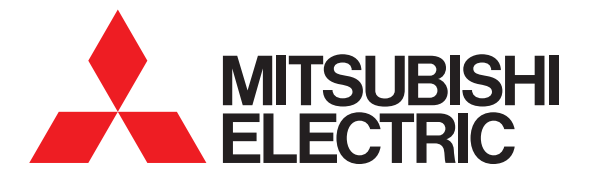

# GRAPHIC OPERATION TERMINAL **GOT2000** Series

# MES Interface Function Manual

For GT Works3 Version1

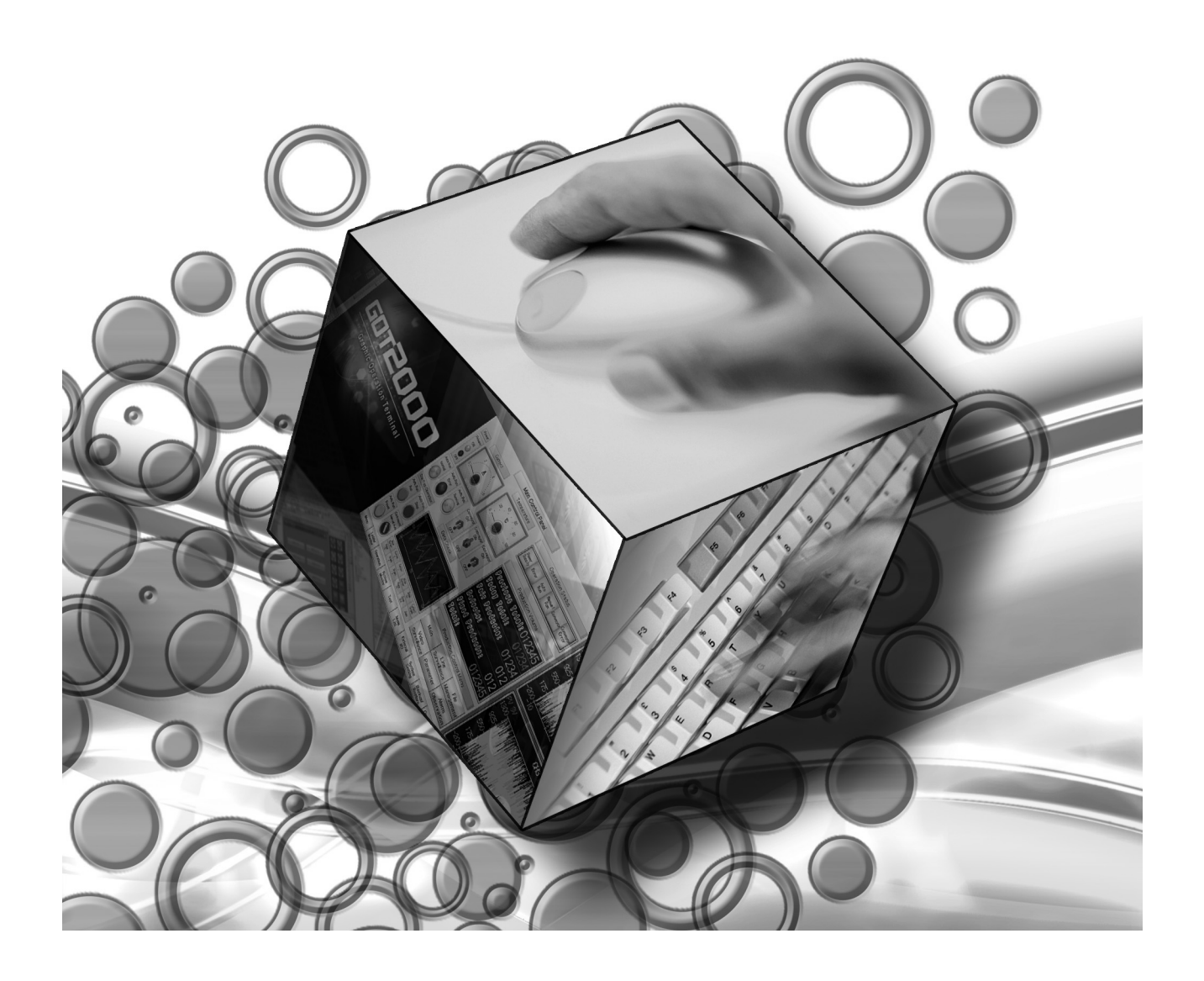

## **INTRODUCTION**

Thank you for purchasing the Mitsubishi Graphic Operation Terminal (GOT).

Before using the GOT, please read this manual carefully to understand the features and performance for correct handling.

## **CONTENTS**

## **[INTRODUCTION](#page-6-0)**

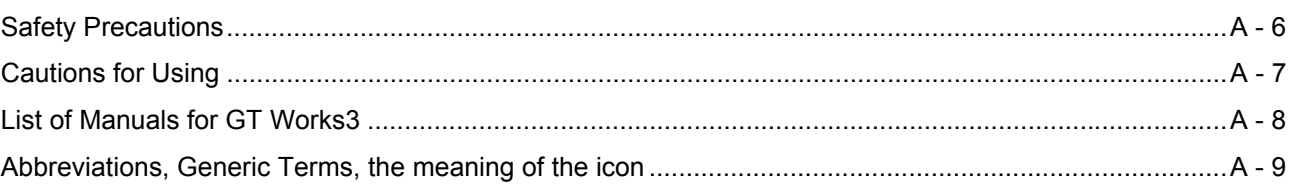

## **[1. OVERVIEW](#page-16-0)**

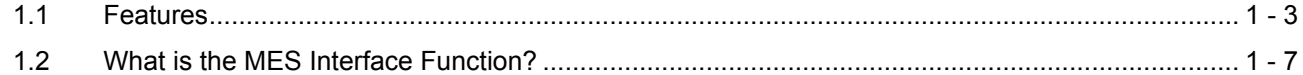

## **[2. SYSTEM CONFIGURATION](#page-24-0)**

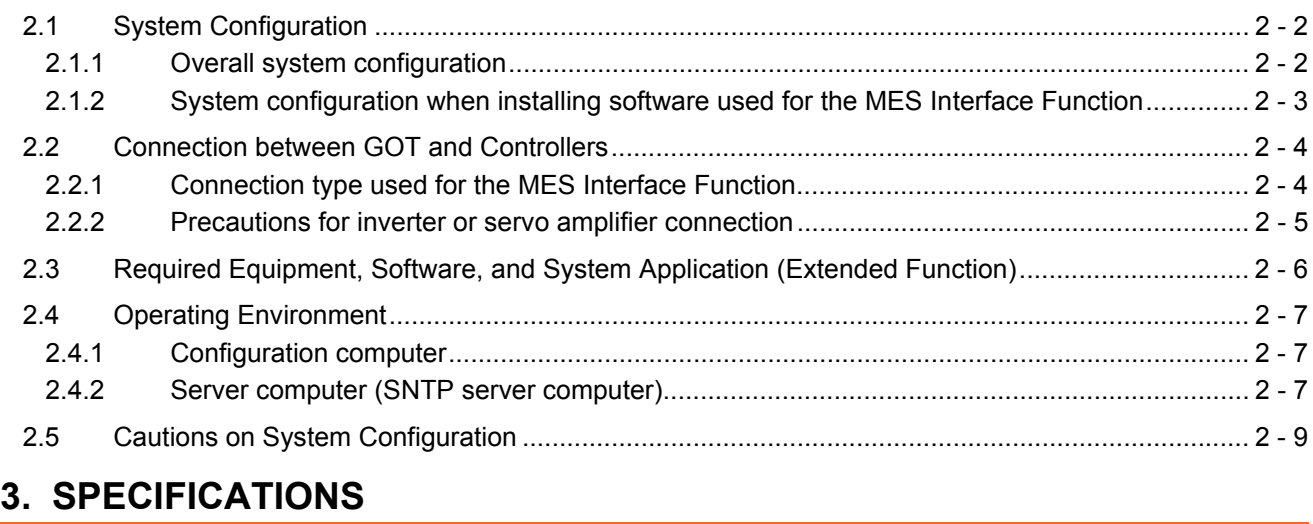

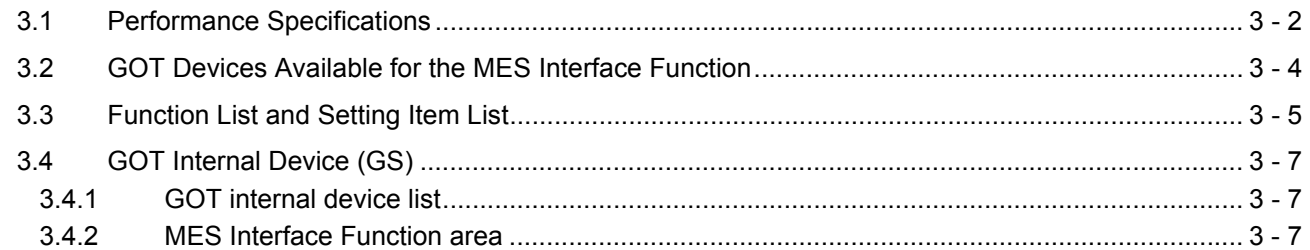

## **[4. SETTINGS AND PROCEDURES BEFORE USE OF THE MES INTERFACE](#page-42-0)  FUNCTION**

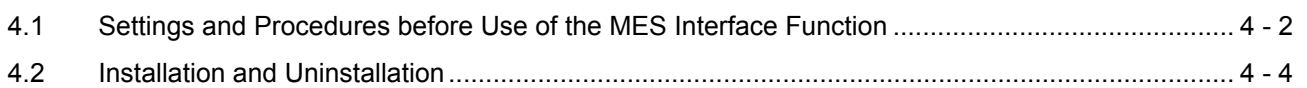

## **5. MES INTERFACE FUNCTION**

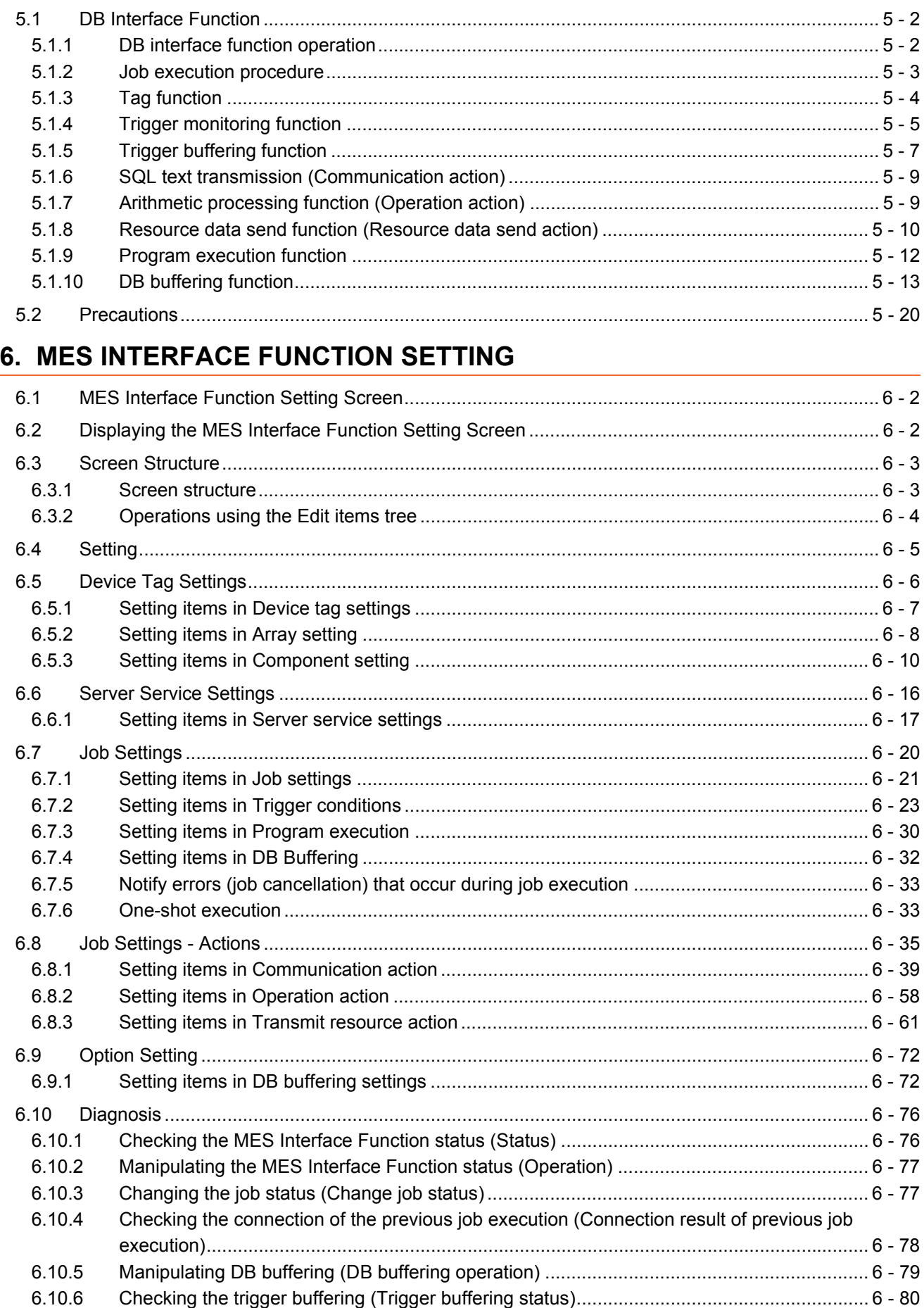

 $\overline{\phantom{a}}$ 

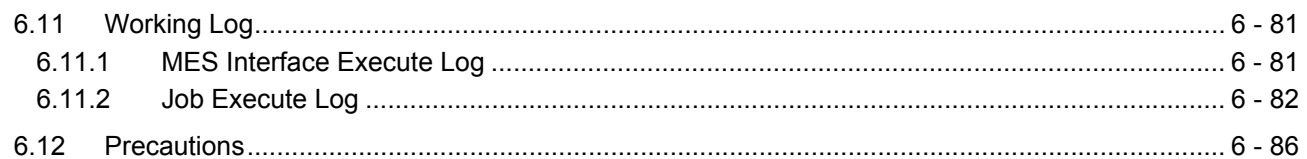

## 7. DB CONNECTION SERVICE AND SETTING TOOL

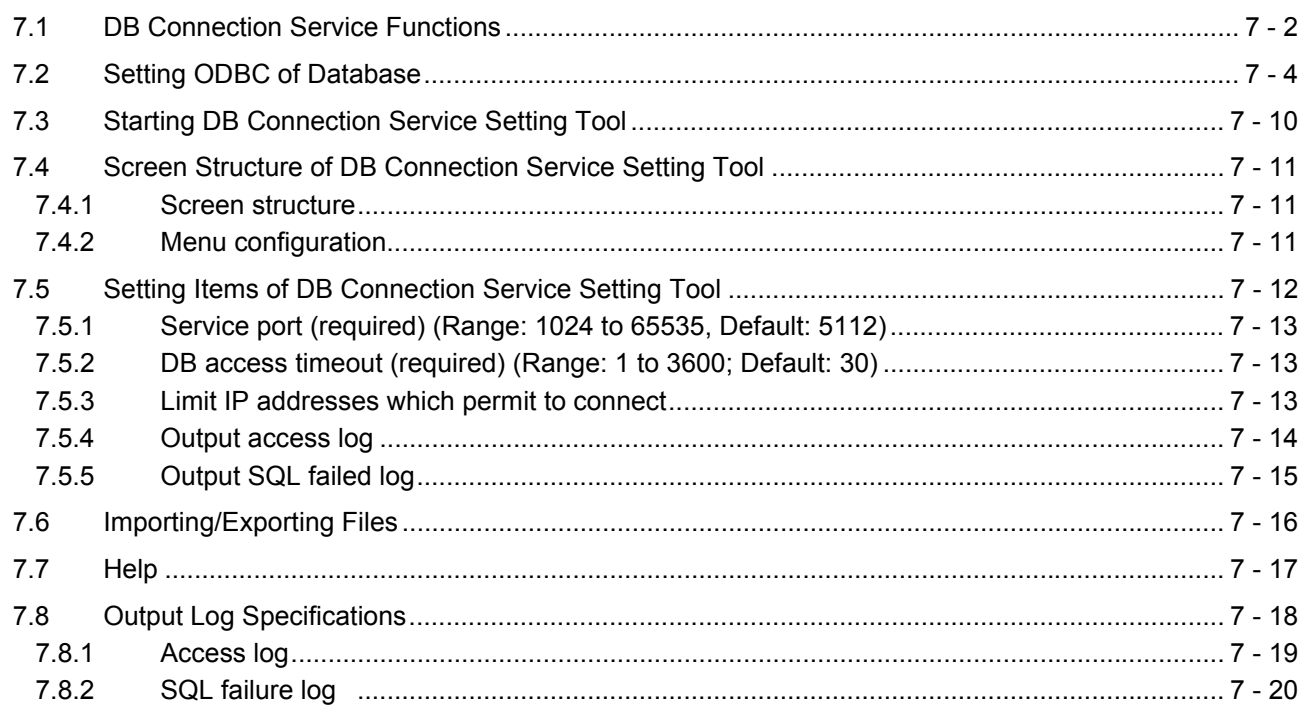

## 8. TROUBLESHOOTING

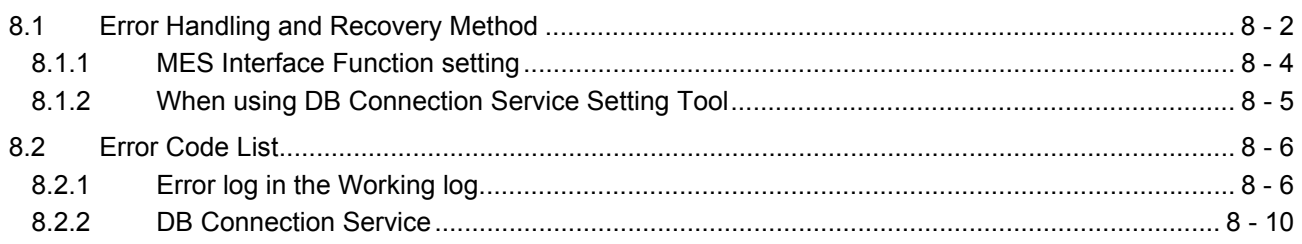

## 9. APPENDICES

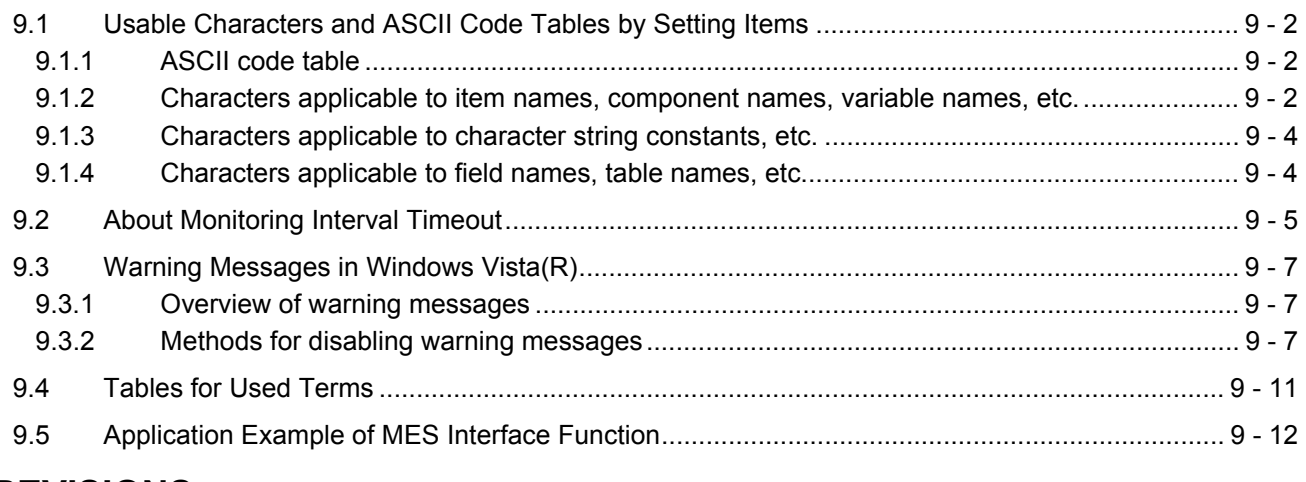

## **REVISIONS**

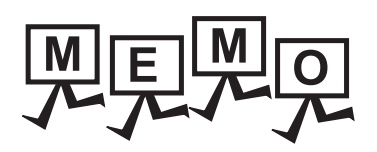

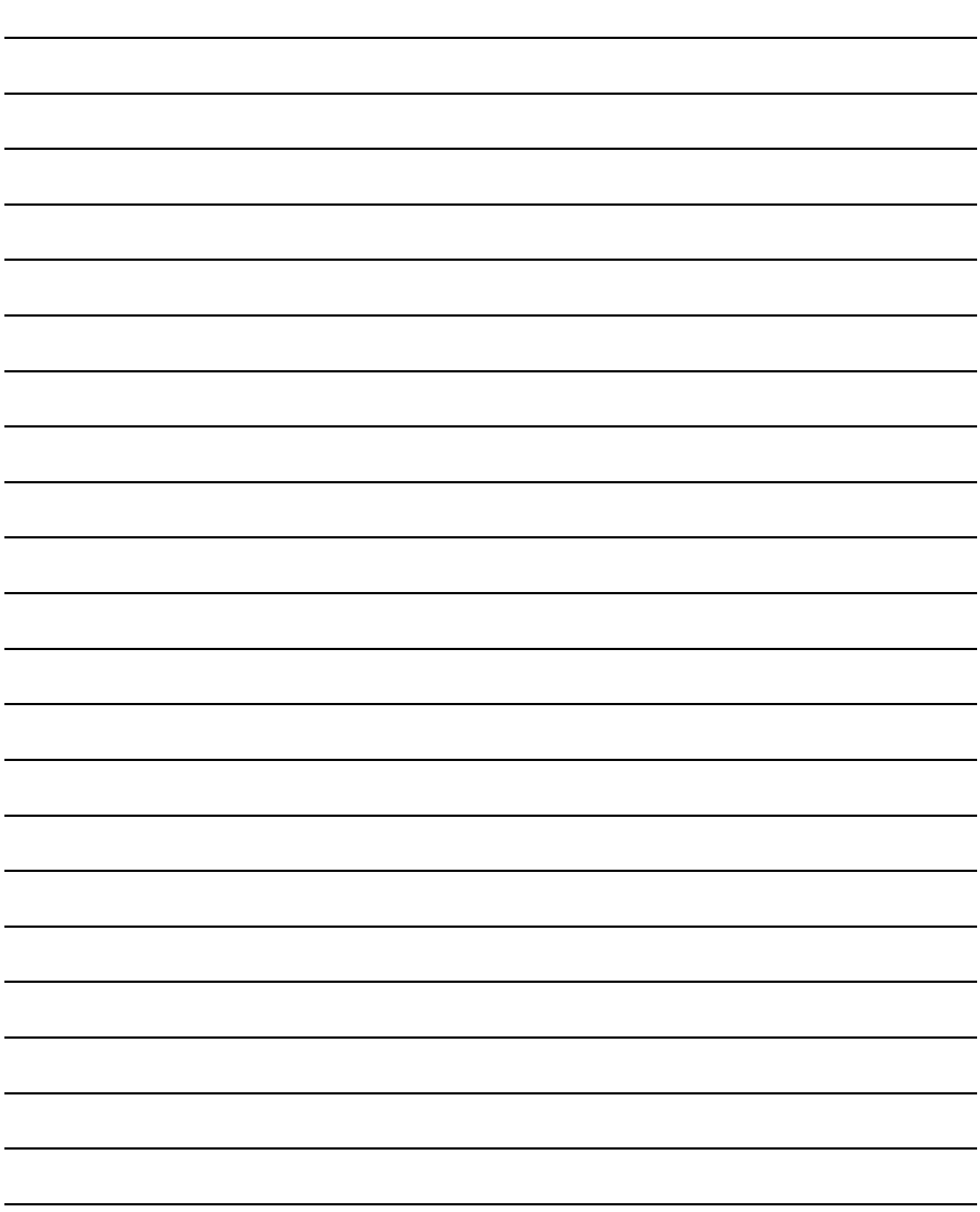

# <span id="page-6-0"></span>**INTRODUCTION**

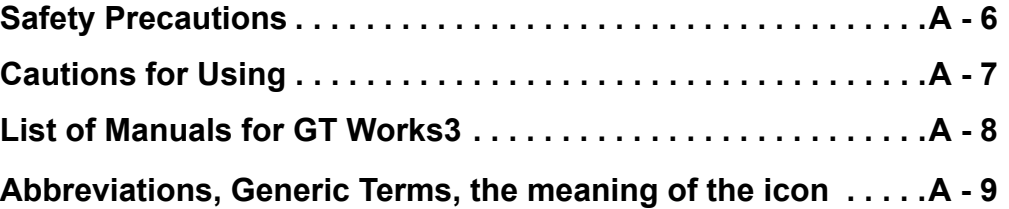

## <span id="page-7-0"></span>**Safety Precautions**

Be sure to read these instructions before using this product.

Before using the product, read this manual and the relevant manuals introduced in this manual carefully and handle the product properly with full attention to safety.

Note that these precautions apply only to this product.

In this manual, the safety instructions are ranked as "WARNING" and "CAUTION".

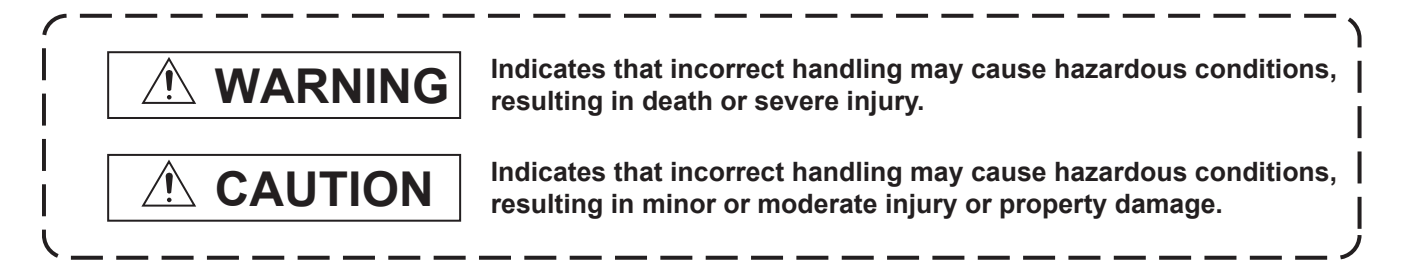

Note that failure to observe the  $\bigwedge$  CAUTION level instructions may also lead to serious results depending on the circumstances.

Be sure to observe the instructions of both levels to ensure personal safety.

Please keep this manual in accessible place and be sure to forward it to the end user.

## **Design precautions**

WARNING

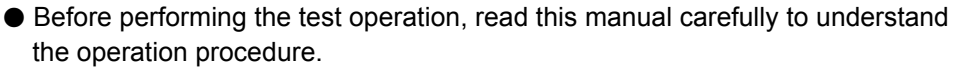

When the security of the GOT and relevant information need to be protected against illegal access from an external device via the Internet, take measures at the user's discretion.

Failure to do so may cause the configured information to be read out illegally.

### <span id="page-8-0"></span>**Cautions for Using**

#### ■1. **GOTs that support the MES interface function**

The MES interface function is available on GT27 and GT25. To use the MES interface function, install the required system application (extended function) on the GOT. For applicable models, refer to the following:

• [2.2 Connection between GOT and Controllers](#page-27-2)

#### ■2. Option function board that supports the MES interface function

For the option function board that supports the MES interface function, refer to the following:

• [2.3 Required Equipment, Software, and System Application \(Extended Function\)](#page-29-1)

#### ■3. Relational databases that support the MES interface function

For the option function board that supports the MES interface function, refer to the following:

• [2.4.2 Server computer \(SNTP server computer\)](#page-30-3)

#### ■4. Connection type used for the MES interface function

To utilize the MES interface function, the Ethernet connection is used. Install an Ethernet communication unit, and configure the Ethernet setting in Communication Settings of GT Designer3. For applicable Ethernet communication units, refer to the following:

• [2.3 Required Equipment, Software, and System Application \(Extended Function\)](#page-29-1)

For the Ethernet connection, refer to the following.

■ GOT2000 Series Connection Manual (Mitsubishi Products) for GT Works3 Version1

### <span id="page-9-0"></span>**List of Manuals for GT Works3**

For the manuals related to this product, install the manuals with the drawing software. If you need a printed manual, consult your local Mitsubishi representative or branch office.

#### ■1. List of Manuals for GT Designer3(GOT2000)

#### **(1) Screen drawing software manuals**

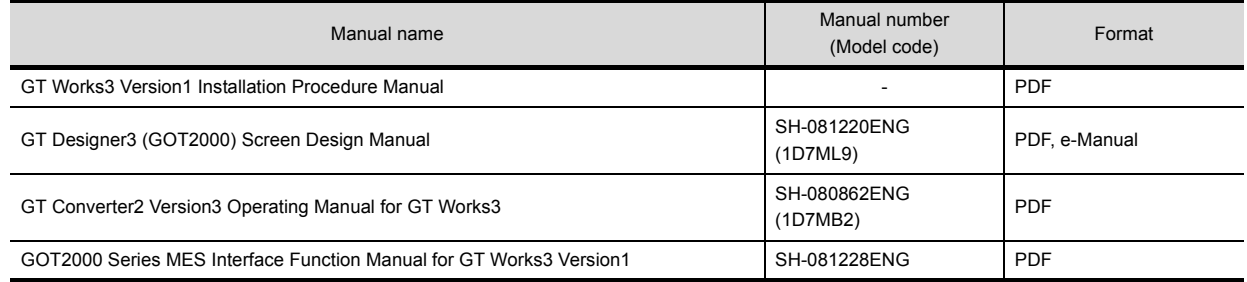

#### **(2) Connection manuals**

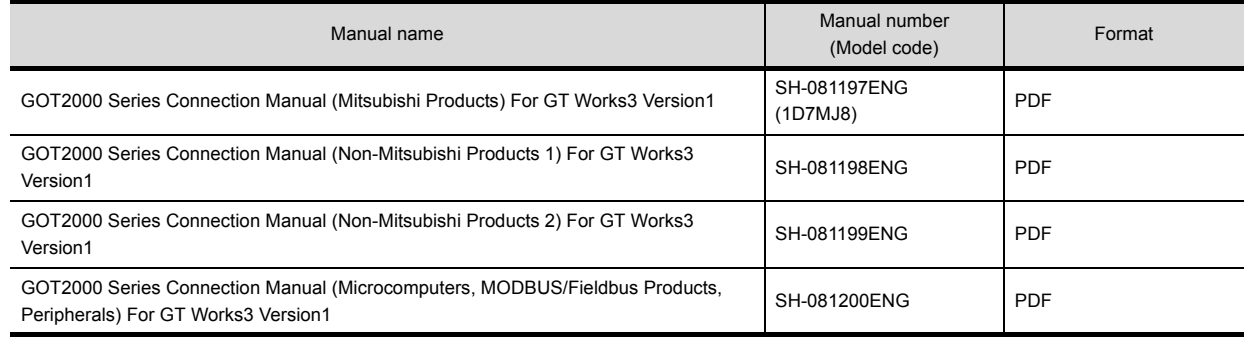

#### **(3) GT SoftGOT2000 manuals**

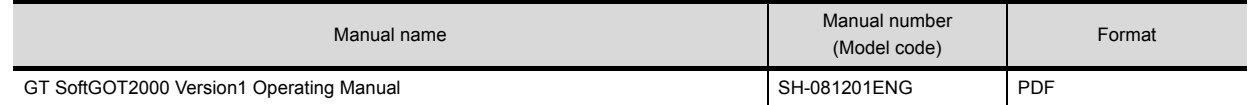

#### **(4) GOT2000 manuals**

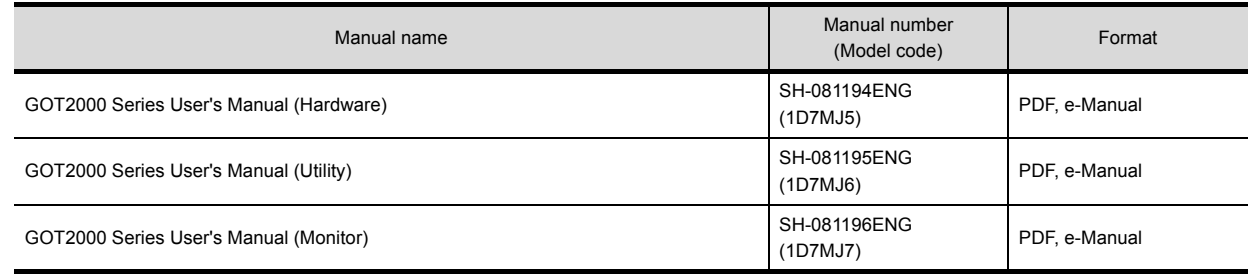

#### POINT

#### **e-Manual**

e-Manual refers to the Mitsubishi FA electronic book manuals that can be browsed using a dedicated tool.

e-Manual has the following features:

- Required information can be cross-searched in multiple manuals.
- Other manuals can be accessed from the links in the manual.
- Hardware specifications of each part can be found from the product figures.
- Pages that users often browse can be bookmarked.

#### ■2. List of Manuals for GT Designer3(GOT1000)

Refer to the Help and manuals for GT Designer3(GOT1000)

## <span id="page-10-0"></span>**Abbreviations, Generic Terms, the meaning of the icon**

The following shows the abbreviations and generic terms used in Help.

#### ■1. **GOT**

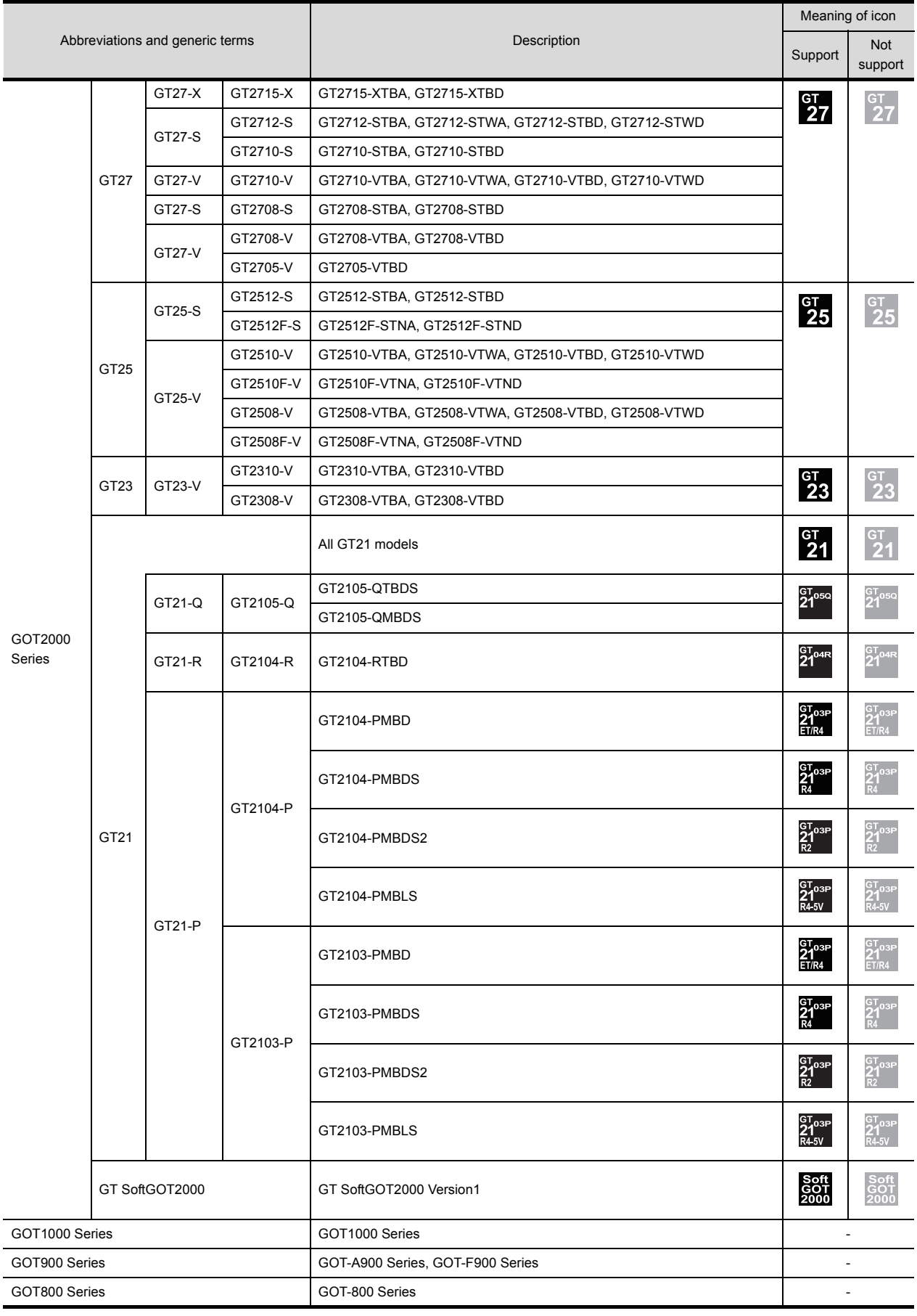

## ■2. **Communication unit**

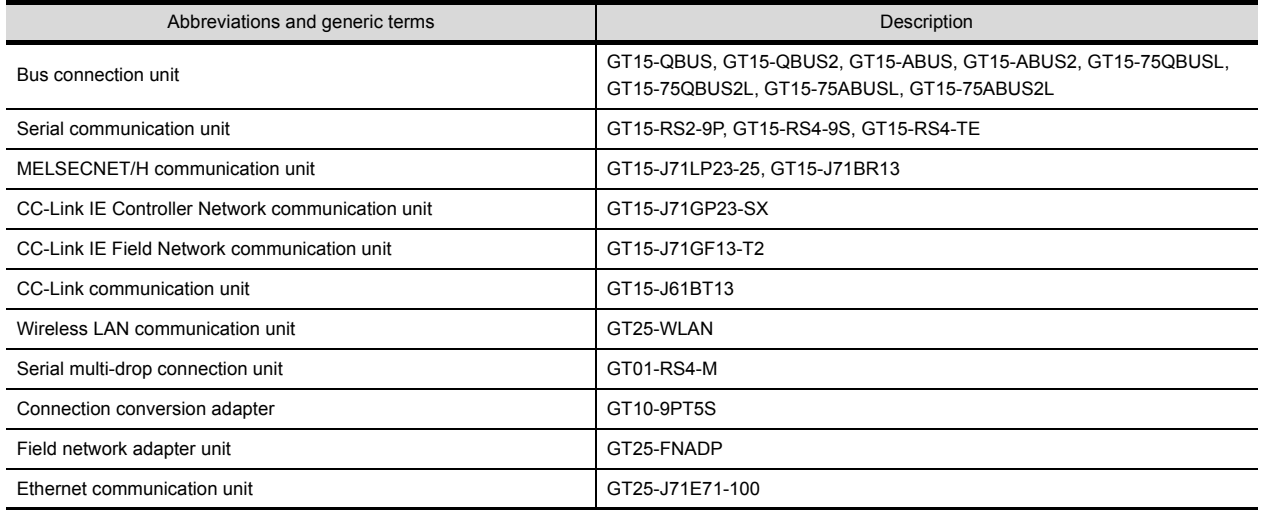

## ■3. **Option unit**

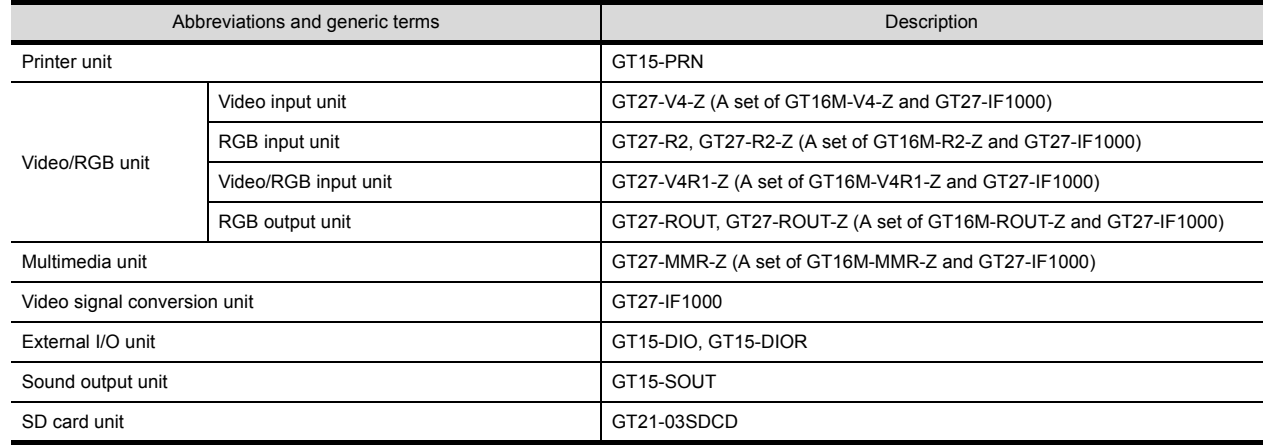

## ■4. **Option**

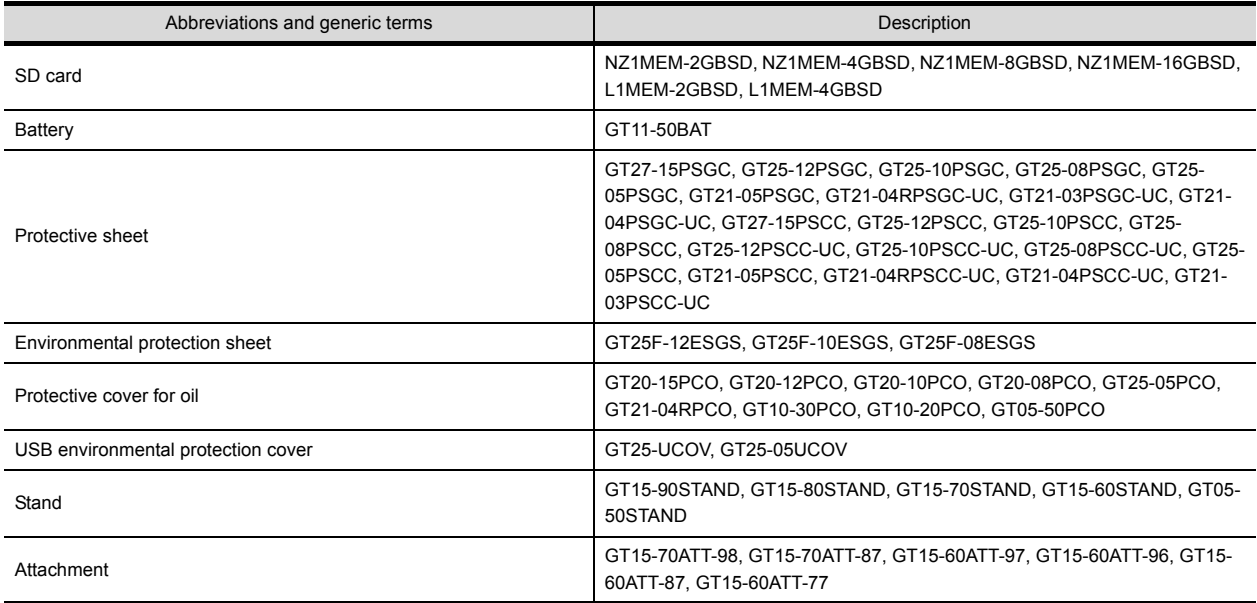

#### ■5. **Software**

## **(1) Software related to GOT**

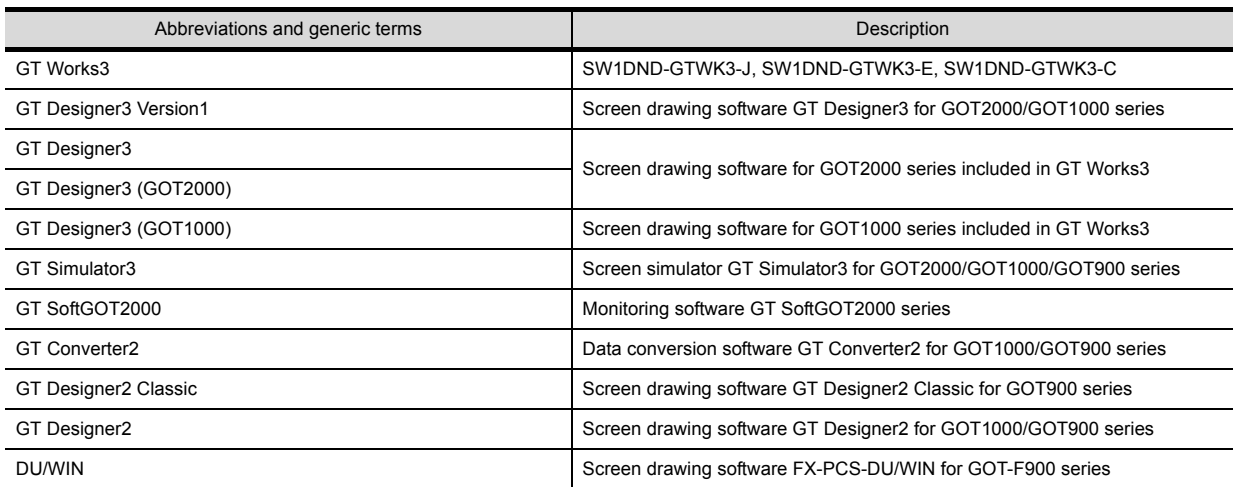

#### **(2) Software related to iQ Works**

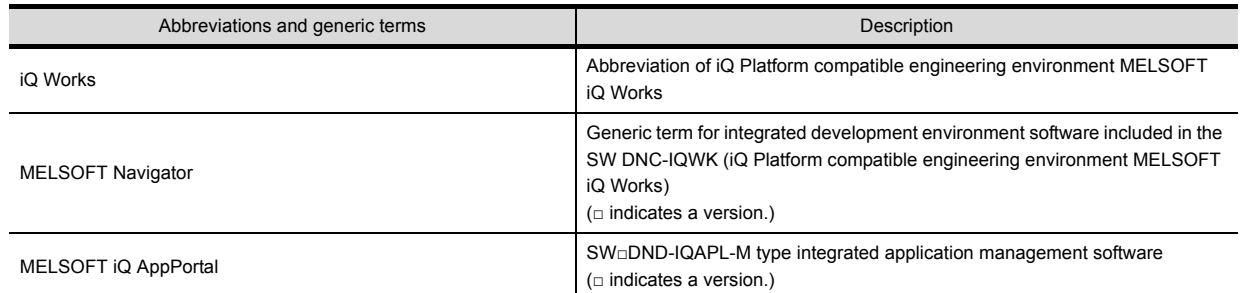

#### **(3) Other software**

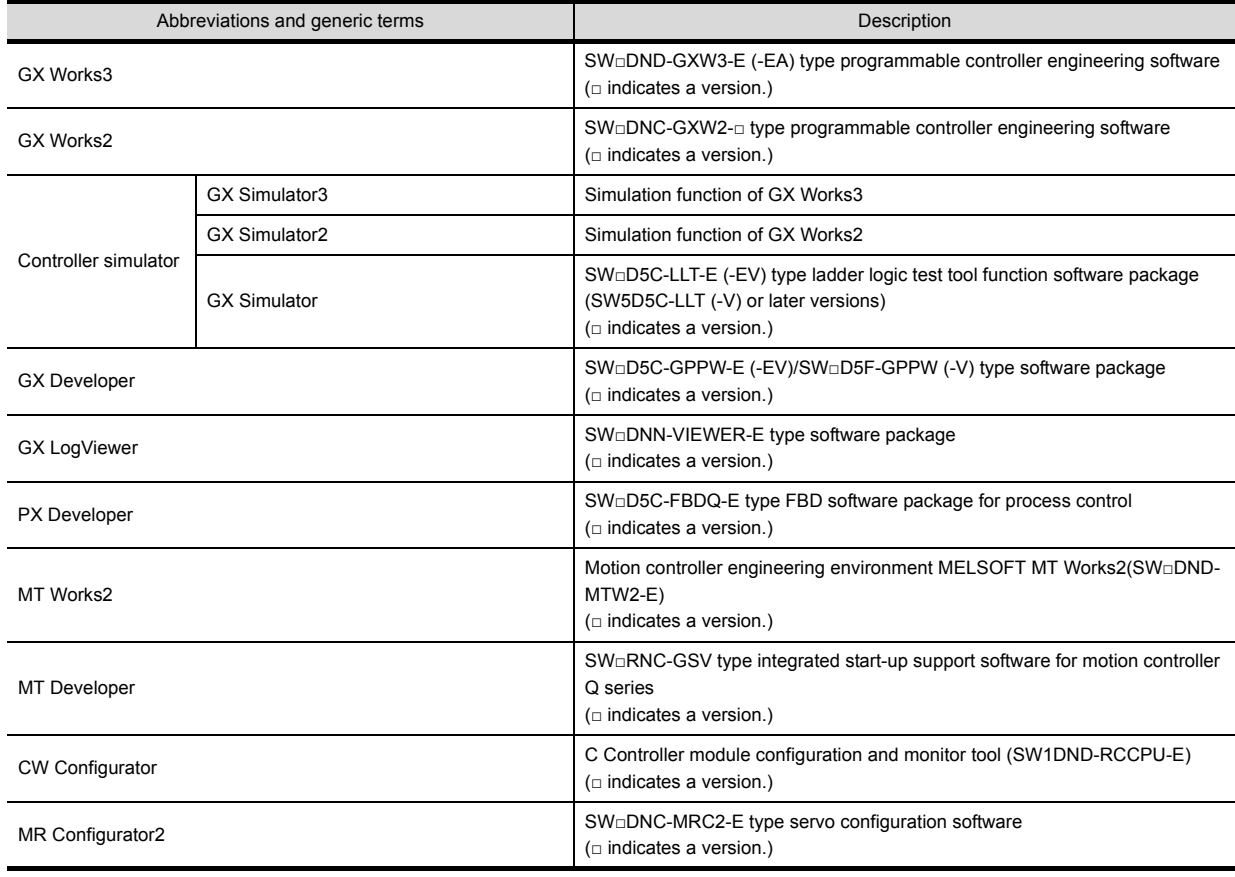

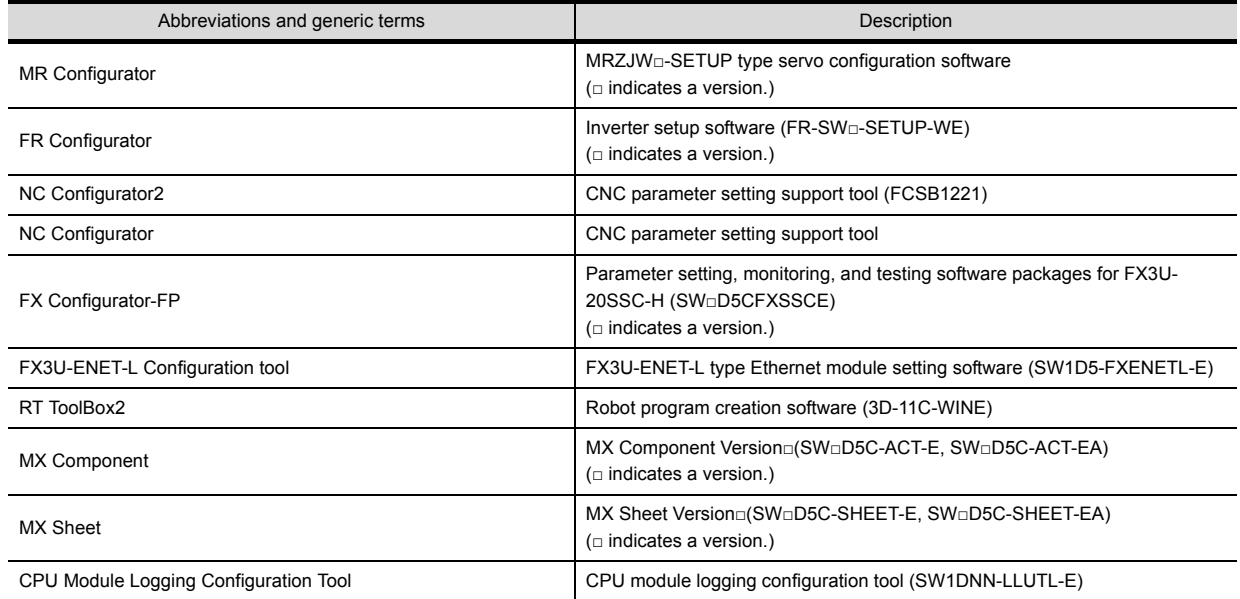

## ■6. **License key (for GT SoftGOT2000)**

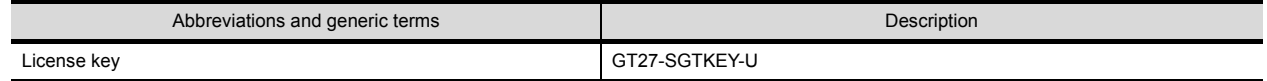

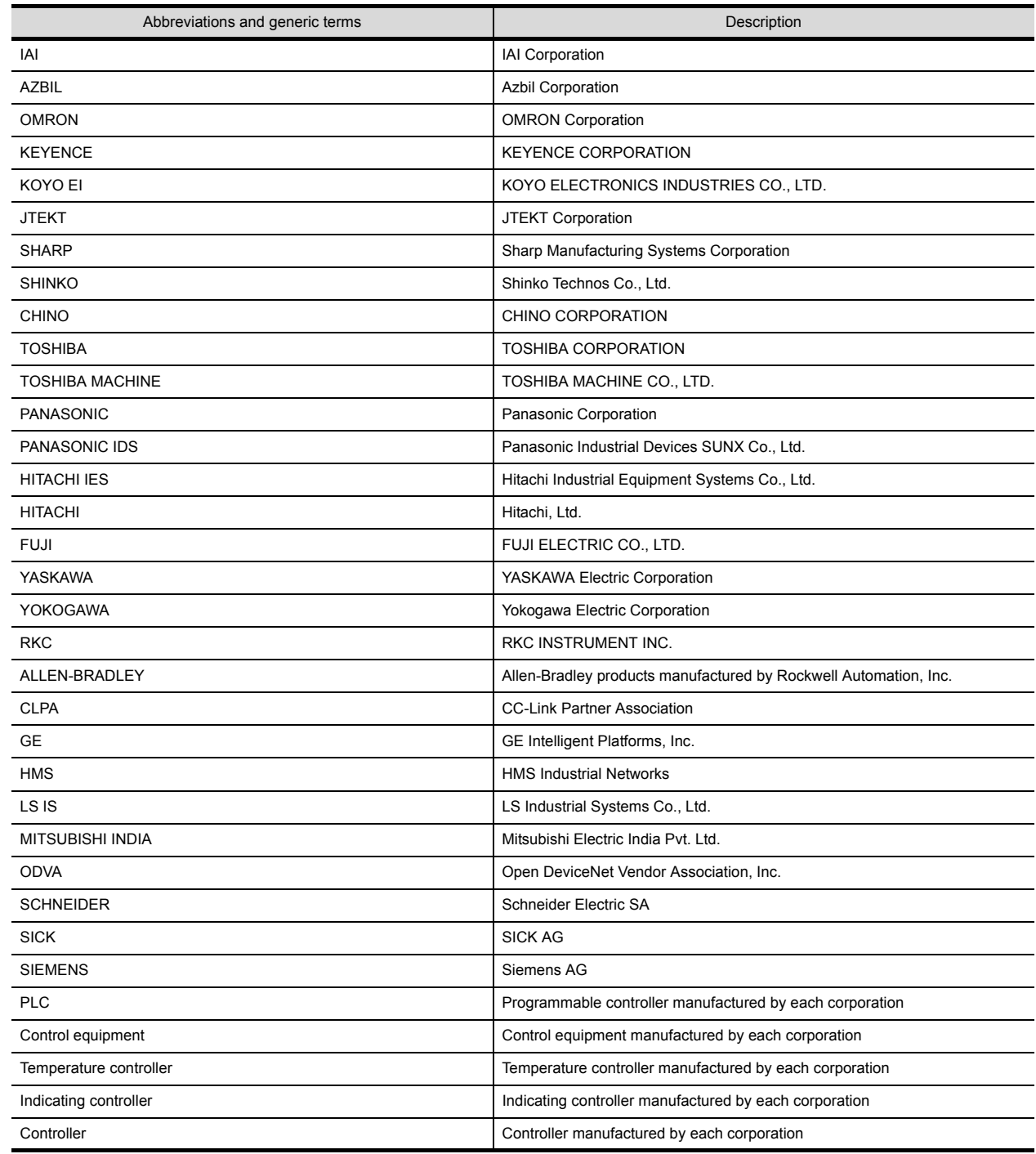

## ■7. **Others**

四見四

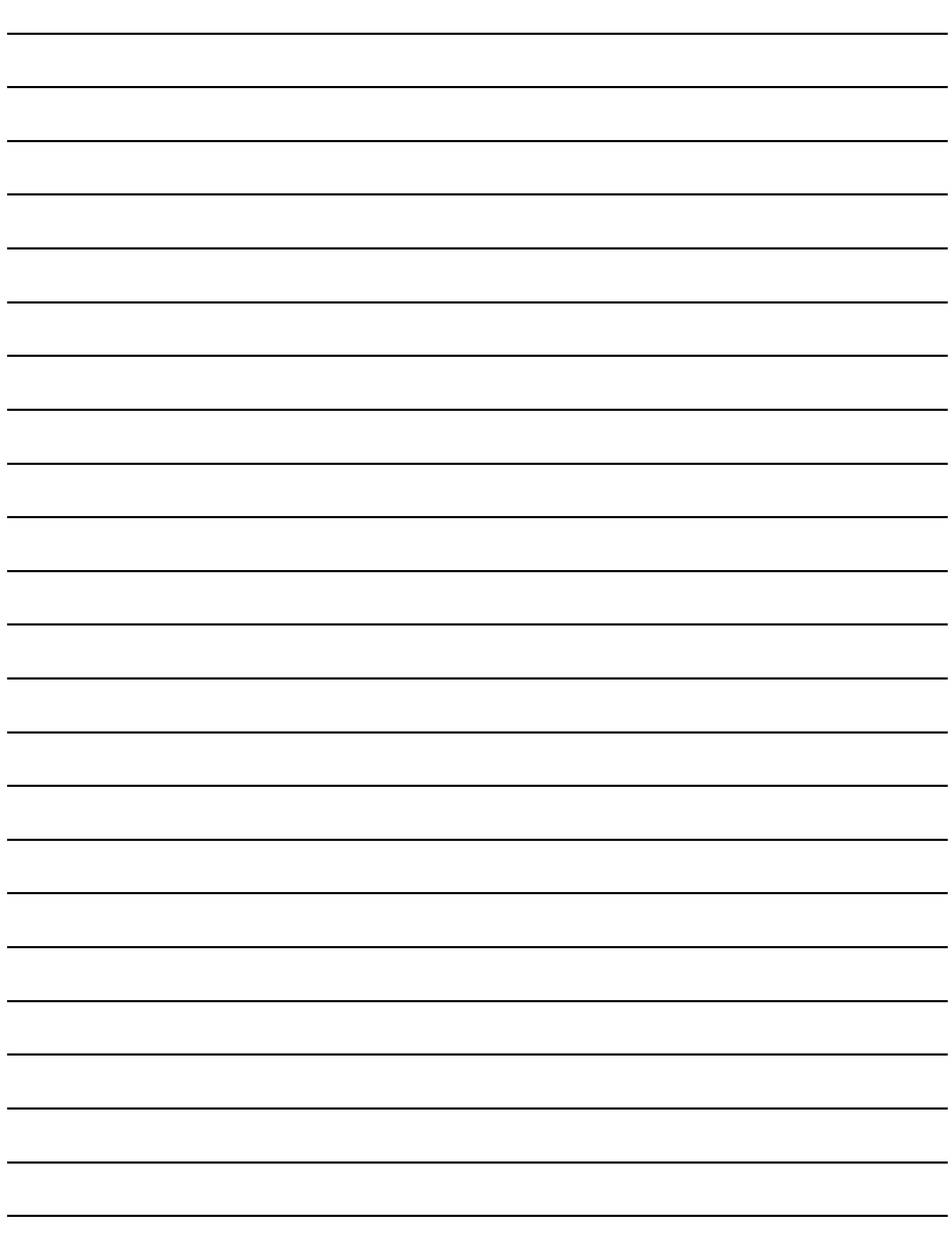

# <span id="page-16-0"></span>**1. OVERVIEW**

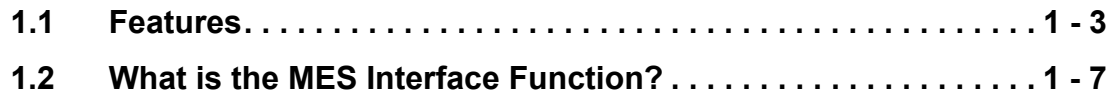

The MES interface function allows SQL text transmission from a GOT to a database in the server computer connected via the Ethernet, enabling writing GOT's device values to the database and reading database values to set them to GOT's devices.

This direct communication with the server computer eliminates the need for gateway equipment, realizing reduction in the maintenance cost and improvement in reliability.

## **POINT**

The MES interface function is available only for GT27 and GT25.

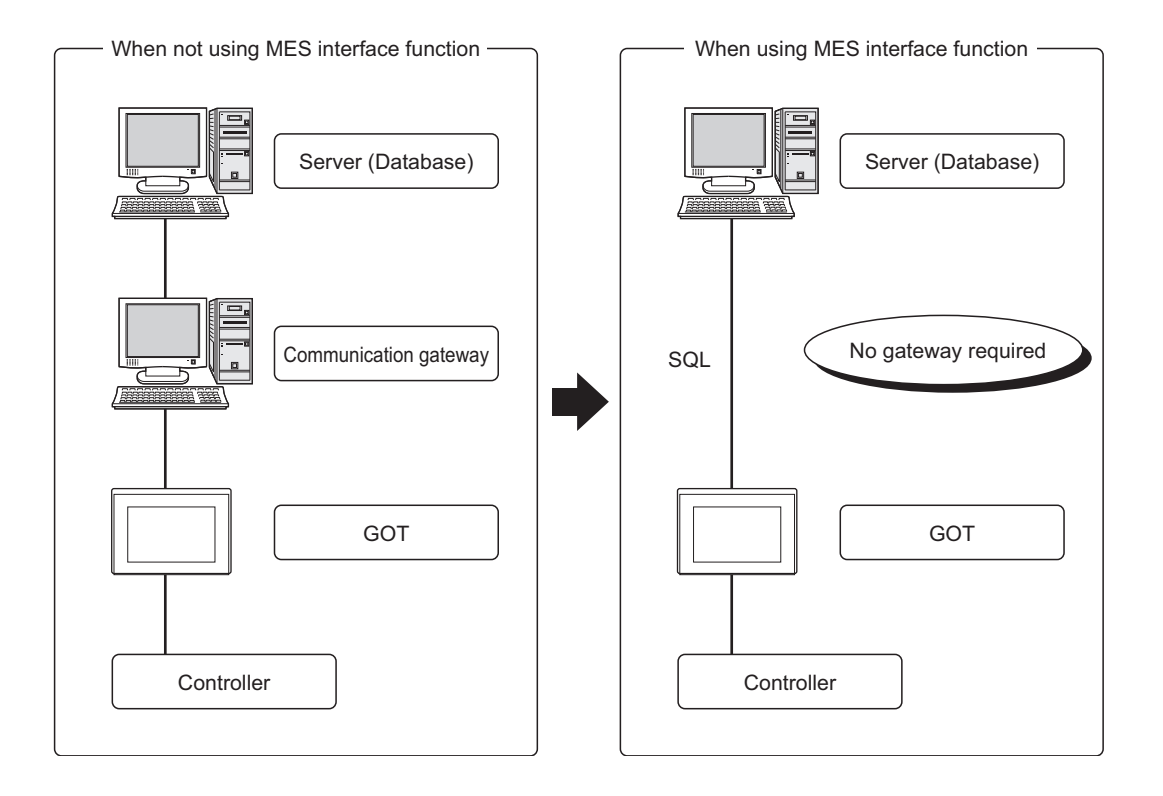

#### <span id="page-18-0"></span>**1.1 Features**

This section explains the features of the MES interface function.

#### ■1. Simple setting enables connection to the information system without programming.

Access to information system databases can be realized simply by making the necessary settings with the setting tool. Since there is no need to create programs for generating SQL texts, the engineering costs for system construction and the work period can be reduced.

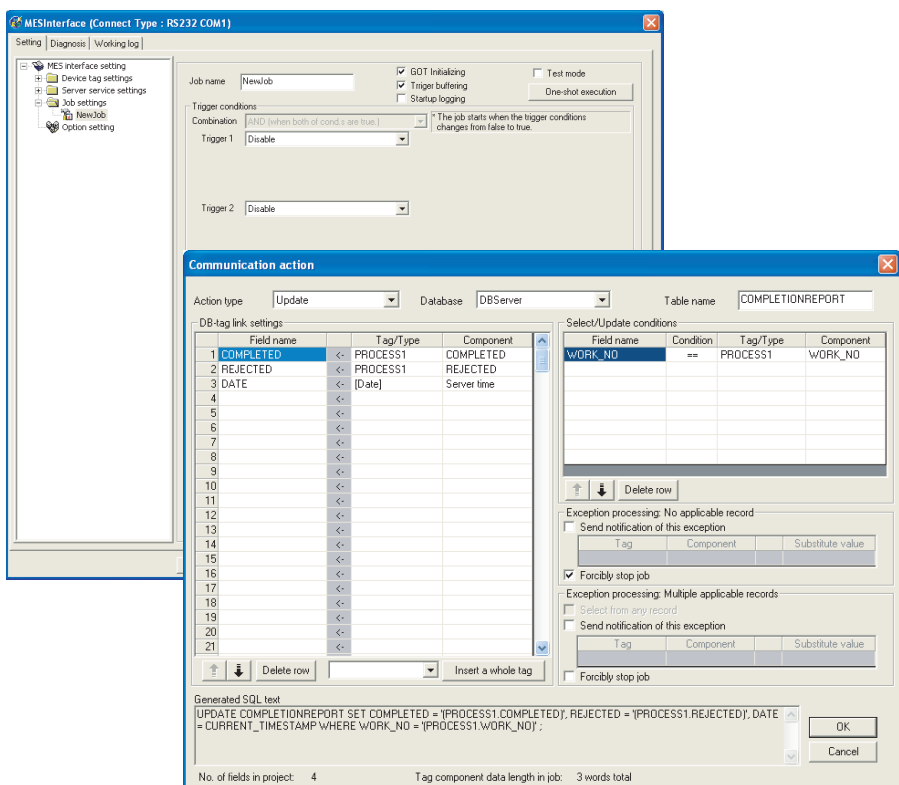

#### ■2. **Important data can be protected.**

#### **(1) Buffering of send data (SQL text) during a communication error**

When an error occurs during communications with a database, the SQL texts failed to be sent can be buffered in the GOT.

After recovery, the buffered SQL texts are automatically sent to the database. (Manual operation is also possible.)

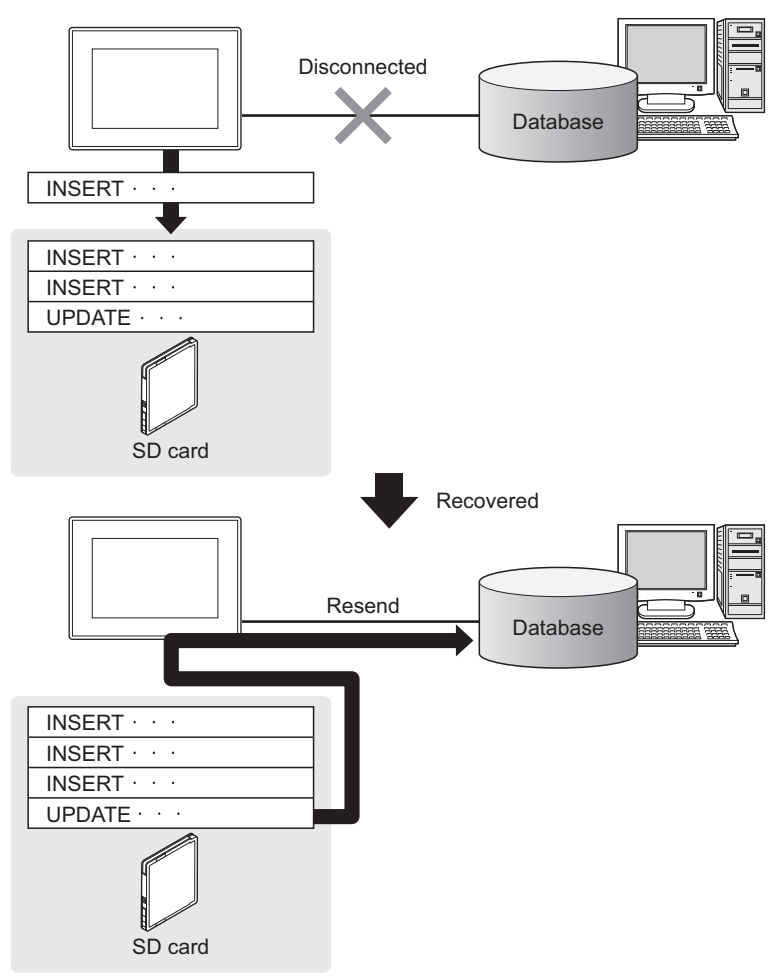

#### **(2) Obtaining logs in the event of access errors**

After connection to a database, if a communication error occurs, the error details can be recorded as a log on the database side.

Analyzing the log is useful for data protection and error analysis.

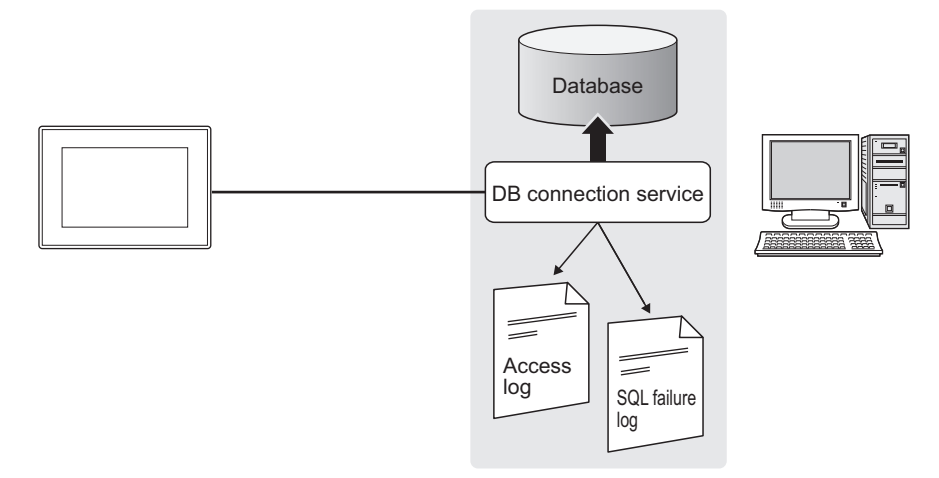

#### ■3. The information system load can be reduced.

Data can be monitored on the GOT and when the conditions are met, the data can be sent to the information system. This can reduce the information system load, compared to the case of the conventional system that constantly samples and monitors data.

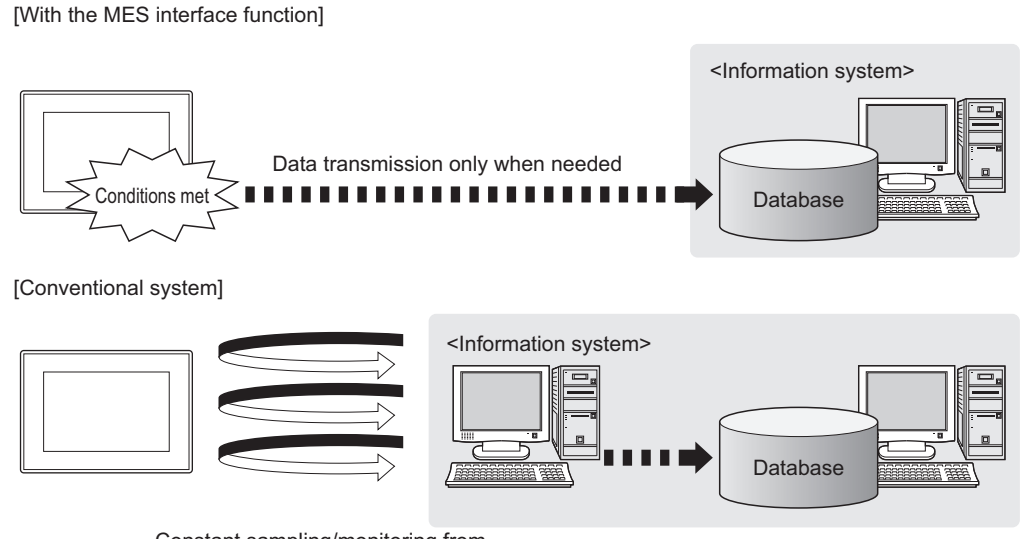

Constant sampling/monitoring from information system is required.

#### ■4. Access independent of the database table configuration is possible.

Freely designed database tables can be used for access to databases.

The MES interface function offers not only the high flexibility in designing a new system but also the capability of reconstructing the existing system without changing the database tables.

**1**

#### ■5. Various controller information can be stored and changed in the database.

Controllers can be connected in a variety of topologies and their information can be stored into a database via GOT devices.

Also, data read out from the database can be set to controllers as parameters via GOT devices.

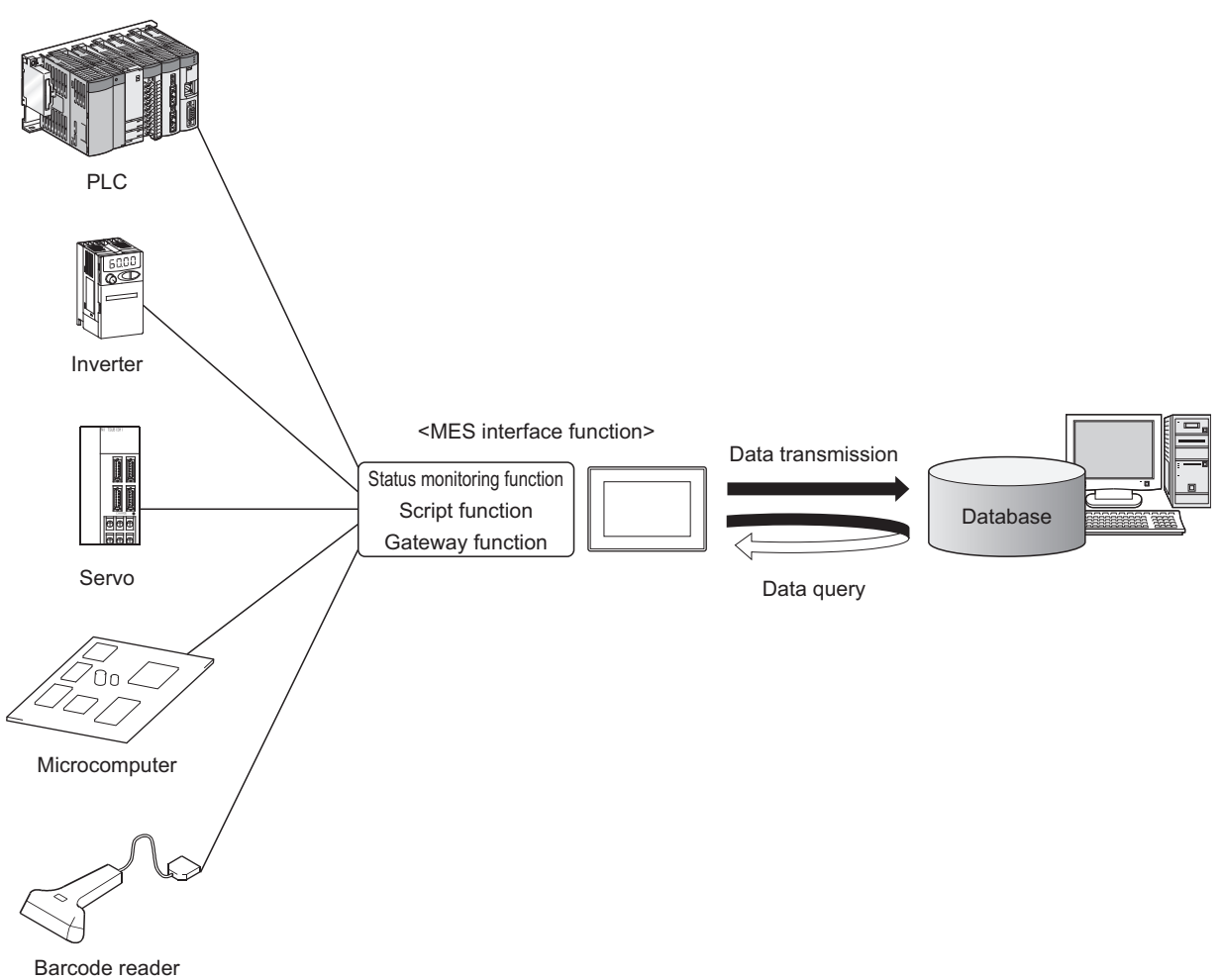

## ■6. **Other features**

#### **(1) Reducing setting mistakes by use of tag names**

Tag names can be assigned to devices. Assigning recognizable tag names can reduce setting mistakes.

#### **(2) Supporting system construction**

The diagnostic function allows checking the operating status of the MES interface function (in real time, log). Modification of the job status and test operation of a project under design is also possible.

## <span id="page-22-0"></span>**1.2 What is the MES Interface Function?**

The items listed below are used with the MES interface function. For equipment required for the MES interface function, refer to the following:

#### ➠ [2.3 Required Equipment, Software, and System Application \(Extended Function\)](#page-29-1)

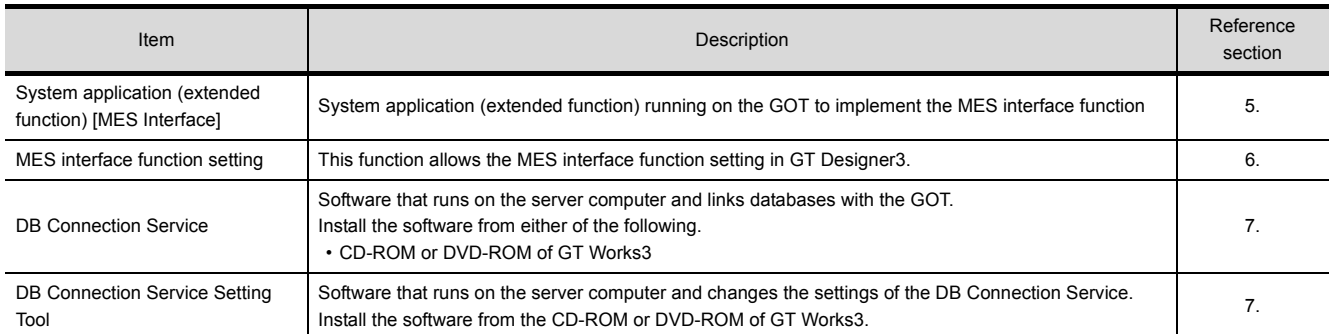

**1**

四見四

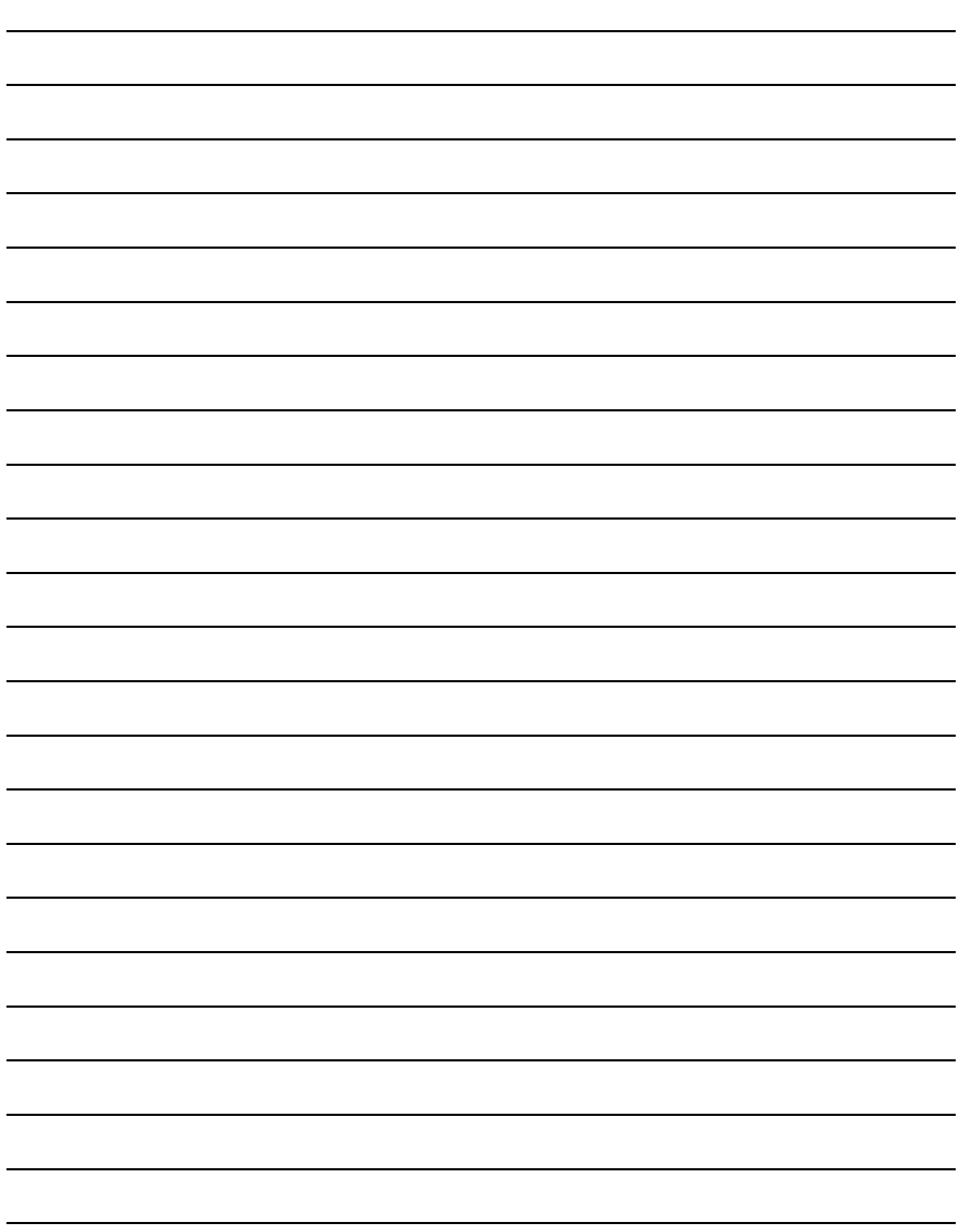

# <span id="page-24-0"></span>**2. SYSTEM CONFIGURATION**

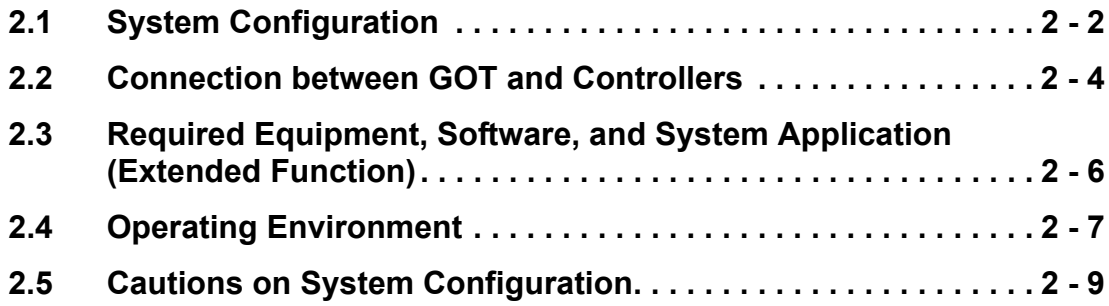

This chapter explains the system configuration available for the MES interface function.

#### <span id="page-25-0"></span>**2.1 System Configuration**

### <span id="page-25-1"></span>**2.1.1 Overall system configuration**

This section shows the overall system configuration when using the MES interface function.

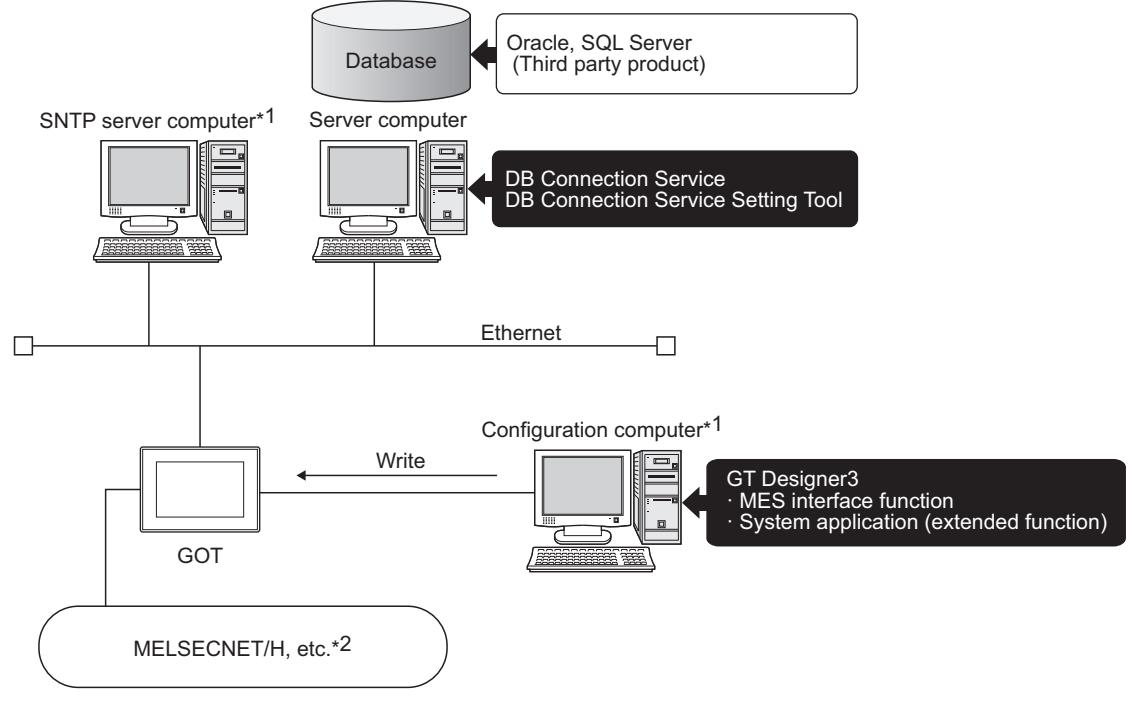

\*1 The SNTP server computer and configuration computer can be shared as the server computer. \*2 For controllers available for the MES interface function, refer to the following.

 $\implies$  **[2.2 Connection between GOT and Controllers](#page-27-0)** 

## <span id="page-26-0"></span>**2.1.2 System configuration when installing software used for the MES Interface Function**

The following shows system configuration when installing software used for the MES interface function.

■1. When installing the DB Connection Service and DB Connection Service Setting Tool on a **server computer**

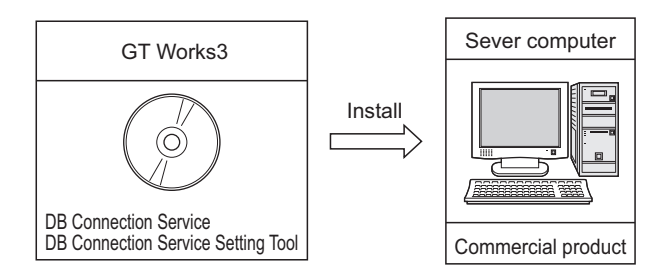

### POINT

- **(1)** When installing DB Connection Service on a database server computer, the ODBC setting for the database used must be made beforehand.
	- [7.2 Setting ODBC of Database](#page-159-1)
- **(2)** When installing DB Connection Service on an application server computer, an account for user program execution must be created beforehand.

#### ■2. When installing GT Designer3 on a configuration computer

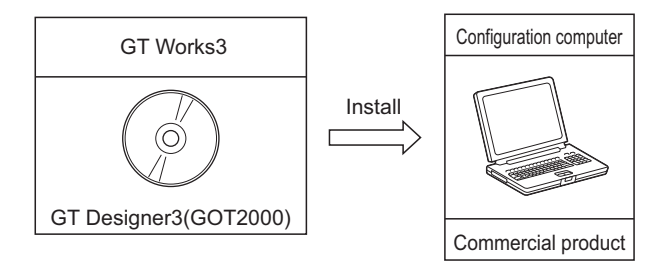

#### ■3. **When installing a system application (extended function) of [MES Interface] on the GOT**

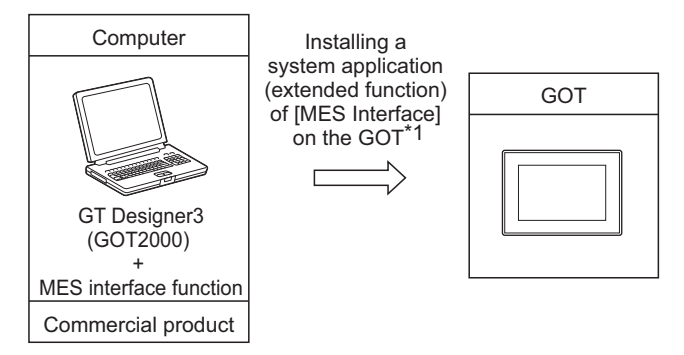

- \*1 For equipment used for installation, refer to the following manual:
	- **ST Works3 Version1 Installation Procedure Manual**

#### <span id="page-27-2"></span><span id="page-27-1"></span><span id="page-27-0"></span>**2.2.1 Connection type used for the MES Interface Function**

The following table shows the GOT supporting the MES interface function and availability in each connection type. For system configuration when using the MES interface function, refer to the following manual:

#### ➠ GOT2000 Series Connection Manual for GT Works3 and a controller used

 $\bigcirc$ : Applicable  $\bigtriangleup$ : Partly restricted  $\times$ : Not applicable

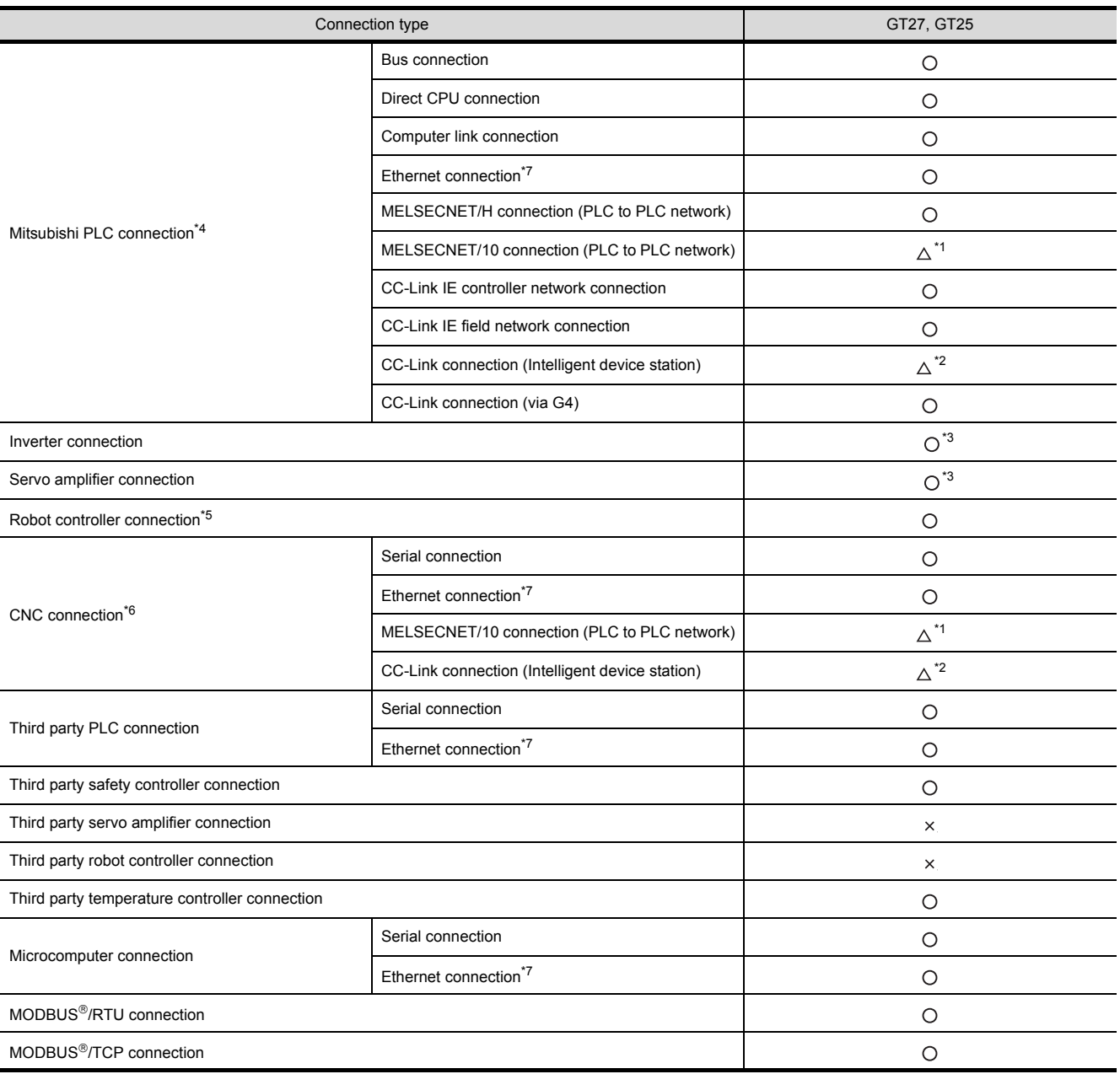

\*1 For the MELSECNET/10 connection, use the MELSECNET/H communication unit.

The MELSECNET/10 communication unit cannot be used.

\*2 For the CC-Link connection, use the CC-Link communication unit (GT15-J61BT13).

The CC-Link communication unit (GT15-75J61BR13-Z) cannot be used.

\*3 For the inverter or servo amplifier connection, use the status observation function or the script function to assign devices. For how to assign devices, refer to the following:

**ID** [2.2.2 Precautions for inverter or servo amplifier connection](#page-28-0)

\*4 Including connection to the motion controller CPU (Q series and A series), CNC C70, and CRnQ-700

\*5 Applicable to the CRnD-700 only. For the CRnQ-700, refer to the above Mitsubishi PLC connection.

\*6 Applicable to the MELDAS C6/C64 only. For the CNC C70, refer to the above Mitsubishi PLC connection.

### <span id="page-28-0"></span>**2.2.2 Precautions for inverter or servo amplifier connection**

In the inverter or servo amplifier connection, the trigger action or the script function must be used for device assignment. For the trigger action and the script function, refer to the following manual.

#### ➠ GT Designer3 (GOT2000) Screen Design Manual

The following are device assignment examples.

Example 1) Setting for assigning devices of the inverter [FREQROL 500/700/800, SENSORLESS SERVO] to the GOT's internal devices using the trigger action

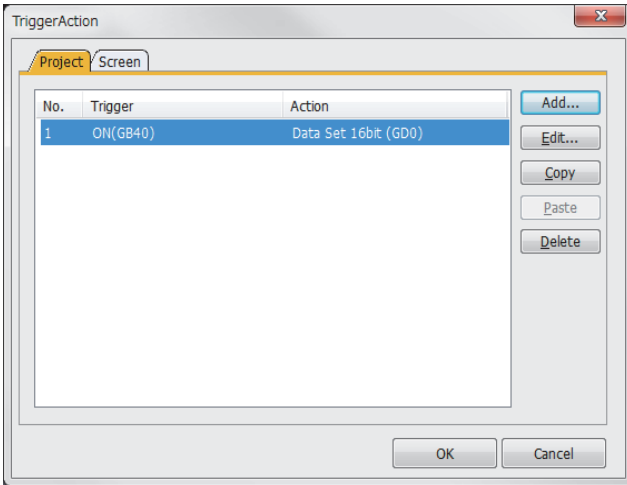

Example 2) Setting for assigning devices of the inverter [FREQROL 500/700/800, SENSORLESS SERVO] to the GOT's internal devices using the trigger action

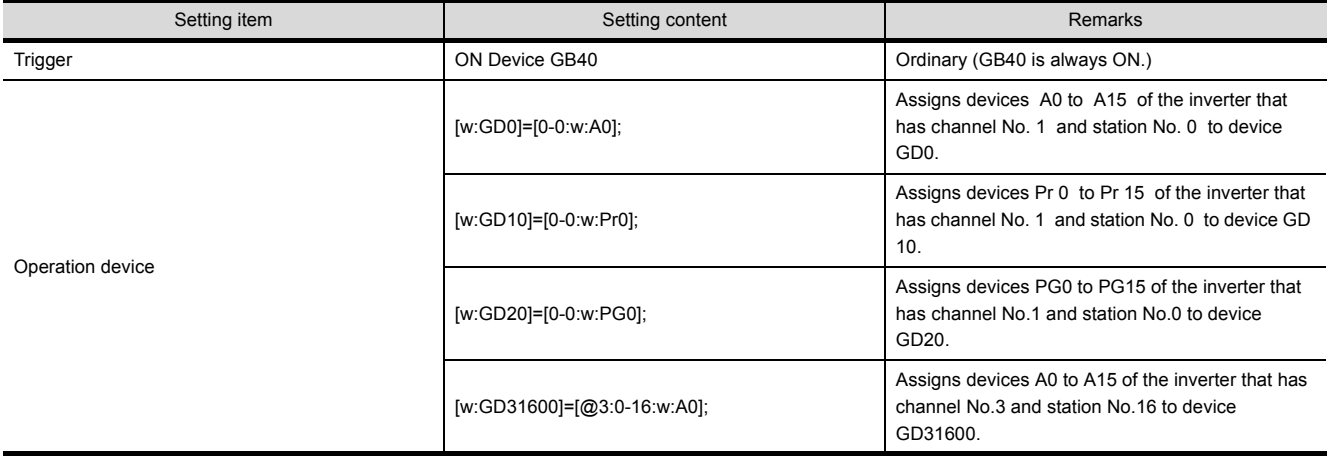

## <span id="page-29-1"></span><span id="page-29-0"></span>**2.3 Required Equipment, Software, and System Application (Extended Function)**

#### ■1. **Required equipment and software**

The following table lists the equipment and software required for use of the MES interface function.

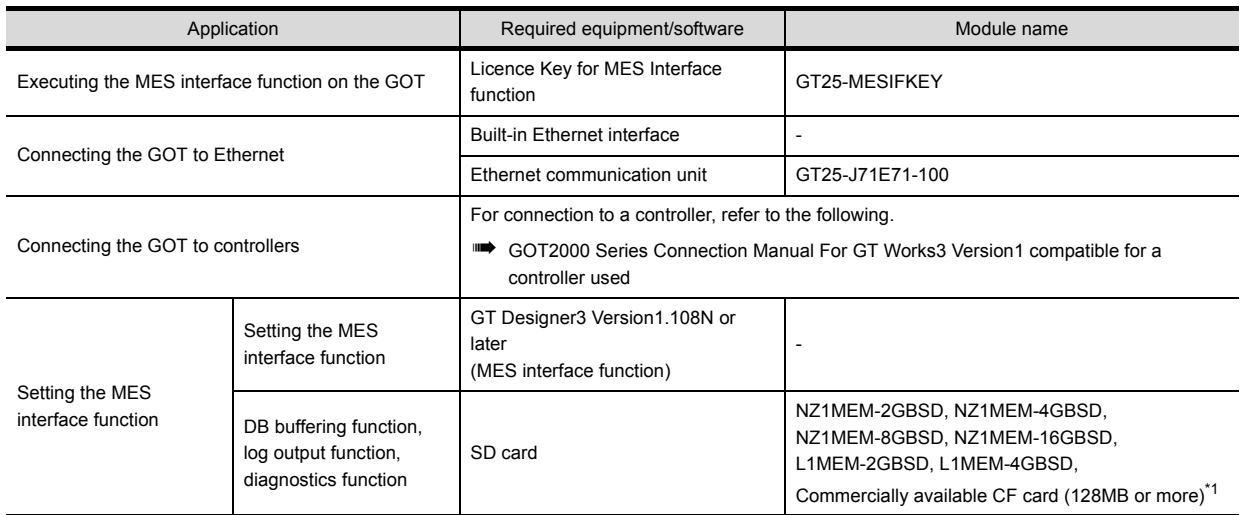

\*1 Some models with the operations checked by our company are usable. For applicable SD cards, refer to the following Technical News.

➠ Operation Check Results of Non-Mitsubishi SD Cards on GOT2000 Series Units (GOT-A-0065)

For installation of the required equipment, refer to the following manual.

➠ GOT2000 Series User's Manual (Hardware)

For connection of the required equipment, refer to the following manual.

➠ GOT2000 Series Connection Manual for GT Works3

#### ■2. Required system application (extended function)

To use the MES interface function, a system application (extended function) of [MES Interface] is required. Setting [MES Interface] installs the advanced system application (MES Interface) automatically into the package data.

#### **POINT**

- **(1)** To use the MES Interface function, the BootOS Version of GOT D or later is required. When the old version, license registration to use the MES interface function can not be.
- **(2)** How to set the SNTP server, refer to the following.
	- ➠ GT Designer3 (GOT2000) Screen Design Manual

### <span id="page-30-0"></span>**2.4 Operating Environment**

#### <span id="page-30-1"></span>**2.4.1 Configuration computer**

The operating environment for the configuration computer is identical to those for GT Designer3. For the operating environment for GT Designer3, refer to the following manual.

<span id="page-30-3"></span>➠ GT Designer3 (GOT2000) Screen Design Manual

#### <span id="page-30-2"></span>**2.4.2 Server computer (SNTP server computer)**

This section explains the operating environment for the server computer.

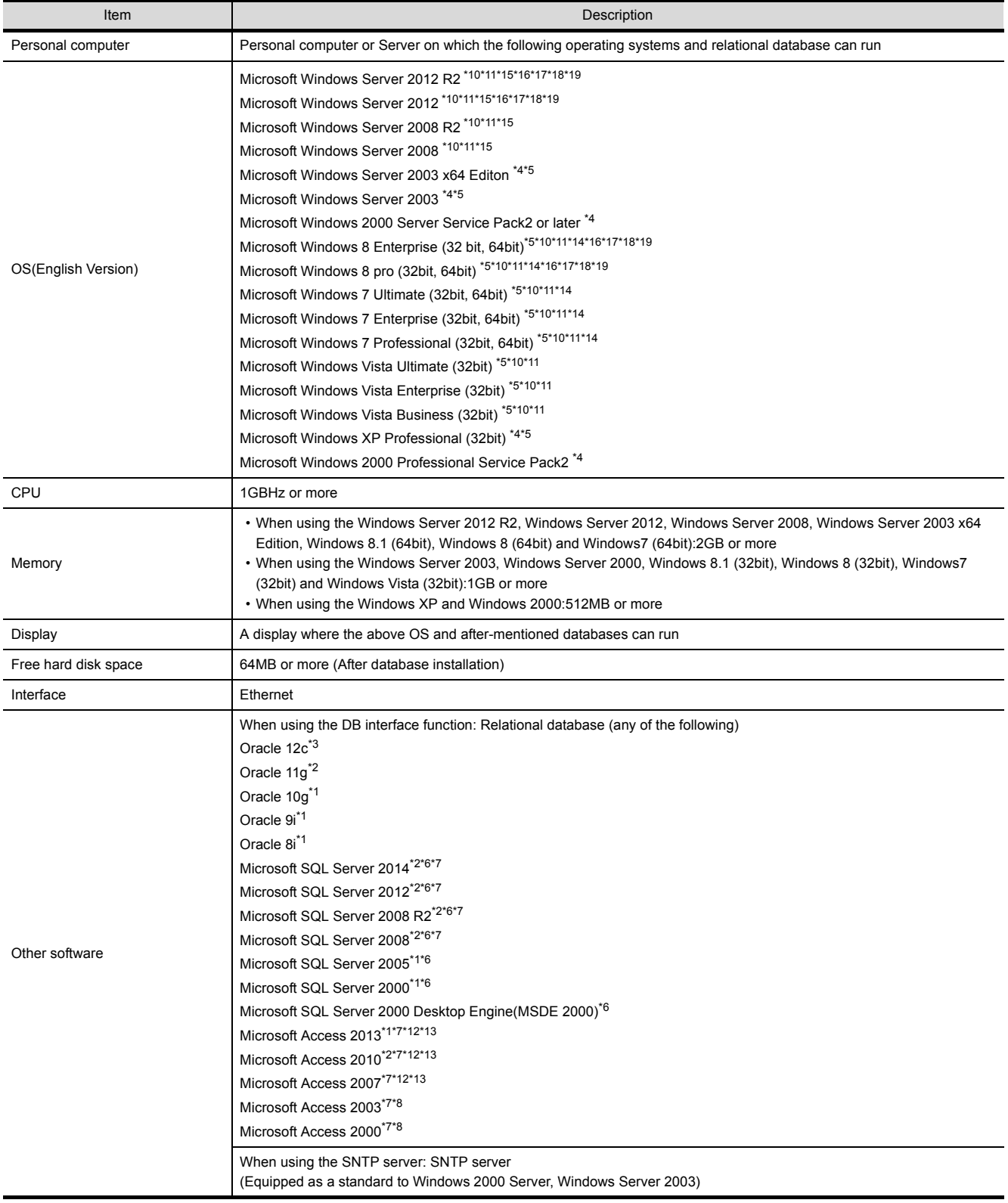

**2**

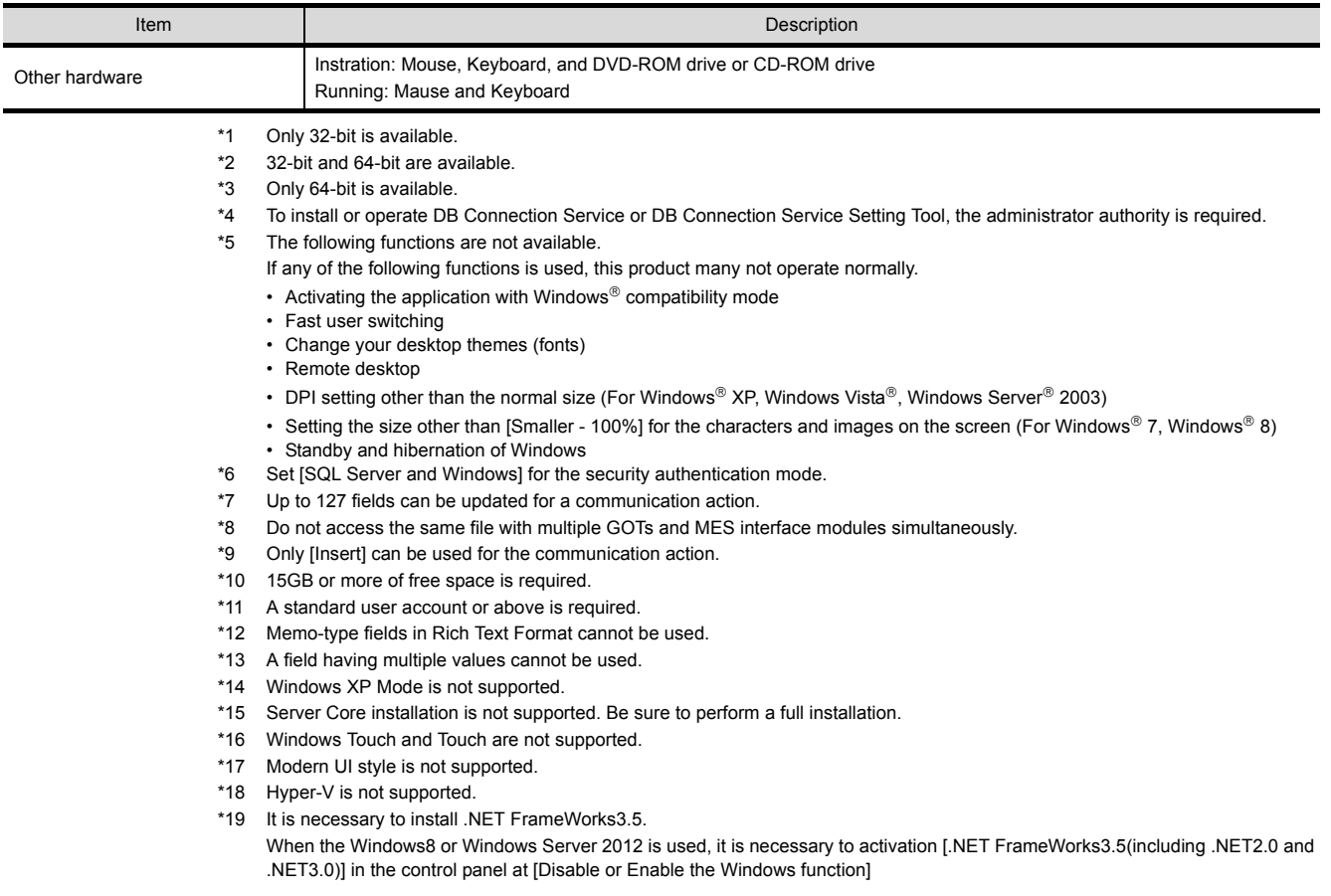

#### **POINT**

How to set security authentication mode (SQL Server and Windows)

**(1) For Microsoft SQL Server 2014, Microsoft SQL Server 2012, Microsoft SQL Server 2008 R2, Microsoft SQL Server 2008, Microsoft SQL Server 2005, and Microsoft SQL Server 2000**

Set the security authentication mode in the SQL Server Properties (Configure) screen.

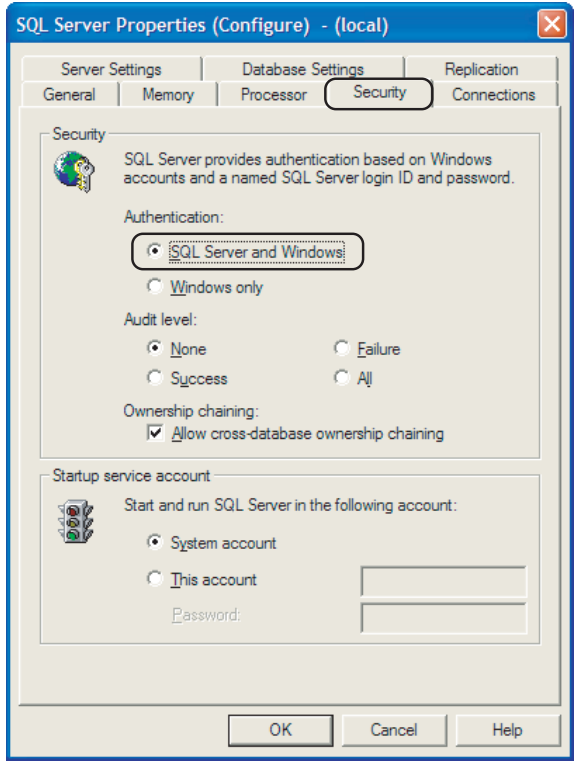

**(2) For Microsoft SQL Server 2000 Desktop Engine (MSDE 2000)** When installing MSDE2000, specify a command parameter. setup sapwd = "sa" SECURITYMODE=SQL (sa: Specify an arbitrary password.)

## <span id="page-32-0"></span>**2.5 Cautions on System Configuration**

#### ■1. Relational databases that support the MES interface function

For the relational databases that support the MES interface function, refer to the following:

• [2.4.2 Server computer \(SNTP server computer\)](#page-30-2)

MEMO

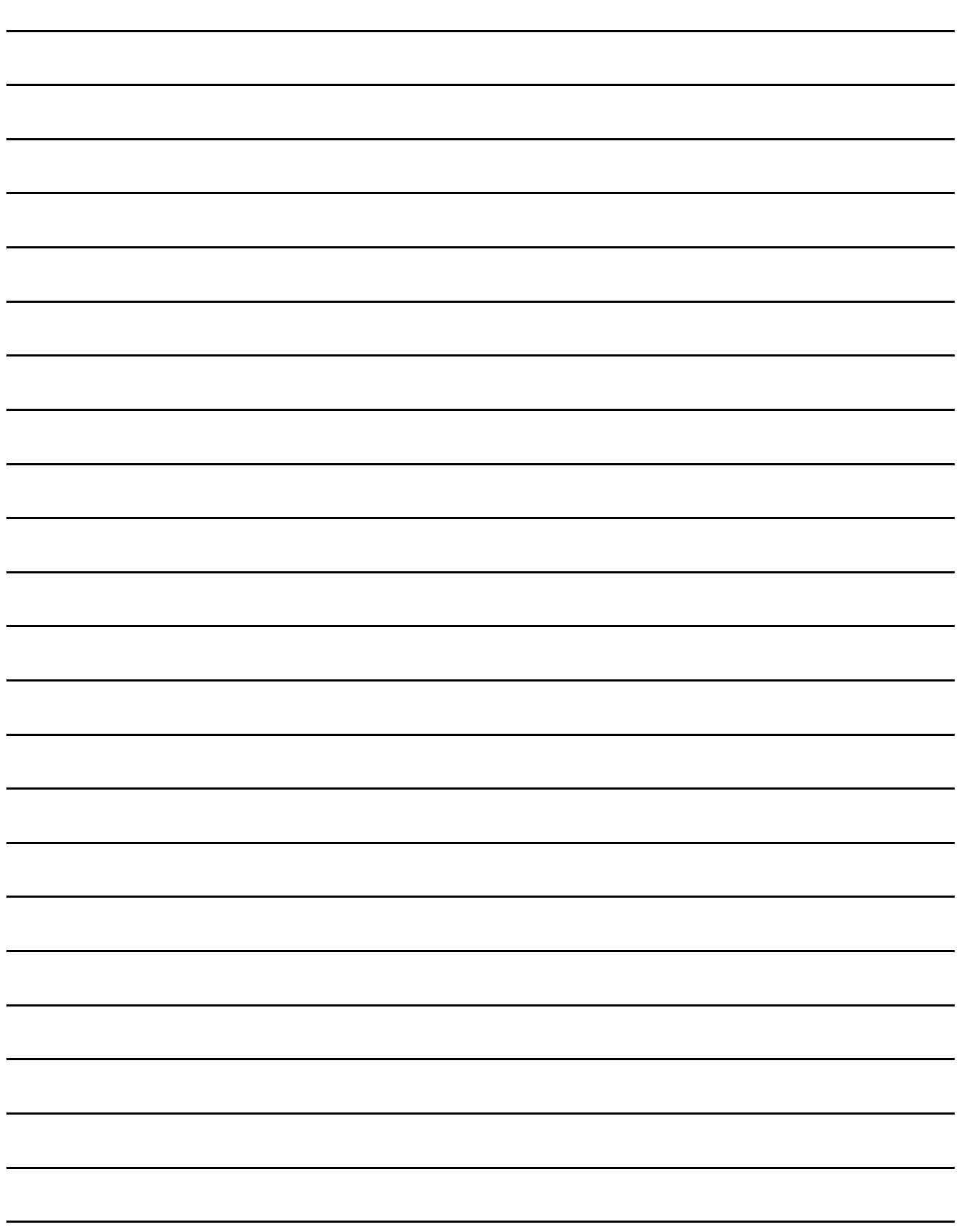

# <span id="page-34-0"></span>**3. SPECIFICATIONS**

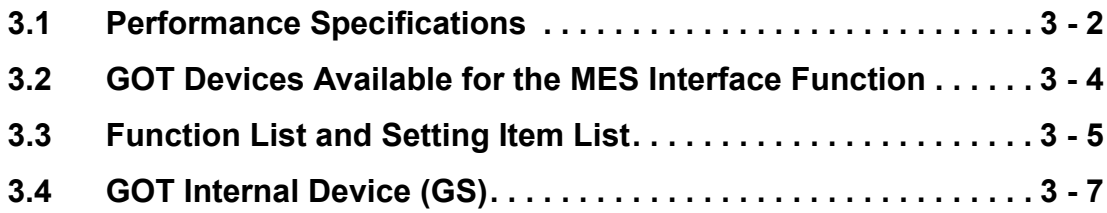

This chapter explains the performance specifications, functions and devices of the MES interface function.

## <span id="page-35-0"></span>**3.1 Performance Specifications**

The following are the performance specifications of the MES interface function.

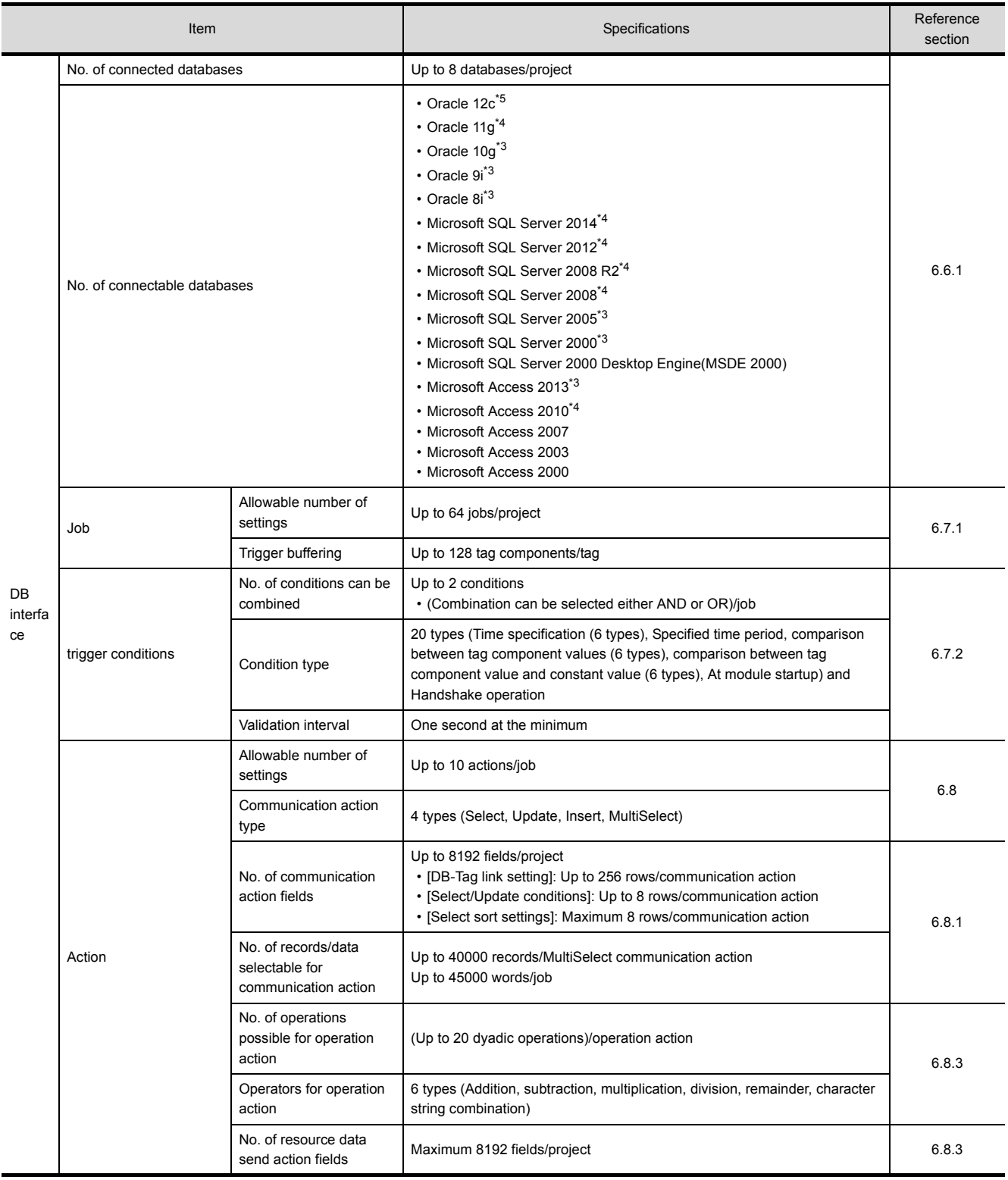
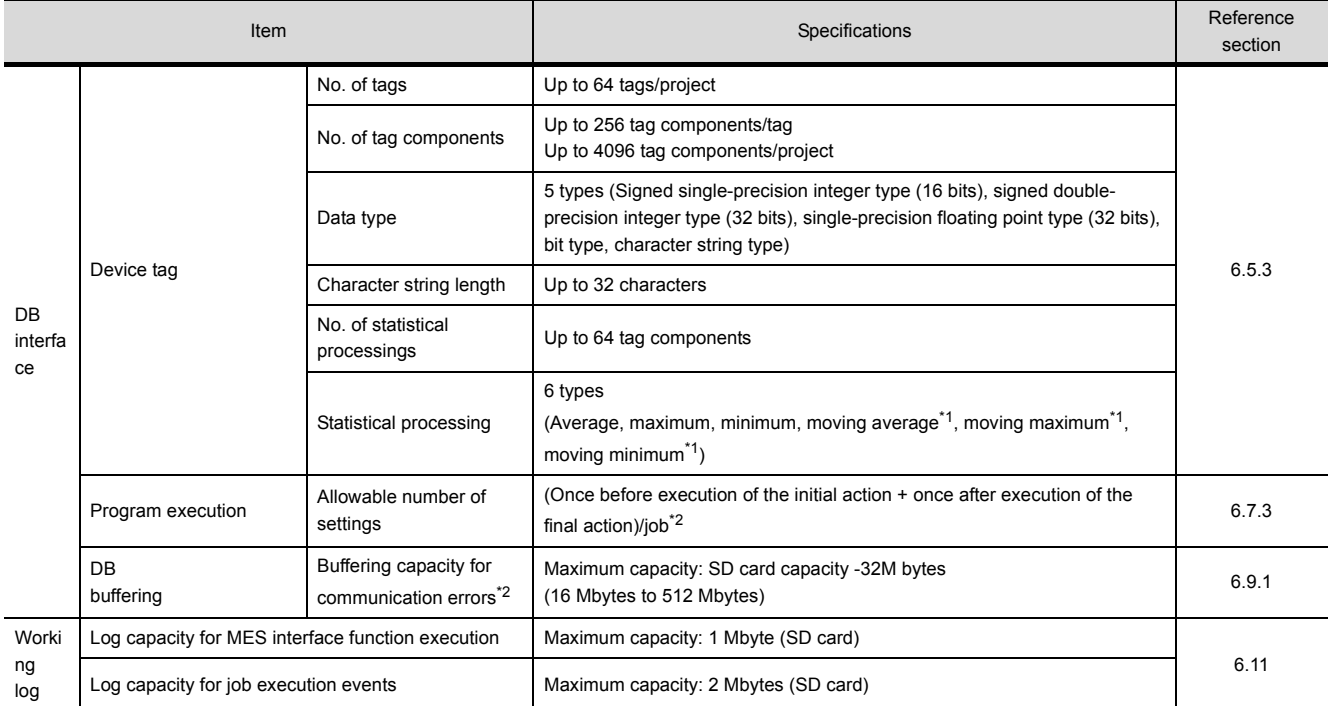

**3**

\*1 [No. of samples] can be set up to 20.

\*2 How to estimate the buffering time from the buffering capacity is shown below.

Buffering time = (Allowable No. of bufferings)  $\div$  (Frequency [times/hour]) [h]

Allowable No. of bufferings = (Capacity to be used)  $\div$  (SQL text length + Overhead (4 bytes)

SQL text length = Total field character length +  $6 \times$  No. of fields + Total data length + 20 [bytes]

[Calculation Example]

In the case of the capacity of 64 Mbytes, the field name of 16 characters, the data length of 32 characters, access to 256 fields by one action per job, and executing once per 30 seconds

SQL text length =  $(16 \times 256) + 6 \times 256 + (32 \times 256) = 13844$  [bytes]

Allowable No. of bufferings =  $(64 \times 1024 \times 1024)$   $\div$   $(13844 + 4) \div 4846$ 

Buffering time = 4846  $\div$  (60  $\div$  30  $\times$  60)  $\div$  40 [h]

\*3 Only 32-bit is available.

\*4 32-bit and 64-bit are available.

\*5 Only 64-bit is available.

# <span id="page-37-0"></span>**3.2 GOT Devices Available for the MES Interface Function**

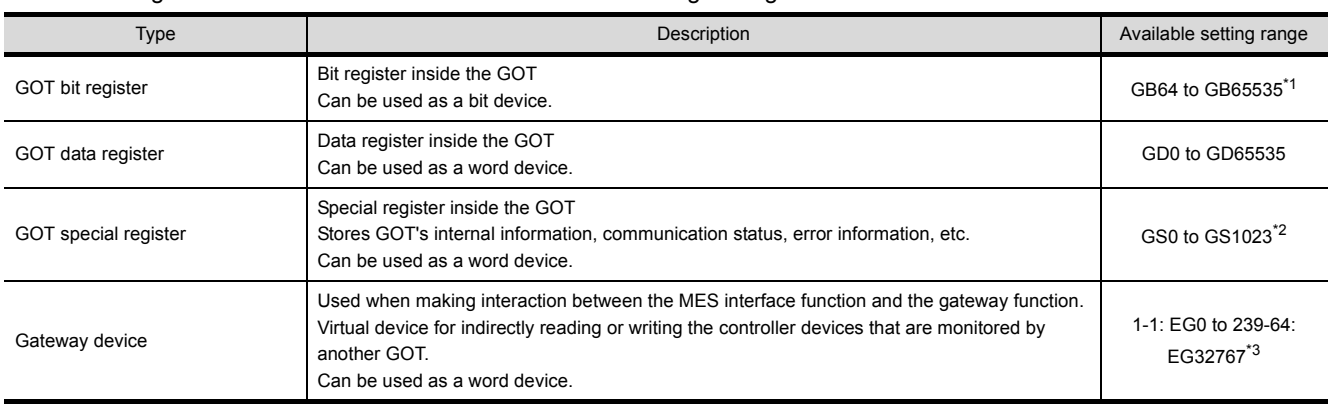

The following are GOT devices that can be set in the Device tag settings of the MES interface function.

\*1 For GB0 to GB63, refer to the following manual.

**ST Designer3 (GOT2000) Screen Design Manual** 

- \*2 Do not write any value to a write-prohibited GOT special register. Setting a value to the GOT special register may affect the GOT operation. For the GOT special register, refer to the following manual. ➠ GT Designer3 Version1 Screen Design Manual (Fundamentals)
- \*3 Specify the gateway device in the following format. (Network No.) - (Station No.) : EG (Device No.) Network No. : 1 to 239 Station No. : 1 to 64 Device No. : 0 to 32767

## POINT

The gateway function setting is required for use of the gateway devices. For the gateway setting, refer to the following manual.

➠ GT Designer3 (GOT2000) Screen Design Manual

# **3.3 Function List and Setting Item List**

This section provides the lists of the functions and setting items that can be set for the MES interface function.

#### ■1. MES interface function list

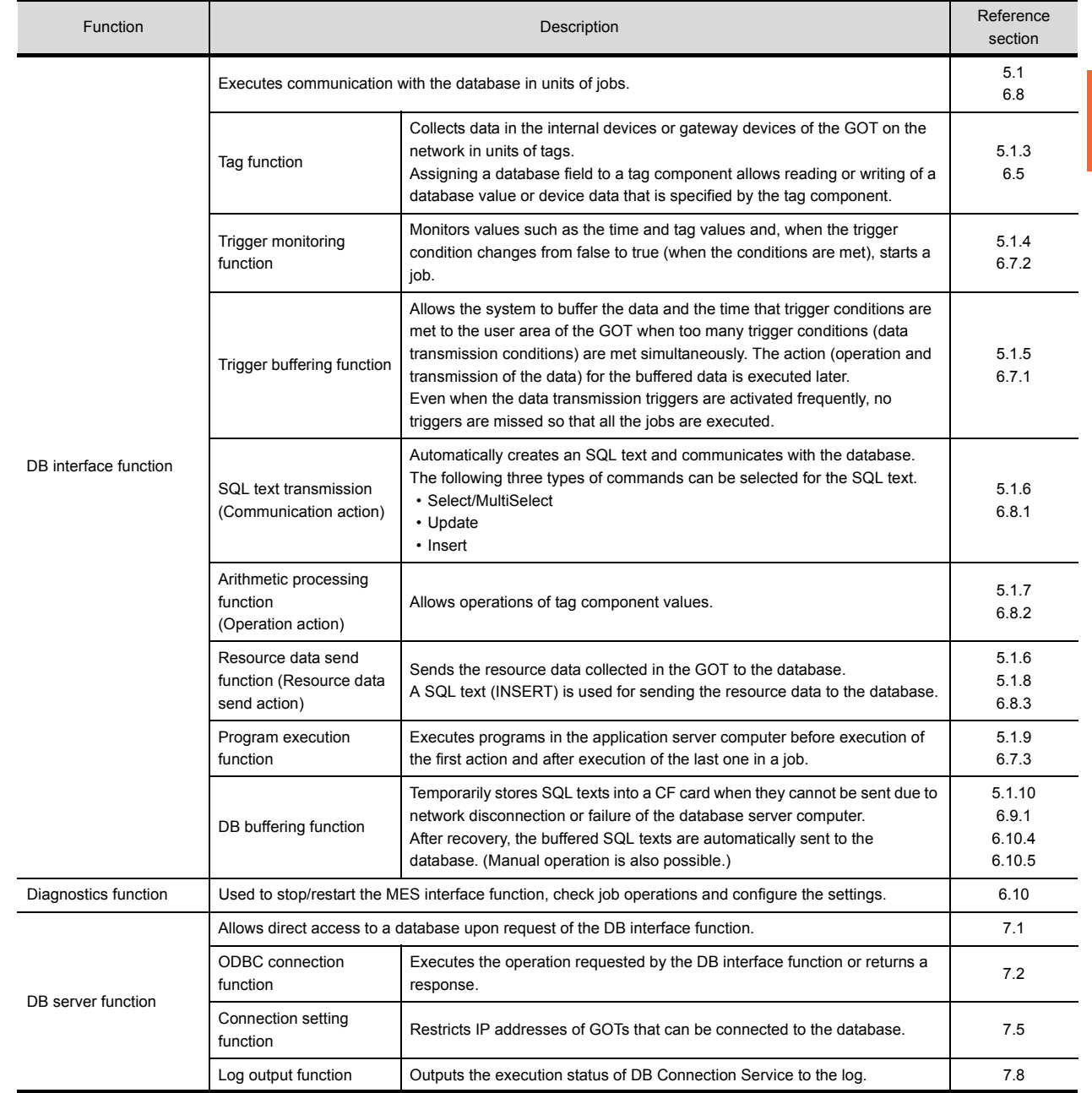

# ■2. **List of the MES interface setting items**

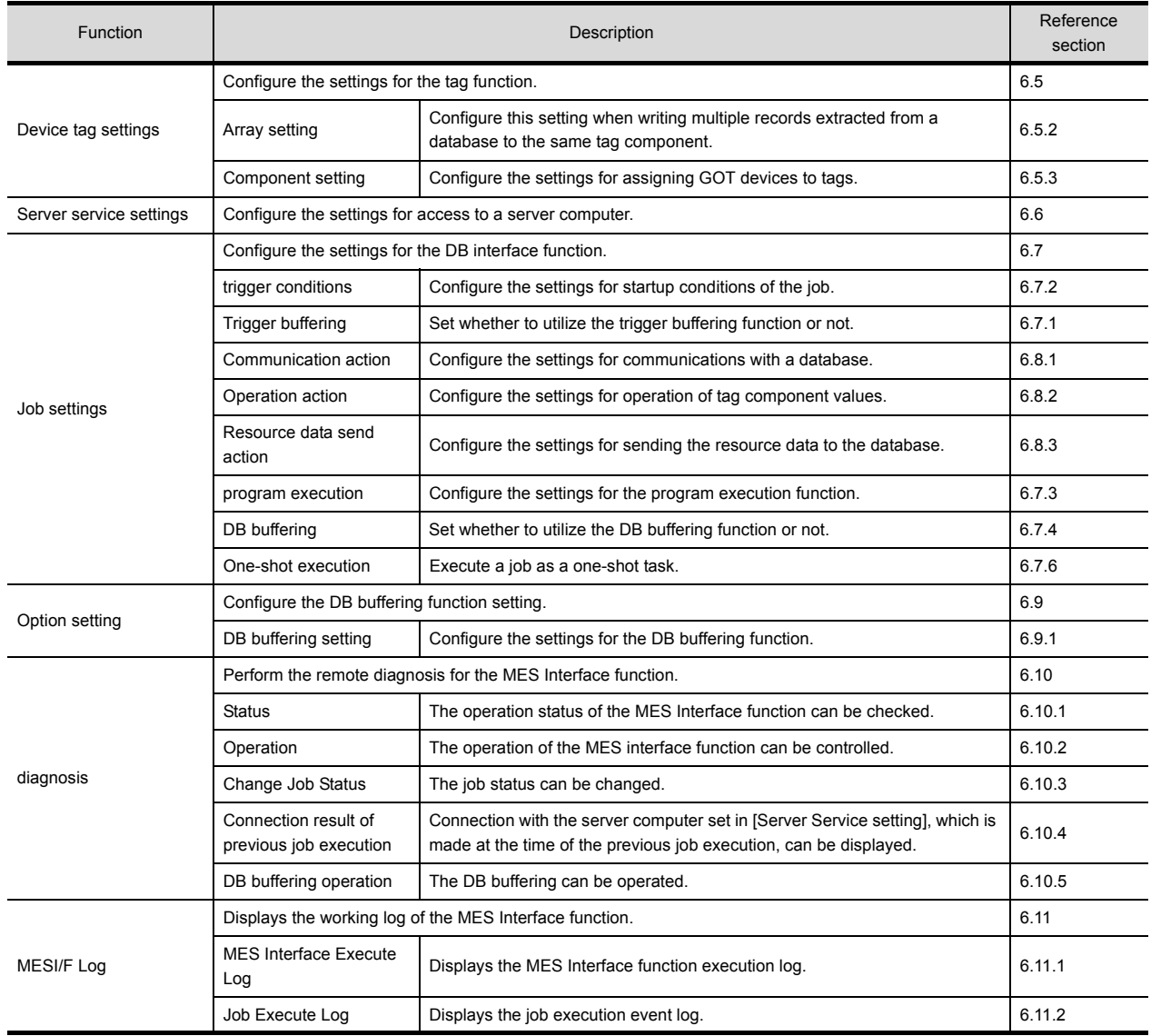

# ■3. **List of setting items of DB Connection Service Setting Tool**

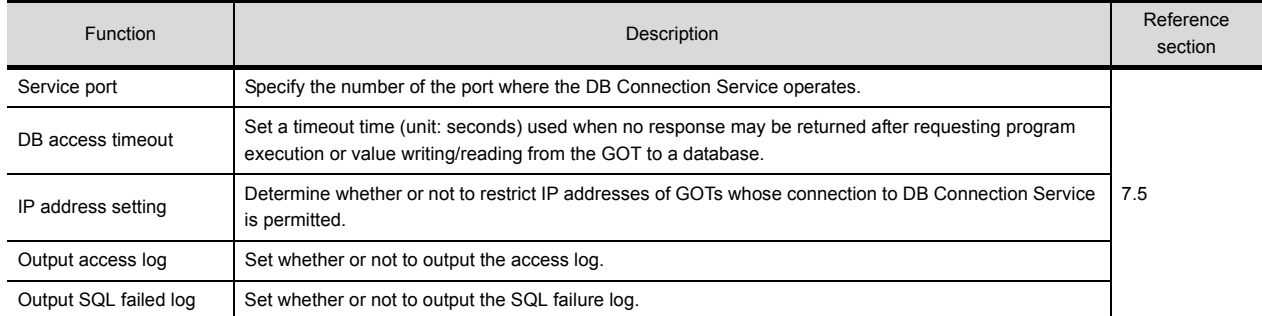

**3**

# **3.4 GOT Internal Device (GS)**

### **3.4.1 GOT internal device list**

The list of the GOT internal devices (GS) used for the MES interface module is shown below.

#### POINT

- **(1)** For details of any other GOT internal devices (GS) than the shown areas used for the MES interface function, refer to the following manual.
	- ➠ GT Designer3 (GOT2000) Screen Design Manual
- **(2)** Values stored in the GOT internal devices (GS) are cleared to 0 when the GOT is powered OFF and then ON or is reset.

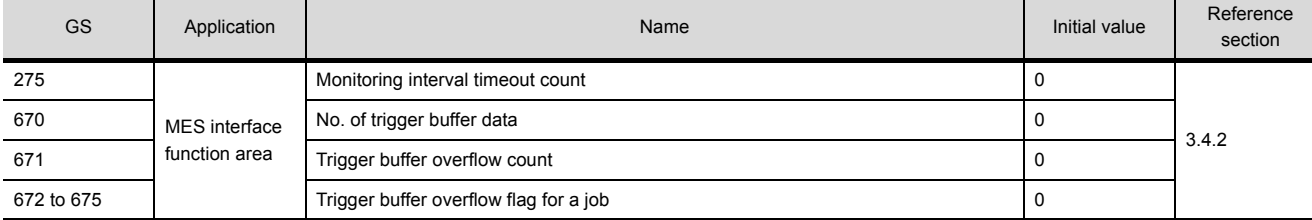

# <span id="page-40-0"></span>**3.4.2 MES Interface Function area**

This section explains the details of the special registers used for the MES interface function.

#### ■1. Monitoring interval timeout count (GS275)

The cumulative number of times that a monitoring interval timeout has occurred is stored. If monitoring interval timeout occurs frequently, check the number of job settings and the trigger condition setting. For the monitoring interval timeout, refer to the following:

**■ [9.2 About Monitoring Interval Timeout](#page-196-0)** 

#### ■2. No. of trigger buffer data (GS670)

The number of trigger buffer data is stored.

When many trigger buffer data is stored for a long time, the GOT becomes busy. As a result, some data may not be collected.

Check the number of job settings for which [Trigger buffering] is enabled and the trigger condition setting.

#### ■3. Trigger buffer overflow count (GS671)

The cumulative number of times that a trigger buffer overflow has occurred is stored.

The trigger buffer overflow means that 129th trigger data is discarded without being buffered when 128 trigger data is already buffered.

If trigger buffer overflow occurs frequently, check the number of job settings for which [Trigger buffering] is enabled and the trigger condition setting.

#### ■4. **Trigger buffer overflow flag for a job (GS672 to GS675)**

The flag indicates the status of trigger buffer overflow for each job. When a trigger buffer overflow occurs for a job, the internal device corresponding to the job turns ON. The following table shows the internal devices that are corresponding to jobs 1 to 64.

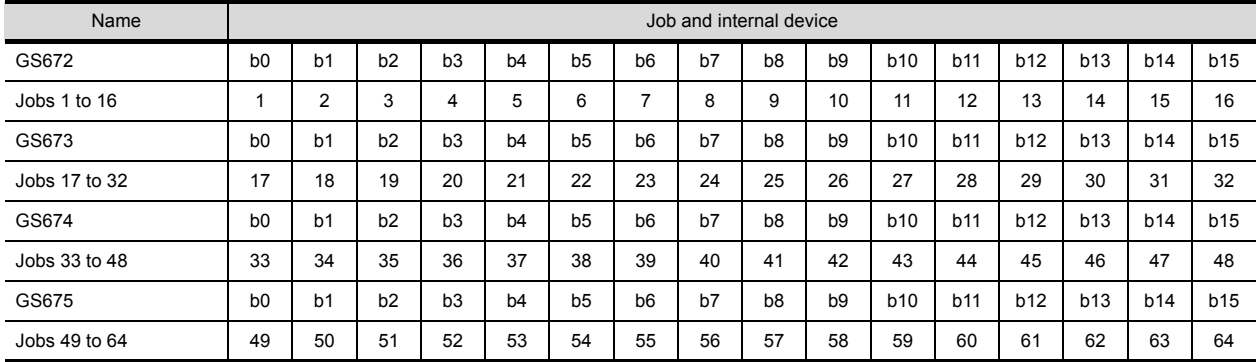

四見四

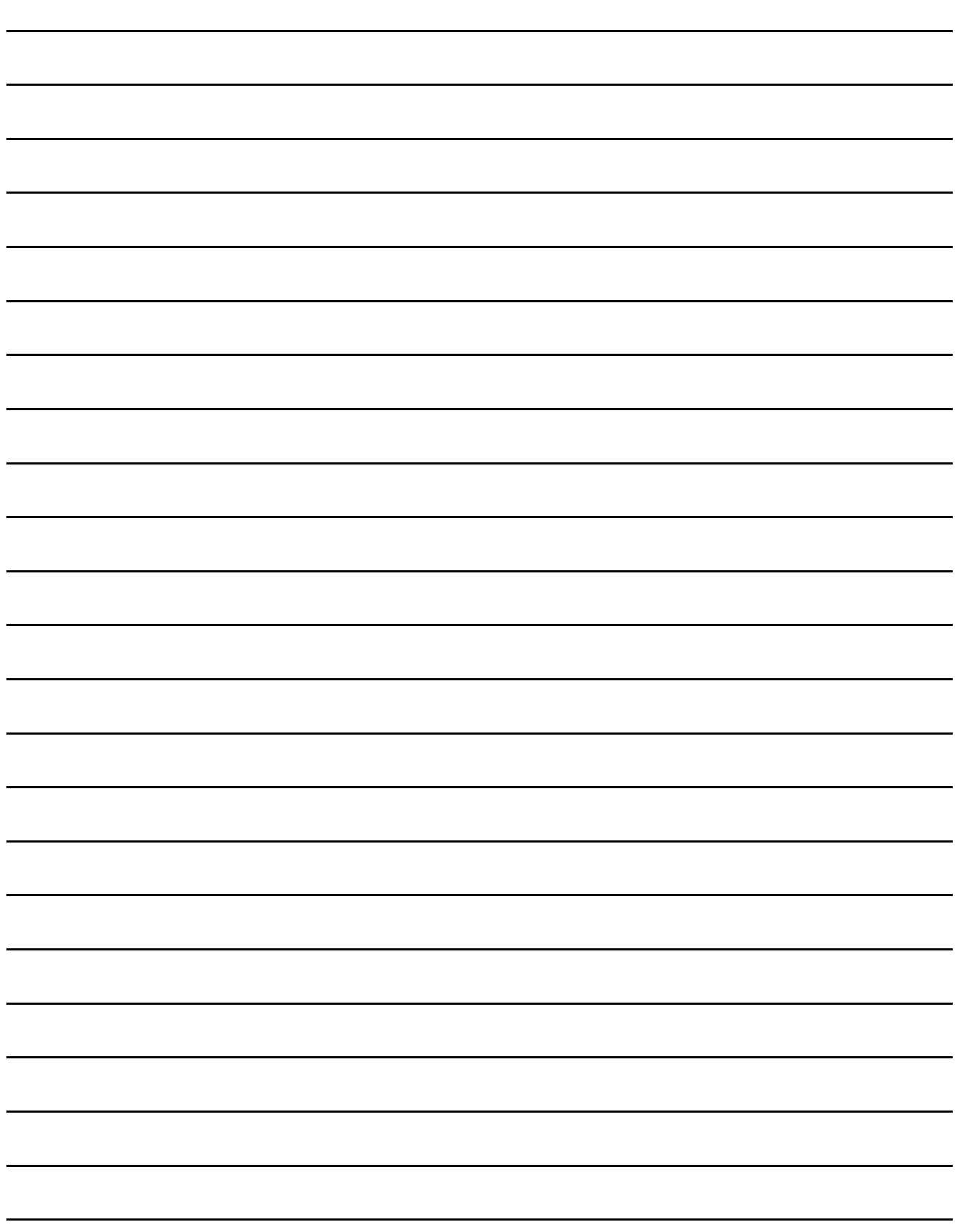

**4**

# **4. SETTINGS AND PROCEDURES BEFORE USE OF THE MES INTERFACE FUNCTION**

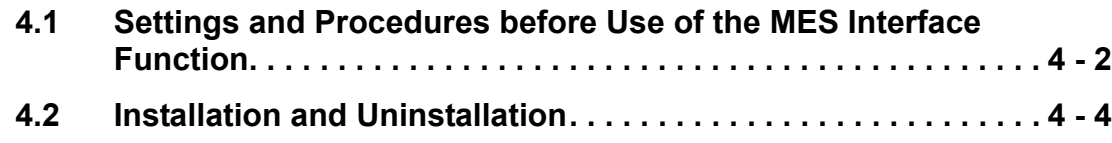

# <span id="page-43-0"></span>**4.1 Settings and Procedures before Use of the MES Interface Function**

This chapter explains the procedures and settings to be done before use of the MES interface function. The flowcharts for use of the MES interface function are shown here.

#### POINT

Start the server computer, and then the GOT.

#### ■1. Starting the server computer

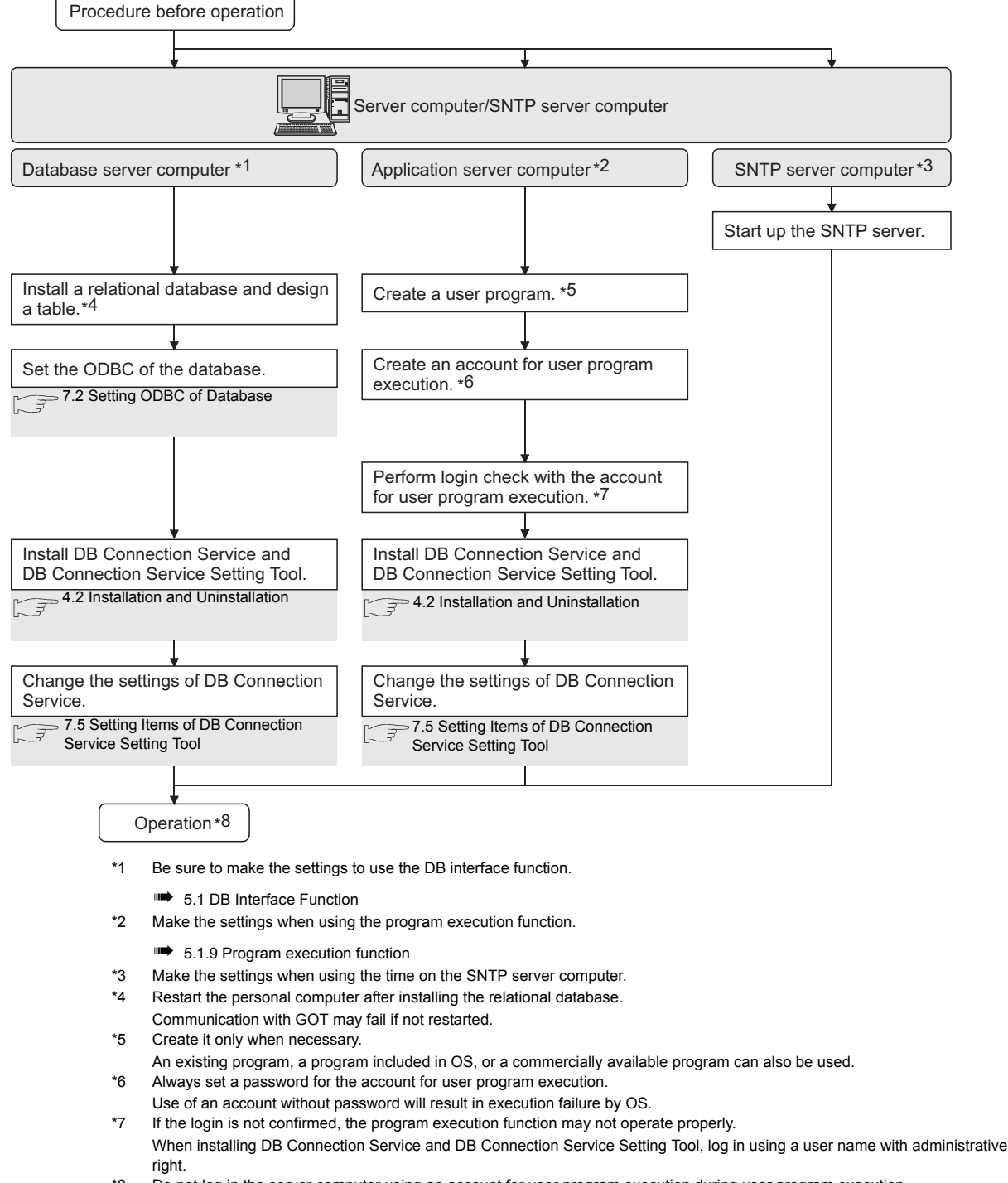

\*8 Do not log in the server computer using an account for user program execution during user program execution. Doing so may cause incorrect operation of the program execution function.

# ■2. Starting the GOT

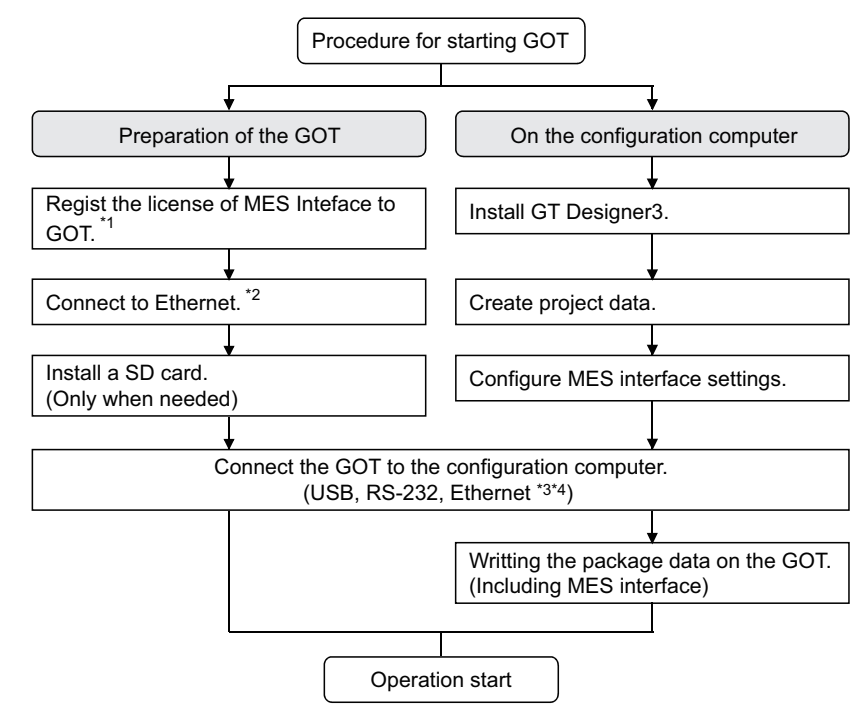

- \*1 Register the license of MES functionality in utility.
- \*2 For connecting GOT to a device supporting 10BASE(-T/2/5), configure the network that supports both 10Mbps and 100Mbps communication speeds by using a switching hub.
- \*3 When using the MES interface function only on the Ethernet, the GOT port No. setting in Communication Detail Settings is ignored.
- \*4 Use the Ethernet interface built in the GOT.

# <span id="page-45-0"></span>**4.2 Installation and Uninstallation**

For how to install and uninstall each execution software for the MES interface function on the operating environment, refer to the following manual.

➠ GT Works3 Version1 Installation Procedure Manual

# **5. MES INTERFACE FUNCTION**

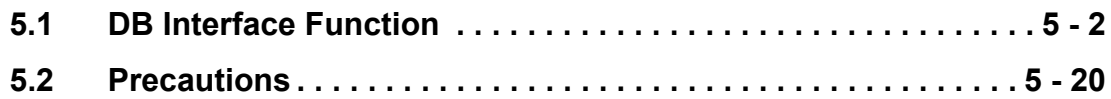

You can use the MES interface function by installing a system application (extended function) of [MES Interface] on the GOT.

This chapter describes the MES interface function.

# POINT

The MES interface function settings are configured on the MES interface function setting screen of GT Designer3.

# <span id="page-47-1"></span><span id="page-47-0"></span>**5.1 DB Interface Function**

The DB interface function executes access to the database in units of jobs.

# **5.1.1 DB interface function operation**

The operation of the DB interface function is shown below.

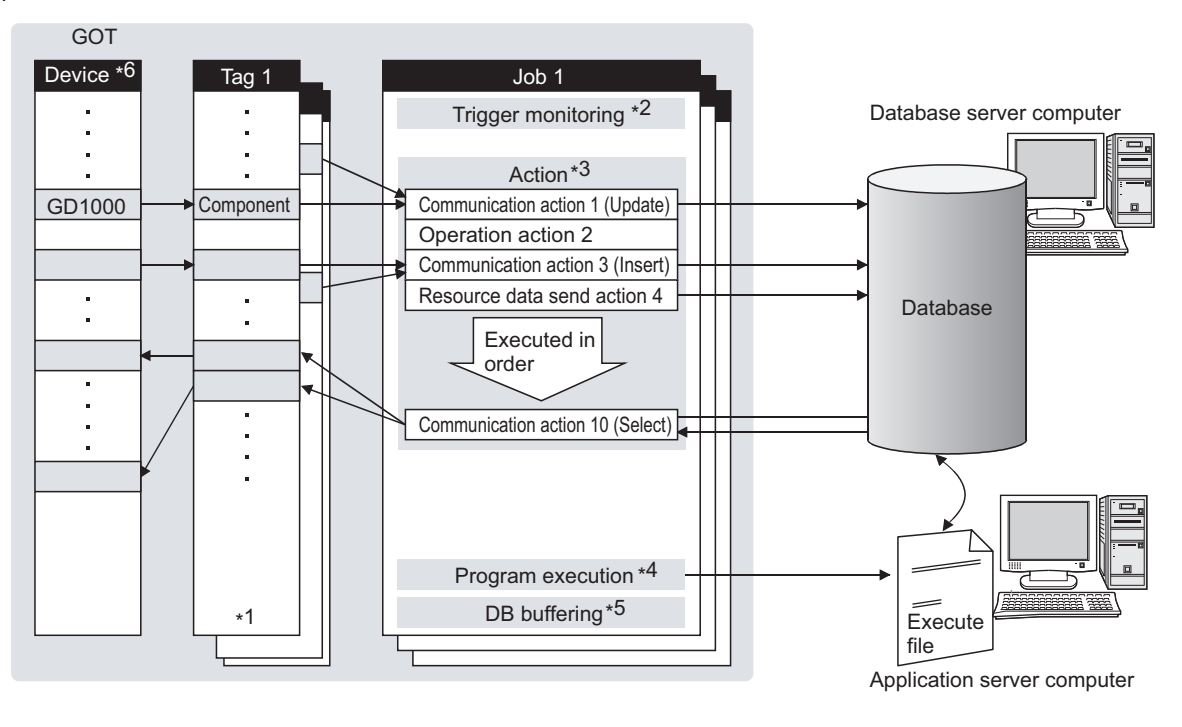

- \*1 Collects tag data.
	- **S.1.3 Tag function**
- \*2 Activates a job.
	- **S.1.4 Trigger monitoring function**
- \*3 Accesses the database and performs arithmetic processing.
	- ➠ [5.1.6 SQL text transmission \(Communication action\)](#page-54-2) [5.1.7 Arithmetic processing function \(Operation action\)](#page-54-3) [5.1.8 Resource data send function \(Resource data send action\)](#page-55-1)
- \*4 Executes programs.
	- **S.1.9 Program execution function**
- \*5 Temporarily stores SQL texts that cannot be sent due to a communication error.
	- **S.1.10 DB buffering function**
- \*6 For devices usable for the MES interface function, refer to the following.
	- **SALACT DEVICES Available for the MES Interface Function**

<span id="page-48-0"></span>The following is the job execution procedure.

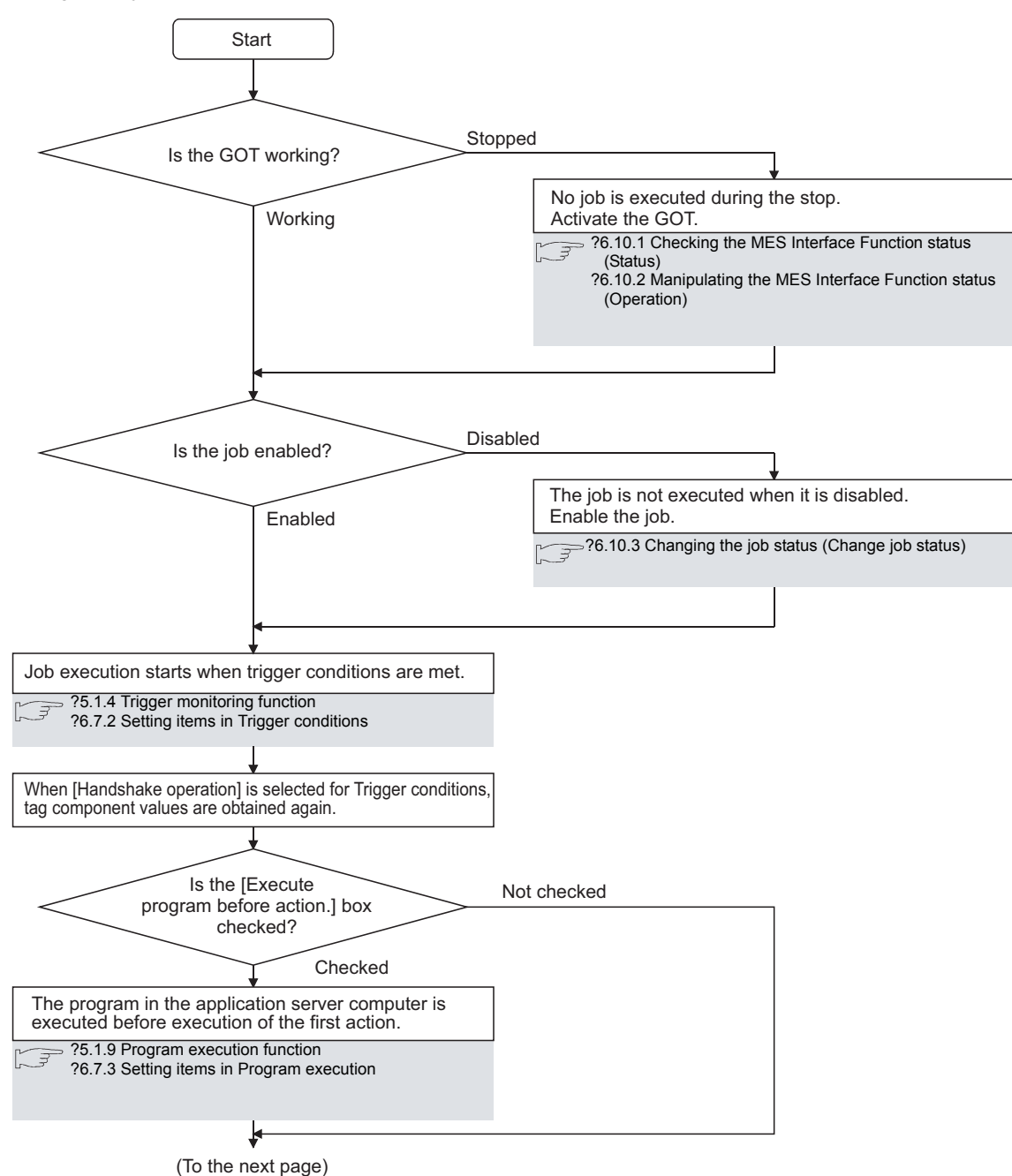

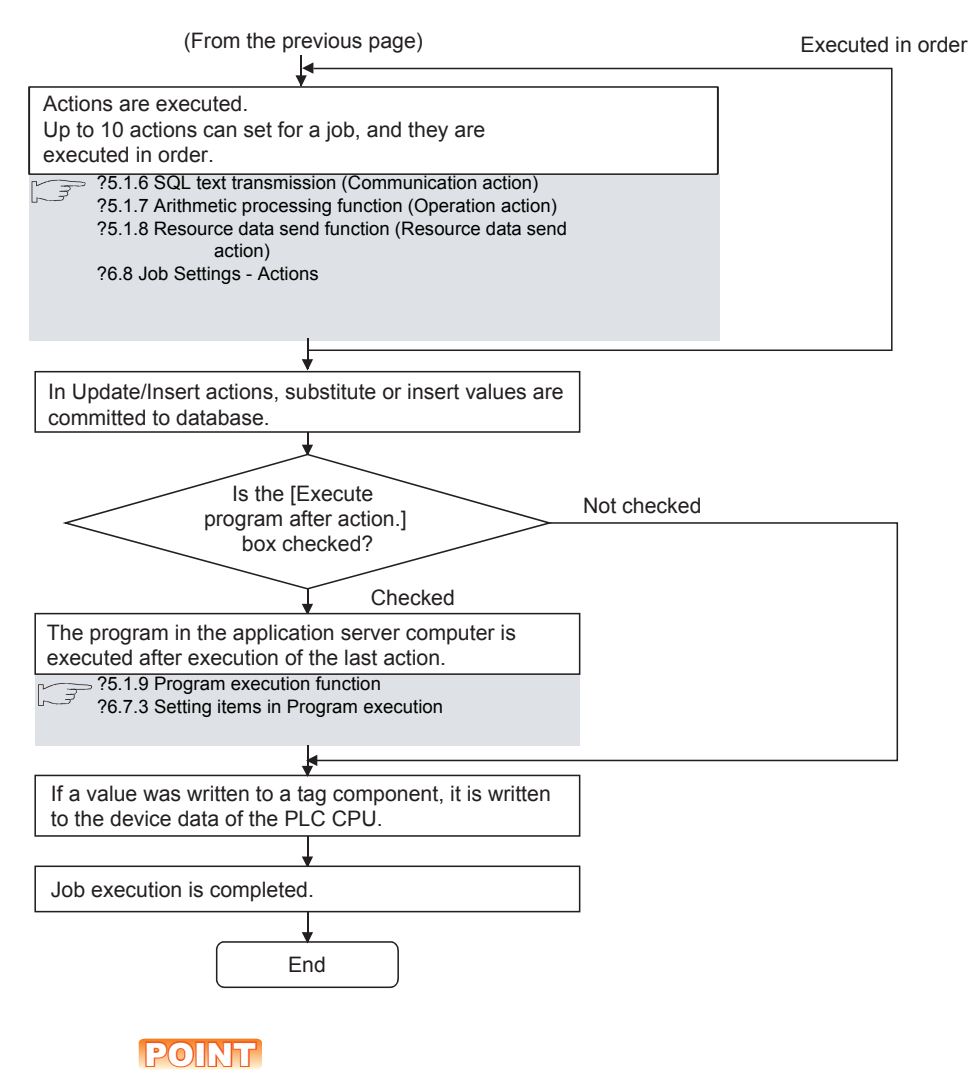

For the case where an error occurs during job execution, refer to the following:

➠ 5.1.10 ■[2. When an error occurs in job execution](#page-67-0)

# <span id="page-49-1"></span><span id="page-49-0"></span>**5.1.3 Tag function**

The tag function collects device data of the GOTs on the network in units of tags.

Assigning a database field to a tag component allows reading or writing of a database value or device data that is specified by the tag component.

For the tag function setting, refer to the following:

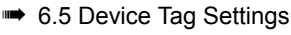

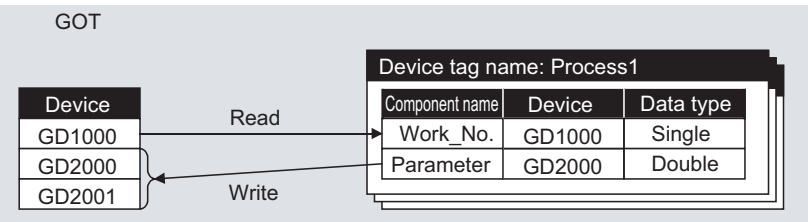

# <span id="page-50-1"></span><span id="page-50-0"></span>**5.1.4 Trigger monitoring function**

The trigger monitoring function monitors values such as the time and tag values and, when the trigger condition changes from false to true (when the condition is met), starts a job.

- The following setting options are available as conditions for start.
- [Time specification startup]: Starts the job at the specified time.
- [Specified time period startup]: Starts the job at the specified intervals (Unit: Seconds). • [Value monitoring startup]: Compares the actual tag component value with the condition value (tag component value or constant value) at every sampling times, and starts the job when the condition is met. • [Handshake operation]:
- Starts the job on request from the GOT.
- Completion of job execution can be reported to the GOT.
- [At GOT startup]:

Starts the job only once when the GOT starts up.

Two kinds of conditions can be used in combination for starting a job.

For the trigger monitoring function setting, refer to the following:

**■ [6.7.2 Setting items in Trigger conditions](#page-90-0)** 

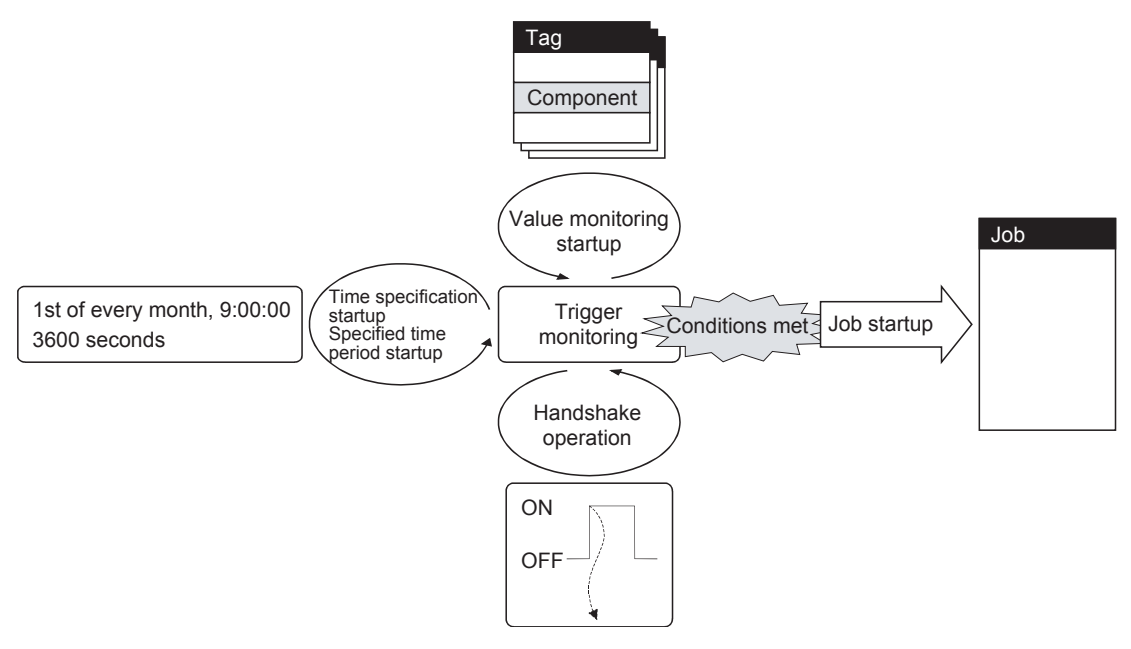

**5**

**MES INTERFACE FUNCTION**

**VIES INTERFACE FUNCTION** 

# **POINT**

In [Value monitoring startup], tag component values used for triggering monitoring and those used in the activated job are collected at different timings without synchronization.

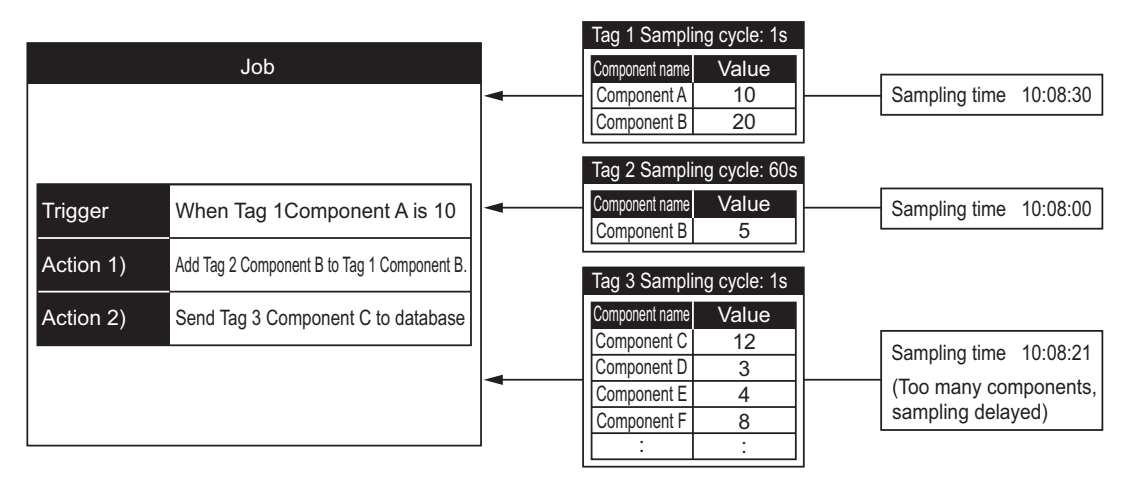

To synchronize collection of the above tag component values, perform either of the following (Plan 1) or (Plan 2).

(Plan 1)

Use [Handshake operation].

➠ 6.7.2 ■[8. Handshake operation](#page-96-0)

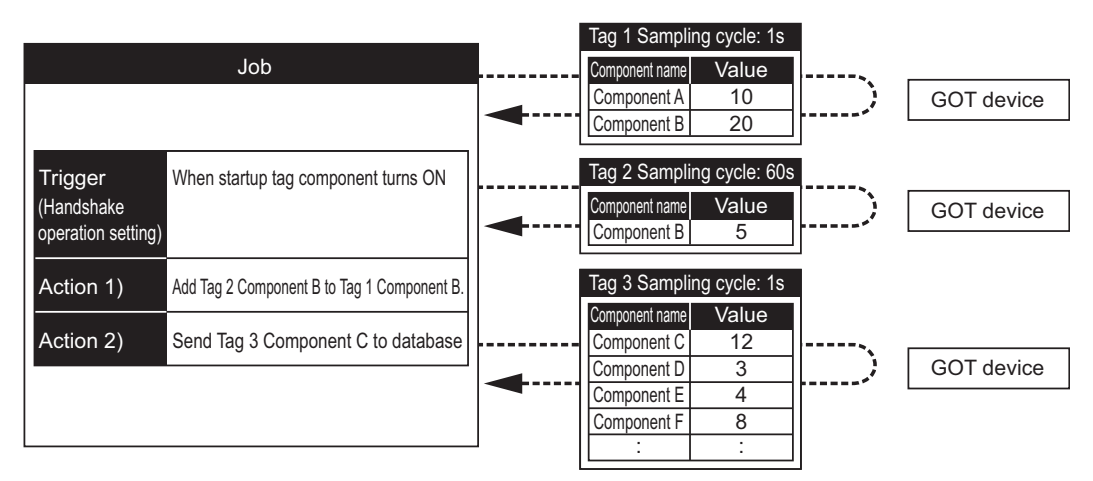

#### (Plan 2)

Put the tag components used in a job into one tag.

Since the tag components collect the specified GOT device values during job execution, the execution time of the job is increased.

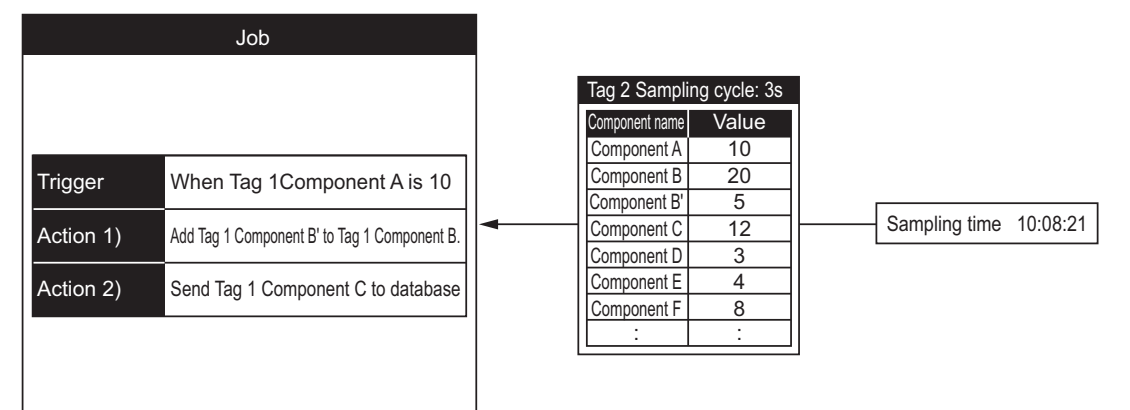

# <span id="page-52-0"></span>**5.1.5 Trigger buffering function**

When too many trigger conditions (data transmission conditions) are met simultaneously, the trigger buffering function allows the system to buffer the data and time trigger conditions are met to the user area of the GOT. The action (operation and transmission of the data) for the buffered data is executed later.

Even when the data transmission triggers are activated frequently, no triggers are missed so that all the jobs are executed. Enable [Trigger buffering] in each job setting to utilize the trigger buffering function.

#### ■1. **Trigger buffering function**

The following describes the behavior of a job for which [Trigger buffering] is enabled.

#### **(1) When normal (Interval that trigger conditions are met is longer than processing time of action)**

- When trigger conditions are met, the tag data and the time are stored in the trigger buffer.
- The action, which is specified by the data stored in the trigger buffer, is executed immediately.

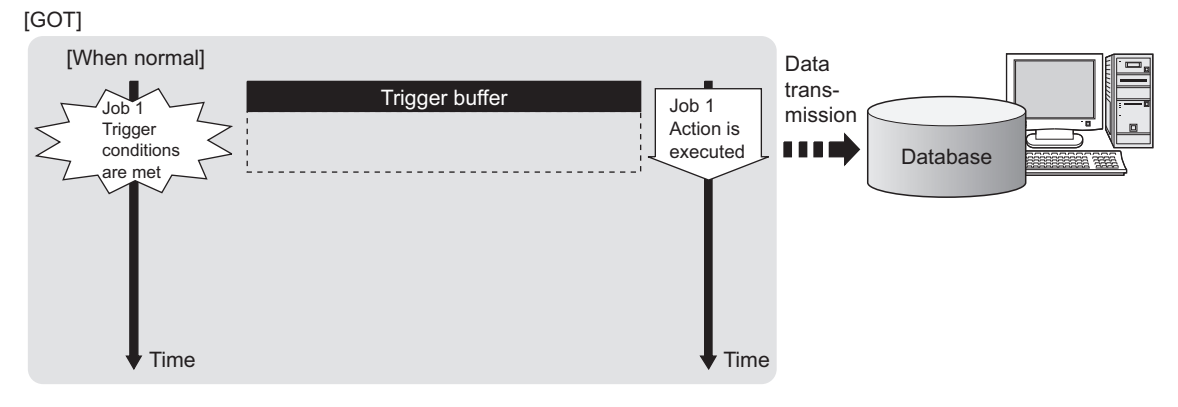

#### **(2) When busy (Interval that trigger conditions are met is shorter than processing time of action)**

- Tag data and time that conditions are met are stored to the trigger buffer every time the conditions are met.
- If an action cannot complete before another condition is met, up to 128 trigger data can be stored.

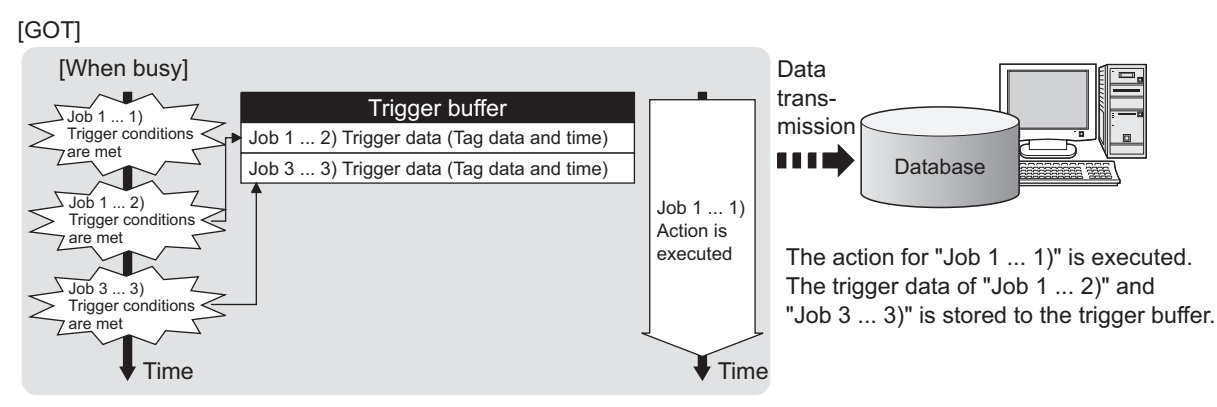

The numbers 1) to 3) correspond to the order of that trigger conditions are met.

 $\cdot$  In this example, the jobs 1 and 3 access the same database.

#### **(3) When becoming less busy (Interval that trigger conditions are met is longer than processing time of action)**

- The action, which is specified by the data stored in the trigger buffer, is read and executed sequentially.
- When the action for the trigger data in the trigger buffer completes, the trigger data is cleared, and another trigger data can be stored.

#### [GOT]

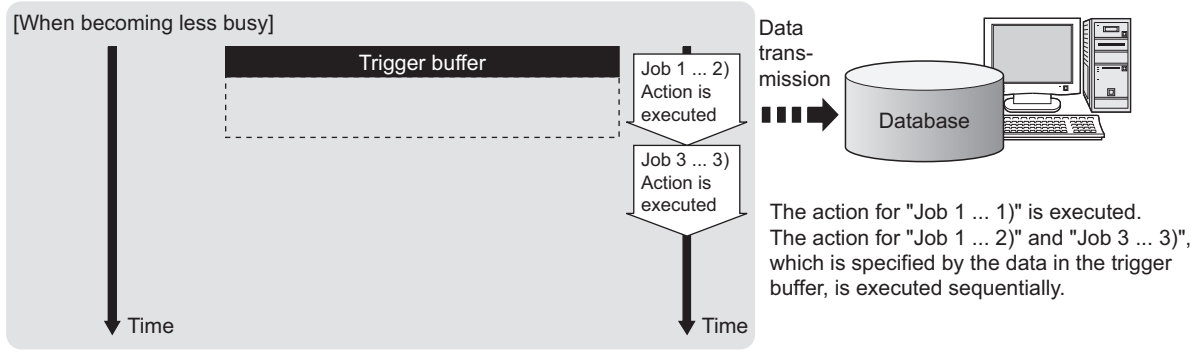

The numbers 1) to 3) correspond to the order of that trigger conditions are met.

 $\cdot$  In this example, the jobs 1 and 3 access the same database.

# **POINT**

- **(1) For job operation for which [Trigger buffering] is disabled, refer to the following:**
	- ➠ 5.1.10 ■[1. Operation behavior of jobs](#page-65-1)
- **(2) Whether the condition is changed from false to true is judged at collection of the tag.**

**■ [6.7.2 Setting items in Trigger conditions](#page-90-0)** 

#### ■2. Maximum times of trigger buffering

**(1) The trigger buffering function allows up to 128 trigger data (tag data and time) to be stored simultaneously.**

A job can be stored for unlimited number of times.

- **(2) Check status of the trigger buffering in the following.**
	- Number of jobs in the trigger buffer (GS670)
	- [MES Interface] [Diagnostics] tab
		- ➠ [6.10.6 Checking the trigger buffering \(Trigger buffering status\)](#page-147-0)
- **(3) If 128 conditions are already met and another condition is met, the trigger of the new condition is discarded.**

Check the number of discards in the trigger buffer overflow (GS671).

#### ■3. Clearing trigger buffer

Any of the following operation clears the trigger buffer.

- Power off the GOT.
- Reset the GOT (when changing the communication settings, etc.)
- Install the OS from GT Designer3
- Download project data, etc.
- Stop the MES interface function operation by [MES Interface] [Diagnostics]
	- ➠ [6.10.2 Manipulating the MES Interface Function status \(Operation\)](#page-144-0)

# <span id="page-54-2"></span><span id="page-54-0"></span>**5.1.6 SQL text transmission (Communication action)**

The SQL text transmission function allows automatic creation of SQL texts, enabling communications with the database. The following three types of commands can be selected for the SQL text.

- Select/MultiSelect
- Update
- Insert

For the SQL text transmission setting, refer to the following:

**■ [6.8.1 Setting items in Communication action](#page-106-0)** 

#### ■1. **Select/MultiSelect**

Select/MultiSelect is used to write a database value to a tag component value area or to store it in the temporary variable area by sending a SQL text to the database. When a value is stored in the temporary variable area, it can be used as a variable for other actions.

■2. Update and Insert

Update and Insert are used to add a tag component value or a temporary variable to an SQL text and write the value to the database.

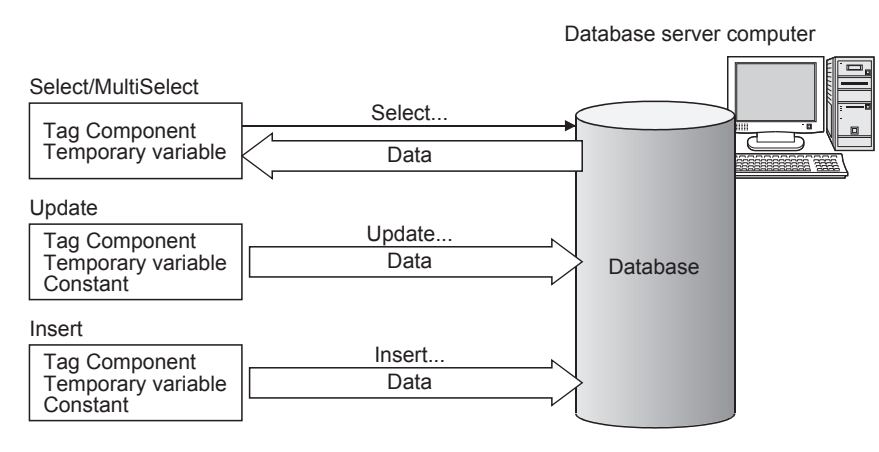

# <span id="page-54-3"></span><span id="page-54-1"></span>**5.1.7 Arithmetic processing function (Operation action)**

The arithmetic processing function performs operations for tag component values. In this function, up to 20 dyadic operations can be processed per operation action. By storing an operation result in the temporary variable area, complicated operations are also executable. For the arithmetic processing function setting, refer to the following:

**■ [6.8.2 Setting items in Operation action](#page-125-0)** 

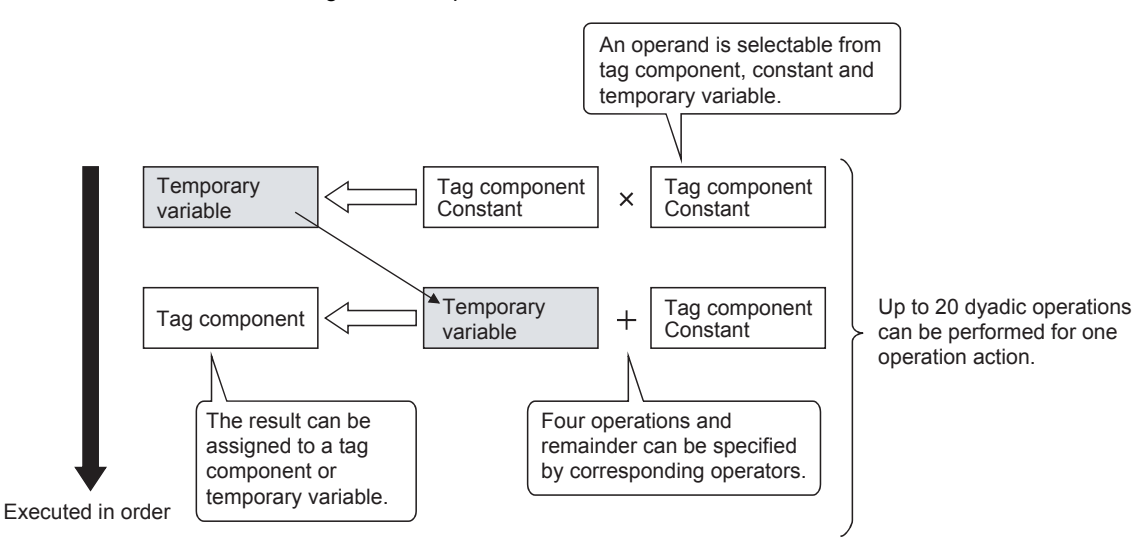

# <span id="page-55-1"></span><span id="page-55-0"></span>**5.1.8 Resource data send function (Resource data send action)**

The resource data send function allows the GOT to send resource data collected in a GOT buffering area and a CF card to a database.

Device values for controllers, alarm data for the GOT, and others can be stored to the database without any communication programs.

For the resource data send function settings, refer to the following.

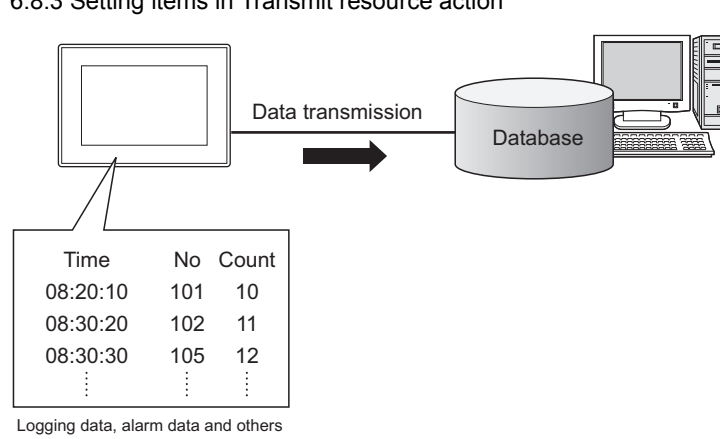

#### ➠ [6.8.3 Setting items in Transmit resource action](#page-128-0)

#### ■1. **Resource data send function**

#### **(1) Available data to be sent**

For using the resource data send function, set [Transmit resource action] in the action for [Job settings]. The following resource data can be sent to a database.

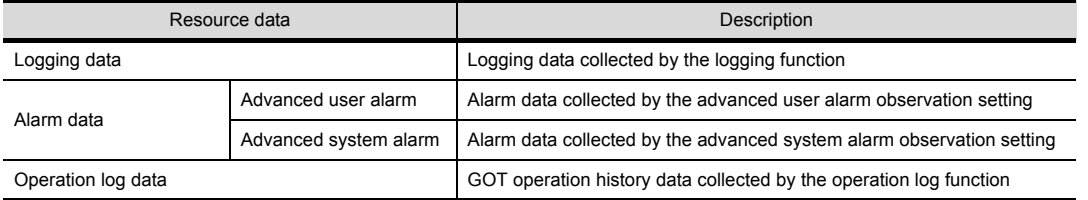

#### **(2) Resource data to be sent**

#### **(a) Settings on the resource data send action for the collected resource data**

The GOT sends the resource data before and after turning on the GOT. Specifying the number of resource data and the time of collecting the data or others are available. This setting allows the GOT to send resource data when the loads on the GOT and controllers are lower.

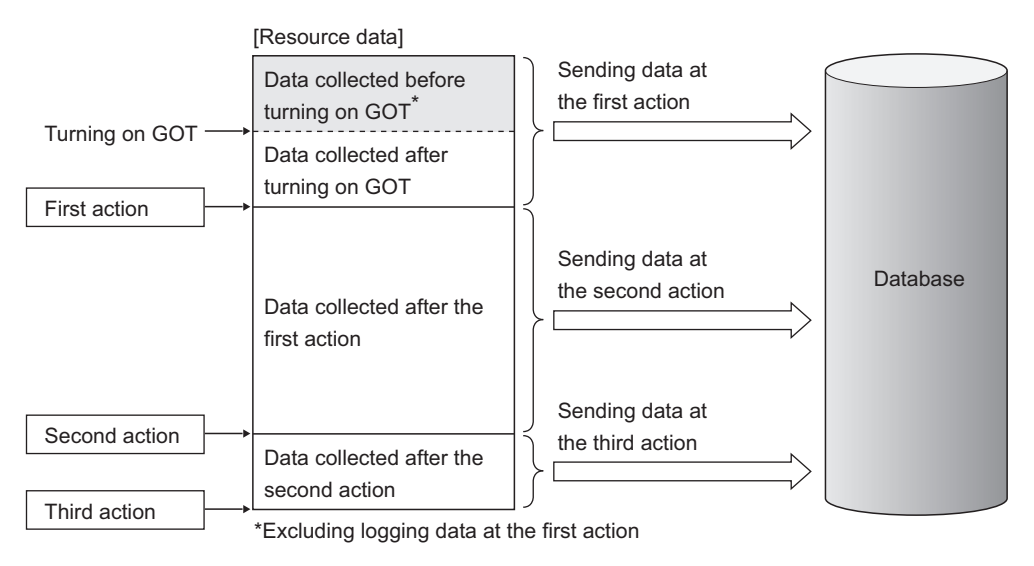

**5**

#### **POINT**

The GOT sends the resource data to the database only one time. The GOT does not send the sent data to the database on the subsequent actions. Unnecessary data is not stored to the database.

The GOT may send the sent data to the database in the following cases.

- When turning on the GOT
- When restarting the GOT (Downloading a project data or others)

#### **■ [6.12 Precautions](#page-153-0)**

#### **(b) Sending one resource data at the multiple resource data send actions**

When one resource data is sent at the multiple resource data send actions, the resource data is sent and stored to the database for each action.

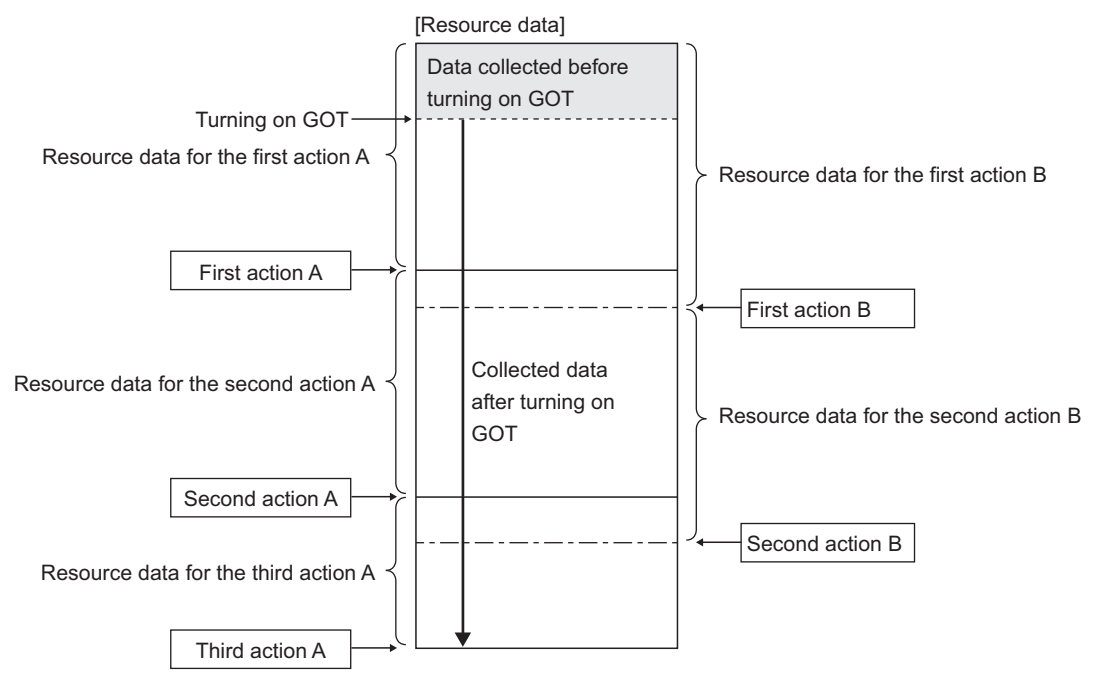

Resource data for the action A is sent again when the action B is executed.

# <span id="page-57-1"></span><span id="page-57-0"></span>**5.1.9 Program execution function**

The program execution function is used for executing programs in the application server computer before execution of the first action and after execution of the last one in a job.

For the program execution function setting, refer to the following:

**■ [6.7.3 Setting items in Program execution](#page-97-0)** 

Programs that can be executed from [Command line] are applicable.

Since program execution is set on the application server computer as described below, more sophisticated data linkage can be realized.

#### ■1. **Before executing the first action of the job**

By executing programs before the first action of the job, data required for the job can be produced on the database in advance.

#### ■2. After executing the last action of the job

By executing programs after the last action of the job, data written to the database by the job can be utilized for programs on the application server computer.

#### <span id="page-58-1"></span>■1. **DB buffering function**

<span id="page-58-0"></span>The DB buffering function temporarily stores SQL texts into a CF card when they cannot be sent due to network disconnection or failure of the database server computer.

After recovery, the buffered SQL texts are automatically sent to the database. (Manual operation is also possible.)

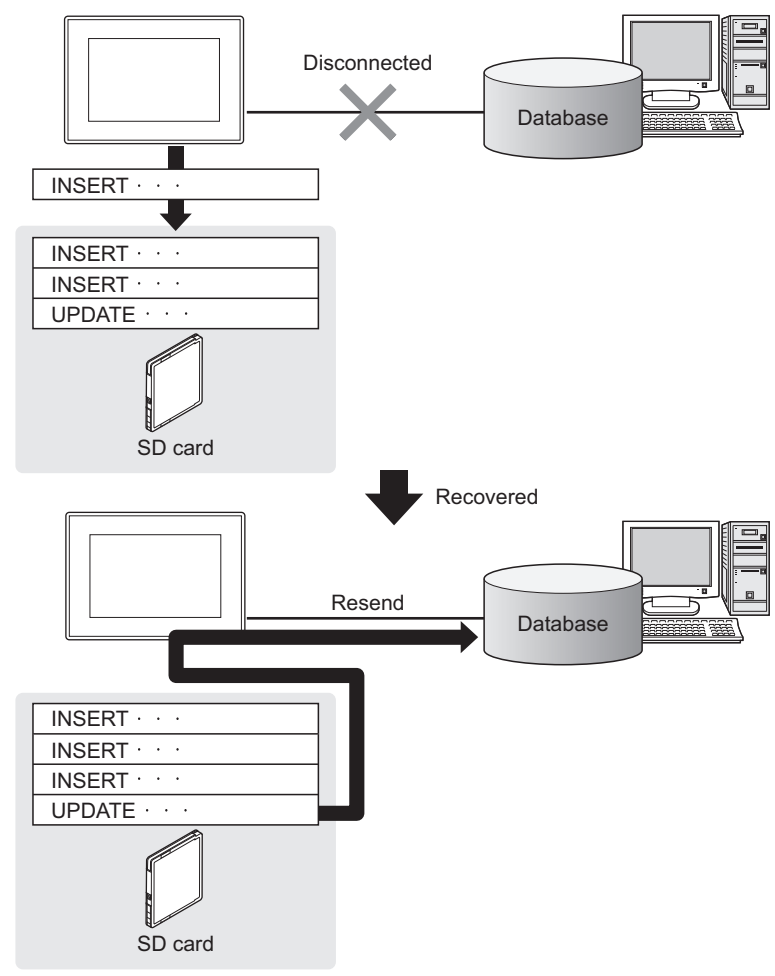

### POINT

- **(1) To automatically send SQL texts after recovery, irrespective of transmission sequence, select the auto-resend processing.**
	- 5.1.10 **■**[5. \(3\) Automatically resending data after recovery](#page-62-0)
- **(2) To send SQL texts after recovery, without changing the transmission sequence, select the manual resend processing.**
	- **5.1.10 [5. \(4\) Manually resending data](#page-63-0)**

#### <span id="page-59-0"></span>■2. **Factors for starting DB buffering**

- The DB buffering is conducted when SQL texts cannot be sent to the database by the following factors:
- Network disconnection
- Failure of the database server computer
- Failure of the database software

#### **POINT**

- **(1) If an error occurs when the sent SQL text is executed on the database, by some reason such as its incorrectness or inconsistency with the database, buffering is not performed and an SQL failure log is output on the database server computer.**
	- **[7.1 DB Connection Service Functions](#page-157-0)**
- **(2) When SQL texts cannot be sent to the database due to network disconnection or failure of the database server computer, DB buffering is not performed until the connection timeout is detected (approx. 10 seconds).**
	- 5.1.10 [7. When SQL texts cannot be sent to the database](#page-64-0)

Even if a trigger condition is met again during connection timeout detection, the corresponding job is not executed.

➠ 5.1.10 ■[1. Operation behavior of jobs](#page-65-1)

- **(3) If SQL texts cannot be sent to the database due to failure of database software, DB buffering is not performed until detection of DB access timeout.**
	- 5.1.10 [7. When SQL texts cannot be sent to the database](#page-64-0)

Time for detecting DB access timeout is set to 30 seconds by default.

➠ [7.5.2 DB access timeout \(required\) \(Range: 1 to 3600; Default: 30\)](#page-168-0)

Even if a trigger condition is met again during detection of DB access timeout, the corresponding job is not executed.

➠ 5.1.10 ■[1. Operation behavior of jobs](#page-65-1)

#### ■3. Jobs applicable to DB buffering

Jobs performing Update or Insert actions can be stored in the DB buffer. The DB buffering is not available for jobs performing Select/MultiSelect action.

#### ■4. Setting the DB buffering

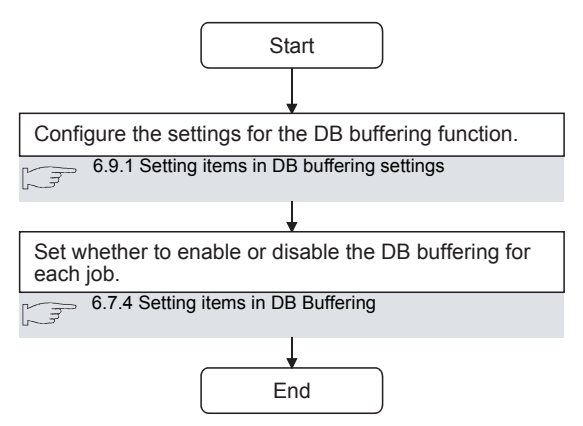

#### ■5. **DB buffering operation**

**(1) When no data are currently stored in the DB buffer**

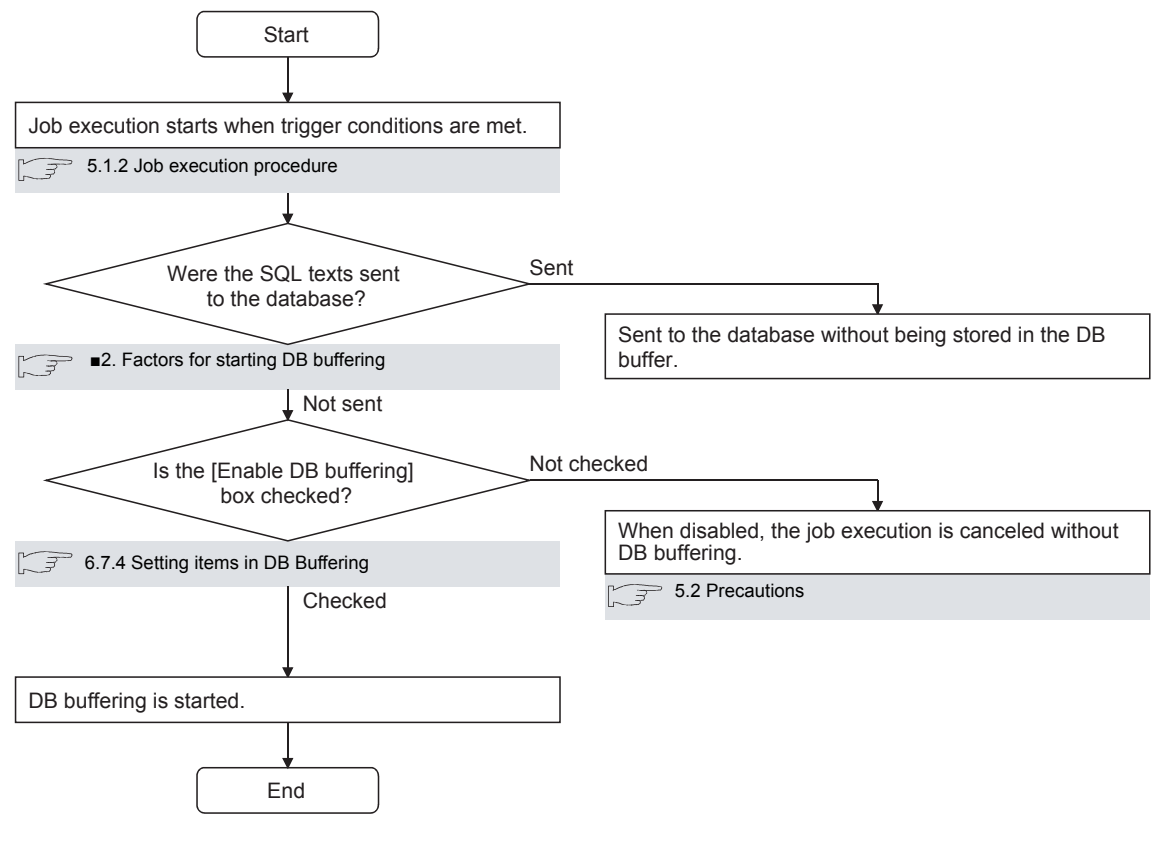

#### POINT

Check the DB buffer status (No. of bufferings, utilization) and prevent the full status of the DB buffer.

- **[6.7.4 Setting items in DB Buffering](#page-99-0)** 
	- [6.10.5 Manipulating DB buffering \(DB buffering operation\)](#page-146-0)

#### **(2) When some data are currently stored in the DB buffer**

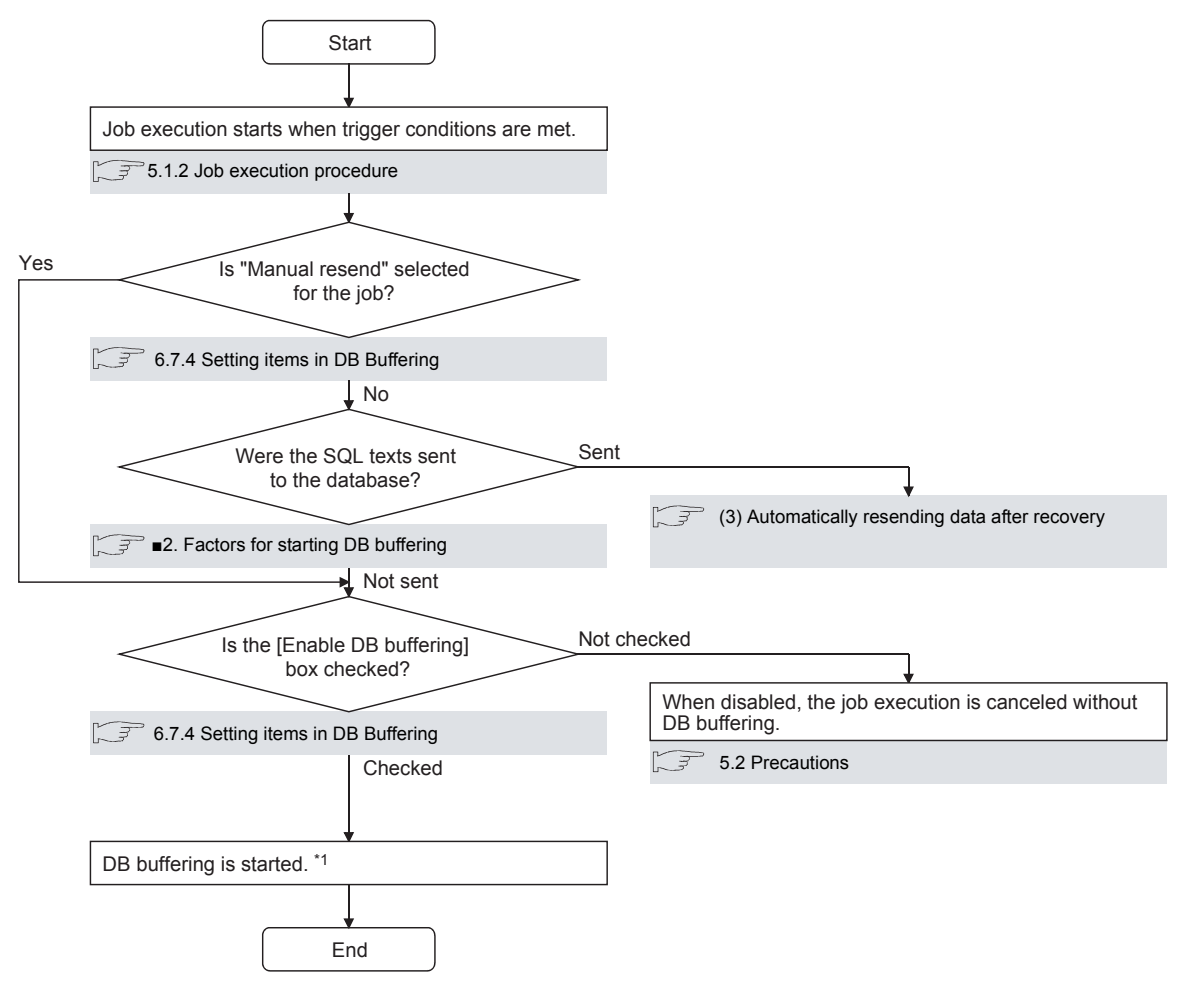

\*1 When accumulated job data currently exist in the DB buffer.

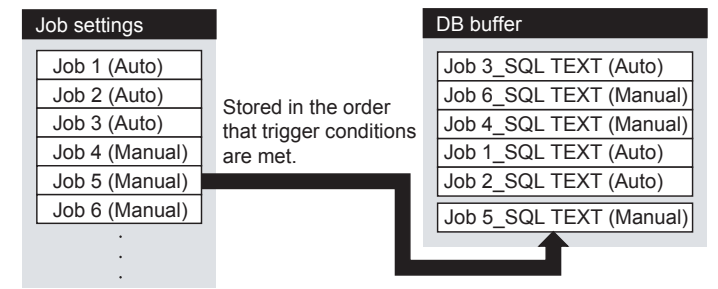

# **POINT**

Check the DB buffer status (No. of bufferings, utilization) and prevent the full status of the DB buffer.

- **[6.7.4 Setting items in DB Buffering](#page-99-0)** 
	- [6.10.5 Manipulating DB buffering \(DB buffering operation\)](#page-146-0)

#### <span id="page-62-0"></span>**(3) Automatically resending data after recovery**

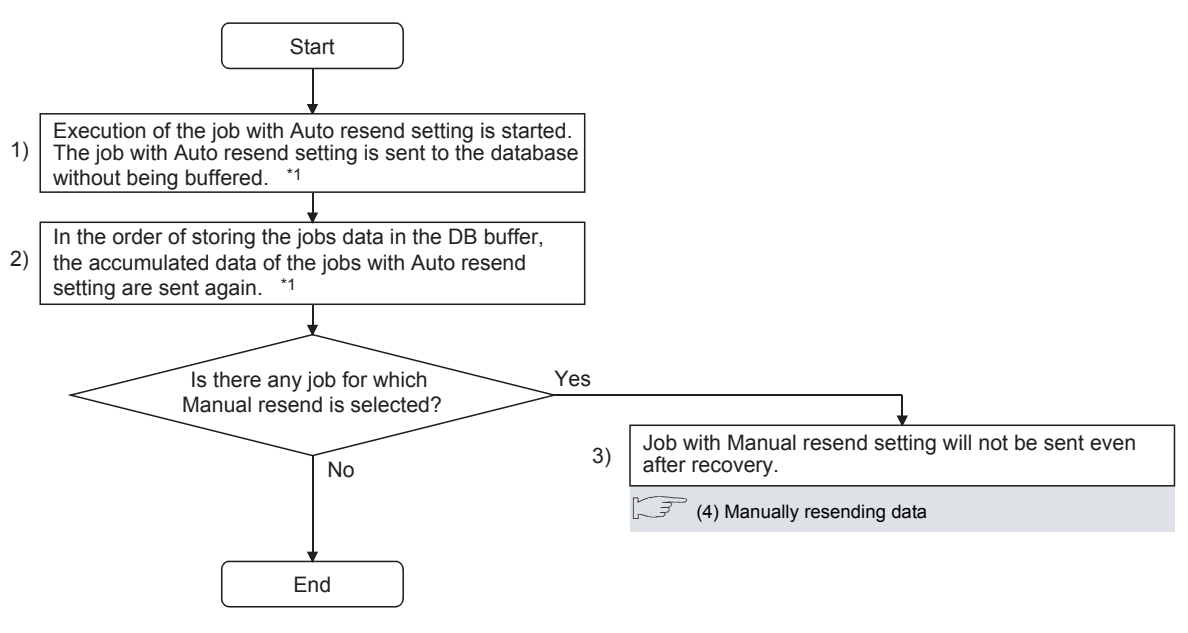

\*1 Automatically resends job data after recovery. The numbers 1) to 3) correspond to those shown in the above.

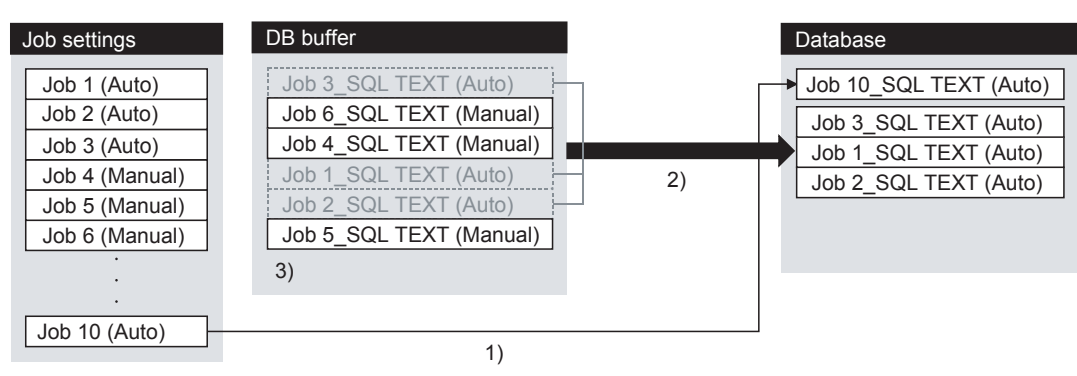

#### <span id="page-63-0"></span>**(4) Manually resending data**

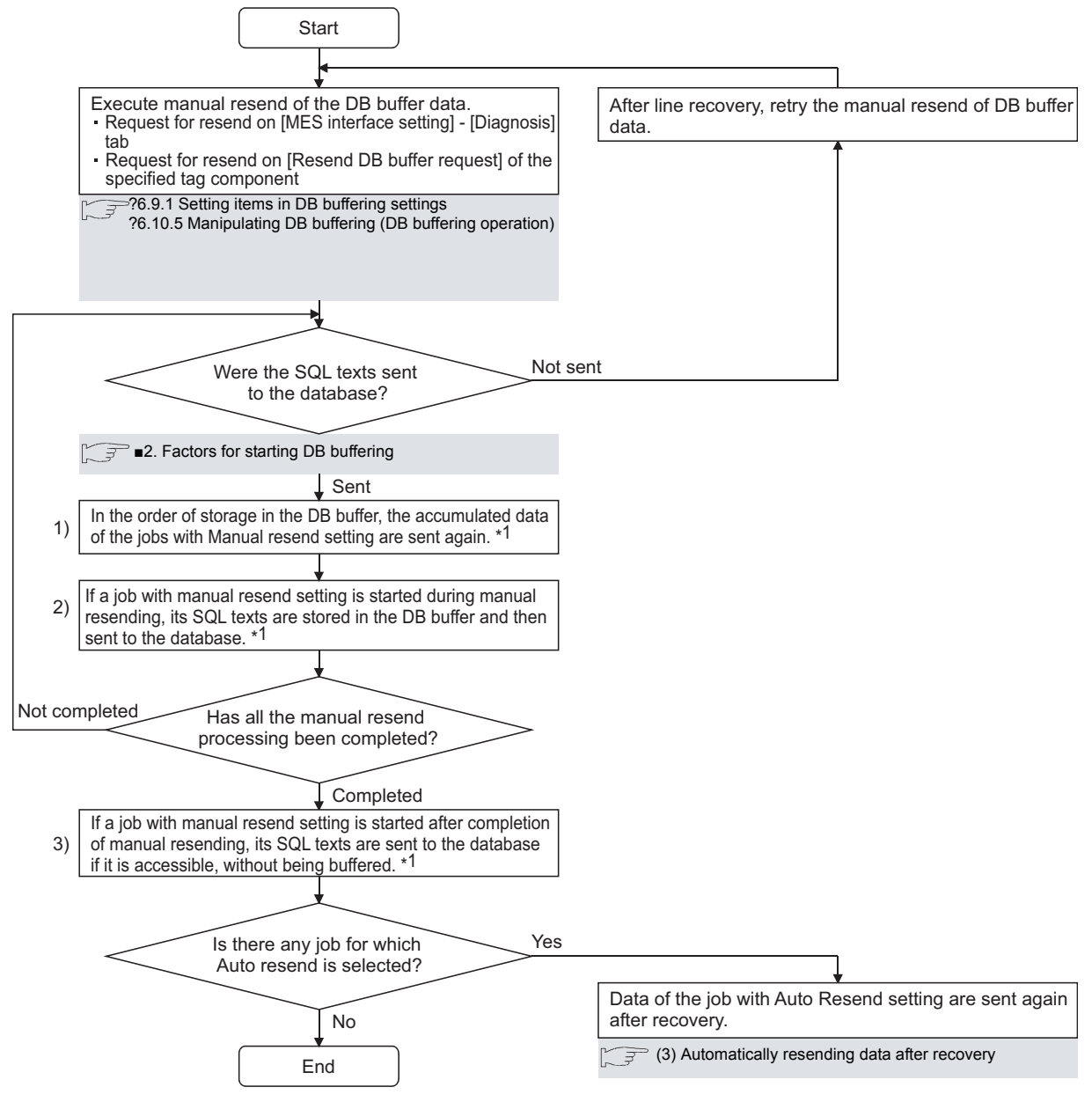

\*1 Manually resending data

The numbers 1) to 3) correspond to those shown in the above.

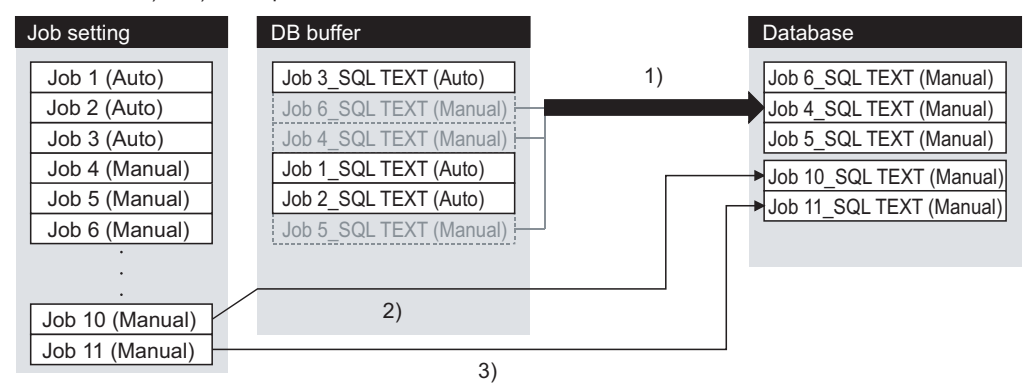

# POINT

If any of the jobs for which manual resend is selected exists in the DB buffer, it remains there after recovery until manual resend is executed.

# **VIES INTERFACE FUNCTION MES INTERFACE FUNCTION**

**5**

#### ■6. Clearing the DB buffer

The DB buffer is cleared by the following:

- After downloading the project data, for which the MES interface function is set, to the GOT, powering OFF and ON or restarting the GOT
- Clear request from [MES interface setting screen] [Diagnosis tab].
	- ➠ [6.10.6 Checking the trigger buffering \(Trigger buffering status\)](#page-147-0)
- Clear request from [Clear DB buffer request] of the specified tag component
	- **[6.9.1 Setting items in DB buffering settings](#page-139-0)**

#### <span id="page-64-0"></span>■7. **When SQL texts cannot be sent to the database**

#### **(1) When auto-send is selected for the job**

- *Step 1.* If SQL texts cannot be sent to the database due to network disconnection or failure of the database server computer or database software, the system starts DB buffering after detection of a timeout.
- *Step 2.* After DB buffering is started, whether SQL texts can be sent to the database or not is checked every time each job is activated.
- *Step 3.* When the system has not been recovered from network disconnection or failure of the database server computer or database software, DB buffering is executed after detection of the timeout.

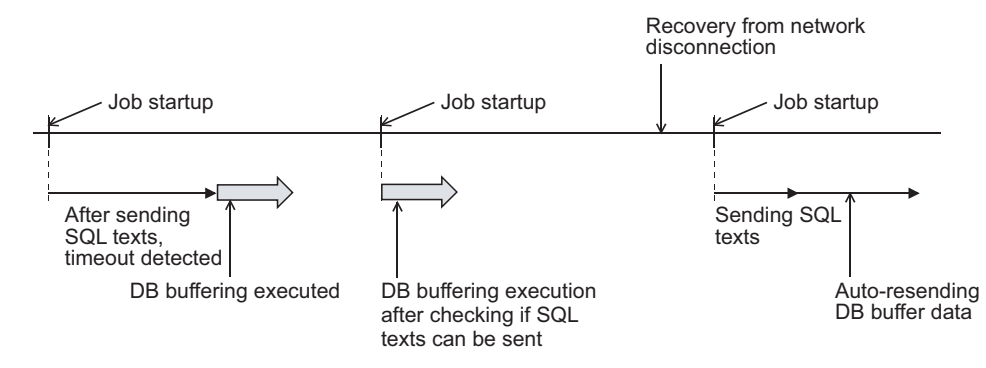

#### **(2) When manual resend is selected for the job**

- *Step 1.* If SQL texts cannot be sent to the database due to network disconnection or failure of the database server computer or database software, the system starts DB buffering after detection of a timeout.
- *Step 2.* After started, DB buffering is performed without checking whether SQL texts can be sent to the database or not for each job activation.
- *Step 3.* The data stored in the DB buffer are resend when manual resend is executed.

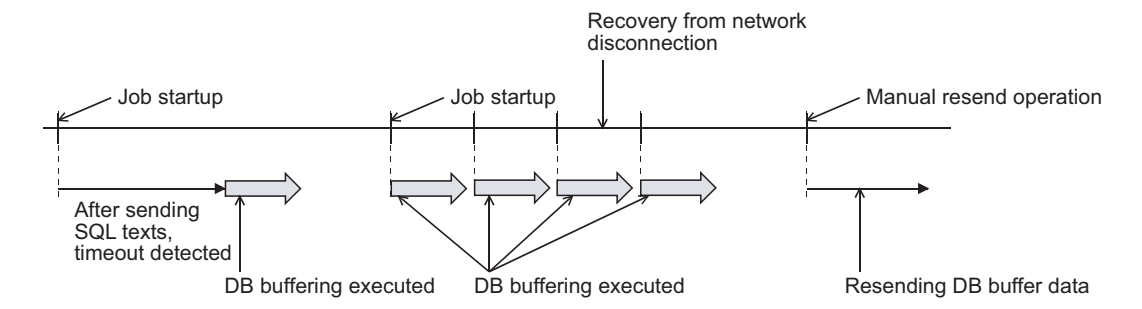

#### ■8. Precaution on the DB buffering

Do not remove the CF card from the GOT during DB buffering.

# <span id="page-65-0"></span>**5.2 Precautions**

#### <span id="page-65-1"></span>■1. Operation behavior of jobs

**(1) When a trigger condition for a job is met again during execution of the job**

# **(a) Jobs for which [Trigger buffering] is disabled**

A new job is not executed during execution of the previous job. (Example)

When a trigger condition for a job is met again during execution of the job set to [Value monitoring startup]

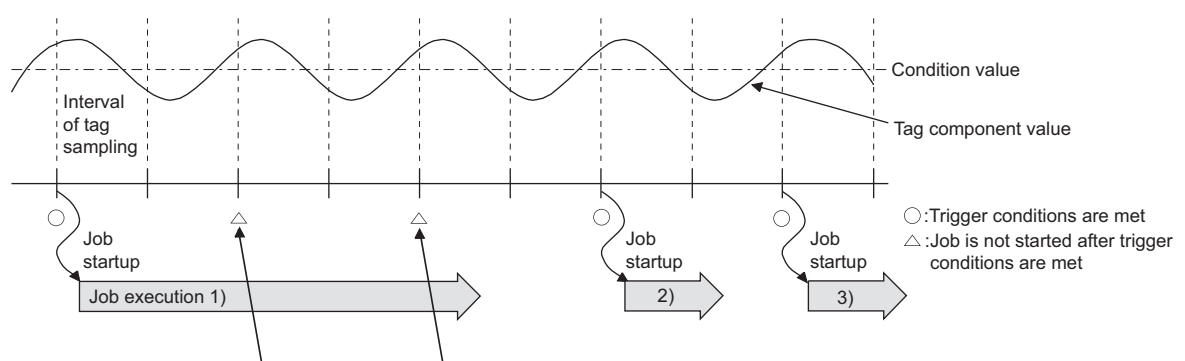

A new job is not executed during execution of the previous job.

#### **(b) Jobs for which [Trigger buffering] is enabled**

Trigger data is stored to the trigger buffer, and the job for the stored trigger data is executed after completion of the previous job.

(Example)

When a trigger condition for a job is met again during execution of the job set to [Value monitoring startup]

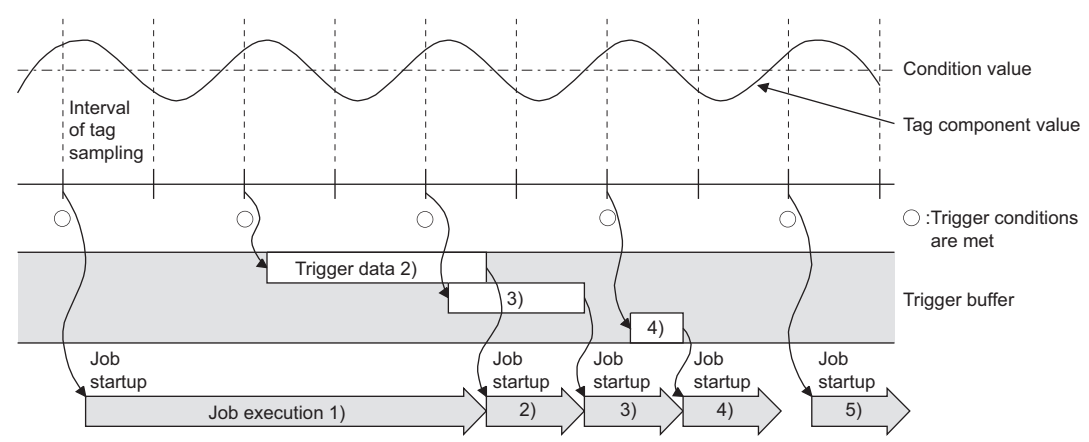

#### **(2) When trigger conditions for multiple jobs are met concurrently**

- Up to three jobs can start their executions concurrently in the order in [Job settings].
- After completion of these jobs, executions of the other jobs are started sequentially. Note that, if a job uses the same item in [Server service settings] that is currently used for another job, the job is not executed until another job execution is completed.

#### **(3) When actions are set for a job**

When actions are set for a job, if a communication error occurs, a timeout time will be generated. In the case of multiple action settings, timeout time is generated for each action. For the timeout time, refer to the following.

➠ [7.5 Setting Items of DB Connection Service Setting Tool](#page-167-0)

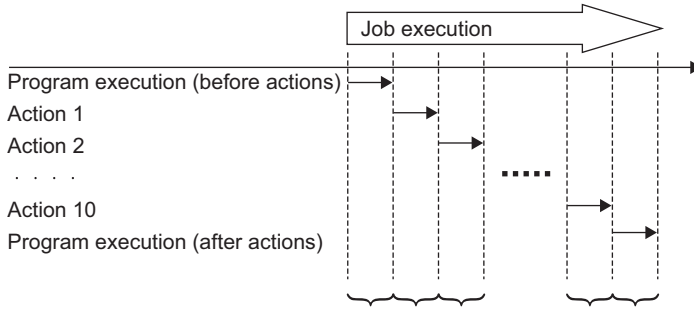

Timeout time occurs for each.

The time taken until completion of the job is obtained from the formula shown below.

No. of communications  $\times$  Timeout time

No. of communications: Total number of set communication actions and program executions

Example) Time taken until completion of a job in the event of a communication error No. of communications:  $10 + 1 + 1 = 12$ 

Time taken until job completion:  $12 \times 30s = 360s$ 

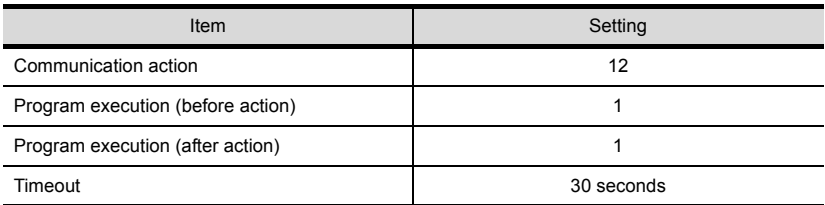

#### **(4) Monitoring interval timeout**

Depending on the number of set jobs or the trigger condition setting, the monitoring interval timeout may be generated.

**■ [9.2 About Monitoring Interval Timeout](#page-196-0)** 

#### <span id="page-67-0"></span>■2. When an error occurs in job execution

- **(1) The job execution is canceled when the error cause is the following:**
	- Failure in device data writing due to network disconnection within the PLC system
	- Failure in device data writing, or operation error
	- Failure in access to the database (Except jobs for which [Enable DB buffering] is selected)
		- **[5.1.10 DB buffering function](#page-58-1)**
- **(2) If a job execution is canceled, the operation processed before the error occurrence returns to the status before the job execution.**

# **POINT**

The following explains access to GOT device data and the database.

**(1) GOT device data**

Since all of data are written to the device data area in the GOT at a time upon completion of job execution, any change due to the error is not reflected in the device data of the GOT.

**(2) Database**

Rollback is executed assuming the time immediately before job activation as a commit point. When an error occurs during inserting data into a database, the data inserted into the database before occurring the error are reflected.

- **(3) When [Notify errors (job cancellation) that occur during job execution] has been selected, a value is assigned to the specified tag component.**
	- ➠ [6.7.5 Notify errors \(job cancellation\) that occur during job execution](#page-100-1)

# **6.** MES INTERFACE FUNCTION SETTING

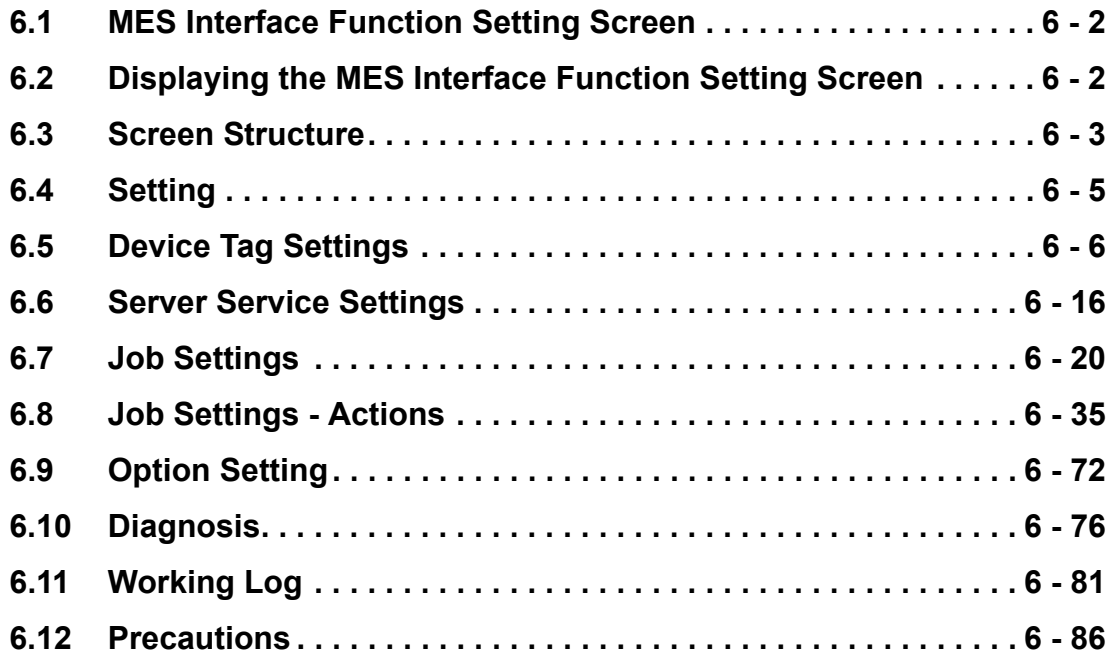

# <span id="page-69-0"></span>**6.1 MES Interface Function Setting Screen**

The MES interface function setting screen is a screen for configuring various settings required for the MES interface function.

In addition, the operation status of the MES interface function and the working log can be checked, and other operations such as stop/restart of the MES interface function can be also performed.

# <span id="page-69-1"></span>**6.2 Displaying the MES Interface Function Setting Screen**

*Step 1.* Start GT Designer3.

For how to start GT Designer3, refer to the following manual.

- ➠ GT Designer3 (GOT2000) Screen Design Manual
- *Step 2.* Perform the following:
	- Select [Common]  $\rightarrow$  [MES Interface] from the menu.
- *Step 3.* The MES interface screen is displayed. Configure the settings referring to the following descriptions.

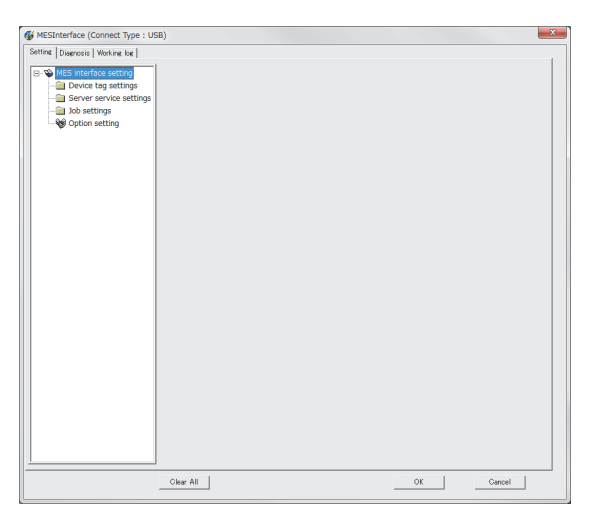

# <span id="page-70-0"></span>**6.3 Screen Structure**

This section explains the structure of the MES interface function setting screen.

#### **6.3.1** Screen structure

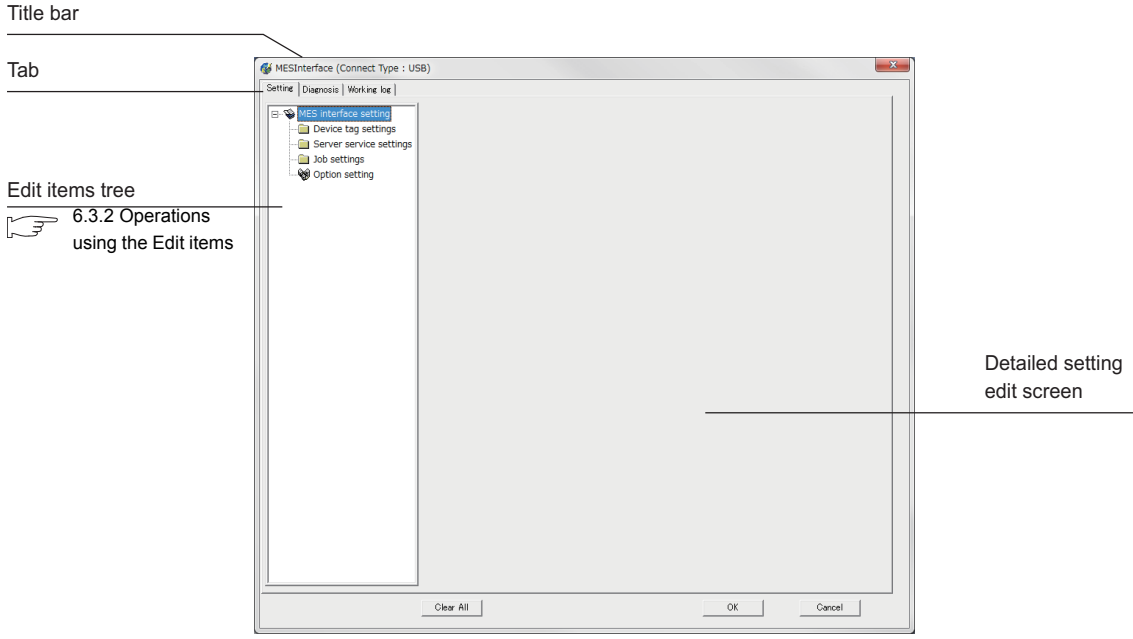

# POINT

#### **(1) Display on the title bar**

On the title bar, the status of connection to the GOT is displayed. The connection status displays are shown below.

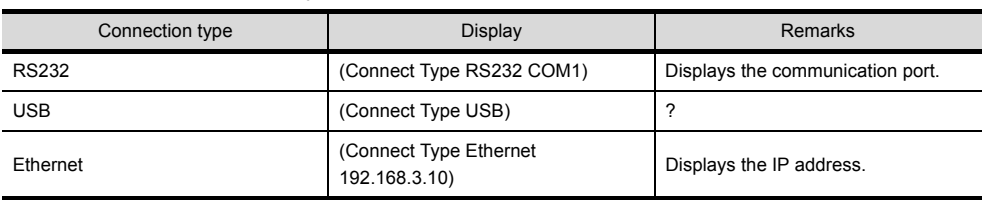

#### **(2) Column width adjustment**

The column width of the tables can be adjusted on the MES interface function setting screen.To adjust the width, drag the right boundary line of the column.When only a part of a long item name is displayed, this adjustment is useful.

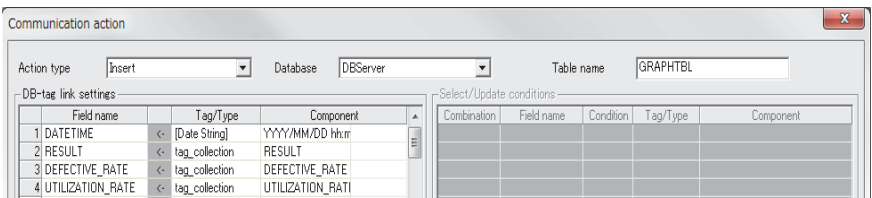

# <span id="page-71-0"></span>**6.3.2** Operations using the Edit items tree

The Edit items tree shows overall MES interface function settings in a tree. This section explains the operations using the Edit items tree.

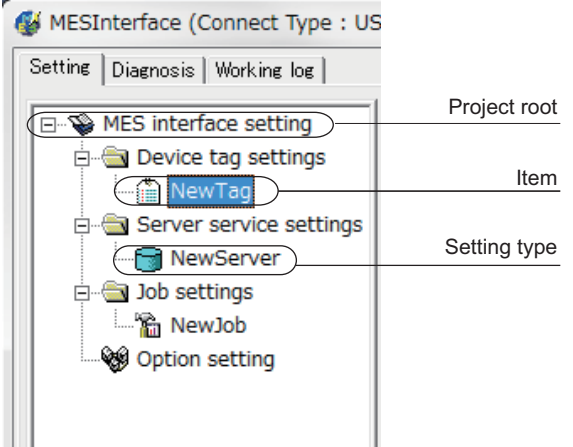

#### ■1. Selecting an item

- *Step 1.* When double-clicking the project root or each setting type, some items are displayed.
- *Step 2.* Selecting one of the items displays the corresponding edit screen on the detailed setting edit screen area.

#### ■2. Adding an item

- *Step 1.* Selecting an item or a setting type to be added and performing either of the following will add the item.
	- Select an item of the same type or a setting type, right-click the mouse, and choose [Add].
		- Double-click a setting type that contains no item.
- *Step 2.* When the item is added properly, it is automatically selected and the edit screen is switched to the one for the added item.

#### POINT

Since the number of items that can be added is limited depending on the setting type, refer to the relevant section of each item.

#### ■3. Deleting an item

*Step 1.* Select an item to be deleted and right-click the mouse. Selecting [Delete] deletes the item.

### **POINT**

For precautions on the item deletion, refer to the following.

➠ [6.12](#page-153-1) ■[2. When deleting an item](#page-153-2)

#### ■4. **Replicating an item**

- *Step 1.* Select an item to be copied, right-click it to display the menu. Selecting [Copy & Paste] replicates the item.
- *Step 2.* When the item is added properly, it is automatically selected and the edit screen is switched to the one for the added item.

### POINT

Since the number of items that can be added is limited depending on the setting type, refer to the relevant section of each item.
# **6.4 Setting**

Configure the settings for the MES interface function.

- *Step 1.* Click the "Setting" tab.
- *Step 2.* The "Setting" sheet is displayed on the detailed setting edit screen. For each of the setting items, refer to the section shown below.

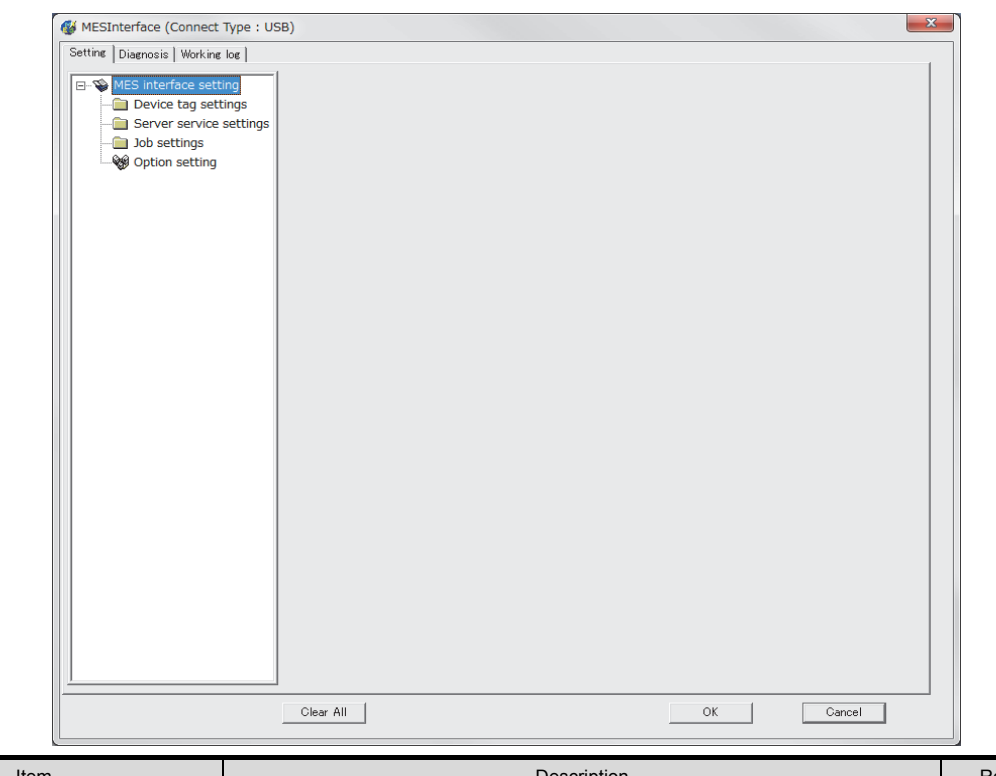

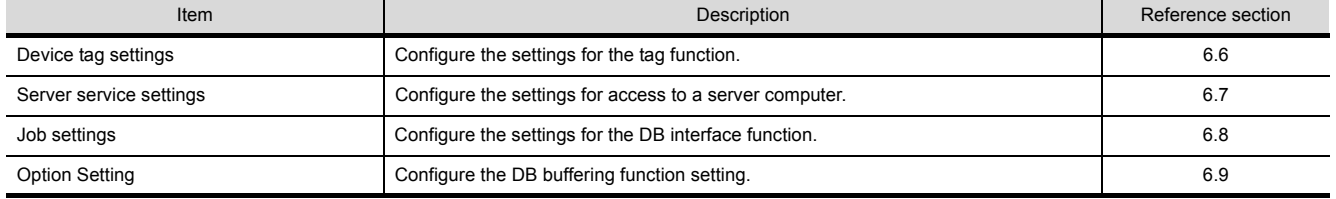

# **6.5 Device Tag Settings**

Configure the settings for the tag function. For the tag function, refer to the following:

• [5.1.3 Tag function](#page-49-0)

Configured tags are used in [Job settings], etc.

- *Step 1.* Double-clicking [Device tag settings] in the Edit items tree displays relevant items.
- *Step 2.* Selecting one of the items displays the corresponding edit screen on the detailed setting edit screen area. Make the setting referring to the following descriptions.

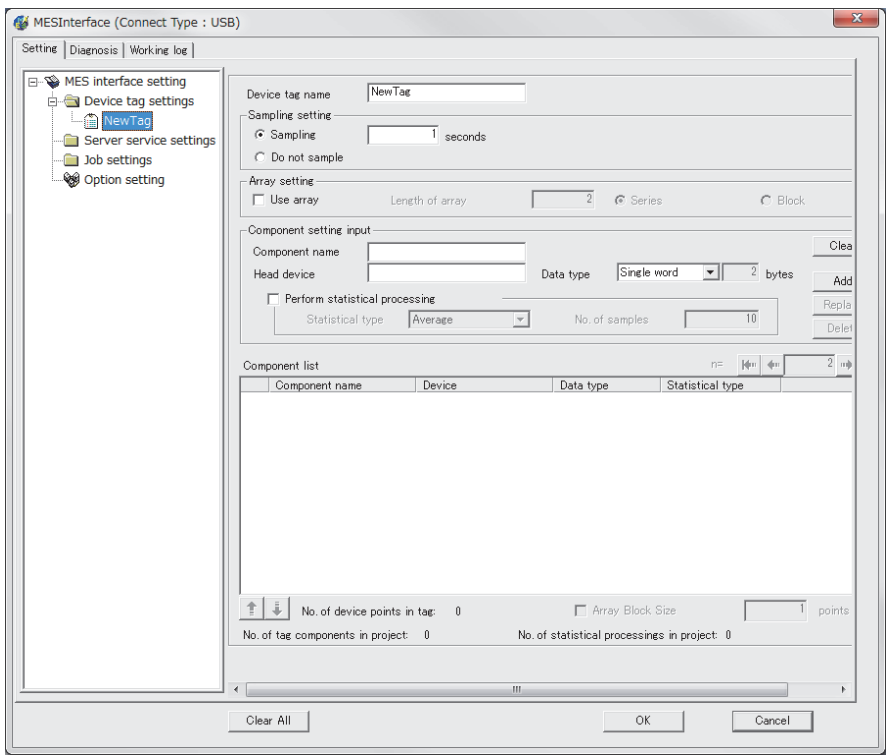

# POINT

- **(1)** How to add, delete, or copy an item
	- For addition, deletion or copying of items, refer to the following:
		- **[6.3.2 Operations using the Edit items tree](#page-71-0)**
- **(2)** When an item is added or copied, a "New Tag" item is added.

# **6.5.1** Setting items in Device tag settings

Up to 64 items can be set in [Device tag settings] within one project.

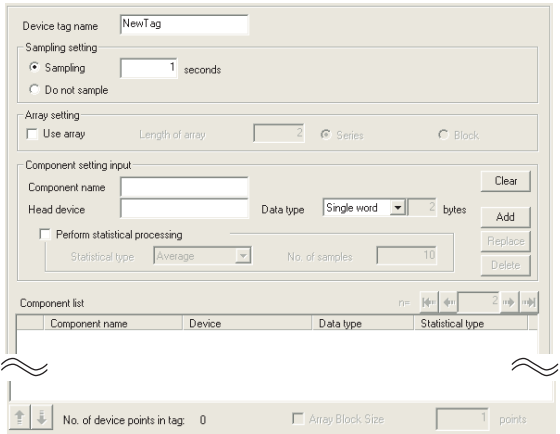

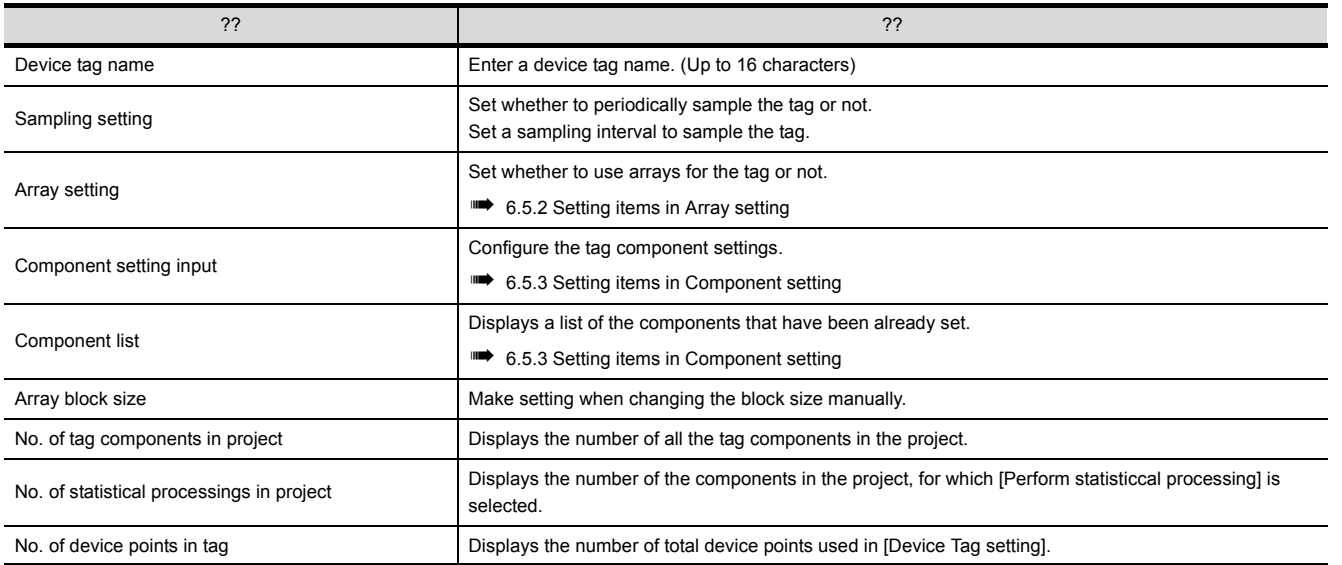

### ■1. Device tag name (Up to 16 characters)

Enter a device tag name.

Configured tags are used in [Job settings], etc.

For characters that can be used for device tag names, refer to the following:

➠ [9.1.2 Characters applicable to item names, component names, variable names, etc.](#page-193-0)

Note that using the name same as the one set in [Server service settings] is not allowed.

### ■2. Sampling setting

- **(1)** When sampling is enabled The tag is sampled in the specified interval. When selecting [Sampling], also set a sampling interval in units of seconds. The setting range for the interval is 1 to 32767 seconds.
- **(2)** When sampling is disabled The tag is not sampled. When [Do not sample] is selected, statistical processing cannot be performed for tag component values.

## **POINT**

- **(1)** The GOT becomes less busy if [Do not sample] is selected for the following tags.
	- Tags only for writing
	- Tags for sampling device values with the handshake operation.

For the handshake operation, refer to the following:

- ➠ 6.7.2 ■[8. Handshake operation](#page-96-0)
- **(2)** When [Do not sample] is selected, the setting items for reading tags cannot be selected for the tag. (Except cases that [Handshake operation] is set for the trigger conditions.)
	- Tag component values that are set in [Select/Update conditions] in [Select] of [Communication action]
- **(3)** When [Array setting] is set for the tag, [Do not sample] is fixed for the sampling setting.

# <span id="page-75-0"></span>**6.5.2** Setting items in Array setting

An array is a data format, in which the specified number of data of the same data type are arranged sequentially. The Array setting is set when writing multiple records extracted from a database to the same tag component. Either of the following can be selected for device assignment to each tag component.

• Assigning consecutive devices to each tag component (series)

• Handling all tag components as a block and assigning the same kind of devices in a series of blocks (block) Tags with array settings are used for [MultiSelect].

**■ [6.8.1 Setting items in Communication action](#page-106-0)** 

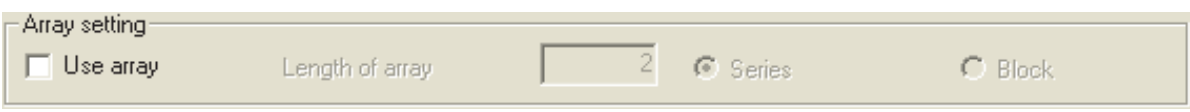

### ■1. **Use array**

When the [Use array] checkbox is checked, the tag is arranged as arrays.

## **POINT**

- **(1)** When the array setting is set, device data are not collected.
- **(2)** The array setting is unavailable for the tags set for the actions in [Job settings].
- ■2. Length of array (Range: 2 to 40000, Default: 2)

Set the number of arrays for the tag.

#### ■3. **Series/Block (Default: Series)**

Select a method for the array setting.

**(1)** Series

Devices of respective tag components are arranged consecutively. (Example) When [Length of array] is set to 4 with [series] setting

Only the start device (device in n=1) need be set.

Devices in and after n=2 are configured automatically.

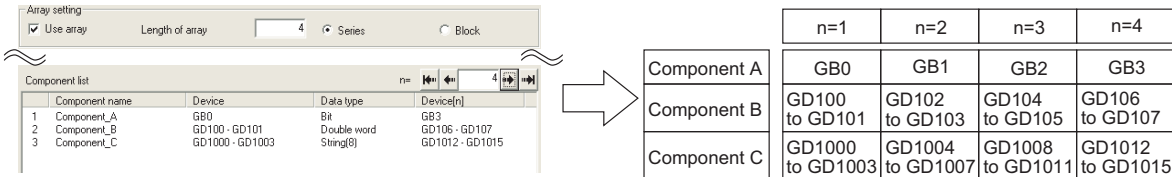

**(2)** Block

Devices of all tag components are arranged as a block. The size of the block can be changed in [array block size]. For [array block size], refer to the following.

**■ [6.5.3 Setting items in Component setting](#page-77-0)** 

Usually, the block size need not be changed because it is automatically adjusted to avoid device duplication. (Example) When [Length of array] is set to 4 with [block] setting

Only the start device (device in n=1) need be set.

Devices in and after n=2 are configured automatically

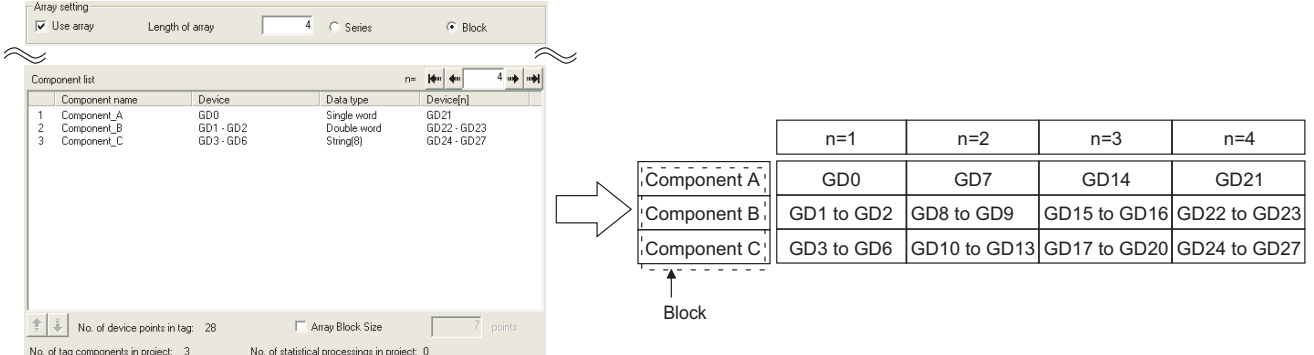

POINT

When device types are different, [block] cannot be selected. For the device types, refer to the following.

➠ [3.2 GOT Devices Available for the MES Interface Function](#page-37-0)

# <span id="page-77-0"></span>**6.5.3** Setting items in Component setting

Configure the settings for assigning GOT devices to tags. Up to 256 components can be set for one tag. Up to 4096 components can be set for one project.

(Adding a component)

- Set required items in [Component setting input], and click the  $\lfloor$ Add  $\rfloor$  button.
- The component is added in [Component list].

(Modifying a component)

- When a component to be modified is selected in [Component list], its settings are displayed in [Component setting input].
- Modify the item settings in [Component setting input], and click the  $\vert$ Replace  $\vert$  button.

#### (Deleting a component)

• Select a component to be deleted in [Component list], and click the  $|\text{Delete}|$  button.

(Deleting the settings in [Component setting input])

• Clicking the  $|$ Clear  $|$  button deletes the settings in [Component setting input].

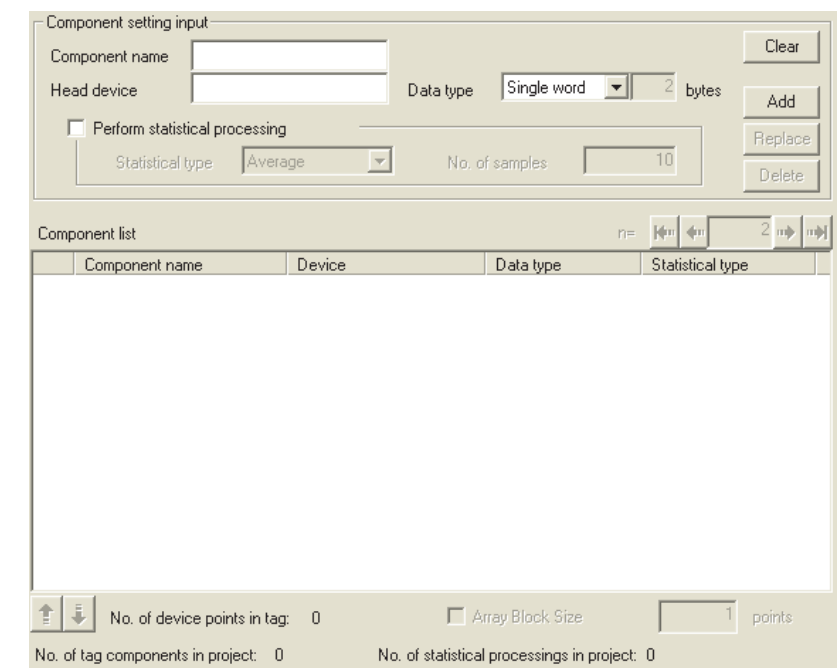

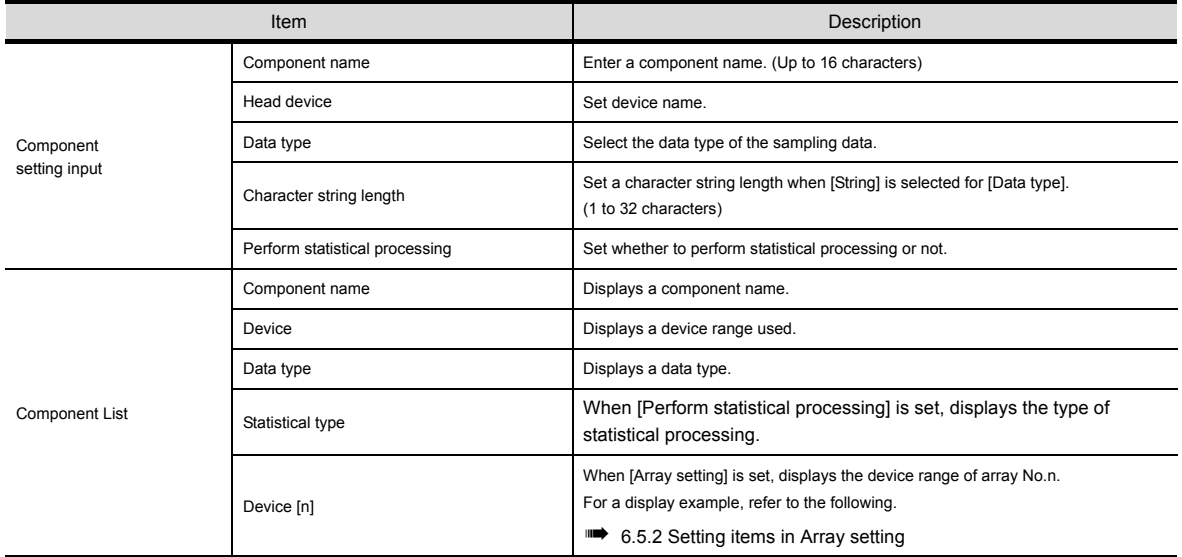

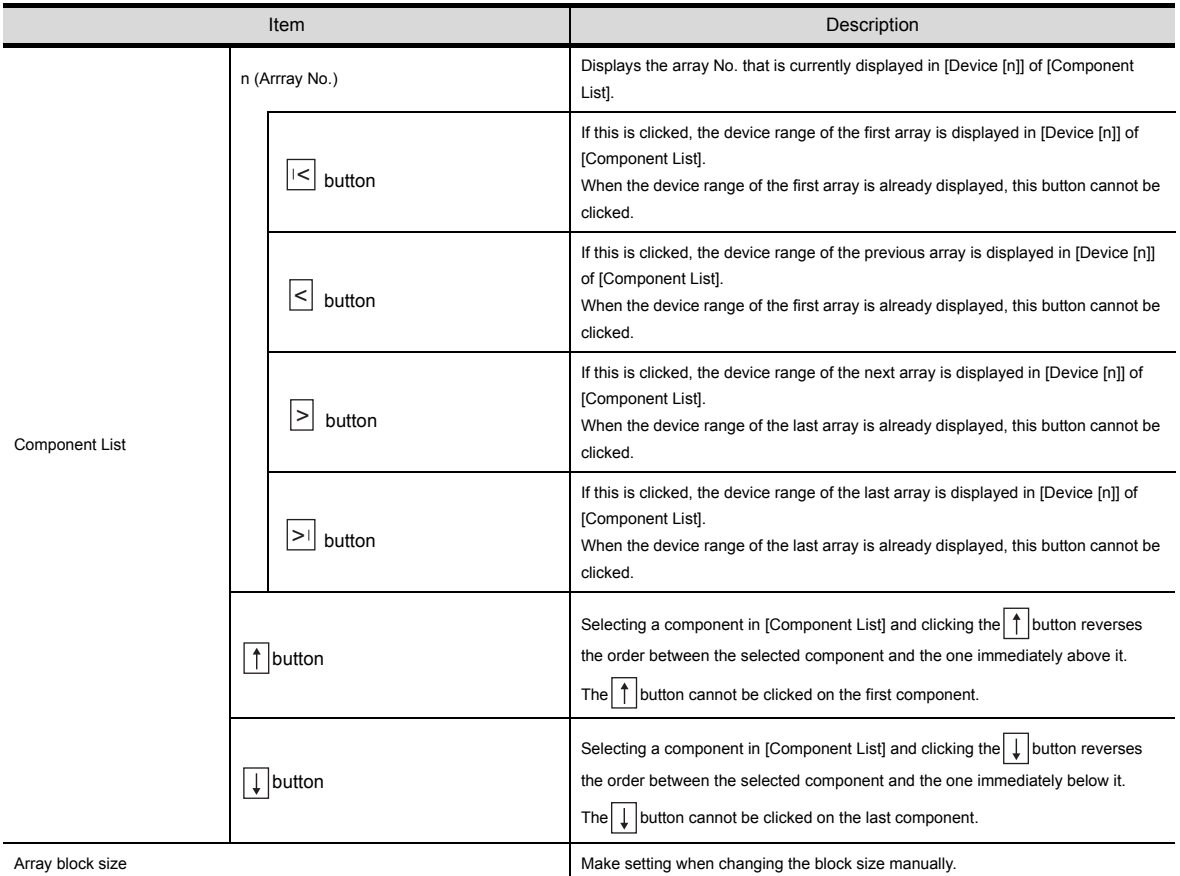

# POINT

The following are displayed on the status bar of [Device Tag setting].

• [No. of tag components in project]

The total number of tag components in the project is displayed.

- [No. of statistical processings in project] The number of component settings in the project, for which [Perform statistical processing] is checked, is displayed.
- [No. of device points in tag] The total number of device points used in [Device tag settings] is displayed. Up to 40000 device points can be set for a tag with [Array setting].

### ■1. Component name (Up to 16 characters)

Enter a component name.

For characters that can be used for component names, refer to the following:

➠ [9.1.2 Characters applicable to item names, component names, variable names, etc.](#page-193-0)

### ■2. **Device**

- Set a device type and an actual device number.
- Bit specification is not allowed for word devices.
- For accessible devices, refer to the following:

• [3.2 GOT Devices Available for the MES Interface Function](#page-37-0)

## ■3. **Data type**

Select the data type of the sampling data (device data).

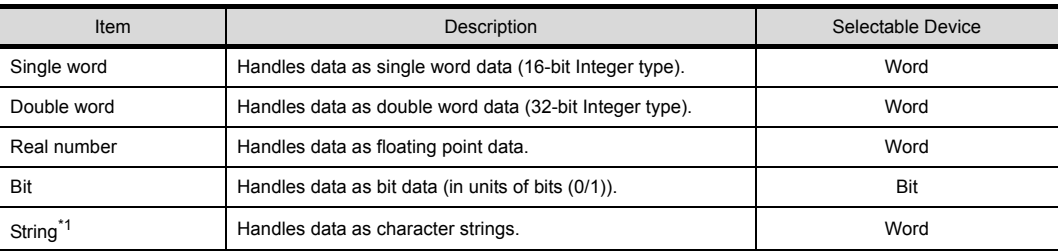

\*1 When [Data type] is [String], device values are processed as follows:

• When the device value is not an ASCII code or JIS code

- It is replaced with "." (period: 2EH).
- When the device value is a model-dependent character
	- The character code may be converted when an action is executed.

➠ [9.1.2 Characters applicable to item names, component names, variable names, etc.](#page-193-0)

• When the device value is a termination character (NULL code: 00H)

The character data following it are ignored. (The character string is regarded as terminated.)

#### ■4. Character string length (2 to 32 characters)

- **(1)** Set a character string length when [String] is selected for [Data type].
- **(2)** When [String] is selected, data are stored as follows:
	- **(a)** When the value length is shorter than the character string length NULL codes (00H) are stored after the stored values. Example: "ABCD" is stored in the device of the tag component, whose character length is 8.

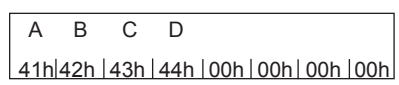

- **(b)** When the value length is longer than the character string length The values whose quantity is equal to the character string length are stored. Example: "ABCD" is attempted to be stored in the device of the tag component, whose character length is 2. "AB"
- **(3)** Odd numbers are not allowed for the character string length setting. Set an even number for the character string length.

**6**

### ■5. **Perform statistical processing**

**(1)** Set whether to perform statistical processing or not.

Up to 64 components that have [Perform statistical processing] setting can be set in all projects. (Check [No. of statistical processings in project] on the status bar.)

When the [Perform statistical processing] box is checked, statistical processing is performed for tag component values.

Statistically processed values can be used by specifying the tag component values, for which [Perform statistical processing] is selected, in [Job setting].

Note that this setting is not available when:

- [Do not sample] is selected in [Sampling setting].
- The data type of the tag component is [String].
- [Array setting] is set.

#### **(2)** When [Perform statistical processing] is selected, set the following items.

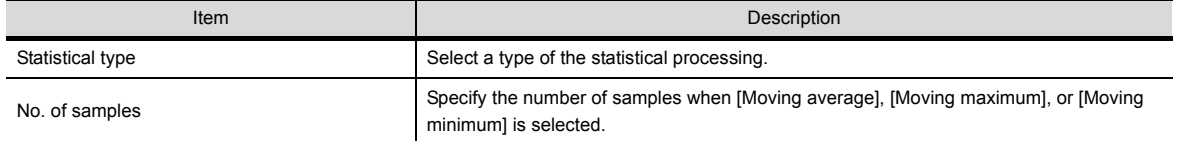

#### **(a)** Statistical type

Select a type of the statistical processing.

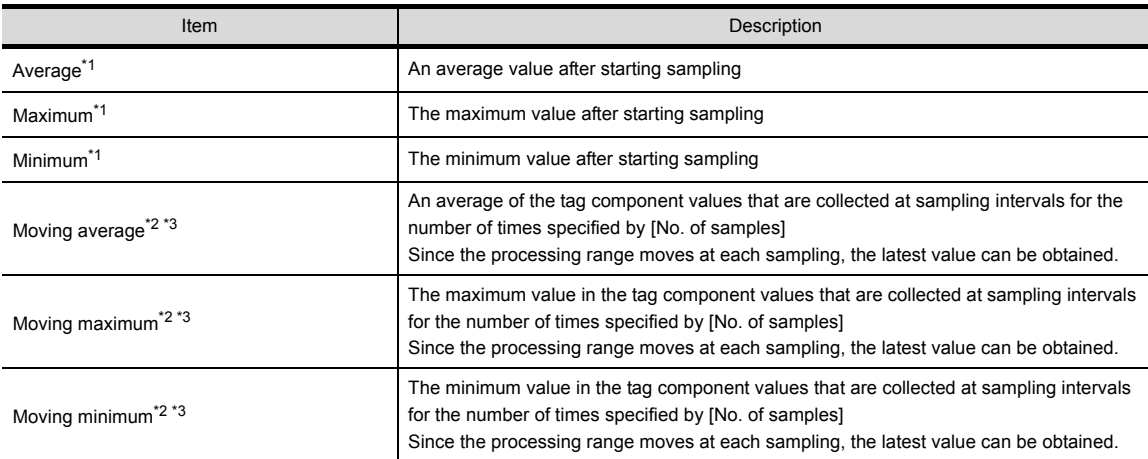

\*1 If a statistical value of [Average], [Maximum], or [Minimum] is reset, a value obtained after resetting will be stored. • How to reset a statistical value of [Average], [Maximum], or [Minimum]

Perform substitution of some value for the relevant tag component using [Operation action] of a job. For operation actions, refer to the following:

➠ [6.8.2 Setting items in Operation action](#page-125-0)

The statistical processing is reset and a value processed after the substitution is stored.

\*2 Statistical values of [Moving average], [Moving maximum], and [Moving minimum] cannot be reset.

\*3 When a tag component having [Moving average], [Moving maximum], or [Moving minimum] setting is specified in a job, the job is not activated until data are collected for the specified number of times after start of sampling.

## **(b)** No. of samples (2 to 20)

Specify the number of samples when [Moving average], [Moving maximum], or [Moving minimum] is selected.

(Moving average when [No. of samples] is 4)

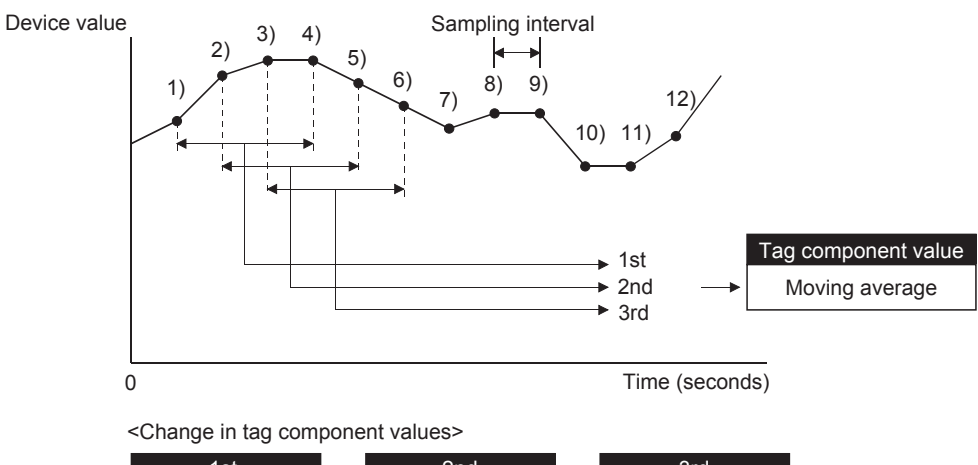

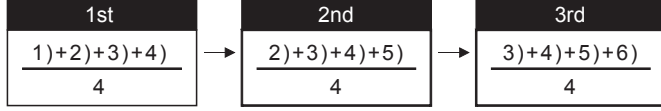

### ■6. **n** (Array No.)

When [Array setting] is set, the device range of array No.n, is displayed in [Device [n]] of [Component List].

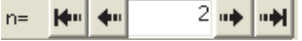

To change the [Device [n]] display, use the following methods.

- Enter a value in the box.
- Change the value with the  $\mathbf{F}^{\mathbf{u}}$ ,  $\mathbf{F}$ ,  $\mathbf{F}$ ,  $\mathbf{F}$ , or  $\mathbf{F}$  button.

#### ■7. **Array block size**

When [block] is selected in [Array setting], [array block size] setting is available.

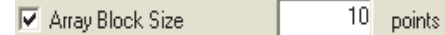

Usually, the block size need not be changed because the it is automatically adjusted to avoid duplication of components.

Change [array block size] when:

- Setting a desired number for the start device No. of each block.
- Adding any component in the future.

The following example explains the cases where [array block size] is manually set and is not set. (Example) When [Component D] is to be added in the future

- 
- When 10 is set for [array block size], device numbers are not changed.
- When nothing is set for [array block size], device numbers in and after array No.2 are changed.

[When the size is set]  $(Array block size = 10)$ 

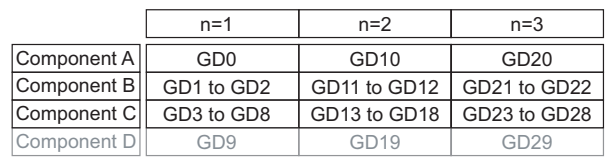

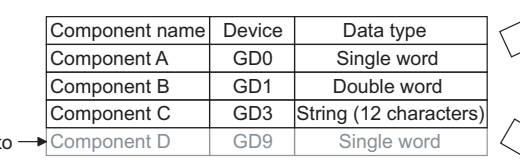

[When the size is not set]

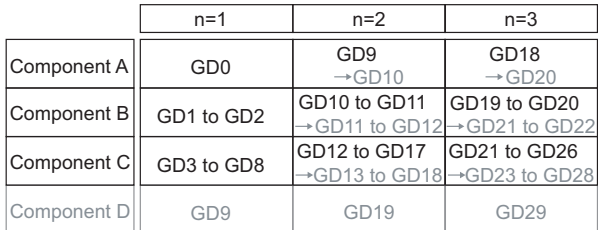

Planned t be added

#### ■8. Precautions on [Component setting]

If a wrong device number is set for a component in [Component setting], an error will occur on another component that has the same access target CPU setting.

Correct the device number in [Component setting].

# <span id="page-83-0"></span>**6.6 Server Service Settings**

Configure the settings for the access to a server computer. The set server service name is used in [Job setting].

- *Step 1.* Double-clicking [Server Service setting] in the Edit items tree displays relevant items.
- *Step 2.* Selecting one of the items displays the corresponding edit screen on the detailed setting edit screen area. Make the setting referring to the following descriptions.

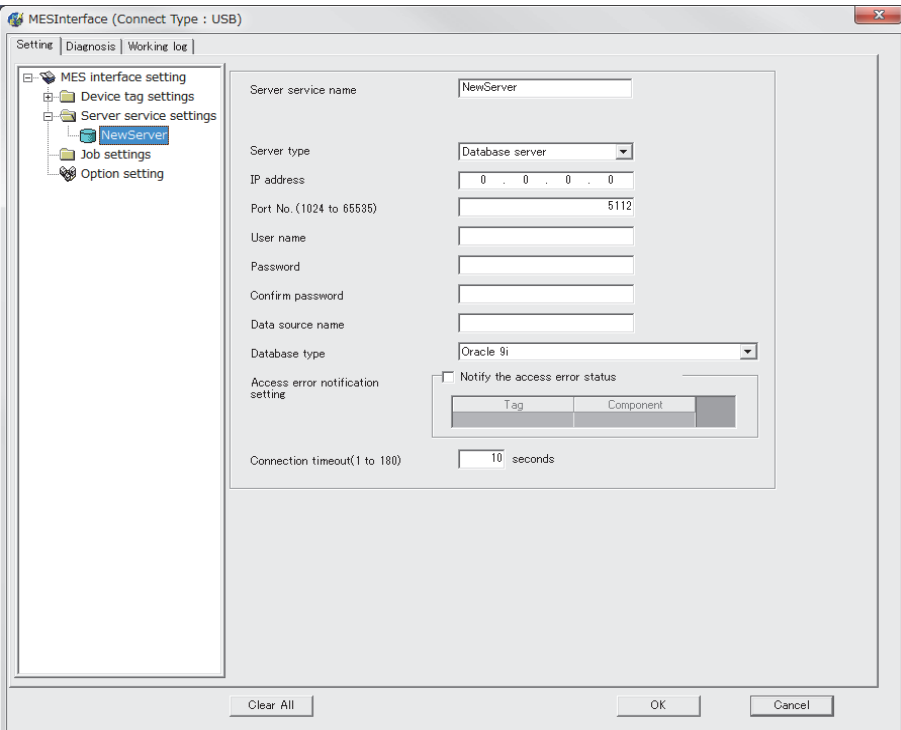

# POINT

- **(1)** How to add, delete, or copy an item For addition, deletion or copying of items, refer to the following:
	- **[6.3.2 Operations using the Edit items tree](#page-71-0)**
- **(2)** When an item is added or copied, a "NewServer" item is added.

# **6.6.1** Setting items in Server service settings

Up to 8 items can be set in [Server service settings] within one project.

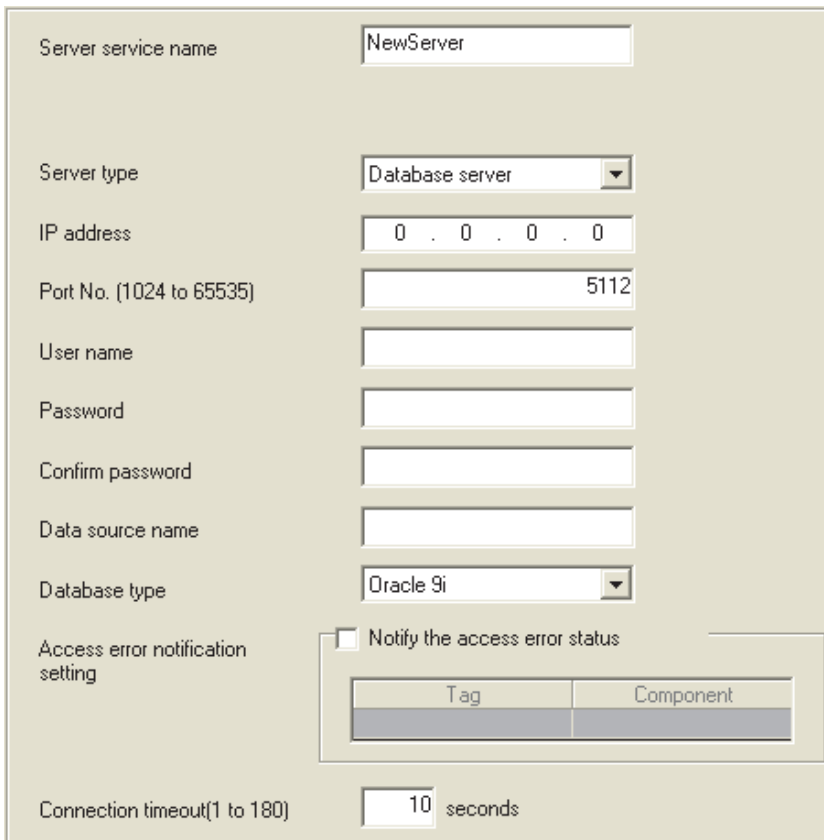

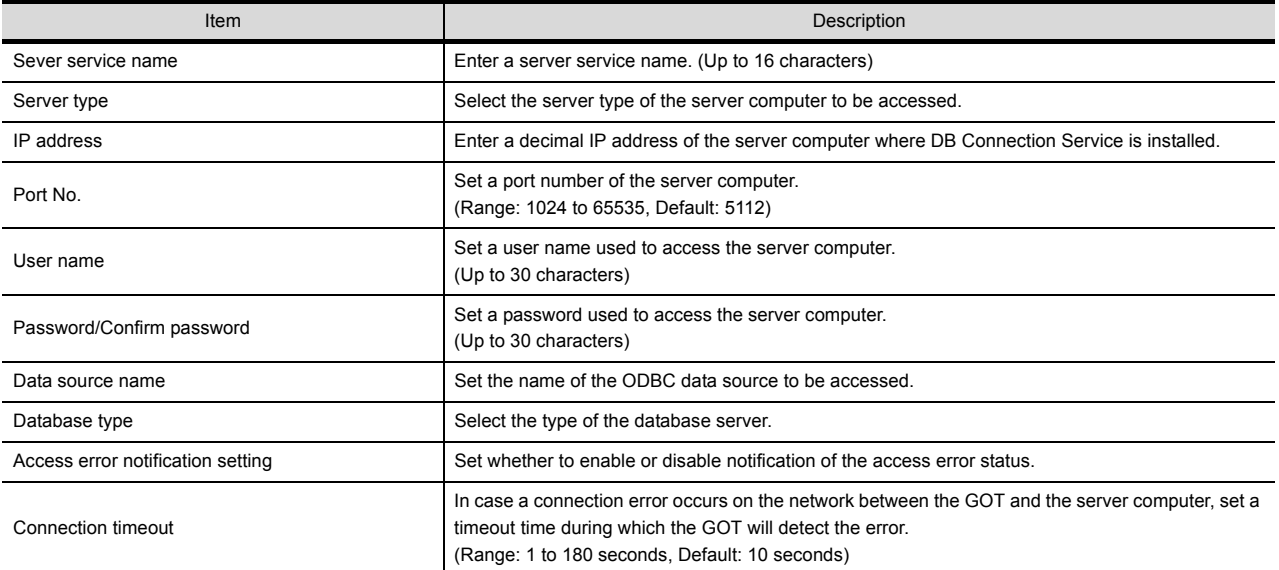

### ■1. **Server service name (Up to 16 characters)**

Enter a server service name.

The set server service name is used in [Job setting].

For characters that can be used for server service names, refer to the following:

➠ [9.1.2 Characters applicable to item names, component names, variable names, etc.](#page-193-0)

Note that using the name same as the one of the device tags set in [Device tag settings] is not allowed.

#### ■2. **Server type**

**(1)** Select the server type of the server computer to be accessed.

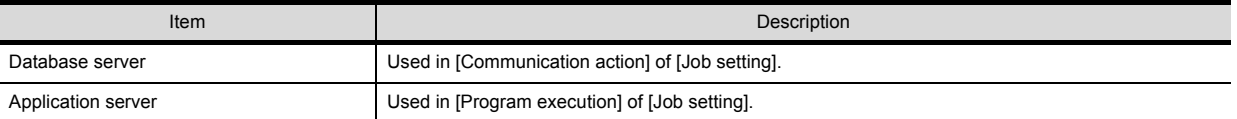

#### **(2)** When [Database server] is selected, set the following items.

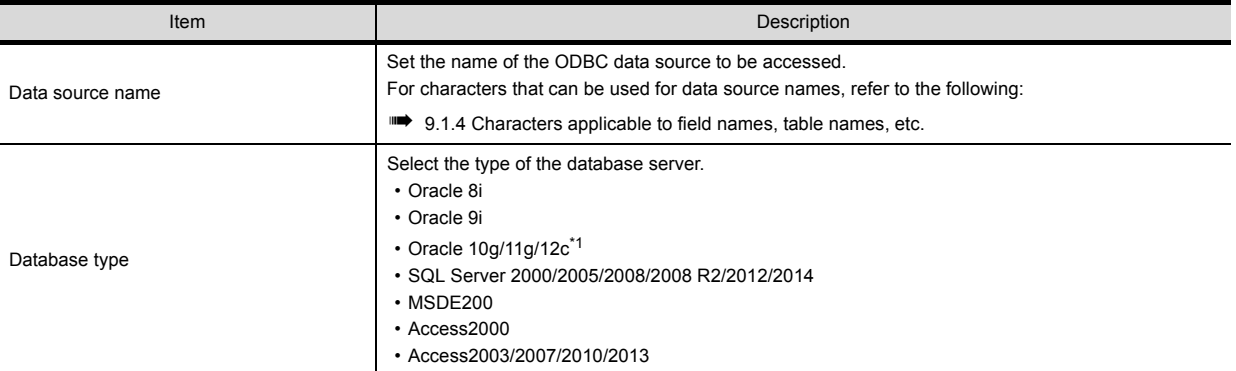

\*1 Only 64-bit is available.

#### ■3. **IP address**

Enter a decimal IP address of the server computer where DB Connection Service is installed.

#### ■4. Port No. (Range: 1024 to 65535, Default: 5112)

Set a port number of the server computer. Set the same value in [Port No.] as the one set in [Service port] of DB Connection Service.

**■ [7.5 Setting Items of DB Connection Service Setting Tool](#page-167-0)** 

#### ■5. **User name (Up to 30 characters)**

Set a user name used to access the server computer. For characters that can be used for user names, refer to the following:

- ➠ [9.1.3 Characters applicable to character string constants, etc.](#page-195-0)
- **(1)** When [Database server] is selected for [Server type] Set a user name that is required for ODBC access.
- **(2)** When [Application server] is selected for [Server type] Set the account user name used for the operating system (OS) of the application server computer.

#### ■6. Password/Confirm password (Up to 30 characters)

Set a password used to access the server computer. For characters that can be used for passwords, refer to the following:

➠ [9.1.3 Characters applicable to character string constants, etc.](#page-195-0)

### ■7. Access error notification setting

- **(1)** [Notify the access error status.] Set whether to enable or disable notification of the access error status. If the [Notify the access error status.] box is checked, an error occurred in access to the server computer is reported to a tag component.
- **(2)** When [Notify the access error status.] is selected, choose a tag component into whose device the access error status data is stored.

Tags that have a tag component with [Array setting] cannot be selected. Data are stored as follows depending on the data type.

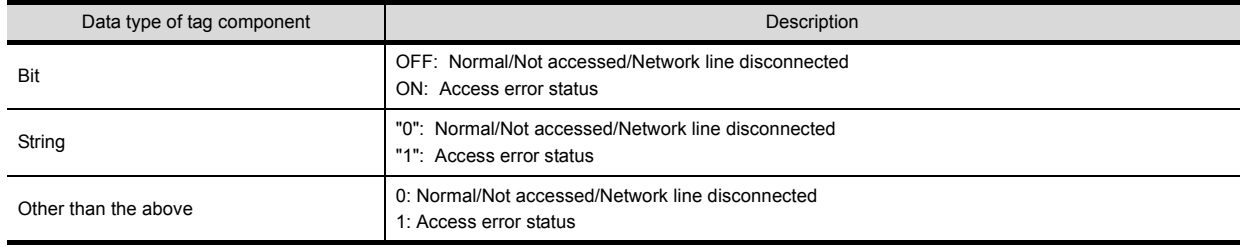

#### ■8. Connection timeout (Range: 1 to 180 seconds, Default: 10 seconds)

In case a connection error occurs on the network between the GOT and the server computer, set a timeout time during which the GOT will detect the error.

Usually, this setting is not needed.

In any of the following cases, adjust the connection timeout time if necessary.

- **(1)** Reduce the connection timeout time to:
	- Make the time elapsed from occurrence of a connection error to the start of DB buffering shorter.
	- Make the time elapsed from occurrence of a connection error to notification of an access error and job cancellation shorter.
- **(2)** Increase the connection timeout time when:
	- A connection timeout occurs in spite of normal network condition.

## **POINT**

The relation of the values set for [Connection timeout] and [DB access timeout time] in [DB Connection Service Setting Tool] must be as follows:

• Connection timeout value  $\leq$  DB access timeout value

# <span id="page-87-0"></span>**6.7 Job Settings**

Configure the settings for the DB interface function. For the DB interface function, refer to the following:

- ➠ [5.1 DB Interface Function](#page-47-0)
- *Step 1.* Double-clicking [Job settings] in the Edit items tree displays relevant items.
- *Step 2.* Selecting one of the items displays the corresponding edit screen on the detailed setting edit screen area. Make the setting referring to the following descriptions.

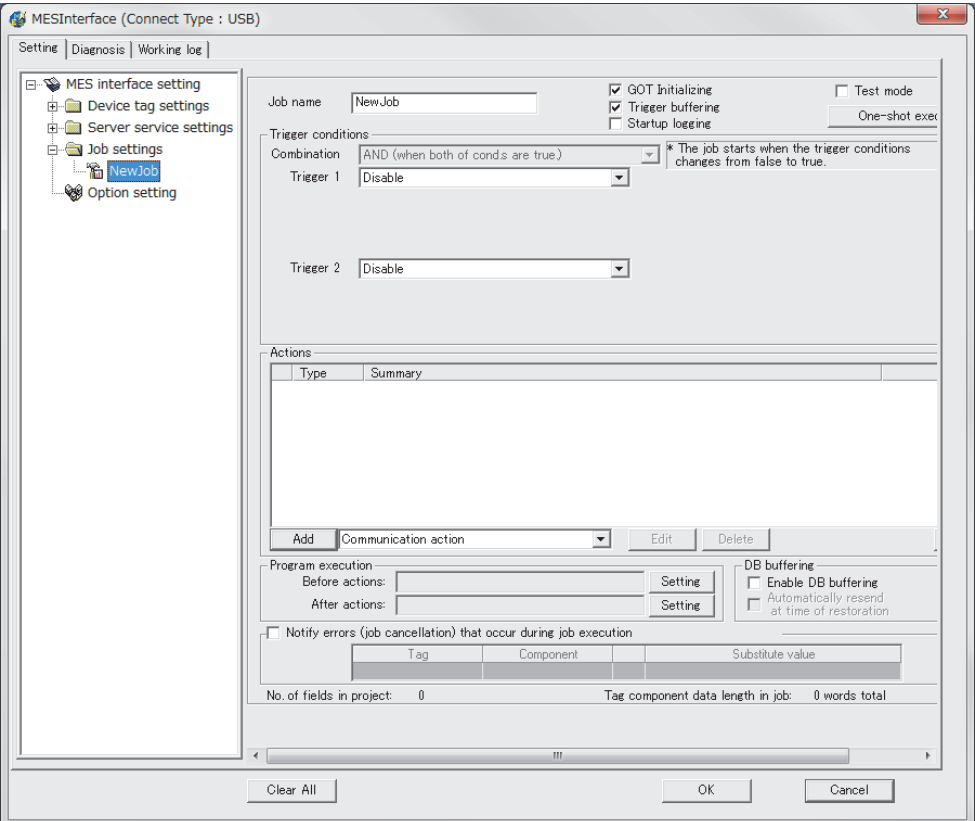

# POINT

**(1)** How to add, delete, or copy an item For addition, deletion or copying of items, refer to the following:

➠ [6.3.2 Operations using the Edit items tree](#page-71-0)

**(2)** When an item is added or copied, a "New Job" item is added.

# **6.7.1** Setting items in Job settings

Up to 64 items can be set in [Job settings] within one project. For job operations, refer to the following:

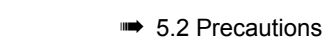

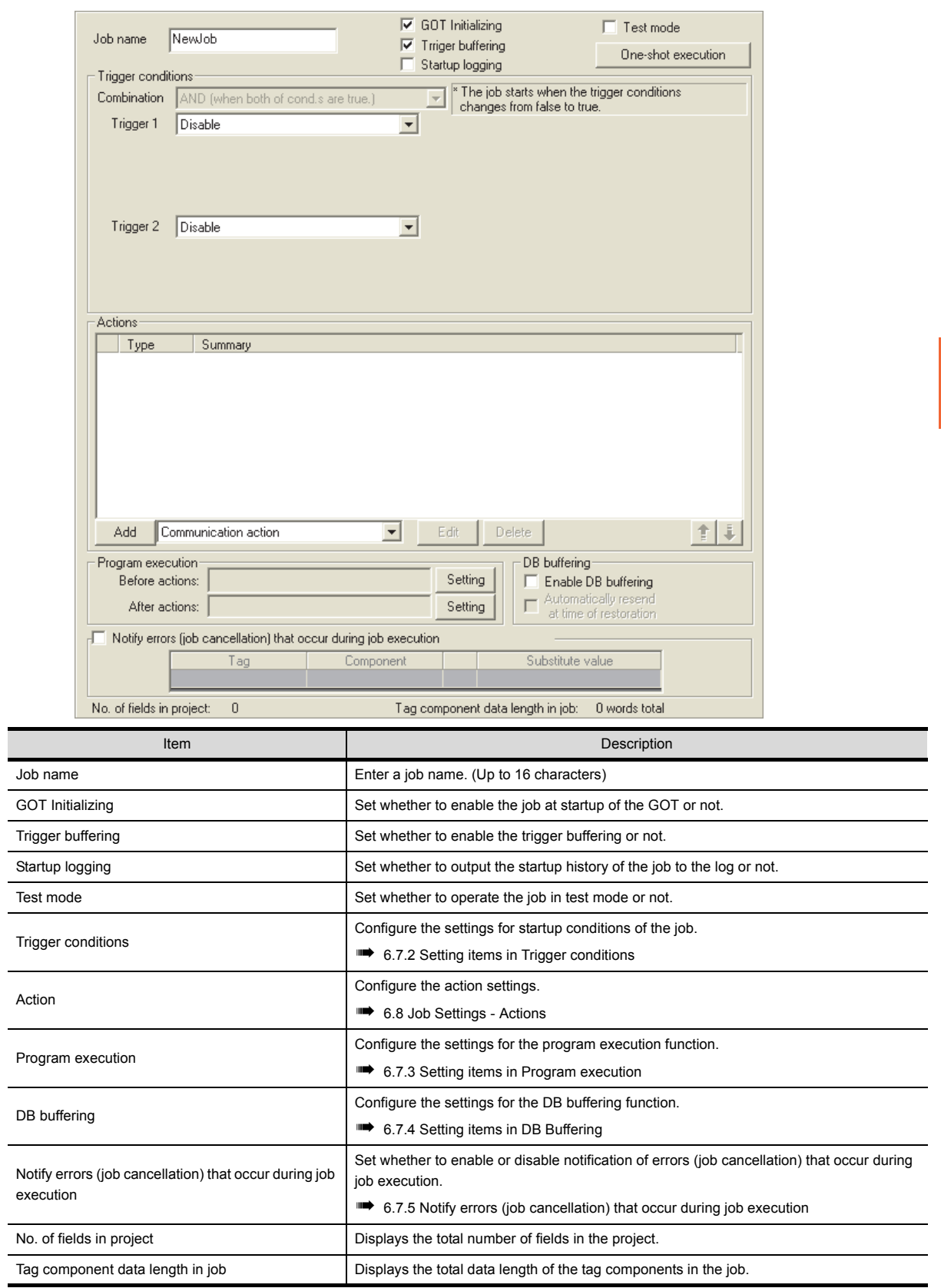

### ■1. **Job name (Up to 16 characters)**

Enter a job name.

For characters that can be used for job names, refer to the following:

■ [9.1.2 Characters applicable to item names, component names, variable names, etc.](#page-193-0)

## ■2. **GOT Initializing**

- **(1)** Set whether to enable the job at startup of the GOT or not.
- If the [GOT Initializing] box is not checked, the job is disabled at startup of the GOT. (Even if trigger conditions are met, the job is not executed.)
- **(2)** When the GOT is ON, the enable/disable setting of the job can be changed in [Change Job Status] on the [Diagnosis] tab.
	- ➠ [6.10.3 Changing the job status \(Change job status\)](#page-144-0)

### ■3. Trigger buffering

- **(1)** Set whether to enable the trigger buffering function or not. For the trigger buffering function, refer to the following:
	- **[5.1.5 Trigger buffering function](#page-52-0)**
- **(2)** Precautions for enabling [Trigger buffering]
	- [Handshake operation] cannot be selected for the trigger conditions.
	- A tag component cannot be selected for the substitution tag in [Operation action].
	- Tag component values cannot be set for [DB-tag link setting] in [Select] of [Communication action].
	- [Communication action] [MultiSelect] cannot be selected.
	- Up to 4096 words can be used for the total data length of tag components in one job. (The current data length is displayed on the status bar of [Job setting].)

# POINT

The total data length of tag components in one job is the total data length of tag components set in [Communication action] and [Operation action]. In [Communication action], tag components are set in [Select/Update conditions] and [DB-tag link setting].

All tags in one job are treated as different tags even if there are the same tags.

## ■4. Startup logging

**(1)** Set whether to output the startup history of the job to the log or not.

If this function is enabled, the job startup timing can be checked during system start-up or tune-up. When the [Startup logging] box is checked, the startup history of the job (date and time, job name, trigger conditions) is saved on a CF card.

The startup log can be confirmed in [Job Execute Log] on the [Working log] tab.

➠ [6.11.2 Job Execute Log](#page-149-0)

- **(2)** When the log capacity becomes full (Log capacity:  $1MB \times 2$ ) The first half of the data are deleted. The latest log is stored after the remaining data.
- **(3)** When this function is enabled, a processing time is required for saving or deleting the startup history of the job. It is recommended to disable this function during system operation.

### ■5. **Test mode**

- **(1)** Set whether to operate the job in test mode or not. Up to 4 jobs can be set to [Test mode]. When the [Test mode] box is checked, the test mode is activated, and execution details of the job can be confirmed before operation. Job execution can be confirmed in [Job Execute Log] on the [Working log] tab.
- **(2)** When [Test mode] is selected

The following are performed in the test mode.

- Operations other than the following are identical to the actual operations.
- Startup data are logged.
- Detailed data are logged.
- Data are not written to GOT devices.
- No data are written to the database.

# <span id="page-90-0"></span>**6.7.2** Setting items in Trigger conditions

Configure the settings for startup conditions of the job.

The job is activated when the trigger condition value is changed from false to true.

At the time of power-up, at restart of the MES interface function, or at the end of one-shot execution, all the conditions are initialized to false, and the job is started up when the initial condition is true.

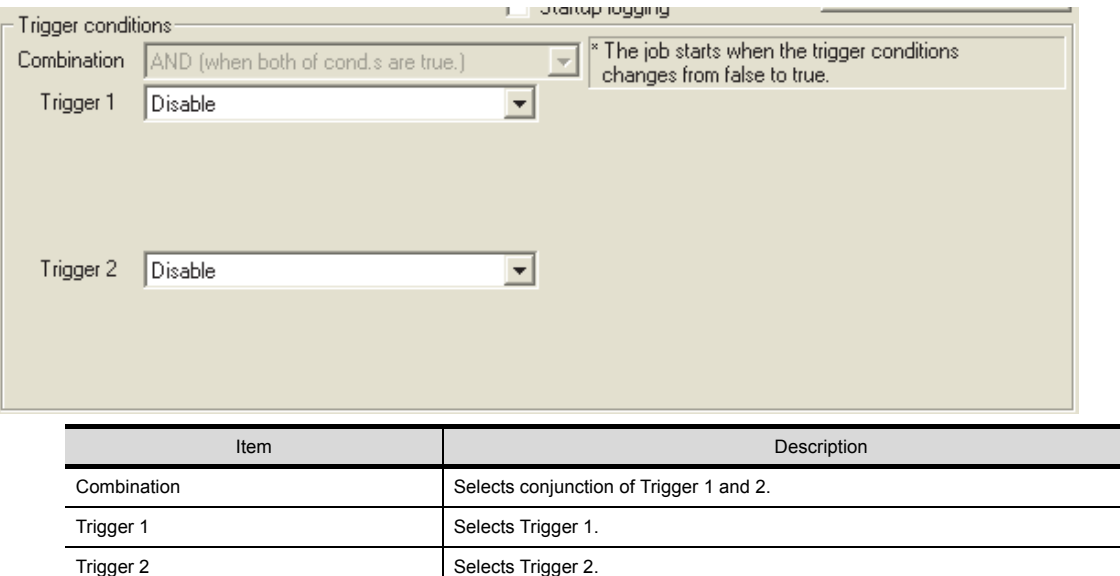

## ■1. **Combination**

- **(1)** Selects a combination of [Trigger 1] and [Trigger 2].
	- OR (When either of them is true, the result is true.)
	- AND (When both of them are true, the result is true.) When the combination result of [Trigger 1] and [Trigger 2] is changed from false to true, the job is activated.
- **(2)** The following shows the timings at which the combination result of [Trigger 1] and [Trigger 2] is changed from false to true.

(In any other cases, because the combination result is not changed from false to true, the job is not activated.)

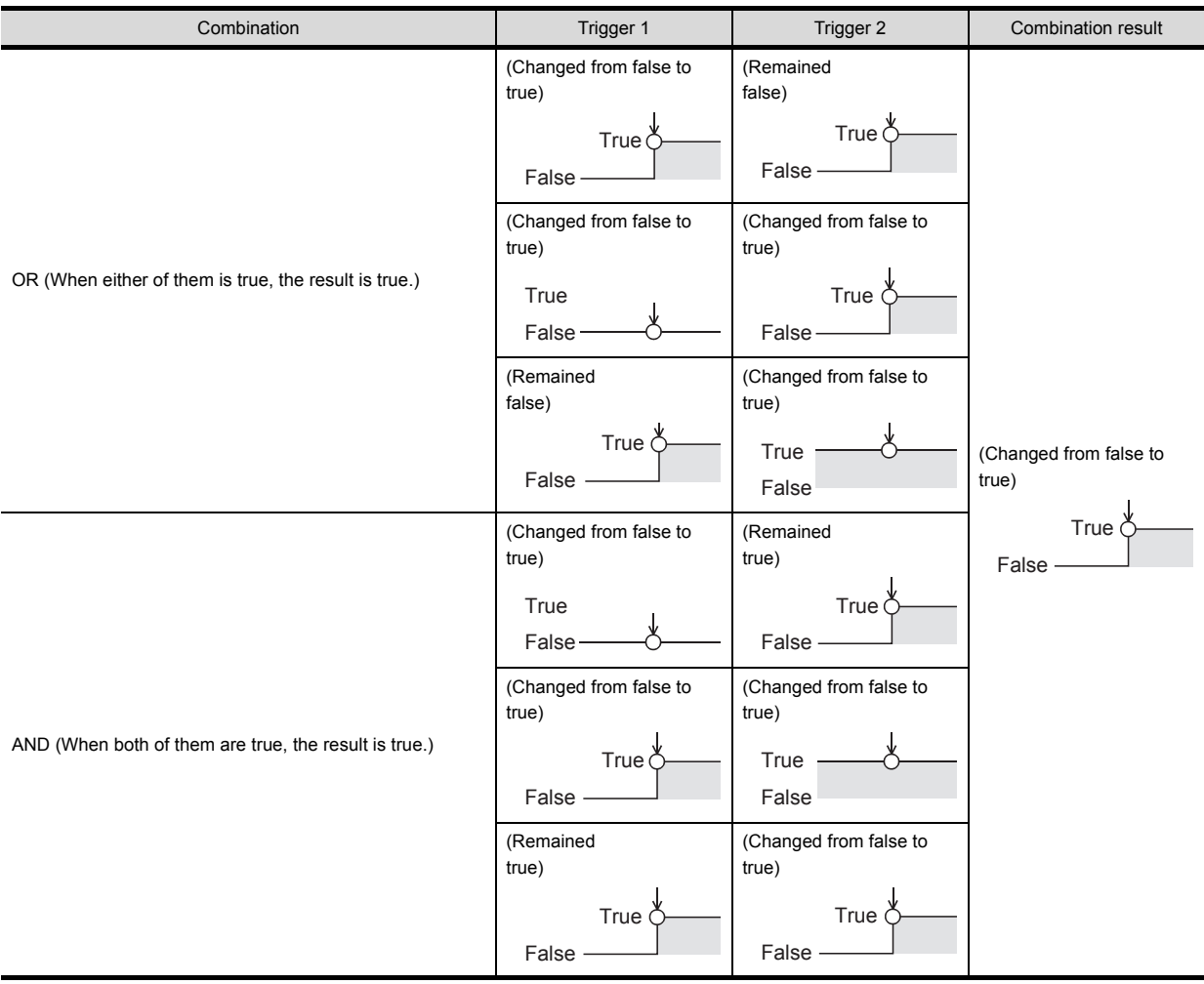

### ■2. **Trigger 1, Trigger 2**

Select items for [Trigger 1] and [Trigger 2], referring to this ■[3.](#page-92-0) and subsequent descriptions.

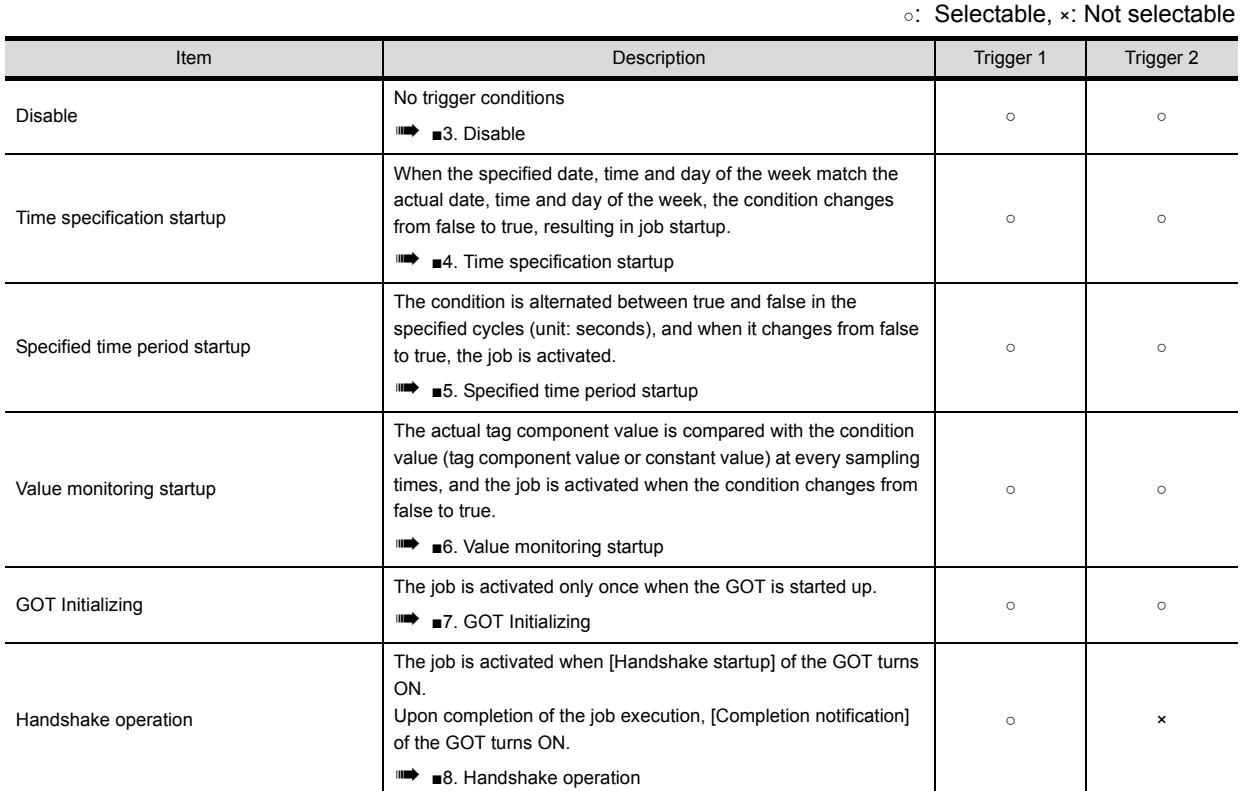

## <span id="page-92-0"></span>■3. **Disable**

- **(1)** When [Disable] is selected for [Trigger 1] or [Trigger 2] Another trigger is regarded as a trigger condition.
- **(2)** When [Disable] is selected for both [Trigger 1] and [Trigger 2] The job is not activated by trigger conditions. The job can be executed only by one-shot execution.

#### <span id="page-92-1"></span>■4. Time specification startup

- **(1)** When the specified date, time and day of the week match the actual date, time and day of the week, the condition changes from false to true, resulting in job startup.
- **(2)** When [Time specification startup] is selected, the date, time, and day of the week must be set.

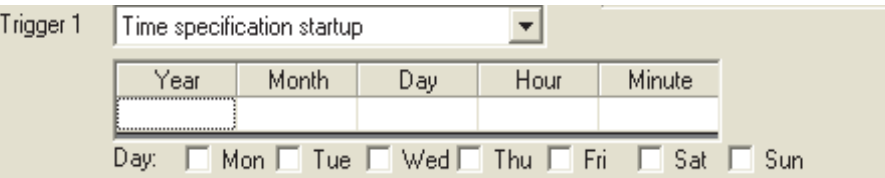

**(a)** Year, Month, Day, Hour, and Minute Directly enter the date and time. Matching with the actual date and time is not checked for any field that remains blank.

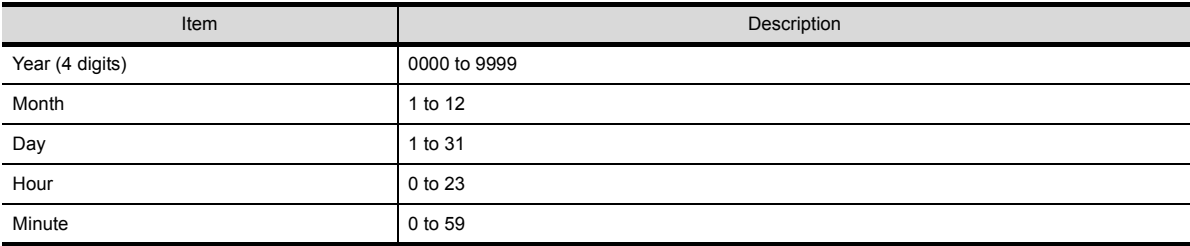

### **(b)** Day

Specify a day of the week.

Check the checkbox of the day to be specified.

If no box is checked, it means "every day".

(Example) The following shows that the job is to be activated at 17:30 on Monday through Friday.

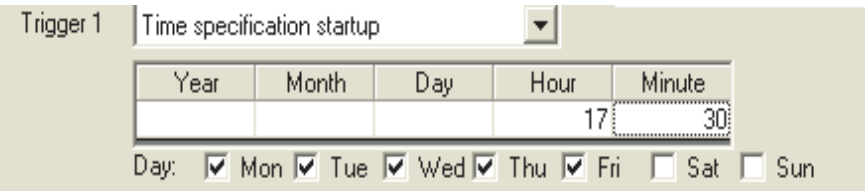

(Example) The following shows that the job is to be activated at 9:00 on the 1st day of every month.

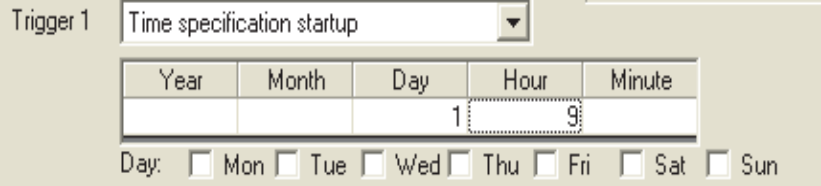

# POINT

If [Startup logging] is selected, each job startup can be confirmed with the time to the second in the startup log.

The startup log can be checked on the [Working log] tab.

■ [6.11 Working Log](#page-148-0)

### <span id="page-93-0"></span>■5. **Specified time period startup**

- **(1)** The condition is alternated between true and false in the specified cycles (unit: seconds), and when it changes from false to true, the job is activated.
- **(2)** When [Specified time period startup] is selected, set the cycle. (Range: 1 to 32767 seconds)

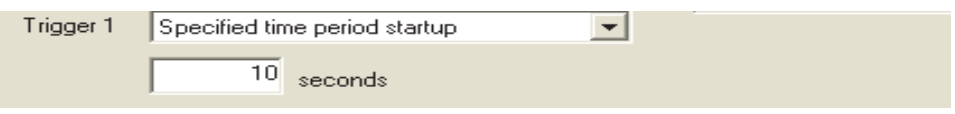

## (Example)

The following shows that the job is activated at 60-second intervals for an hour from 12:00 to 13:00 every day.

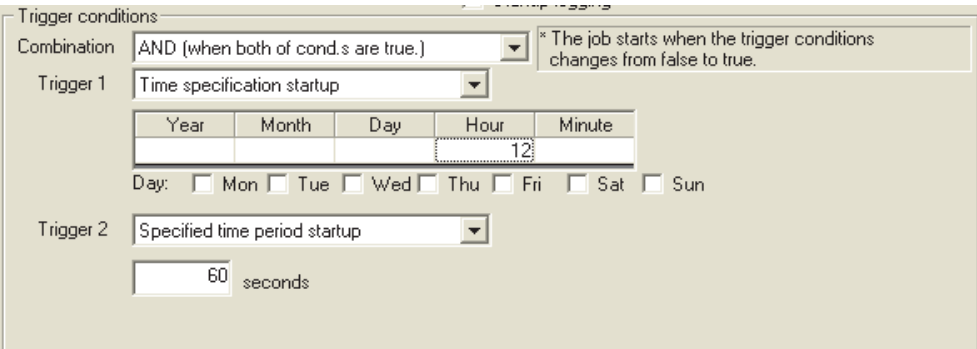

### <span id="page-94-0"></span>■6. Value monitoring startup

**(1)** The actual tag component value is compared with the condition value (tag component value or constant value) at every sampling times, and the job is activated when the condition changes from false to true. Even if the trigger condition becomes true temporarily between samplings, the job is not activated unless it is true at time of sampling.

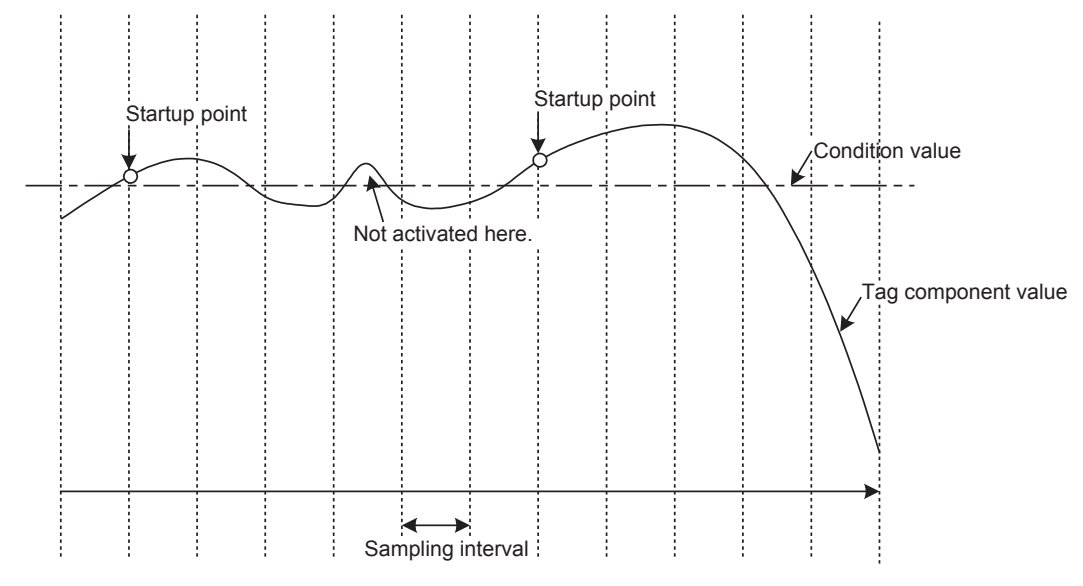

**(2)** When [Value monitoring startup] is selected, specify conditions for comparison.

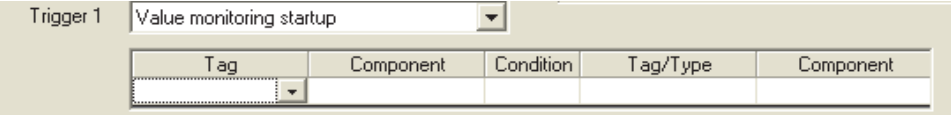

#### **(a)** Tag, Component

Select a tag component to be compared with.

Tags that have a tag component with [Array setting] cannot be selected.

#### **(b)** Condition

Select a condition for comparison.

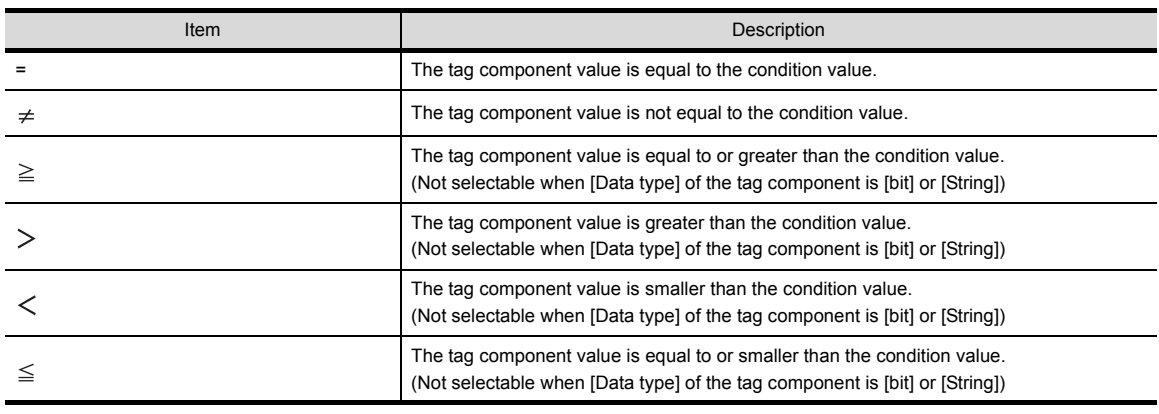

#### **(c)** Tag/Type

Select a tag or constant that is used as a condition for comparison. Tags that have a tag component with [Array setting] cannot be selected.

### **(d)** Component

Select or enter a component/constant value that is used as a condition for comparison. (Example)

The following shows that the job is activated when the value of the tag component (Process 1, Temperature) reaches 45 or higher.

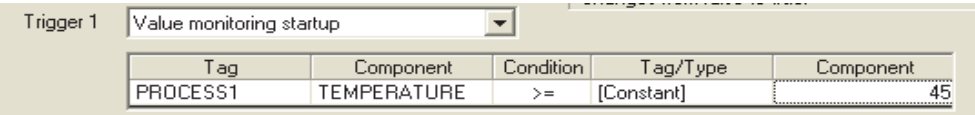

(Example)

To activate the job repeatedly while the condition of [Value monitoring startup] is met, Make settings as follows:

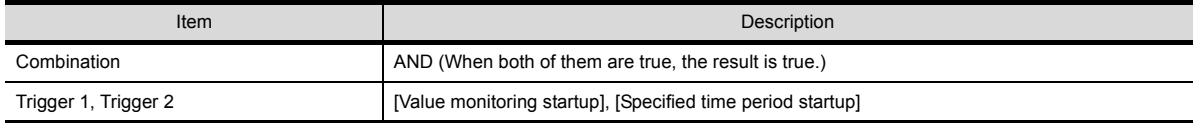

As the condition alternates between true and false as shown below, job startup can be repeated while the [Value monitoring startup] condition is met.

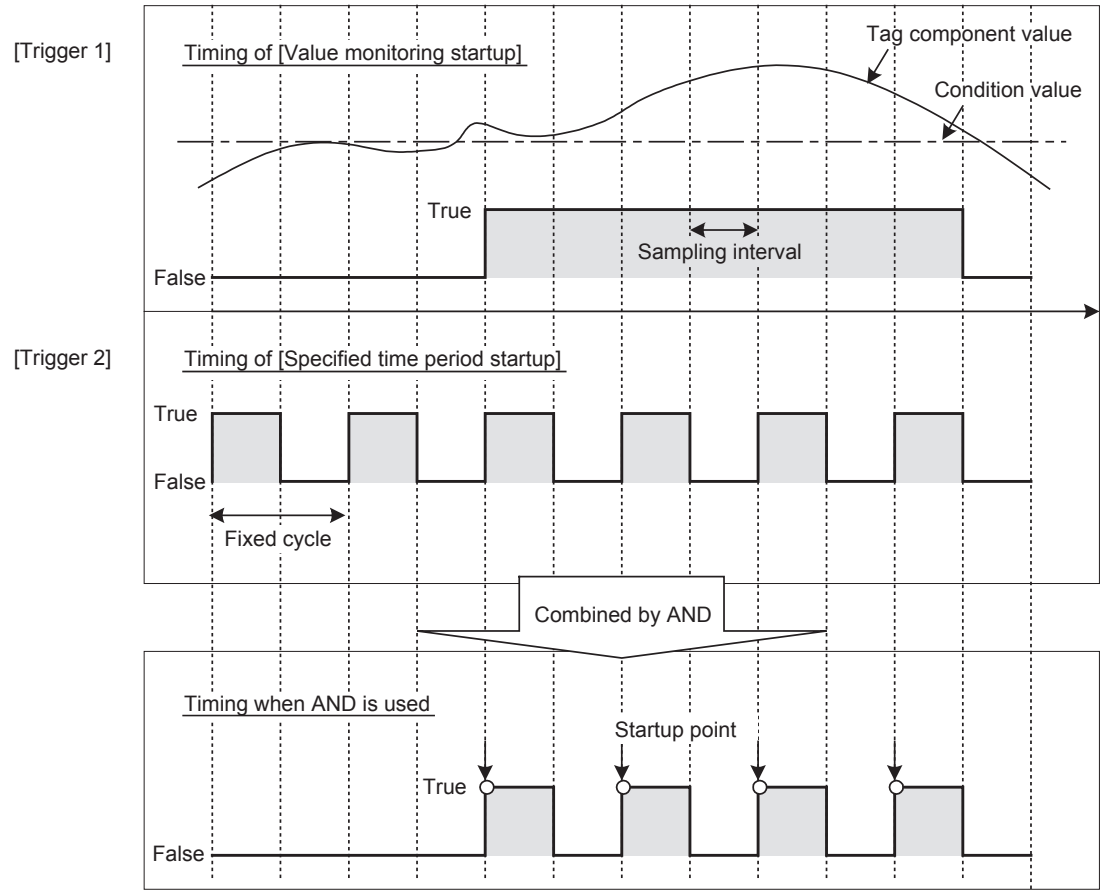

## <span id="page-95-0"></span>■7. **GOT Initializing**

The job is activated only once when the GOT is started up.

**6**

#### <span id="page-96-0"></span>■8. **Handshake operation**

**(1)** The job is activated when [Handshake startup] of the GOT turns ON. Upon completion of the job execution, [Completion notification] of the GOT turns ON. [Handshake operation] is a startup method by which completion of job execution can be notified to a GOT.

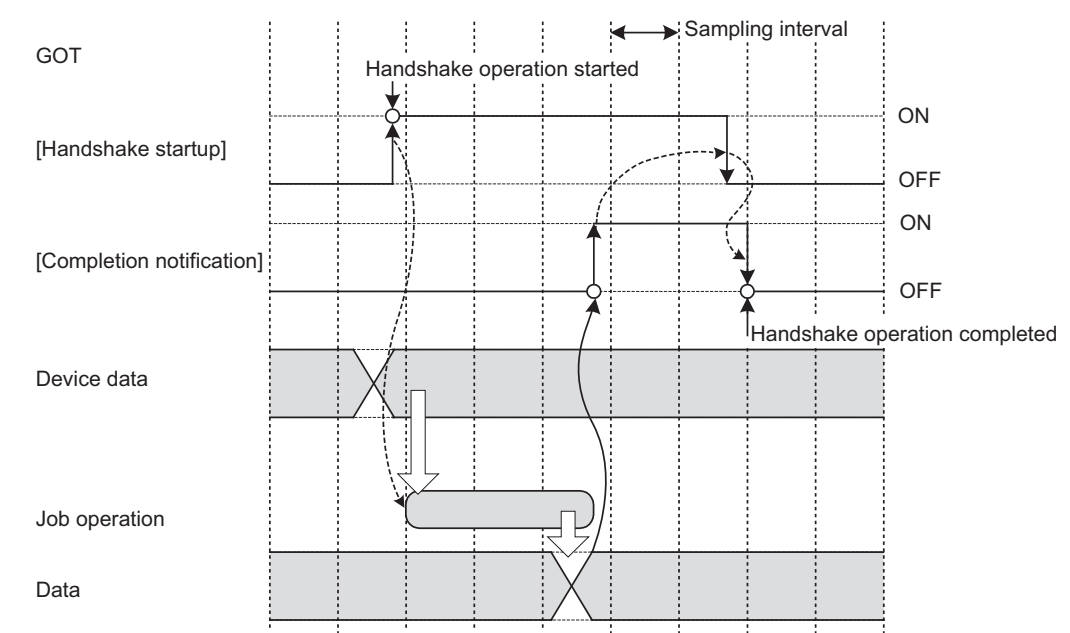

- *Step 1.* When [Handshake startup] turns ON in the sequence program, the GOT collects tag component values used for the job and executes the job.
- *Step 2.* Upon completion of the job execution, [Completion notification] of the GOT is turned ON.\*1
- *Step 3.* After confirming that [Completion notification] is ON, turn OFF [Handshake startup] of the GOT.
- *Step 4.* When [Handshake startup] turns OFF, the GOT turns OFF [Completion notification], causing the handshake operation to be completed.
- *Step 5.* After confirming the completion of the handshake operation, the next job is executed.
	- \*1 If an error occurs during job execution, [Completion notification] does not turn ON.
		- To detect such an error, enable [Notify errors (job cancellation) that occur during job execution].
			- ➠ [6.7.5 Notify errors \(job cancellation\) that occur during job execution](#page-100-0)
- **(2)** [Handshake operation] is selectable only in [Trigger 1]. When [Handshake operation] is selected, selection is not allowed for [Trigger 2]. For selection of [Handshake operation], set the following items.

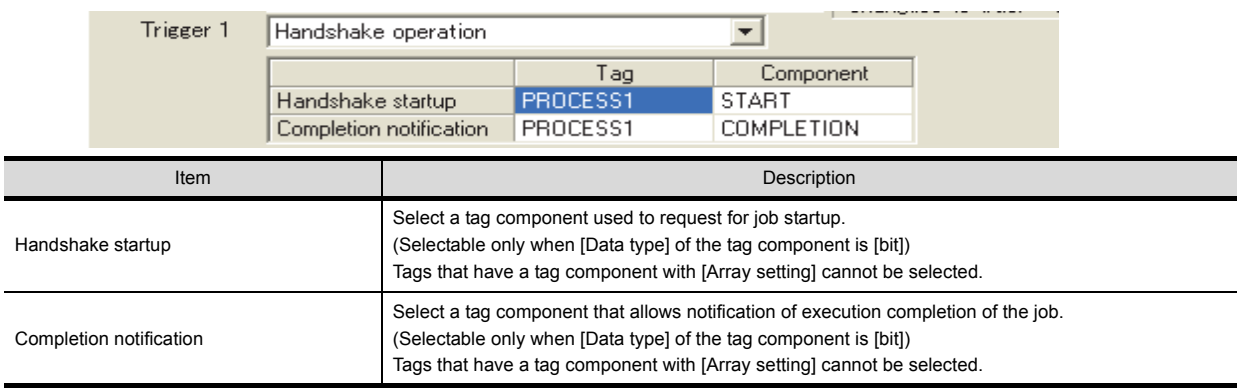

\*1 Do not specify the same [Completion notification] to multiple jobs.

# <span id="page-97-0"></span>**6.7.3** Setting items in Program execution

Configure the settings for the program execution function. For the program execution function, refer to the following:

**■ [5.1.9 Program execution function](#page-57-0)** 

Step 1. Click the Setting button of [Before actions] or [After actions].

- Before actions:
	- Set a program to be performed before execution of the first action of the job.
- After actions:

Set a program to be performed after execution of the last action of the job.

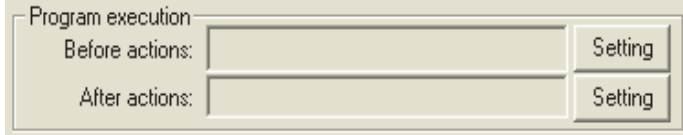

*Step 2.* [Program execution setting (before action)] or [Program execution setting (after action)] is displayed. Make the setting referring to the following descriptions. After completing the setting, click the  $\mid$  OK  $\mid$  button.

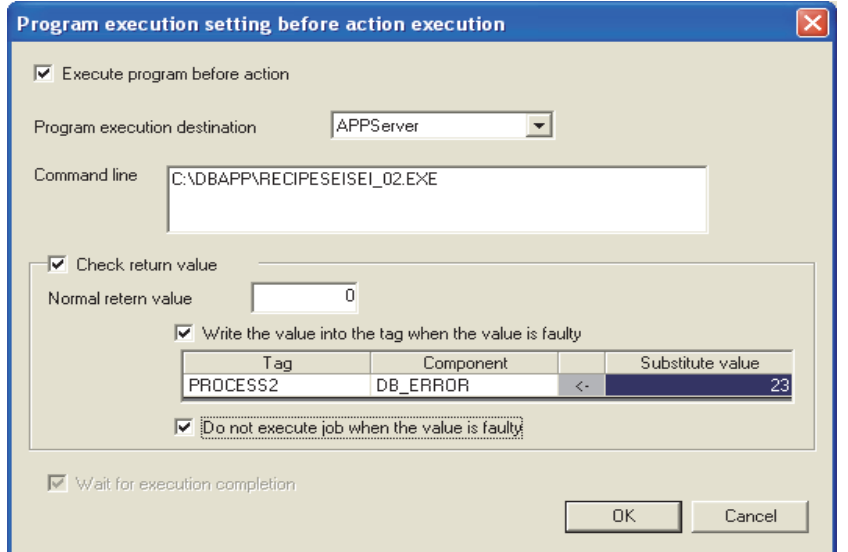

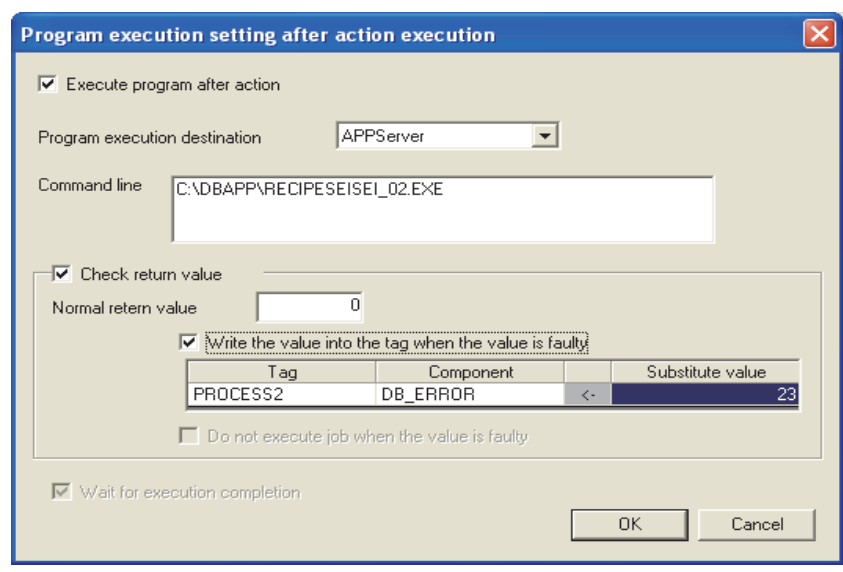

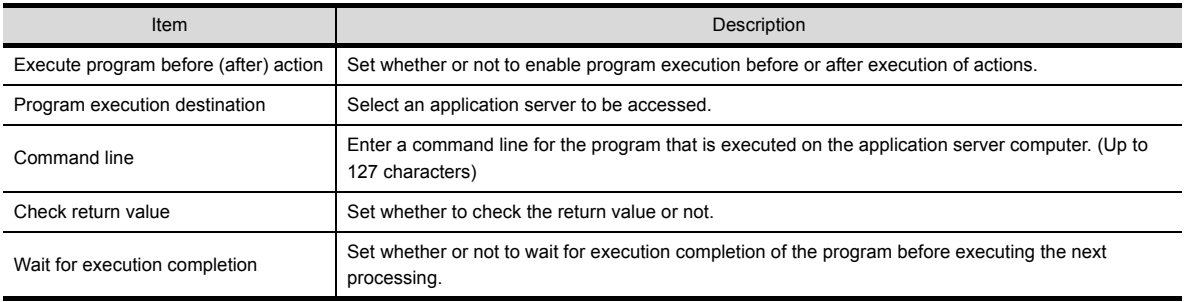

### ■1. Execute program before action, or Execute program after action

- **(1)** Set whether or not to enable program execution before or after execution of actions.
- **(2)** When [Execute program before action] or [Execute program after action] is enabled, make the setting described in this section (2) and subsequent sections.

#### ■2. Program execution destination

Select an application server to be accessed.

### ■3. Command line (Up to 127 characters)

Enter a command line for the program that is executed on the application server computer.<sup>\*1+2</sup> For characters that can be used for command lines, refer to the following:

#### ➠ [9.1.1 ASCII code table](#page-193-1)

- \*1 Programs that need to be run with administrator privileges (by a user in Administrators group) are not executable.
- \*2 To execute a program including any displays, place the application server computer into the logon status.

### ■4. **Check return value**

**(1)** Set whether to check the return value or not.

When the ICheck return value] box is checked, the return value (End code) of the executed program is checked. If no return value is returned within the IDB access timeoutI time set in DB Connection Service Setting Tool, a timeout error is detected and the job execution is canceled. For [DB access timeout], refer to the following:

**■ [7.5 Setting Items of DB Connection Service Setting Tool](#page-167-0)** 

- **(2)** When [Check return value] is selected, set the following items.
	- **(a)** Normal return value (Default: 0) Set a normal return value.
	- **(b)** Write the value into the tag when the value is faulty. When the [Write the value into the tag when the value is faulty] box is checked, if the return value is not normal, a value is assigned to the specified tag component.
		- Set a tag component to which a value is assigned when this is selected.
		- Tag, Component
		- Select a tag component to which a value is assigned.
		- Tags that have a tag component with [Array setting] cannot be selected.
		- Substitute value
		- Directly enter a substitute value.
	- **(c)** Do not execute job when the value is faulty. ([Program execution setting (before action)] only) When the [Do not execute job when the value is faulty] box is checked, if the return value is faulty, the job execution is canceled.

#### ■5. Wait for execution completion

If the [Wait for execution completion] box is checked, the next processing is executed after completion of the program execution.

When [Check return value] is selected, [Wait for execution completion] is always selected.

# <span id="page-99-0"></span>**6.7.4** Setting items in DB Buffering

Set whether to utilize the DB buffering function or not. For the DB buffering function, refer to the following:

**■ [5.1.10 DB buffering function](#page-58-0)** 

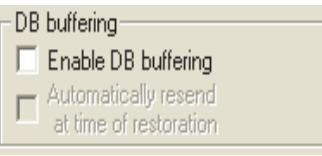

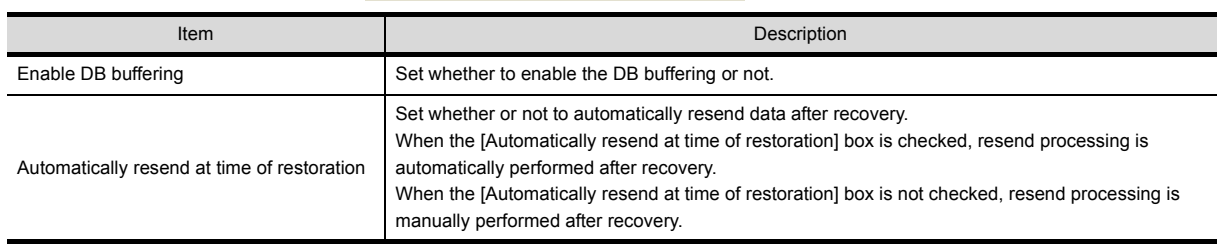

## **POINT**

Before resending data, the GOT communicates with the database.

At this time, if an action for communicating with the same database is set for a job, a long time is required for execution of the job.

In the case of a large buffering size, it is advisable to resend the data manually while any job that is set to communicate with the database is not in execution, so that no problem will arise even if the MES interface function processing is affected.

# <span id="page-100-0"></span>**6.7.5** Notify errors (job cancellation) that occur during job execution

Set whether to enable or disable notification of errors (job cancellation) that occur during job execution. Job execution is canceled when access to the database fails or when type mismatch is found.

#### ■ [5.2 Precautions](#page-65-0)

6.11.2 ■[3. \(2\) Operation of numerical values](#page-154-0)

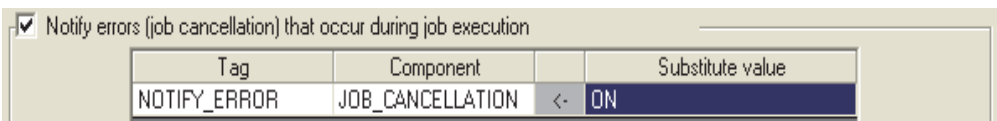

#### ■1. Notify errors (job cancellation) that occur during job execution

- **(1)** Set whether to enable or disable notification of errors (job cancellation) that occur during job execution. When [Notify errors (job cancellation) that occur during job execution] box is checked, if job execution is canceled, a value is assigned to the specified tag component.
- **(2)** When [Notify errors (job cancellation) that occur during job execution] has been selected, set a tag component to which a value is assigned.
	- **(a)** Tag, Component Select a tag component to which a value is assigned. Tags that have a tag component with [Array setting] cannot be selected.
	- **(b)** Substitute value Directly enter a substitute value.

# **6.7.6** One-shot execution

Execute a job as a one-shot task.

Doing so allows the user to check the execution result of the currently editing [Job setting].

### ■1. **Procedure for one-shot execution**

## **POINT**

- In [One-shot execution], settings of [Startup logging] and [DB Buffering] are not executed.
- All of job operations running with the MES interface function are temporarily disabled during one-shot execution.
- *Step 1.* Click the  $\overline{O}$ ne-shot execution button with the [Job settings] edit screen displayed.
- *Step 2.* Clicking the **One-shot execution** button performs one-shot job execution ignoring the trigger conditions.
- *Step 3.* the execution result shown in the [View details] dialog box, which is displayed after the execution. For the display of the [View details] dialog box, refer to the following:
	- ➠ 6.11.2 ■[3. Updating the Job Execute Log](#page-152-0)

## **POINT**

A dialog box indicating the current processing status is displayed until completion of one-shot execution.

### ■2. **Precautions for one-shot execution**

**(1)** Precautions before one-shot execution

One-shot execution can be performed only when the MES interface function is active.

When the MES interface function is not active, check the status and restart the operation before starting one-shot execution.

For restart of the MES interface function, refer to the following:

- ➠ [6.10.2 Manipulating the MES Interface Function status \(Operation\)](#page-144-1)
- **(2)** Precautions during one-shot execution

Do not perform the following during one-shot execution.

- Do not disconnect the cable that is connected to the GOT during one-shot execution.
- Doing so will cause the MES interface function to be inoperative.
- Do not remove the CF card from the GOT during one-shot execution. Doing so will cause the MES interface function to be inoperative.

If the MES interface function becomes inoperative, check the status and restart the operation on the Diagnosis tab. For restart of the MES interface function, refer to the following:

➠ [6.10.2 Manipulating the MES Interface Function status \(Operation\)](#page-144-1)

**(3)** Precautions after one-shot execution

One-shot execution results are not reflected in [Connection result of previous job execution].

# <span id="page-102-0"></span>**6.8 Job Settings - Actions**

The following shows types of actions.

- Up to 10 actions can be set for one job. • [Communication action]
- For communicating the GOT with a database
- [Operation action] For operating tag component values
- [Transmit resource action] For sending the resource data to the database

(Adding an action)

- Select [Communication action], [Operation action], or [Transmit resource action] from the list box next to the  $|\text{Add}|$  button, and click the  $Add$  button.
- The Communication action dialog box, the Operation action dialog box, or the Transmit resource action dialog box is displayed.
	- ➠ [6.8.1 Setting items in Communication action](#page-106-0)
		- [6.8.2 Setting items in Operation action](#page-125-0)
		- [6.8.3 Setting items in Transmit resource action](#page-128-0)

(Modifying an action)

- Select an action to be modified in [Action list], and click the  $|\text{Edit}|$  button.
- The Communication action dialog box, the Operation action dialog box, or the Transmit resource action dialog box is displayed.
	- **[6.8.1 Setting items in Communication action](#page-106-0)** 
		- [6.8.2 Setting items in Operation action](#page-125-0)
		- [6.8.3 Setting items in Transmit resource action](#page-128-0)

(Deleting an action)

• Select an action to be deleted in [Action list], and click the  $\Box$ elete button.

(Copying an action)

• Select an action to be copied in [Action list], choose [Replicate the selected action] from the list box next to the | Add button, and click the  $Add$  button.

#### (Copying an action of another job within the project)

- *Step 1.* Select [Replicate actions of other jobs] in the list box next to the  $\overline{Add}$  button, and click the  $\overline{Add}$  button.
- *Step 2.* The [Replicate actions] dialog box is displayed.

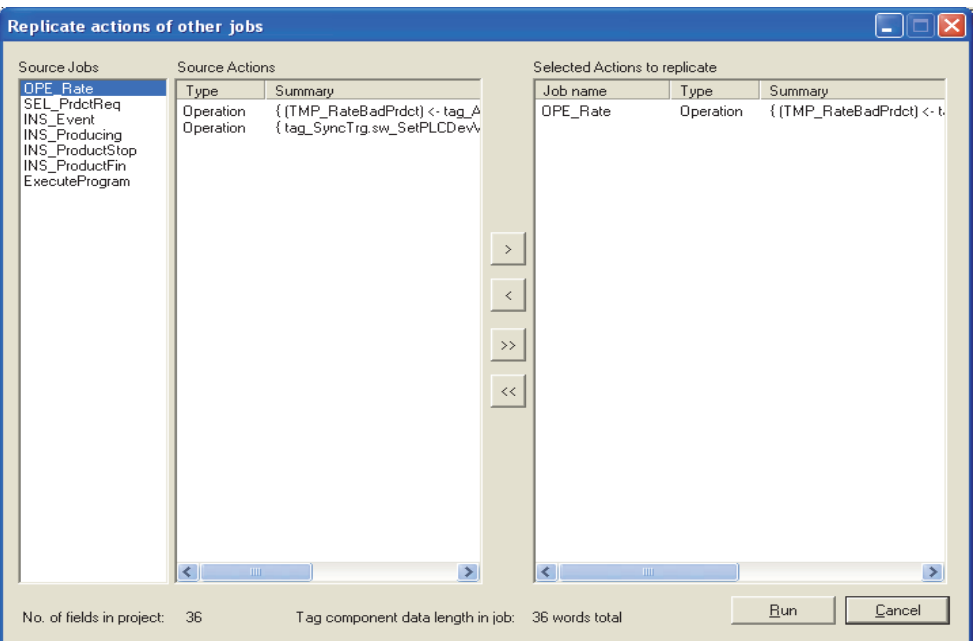

- *Step 3.* By repeating the following steps 4 to 6, set copy targets in [Selected Actions to replicate].
- *Step 4.* From [Source Jobs], select a job that includes a desired action.
- *Step 5.* Actions of the job selected in **4** are listed in [Source Actions]. Select an action to be copied. (Multiple selection is available.)
- *Step 6.* Clicking the  $\geq$  button displays the action(s) selected in  $\epsilon$  in [Selected Actions to replicate].

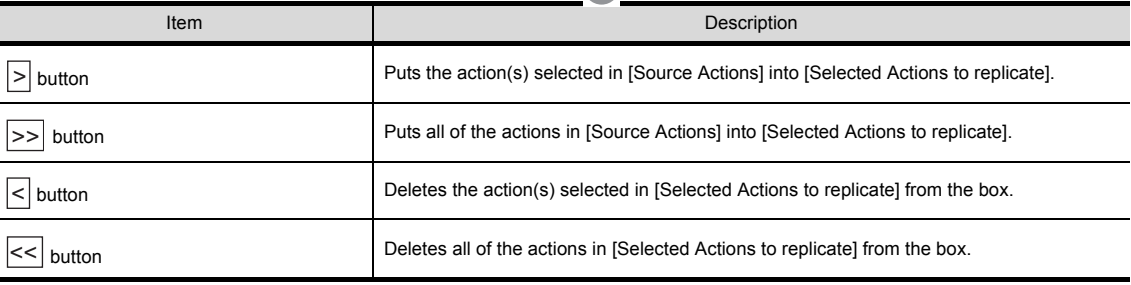

*Step 7.* Clicking the  $\overline{Run}$  button executes copying. Copied actions are located after existing actions.

|                                                                                                    | <b>Actions:</b> |         |                                                                                                    |  |
|----------------------------------------------------------------------------------------------------|-----------------|---------|----------------------------------------------------------------------------------------------------|--|
|                                                                                                    | Type            | Summary |                                                                                                    |  |
| Select<br>2<br>Update<br>3<br>Insert<br>MultiSel<br>4<br>5<br>{PROCESS1.WORK NO <- 50 }<br>Operation<br>6<br>Resource<br>Communication action<br>Add |                 |         | [DB1:RECIPEDATA] { RECIPE1 -> PROCESS1.RECIPE1 } { RECIPE2 -> PROCESS1.RECIPE2<br>(DB1:COMPLETIONREPORT) { COMPLETED <- PROCESS1.COMPLETED } { REJECTED <- P<br>[DB1:ERRORLOG] { Servertime <- Date[Server time] } { PROCESS_NO <- 1 } { WORK_NO <- P<br>[DB1:RECIPEDATA] { Work No -> PROCESS2.Work No } { RECIPE A -> PROCESS2.RECIP<br>[DB1:LOGDATA] { COMMENT, GOT_TIME, LOG1, LOG2 }<br>J.<br>Delete<br>Edit<br>$\overline{\phantom{a}}$ |  |
|                                                                                                    |                 |         |                                                                                                    |  |
|                                                                                                    |                 | Item    | Description                                                                                                    |  |
|                                                                                                    | Type            |         | The types of the existing actions are displayed.                                                                                                    |  |
|                                                                                                    | Summary         |         | Details of the existing actions are displayed.                                                                                                    |  |
|                                                                                                    | button          |         | Selecting an action in [Action list] and clicking the $ \uparrow $<br>button reverses the order between<br>the selected one and the one immediately above it.<br>button cannot be clicked on the first action.<br>The I                                                                                                    |  |

## POINT

When more than one action are set, they are executed in order, starting from the top.

# ■1. **Type**

The types of the existing actions are displayed.

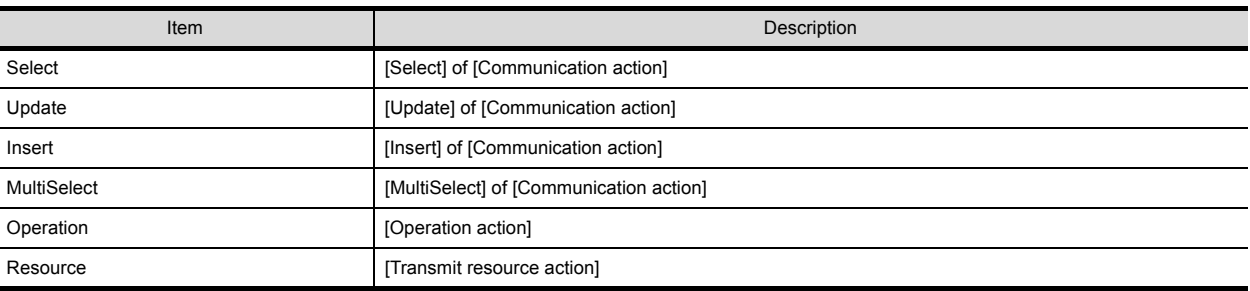

# ■2. **Summary**

**(1)** Details of the existing actions are displayed.

**(a)** In the case of [Communication action]

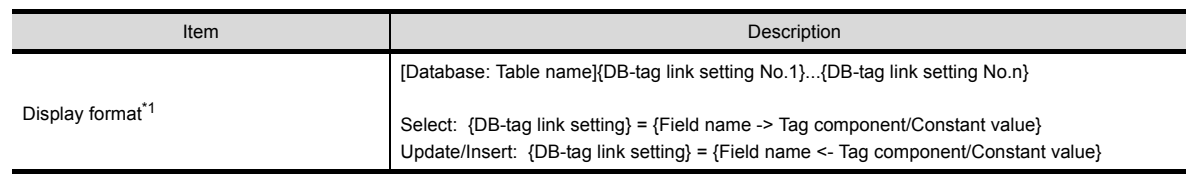

## **(b)** In the case of [Operation action]

 $\overline{\phantom{a}}$ 

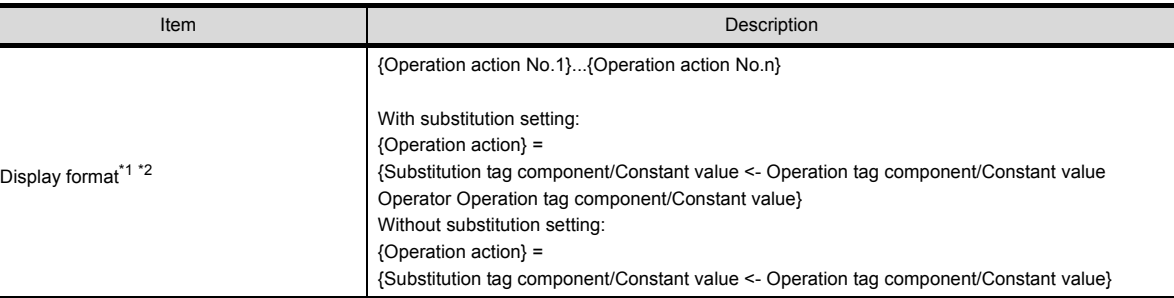

### **(c)** In the case of [Transmit resource action]

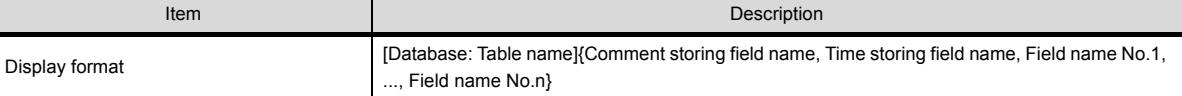

#### \*1 Display format of the tag component/constant value

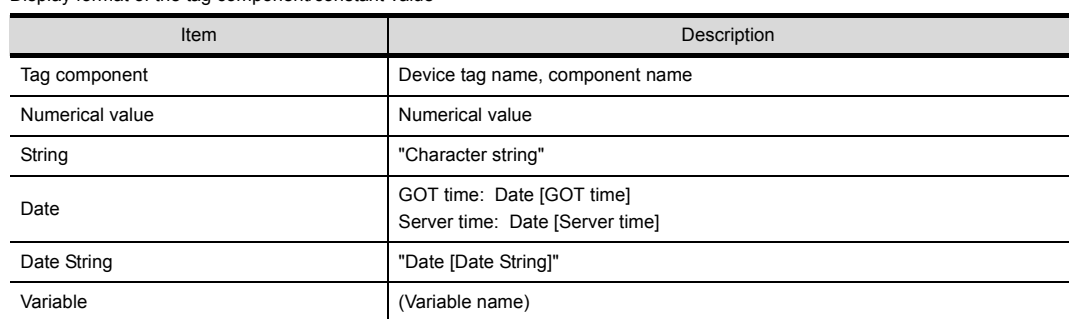

#### \*2 Display format of the operator

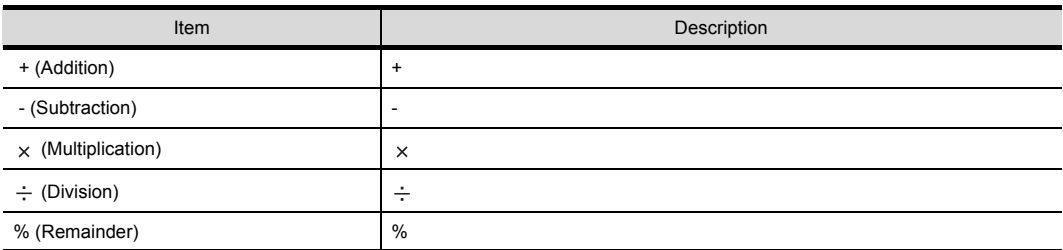

# <span id="page-106-0"></span>**6.8.1** Setting items in Communication action

Configure the settings for communications with a database.

- *Step 1.* Performing the operation for adding or modifying an action displays the [Communication action] dialog box.
- *Step 2.* Make the setting referring to the following descriptions.
- *Step 3.* Clicking the  $\overline{\bigcirc}$  OK  $\overline{\bigcirc}$  button after setting adds or modifies the action.
- *Step 4.* For the operation for adding or modifying an action, refer to the following:

➠ [6.8 Job Settings - Actions](#page-102-0)

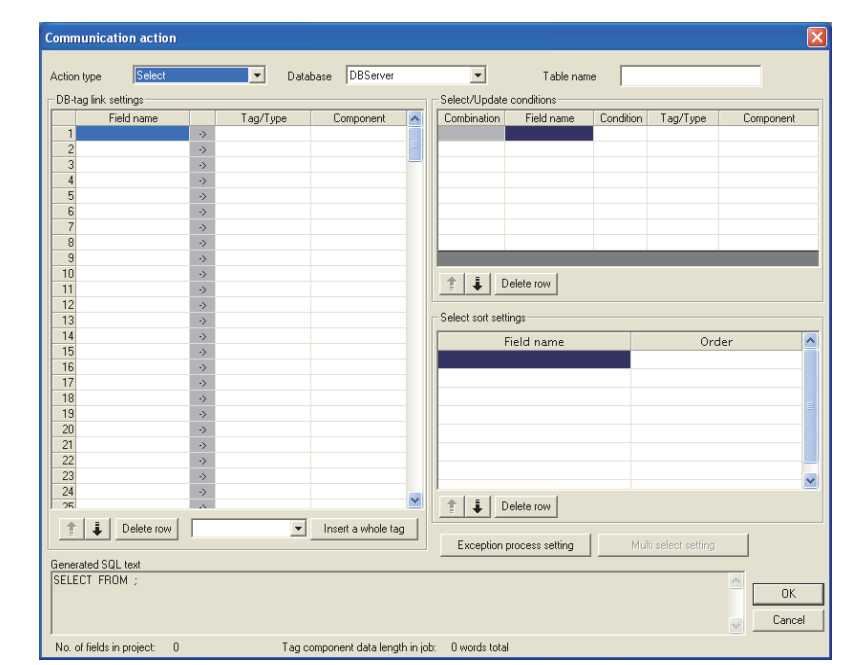

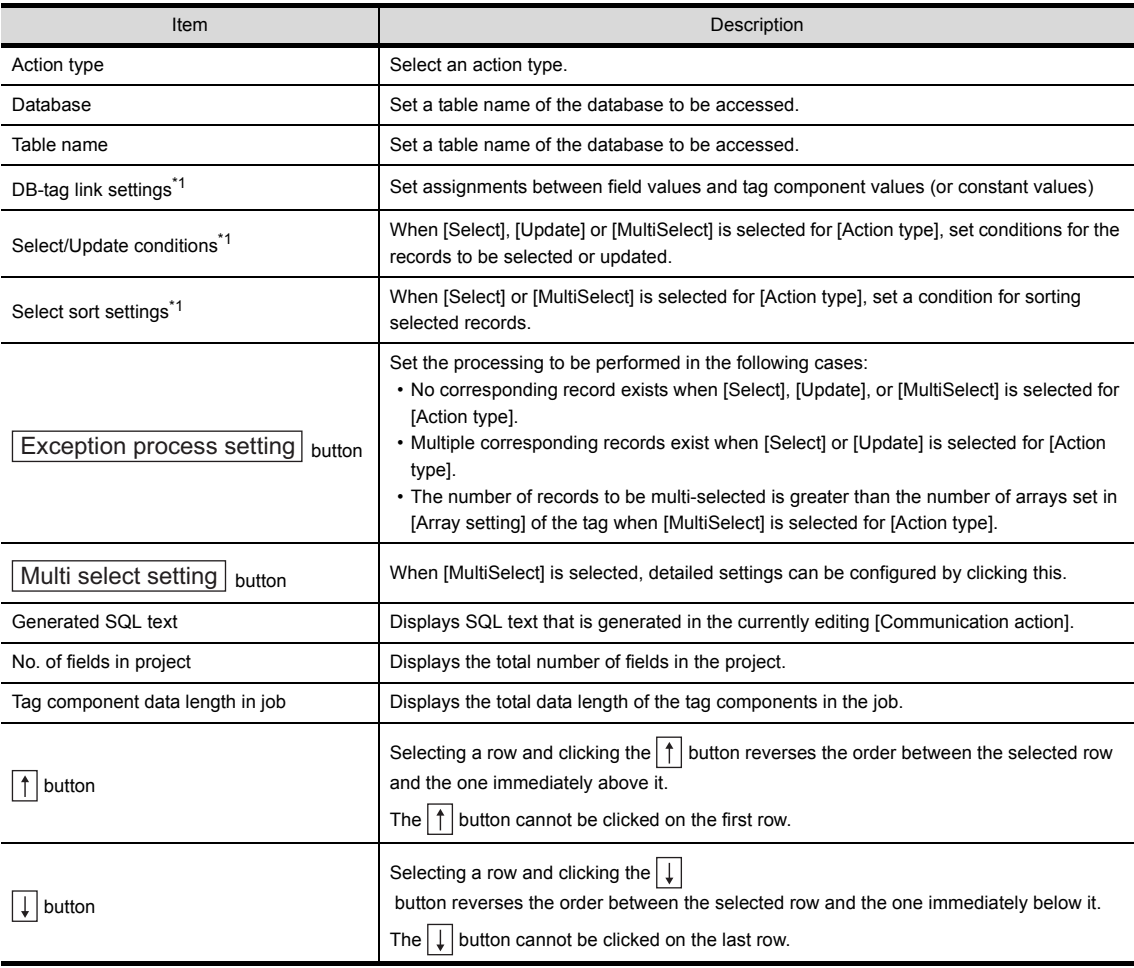

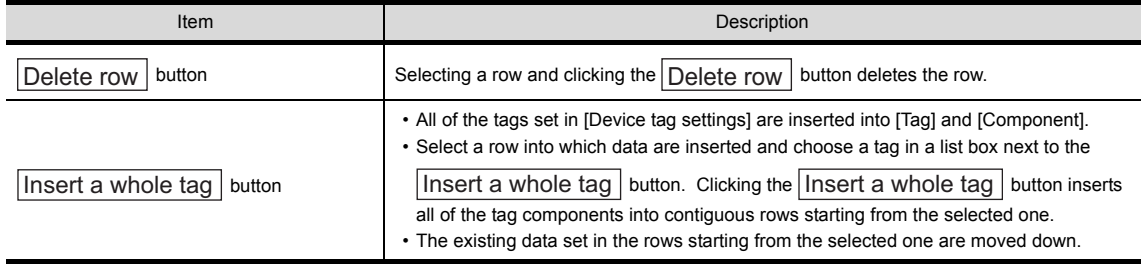

\*1 Up to 8192 fields can be set in [DB-tag link settings], [Select/Update conditions] and [Select sort settings] for each project. (Check [No. of fields in project] in the lower left of the Communication action dialog box.)

# POINT

### **(1) Entry of [Component]**

When data are entered in [Component] by [Insert a whole tag] or with the [Field name] space blank, the data are copied to the [Field name] space.

(Characters not allowed for [Field name] are not entered.)

Because of this, setting the same name to each of the field name and tag component name is useful.

## ■1. Action type

Select an action type.

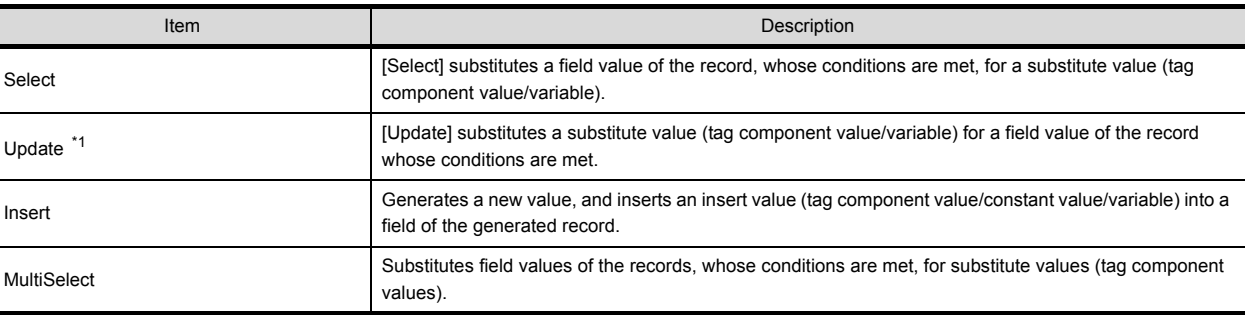

\*1 With Microsoft<sup>®</sup> Access<sup>®</sup> 2000/2003/2007/2010/2013, the following restrictions exist.

• Up to 127 fields can be updated for a communication action.

• Do not access the same file with multiple GOTs and MES interface modules simultaneously.

## ■2. **Database**

Select a database to be accessed.

### ■3. Table name (1 to 32 characters)

Set a table name of the database to be accessed. For characters that can be used for table names, refer to the following:

➠ [9.1.4 Characters applicable to field names, table names, etc.](#page-195-1)
# **MES INTERFACE FUNCTION SETTING MES INTERFACE FUNCTION SETTING**

**6**

## ■4. **DB-tag link settings**

Set assignments between field values and tag component values (or constant values). Up to 256 rows can be set in [DB-tag link settings] for each communication action.

**(1)** When [Select] is selected for [Action type]

[Select] substitutes a field value of the record, whose conditions are met, for a substitute value (tag component value/ variable).

Set conditions of the record to be selected in [Select/Update conditions].

➠ 6.8.1 ■[5. Select/Update conditions](#page-116-0)

Conditions for sorting the selected records are set in [Select sort settings].

#### ➠ 6.8.1 ■[6. Select sort settings](#page-118-0)

**(a)** Field name (1 to 32 characters) Set a field name for the field value to be selected. For characters that can be used for field names, refer to the following:

➠ [9.1.4 Characters applicable to field names, table names, etc.](#page-195-0)

#### **(b)** Tag

Select a tag or variable for which a value is substituted.

Tags that have a tag component with [Array setting] cannot be selected.

#### **(c)** Component

Select or directly enter a component value or a variable of the substitution target.

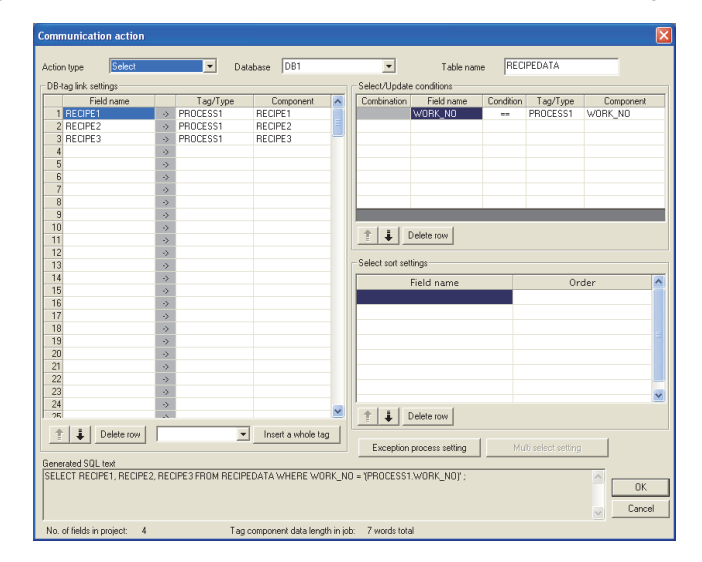

#### Database: DB1, Table name: RecipeData

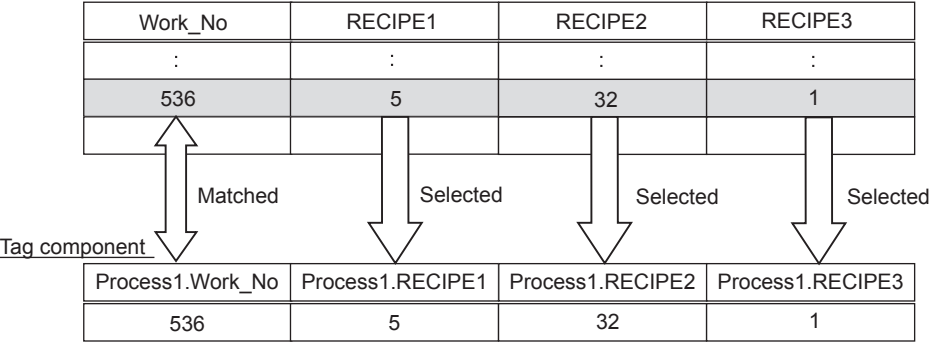

**(2)** When [Update] is selected for [Action type]

[Update] substitutes a substitute value (tag component value/variable) for a field value of the record whose conditions are met.

Set conditions of the record to be updated in [Select/Update conditions].

■ 6.8.1 **■**[5. Select/Update conditions](#page-116-0)

- **(a)** Field name (1 to 32 characters) Set a field name for the field value to be updated. For characters that can be used for field names, refer to the following:
	- ➠ [9.1.4 Characters applicable to field names, table names, etc.](#page-195-0)
- **(b)** Tag

Select a tag, constant, or variable which is substituted. Tags that have a tag component with [Array setting] cannot be selected.

#### **(c)** Component

Select or directly enter a Component value or a variable that is to be substituted.

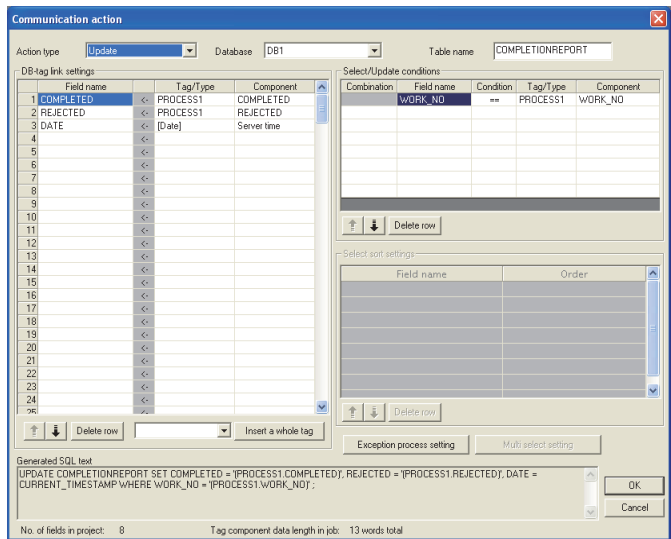

Database: DB1, Table name: CompletionReport

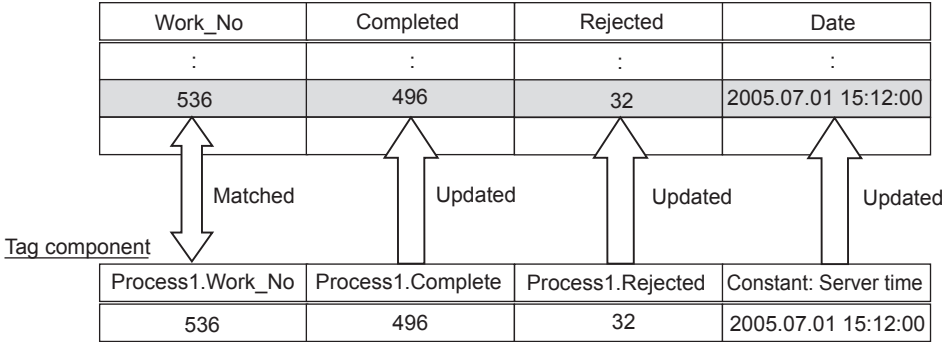

**(3)** When [Insert] is selected for [Action type]

[Insert] generates a new record, and inserts an insert value (tag component value/constant value/variable) into a field of the generated record.

**(a)** Field name (1 to 32 characters) Set a field name for the field value to be inserted. For characters that can be used for field names, refer to the following:

➠ [9.1.4 Characters applicable to field names, table names, etc.](#page-195-0)

**(b)** Tag

Select a tag, constant, or variable which is substituted. Tags that have a tag component with [Array setting] cannot be selected.

**(c)** Component

Select or directly enter a Component value or a variable that is to be substituted.

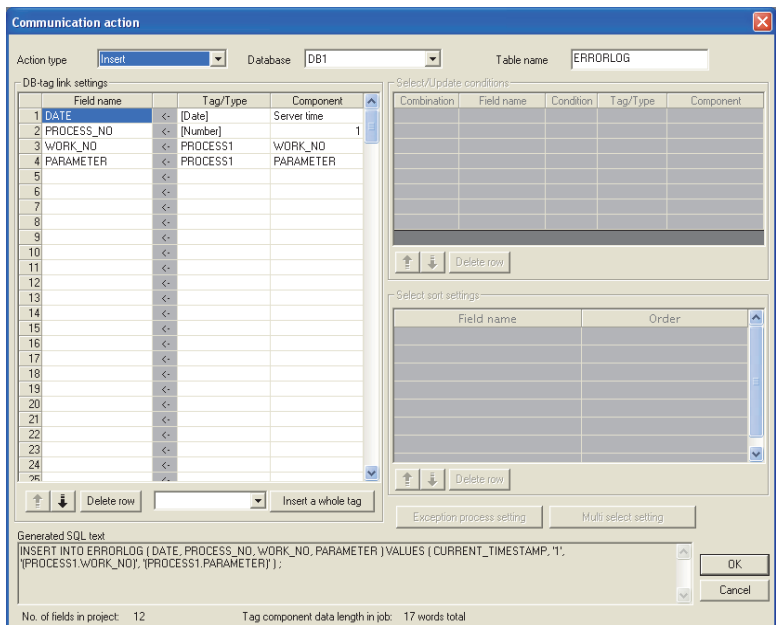

#### Database: DB1, Table name: ERRORLOG

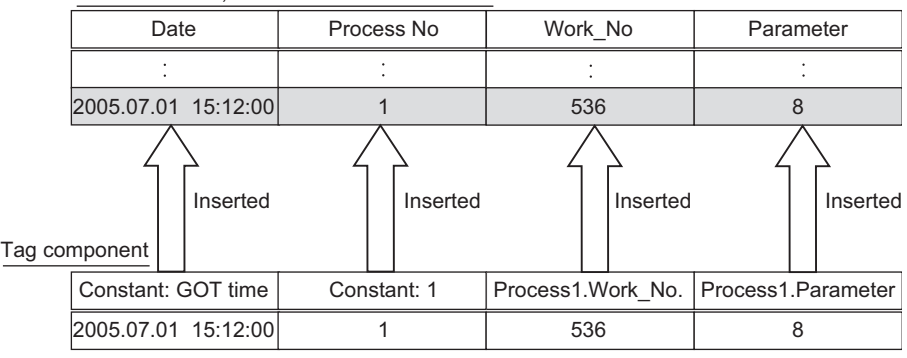

**(4)** When [MultiSelect] is selected for [Action type]

[MultiSelect] substitutes field values of the records, whose conditions are met, for substitute values (tag component values).

Conditions for the redords to be selected are set in [Select/Update conditions].

#### ■ 6.8.1 **■**[5. Select/Update conditions](#page-116-0)

Conditions for sorting the selected records are set in [Select sort settings].

#### ➠ 6.8.1 ■[6. Select sort settings](#page-118-0)

- **(a)** Field name (Up to 32 characters) Set a field name for the field values to be multi-selected. For characters that can be used for field names, refer to the following.
	- ➠ [9.1.4 Characters applicable to field names, table names, etc.](#page-195-0)
- **(b)** Tag

Only the tags with [Array setting] can be selected.

**(c)** Component Select a target component.

## POINT

**(1)** When [MultiSelect] is used in a job, the total of [Tag component data length in job] must be 45000 words or less.

[Tag component data length in job] represents a total length of the tag component data set for the following:

- [DB-tag link settings] in [Communication action]
- [Select/Update conditions] in [Communication action]
- [Operation action]

Even if the same tag component is set more than once in the same job, each setting is handled separately.

(The number of settings can be confirmed on the status bar of [Job setting], or in the [Communication action] or [Operation action] dialog box.)

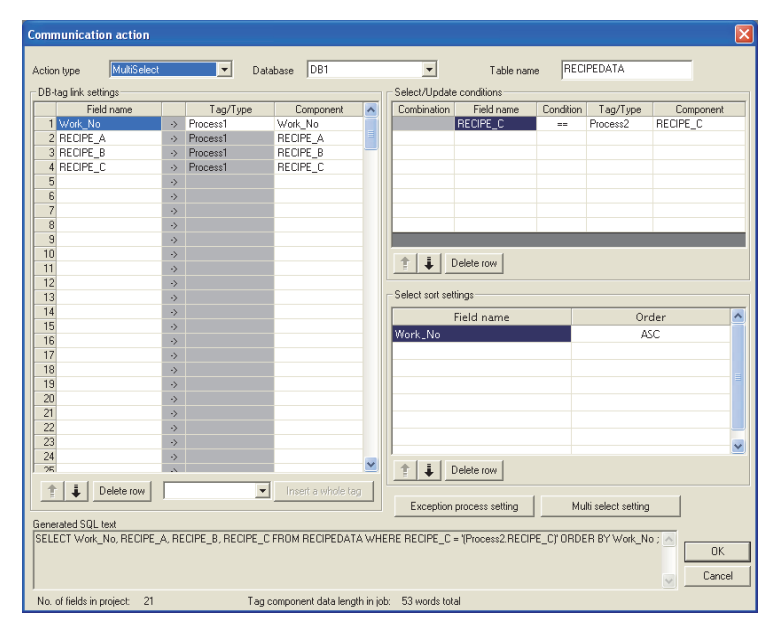

#### Database: DB1, Table name: RECIPEDATA

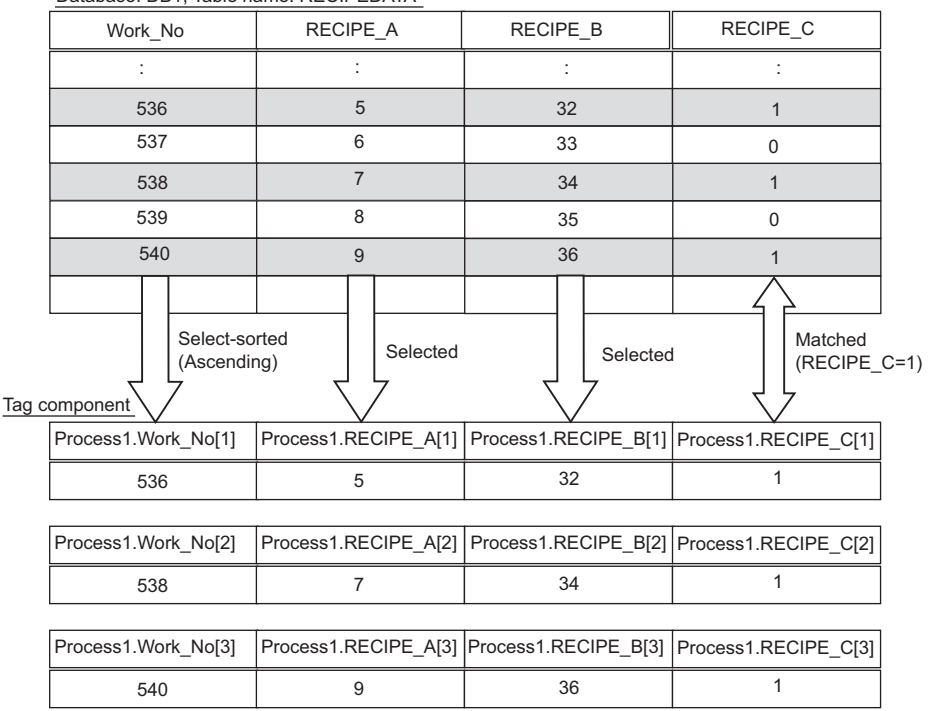

## <span id="page-113-0"></span>**(5)** About tag components

Tag component values can be used as substitute/insert values for [Select], [Update], [Insert] or [MultiSelect], or as condition values of [Select/Update conditions].

The following table lists data types of tag components and those of assignable fields.

If the data type of a tag component does not match the one of its substitution target field, an error occurs, resulting in cancellation of job execution.

# POINT

The data type of a tag component will change through operation processing of a job.

➠ 6.11.2 ■[3. \(2\) Operation of numerical values](#page-154-0)

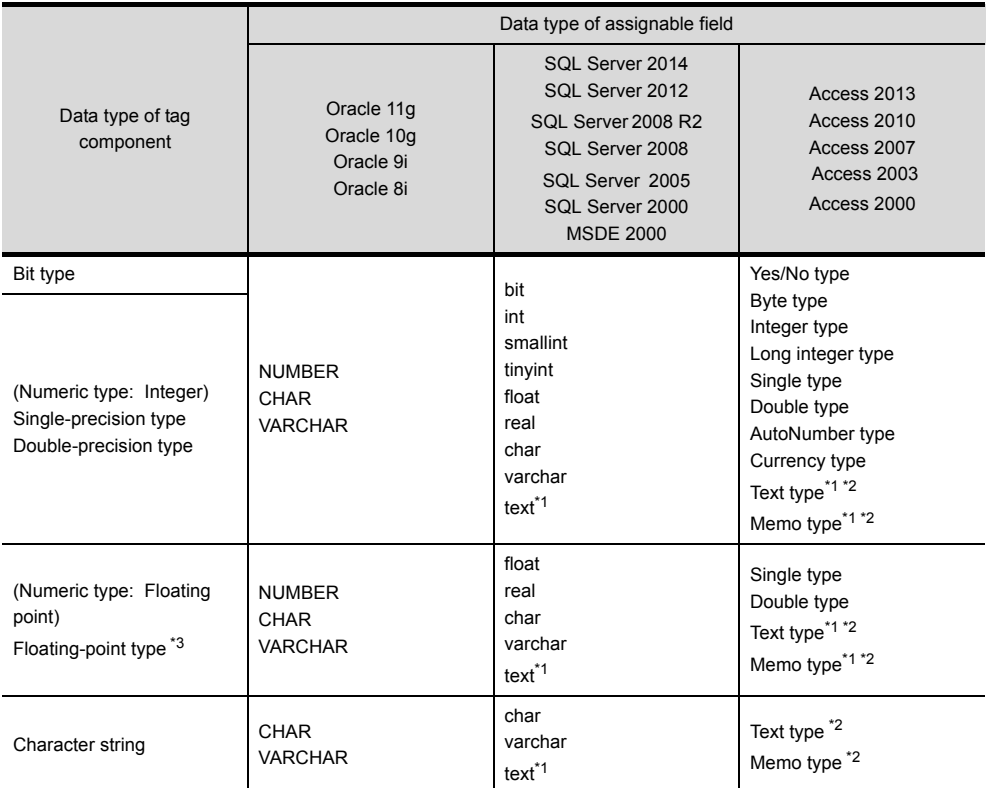

\*1 Not available for [Select/Update conditions]

\*2 Memo-type fields in Rich Text Format cannot be used with Microsoft<sup>®</sup> Access<sup>®</sup> 2013/2010/2007.<br>\*3 Values are assigned with precision of six decimal digits.

Values are assigned with precision of six decimal digits.

## <span id="page-114-0"></span>**(6)** About constants

Constants can be used as substitute/insert values for [Update] or [Insert], or as condition values of [Select/Update conditions].

The following table lists constant types and the data types of assignable fields.

If the type of a constant does not match the data type of its substitution target field, an error occurs, resulting in cancellation of job execution.

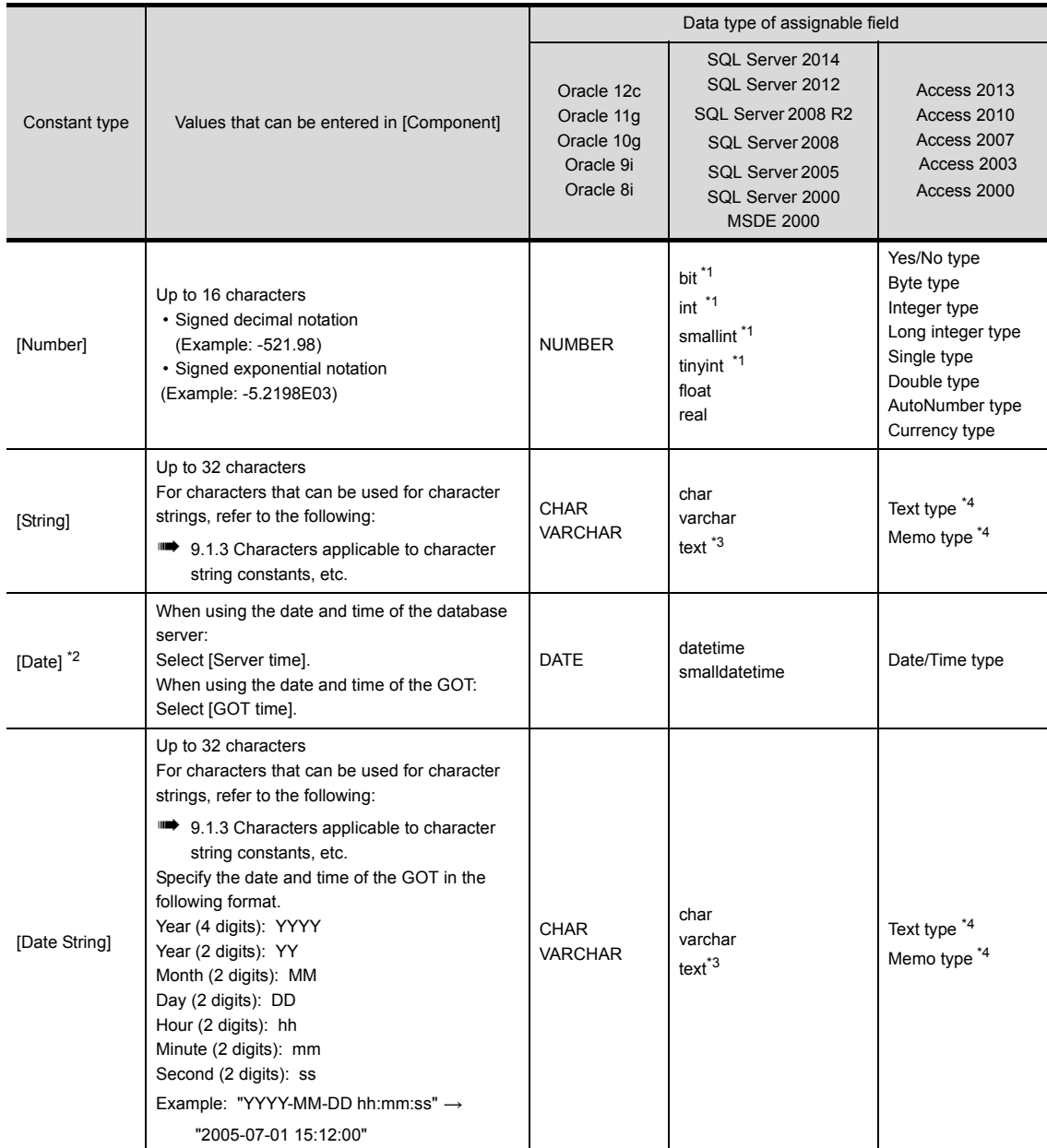

\*1 Signed integer notation only

\*2 Clock precision:

When [GOT time] is selected: In units of seconds

When [Server time] is selected: Depends on the database server.

\*3 Not available for [Select/Update conditions]

\*4 Memo-type fields in Rich Text Format cannot be used with Microsoft<sup>®</sup> Access® 2013/2010/2007.

## <span id="page-115-0"></span>**(7)** About variables

Variables can be used as substitute/insert values for [Select], [Update] or [Insert], or as condition values of [Select/ Update conditions].

The following table lists data types of variables and those of assignable fields.

If the type of a variable does not match the data type of its substitution target field, an error occurs, resulting in cancellation of job execution.

Up to 64 variables can be set for one job.

## **POINT**

- **(1)** A variable is valid only in a single job execution and is not held.
- **(2)** The initial variable value before substitution processing is the numerical value of zero.
- **(3)** The data type of a variable will change through operation processing of a job
	- **[6.12](#page-153-0) [\(2\) Operation of numerical values](#page-154-0)**

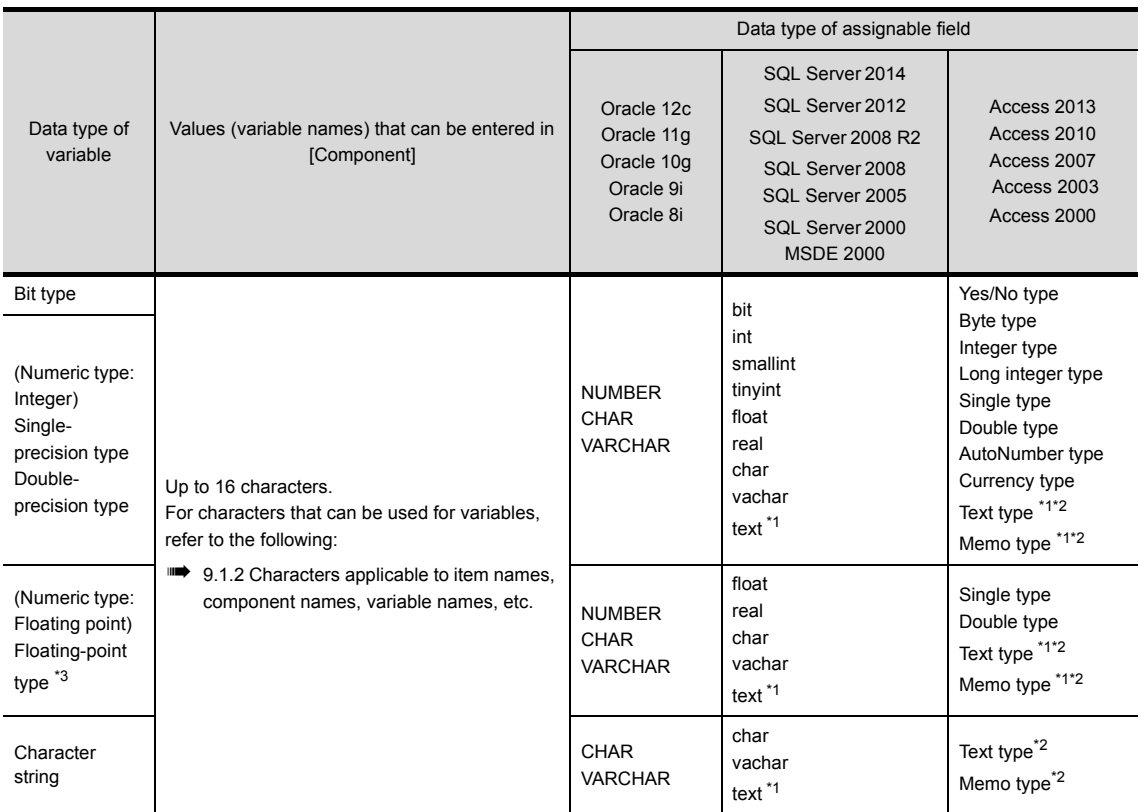

\*1 Not available for [Select/Update conditions]

\*2 Memo-type fields in Rich Text Format cannot be used with Microsoft<sup>®</sup> Access<sup>®</sup> 2013/2010/2007.

\*3 Values are assigned with precision of six decimal digits.

**6**

## <span id="page-116-0"></span>■5. Select/Update conditions

When [Select], [Update] or [MultiSelect] is selected for [Action type], set conditions for the records to be selected, updated or multi-selected.

When a field value of a record matches a condition value, the record is selected or updated. Up to 8 rows can be set for one communication action in [Select/Update conditions].

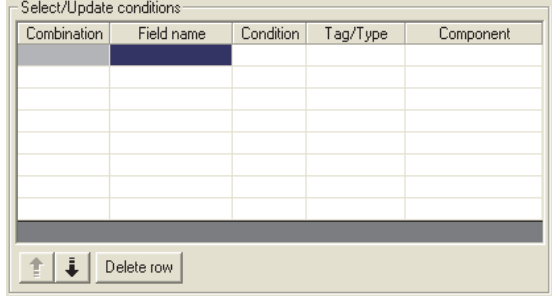

## POINT

Exception processing is executed when records that meet [Select/Update conditions] are in the following cases.

- Records to be selected/updated/multi-selected do not exist.
- Multiple records exist for select/update.
- The number of records to be multi-selected is greater than the number of arrays set in [Array setting] of the tag.

For details of the exception processing, refer to the following.

#### **■ 6.8.1 ■ [7. Exception processing setting](#page-120-0)**

#### **(1)** Combine

Select a method by which conditions set in respective lines are combined. Select "AND" or "OR".

If "AND" and "OR" are combined, the database will process "AND" first and then "OR".

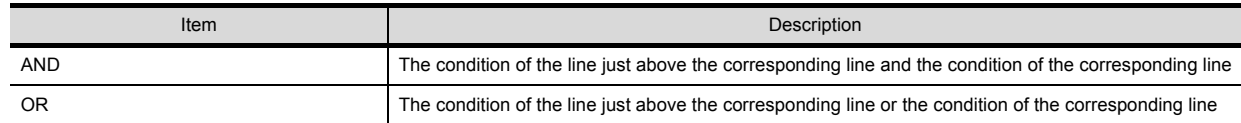

**(2)** Field name (1 to 32 characters)

Set a field name that is used for comparison.

For characters that can be used for field and table names, refer to the following:

➠ [9.1.4 Characters applicable to field names, table names, etc.](#page-195-0)

#### **(3)** Condition

Select a condition for comparison.

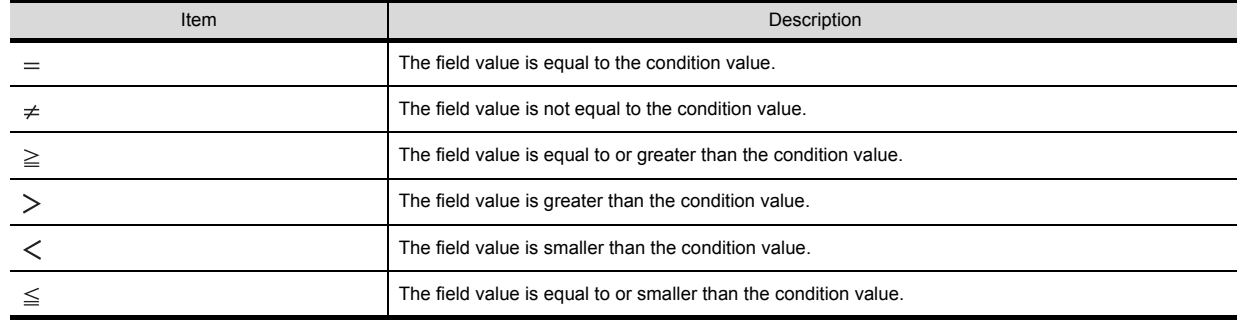

## **(4)** Tag

Select a tag or constant that is used as a condition for comparison. Tags that have a tag component with [Array setting] cannot be selected.

#### **(5)** Component

Select or directly enter a component/constant value that is used as a condition for comparison. If [Variable] is selected for [Tag], select or directly enter a variable.

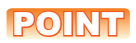

For tag components, constants or variables, refer to the following:

- ➠ 6.8.1 ■[4. \(5\) About tag components](#page-113-0)
	- 6.8.1 ■[4. \(6\) About constants](#page-114-0)
	- 6.8.1 ■[4. \(7\) About variables](#page-115-0)

## <span id="page-118-0"></span>■6. Select sort settings

When [Select] or [MultiSelect] is selected in [Action type], set conditions for sorting the records to be selected/multiselected.

If multiple sort conditions are set, the database will process the conditions in order, starting from the top. In [Select sort settings], settings of up to eight lines are allowed for each communication action.

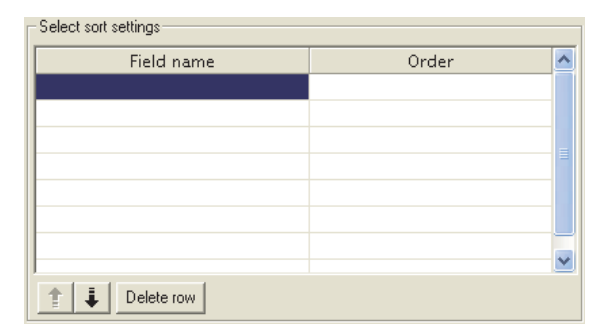

**(1)** Field name (Up to 32 characters)

Set a field name for records to be selected.

For characters that can be used for field names and table names, refer to the following.

➠ [9.1.4 Characters applicable to field names, table names, etc.](#page-195-0)

## **(2)** Order

Set the order of sorting the selected records.

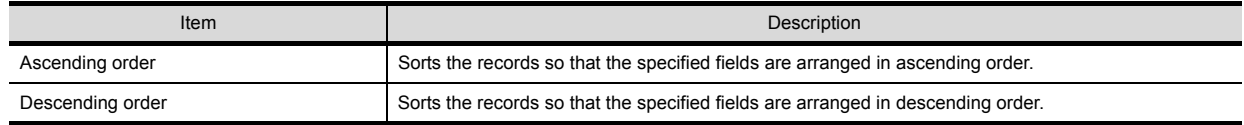

| Database (before sorting) |              |               |
|---------------------------|--------------|---------------|
| ORDER NO                  | PRODUCT CODE | DELIVERY DATE |
| 200                       | 707          | 2007-01-31    |
| 201                       | 662          | 2007-01-10    |
| 202                       | 666          | 2007-01-29    |
| 203                       | 662          | 2007-01-31    |
| 204                       | 707          | 2007-01-10    |
| 205                       | 666          | 2007-01-29    |
| 206                       | 707          | 2007-01-10    |
| 207                       | 662          | 2007-01-29    |
| 208                       | 662          | 2007-01-31    |

Sorting conditions in [Select sort settings]<br>
Select sort settings

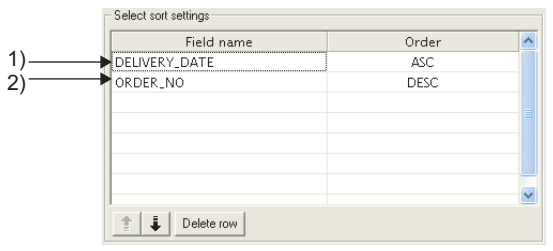

Selected records [sorting results]

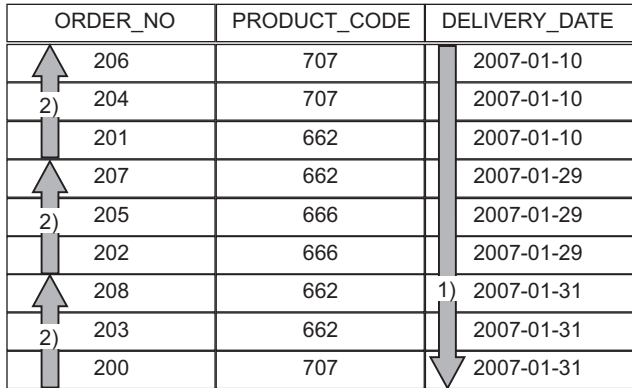

1) First, selected records are sorted in ascending order of DELIVERY\_DATE.

2) Then, records of the same DELIVERY\_DATE are sorted in descending order of ORDER\_NO.

## <span id="page-120-0"></span>■7. **Exception processing setting**

A click on the  $|$  Exception process setting  $|$  button displays the [Exception process setting] dialog box. (Example) When [Select] is selected for [Action type]

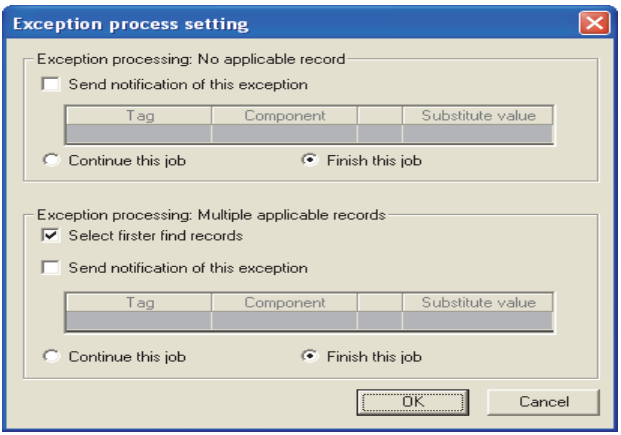

**(1)** Exception processing: No applicable record

When [Select], [Update] or [MultiSelect] is selected for [Action type], set processing for the case where there is no record to be selected, updated or multi-selected.

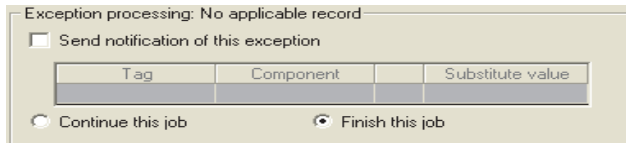

#### **(a)** Send notification of this exception

When the [Send notification of this exception] box is checked, if there is no record to be selected, updated or multi-selected, assign a value to the specified tag component.

When [Send notification of this exception] is selected, set a tag component to which the value is assigned. • Tag, Component

Select a tag component to which a value is assigned.

- Tags that have a tag component with [Array setting] cannot be selected.
- Substitute value

Directly enter a substitute value.

- **(b)** Continue this job After execution of exception processing described in the above 1), the system continues executions of other actions.
- **(c)** Finish this job (Default: Finish this job)

After execution of exception processing described in the above 1), the job is forcibly terminated without executing remaining actions.

At this time, substitute/insert values before exception processing execution are committed, and they are written to relevant tag components.

## **POINT**

- **(1)** When a job is forcibly terminated, an error occurred during job execution (job cancellation) is not notified.
	- ➠ [6.7.5 Notify errors \(job cancellation\) that occur during job execution](#page-100-0)
- **(2)** If [Enable DB buffering] is selected for a job, its exception processing setting is disabled.

**■ [6.7.4 Setting items in DB Buffering](#page-99-0)** 

#### **(2)** Exception processing: Multiple applicable records

When [Select] or [Update] is selected for [Action type], set processing for the case where there are multiple records to be selected or updated.

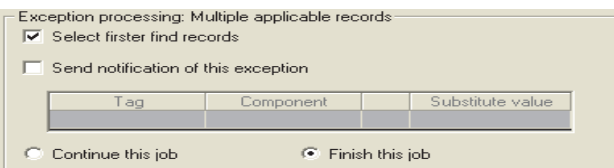

**(a)** Select firster find records (Default: Checked) When [Select] is selected for [Action type], checking the [Select firster find records] box allows extraction of the head record from multiple applicable records. When this checkbox is not checked, the select/update processing is not performed.

## POINT

When [Update] is selected for [Action type], if multiple records to be updated exist, all of them are updated.

**(b)** Send notification of this exception

When the [Send notification of this exception] box is checked, if multiple records to be selected or updated exist, assign a value to the specified tag component.

When [Send notification of this exception] is selected, set a tag component to which the value is assigned. • Tag, Componen

Select a tag component to which a value is assigned.

Tags that have a tag component with [Array setting] cannot be selected.

• Substitute value

Directly enter a substitute value.

**(c)** Continue this job

After executions of exception processing described in the above 1) and 2), the system continues executions of other actions.

**(d)** Finish this job (Default: Finish this job)

After execution of exception processing described in 1) and 2), the job is forcibly terminated without executing remaining actions.

At this time, substitute/insert values before exception processing execution are committed, and they are written to relevant tag components.

## POINT

- **(1)** When a job is forcibly terminated, an error occurred during job execution (job cancellation) is not notified.
	- ➠ [6.7.5 Notify errors \(job cancellation\) that occur during job execution](#page-100-0)
- **(2)** If [Enable DB buffering] is selected for a job, its exception processing setting is disabled.
	- **[6.7.4 Setting items in DB Buffering](#page-99-0)**
- **(3)** Exception processing: Applicable records overflow
	- When [MultiSelect] is selected for [Action type], set processing for the case where the number of records to be selected is greater than the number of arrays set in [Array setting].

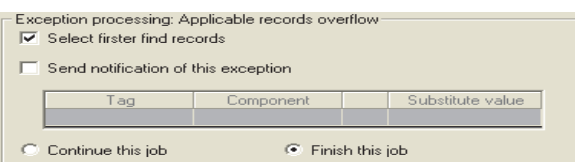

**(a)** Select firster find records (Default: Checked)

When the [Select firster find records] checkbox is checked, if the number of records selected by [Select/Update] conditions] is greater than the number of arrays set in [Array setting], records equivalent to the number of arrays are actually selected.

When this checkbox is not checked, the select processing is not performed.

## POINT

- If the [Select firster find records] checkbox is not checked, the following is performed.
- When [Notify the number of acquired records] is set in [Multi select setting], 0 is notified.
- When [Clear the unused tag components by zero] is set in [Multi select setting], 0 is assigned.

➠ 6.8.1 ■[8. Multi select setting](#page-123-0)

**(b)** Send notification of this exception

If the [Send notification of this exception] checkbox is checked, a value is assigned to the specified tag component when the number of records selected by [Select/Update conditions] is greater than the number of arrays set in [Array setting].

[Array setting] is less than the number of records selected by [Select/Update conditions].

When selecting this, set a tag component to which a value is assigned.

- Tag, Component Select a tag component to which a value is assigned. Tags that have a tag component with [Array setting] cannot be selected.
- Substitute value Directly enter a substitute value.
- **(c)** Continue this job

After executions of exception processing described in the above 1) and 2), the system continues executions of other actions.

**(d)** Finish this job (Default: Finish this job)

After executions of exception processing described in the above 1) and 2), the system forcibly terminates the job without executing other actions.

At this time, substitute/insert values before execution of the exception processing are committed to the database, and data written to tag component are updated.

## POINT

**(1)** When a job is forcibly terminated, an error occurred during job execution (job cancellation) is not notified.

➠ [6.7.5 Notify errors \(job cancellation\) that occur during job execution](#page-100-0)

**(2)** If [Enable DB buffering] is selected for a job, its exception processing setting is disabled.

**■ [6.7.4 Setting items in DB Buffering](#page-99-0)** 

## <span id="page-123-0"></span>■8. **Multi select setting**

A click on the  $\lfloor$  Multi select setting  $\rfloor$  button displays the [Multi select setting] dialog box. Complete the setting, referring to the following explanation.

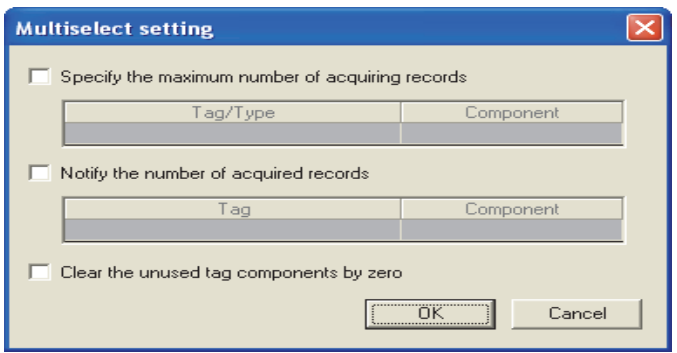

## **(1)** Specify the maximum number of acquiring records

If the [Specify the maximum number of acquiring records] checkbox is checked, records of up to the specified number are acquired.

The GOT acquires the records in the order that the records are extracted from the database.

When selecting this, set a tag for which a value is specified.

## **(a) Tab/Type**

Select a tag for which a value is specified.

Tags that have a tag component with [Array setting] cannot be selected.

#### **(b) Component**

Select or directly enter a component or a constant value to be specified.

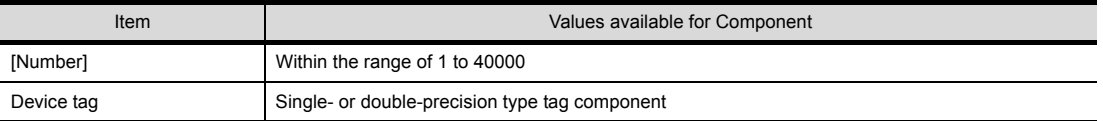

## POINT

**(1)** When the select sort settings are set, the GOT acquires the records in the set sorting orders.

**(2)** An error occurs if the specified tag component value is 0 or less.

- ➠ 5.1.10 ■[2. When an error occurs in job execution](#page-67-0)
- **(2)** Send notificcation of selected record number

When the [Notify the number of acquired records] checkbox is checked, the number of actually acquired records is notified to the specified tag component.

When selecting this, set a tag component to which a value is notified.

• Tag

Select a tag component to which a value is notified.

Tags that have a tag component with [Array setting] cannot be selected.

**(3)** Clear the unused tag components by zero

When the [Clear the unused tag components by zero] checkbox is checked, if the specified number of arrays of the tag component is less than the number of actually acquired records, zeros are assigned to other array areas. (Example) When the specified number of arrays of the tag component is "6" and the number of actually acquired records is "4":

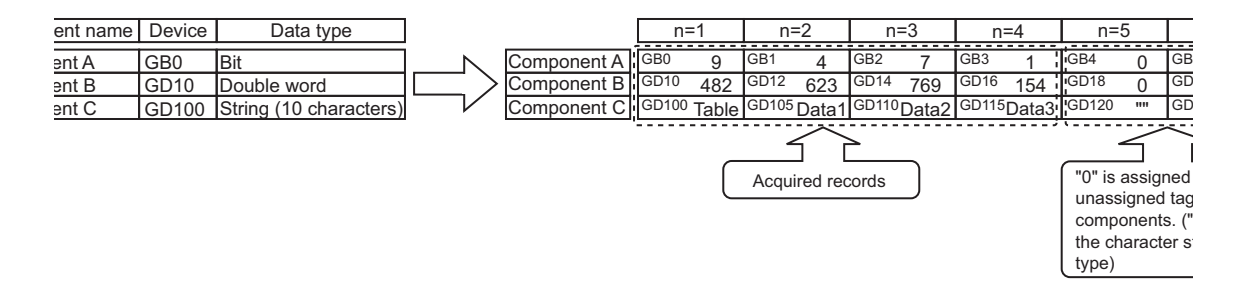

## ■9. **Generated SQL text**

The SQL text generated by the currently editing [Communication action] is displayed.

It indicates the display format of the tag component/constant value.

Note that data of Tag component, Date, Date String, and Variable are generated at job execution, and displayed in the format shown below. (It is different from the actual SQL text.)

Actions of [Select] and [MultiSelect] generate SQL texts with SELECT. With the SQL text, the user cannot identify which action is executed.

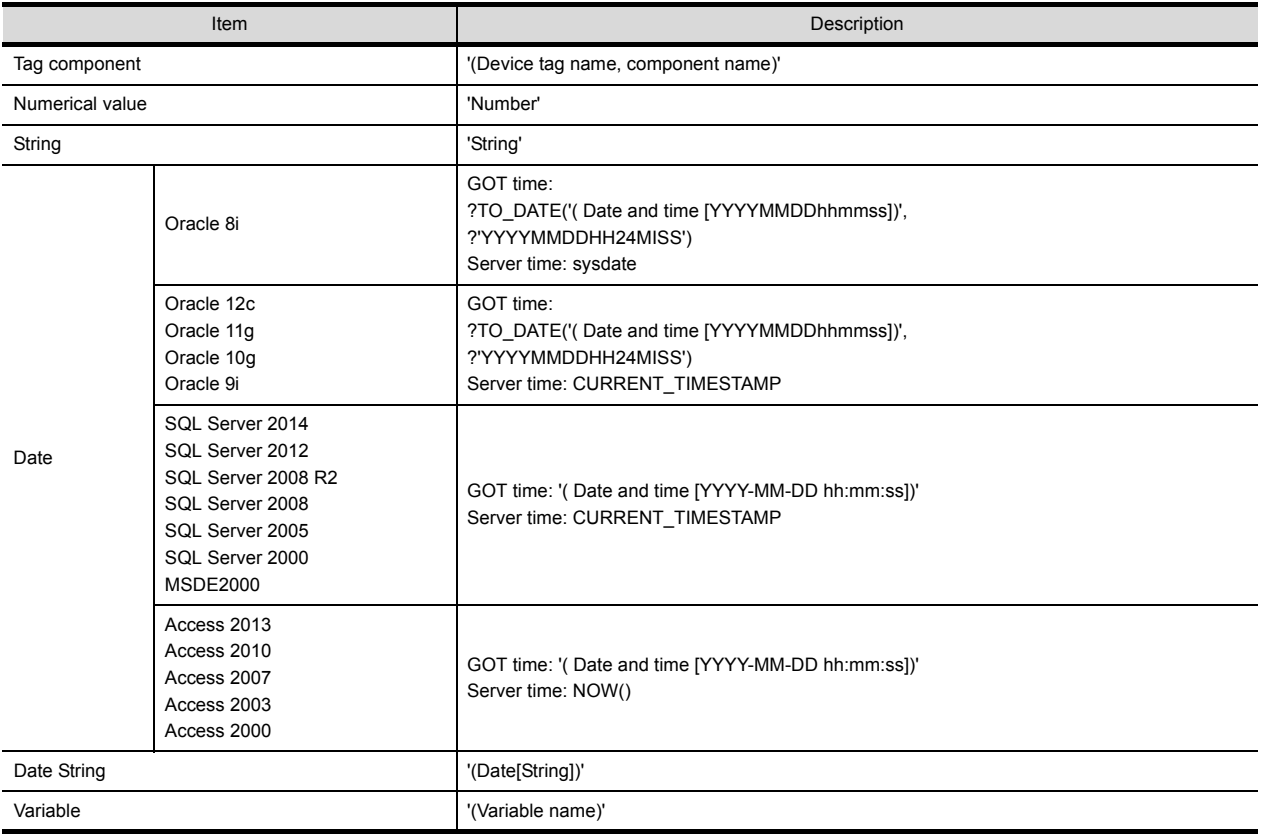

# **6.8.2** Setting items in Operation action

Configure the settings for operation of tag component values. Up to 20 dyadic operations can be set for one operation action.

*Step 1.* Performing the operation for adding or modifying an action displays the [Operation action] dialog box. Make the setting referring to the following descriptions.

Clicking the  $\overline{\cup}$  OK  $\overline{\phantom{a}}$  button after setting adds or modifies the action.

For the operation for adding or modifying an action, refer to the following:

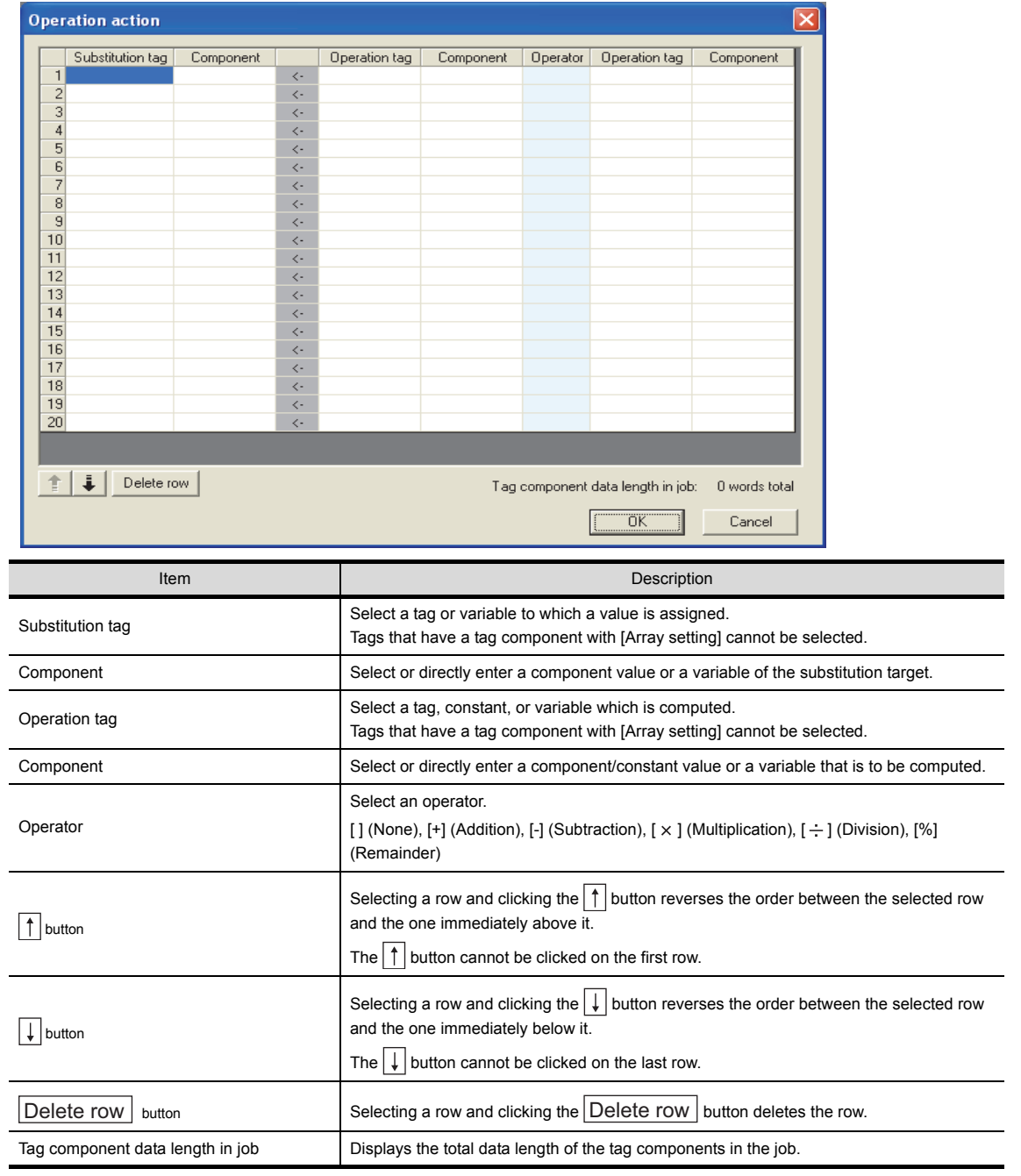

➠ [6.8 Job Settings - Actions](#page-102-0)

# **POINT**

Operation actions are executed in order, from the top to the bottom.

## ■1. **About constants**

Constants can be used for [Operation tag] - [Component] and not for [Operator]. The following shows the constant types and values that can be entered in the [Component] column.

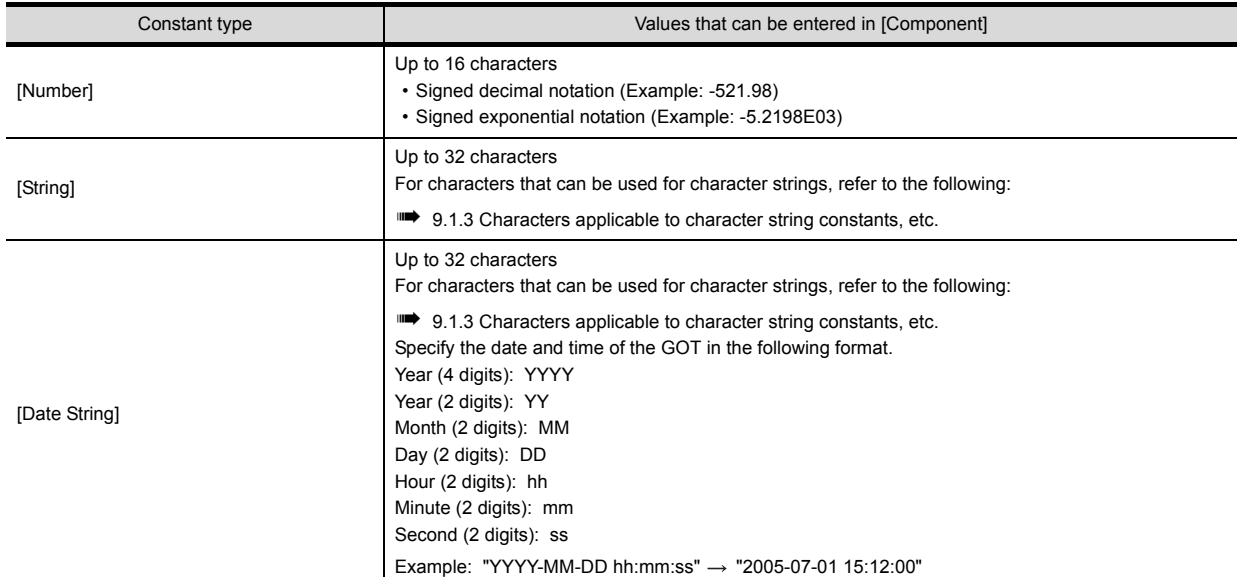

## ■2. About variables

Variables can be used for [Component] of [Substitution tag] or [Component] of [Operation tag]. By using a variable, a value computed in [Operation action] can be assigned to a database, or to a tag component (In the latter case, operation is performed based on a value extracted from the database). The following table shows the variable types and values that can be entered in the [Component] column. Up to 64 variables can be set for one job.

**POINT** 

- **(1)** A variable is valid only in a single job execution and is not held.
- **(2)** The initial variable value before substitution processing is the numerical value of zero.
- **(3)** The data type of a variable will change through operation processing of a job.
	- ➠ 6.11.2 ■[3. \(2\) Operation of numerical values](#page-154-0)

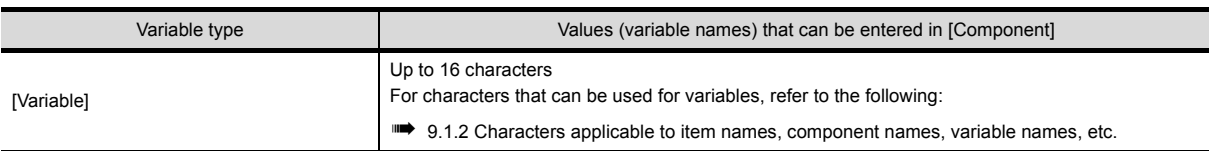

## ■3. Setting example of [Operation action]

The following is a case in which correction power is calculated using a correction voltage and it is assigned to a tag component (Process 1.Correction power).

The tag component value (Process 1.Correction power) obtained from the following [Operation action] is: (Process 1.Voltage  $\times$  100 + 50)  $\times$  Currrent

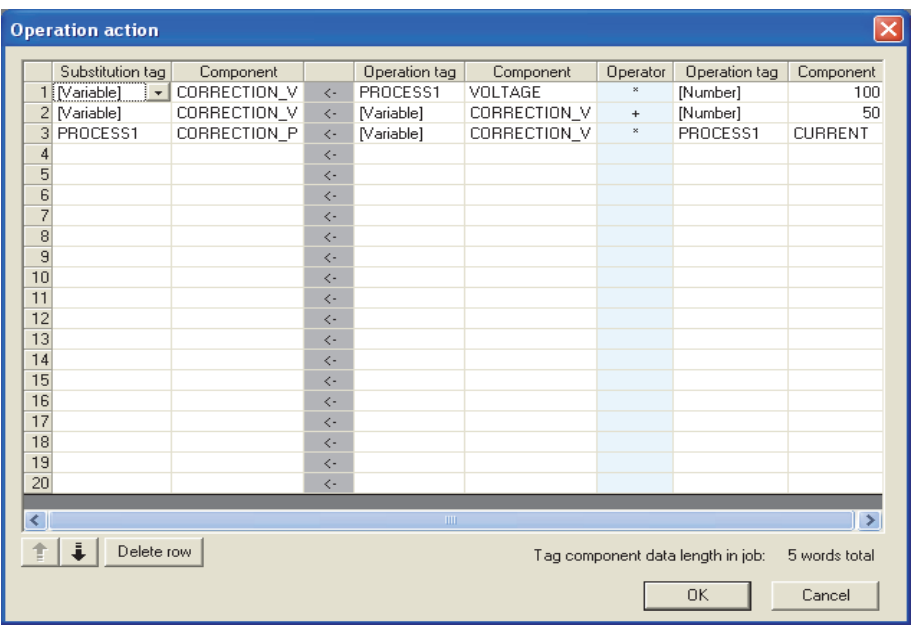

Configure the settings for sending the resource data collected in a GOT to a database.

## POINT

Before setting [Transmit resource action], configure the settings to collect the resource data (the logging setting, the advanced user alarm observation, the advanced system alarm observation, and the operation log setting).

For details, refer to the following manual.

➠ GT Designer3 (GOT2000) Screen Design Manual

The settings for collecting the resource data must be matched to the settings for the resource data send action. When the settings are not matched, an error may occur at the job execution.

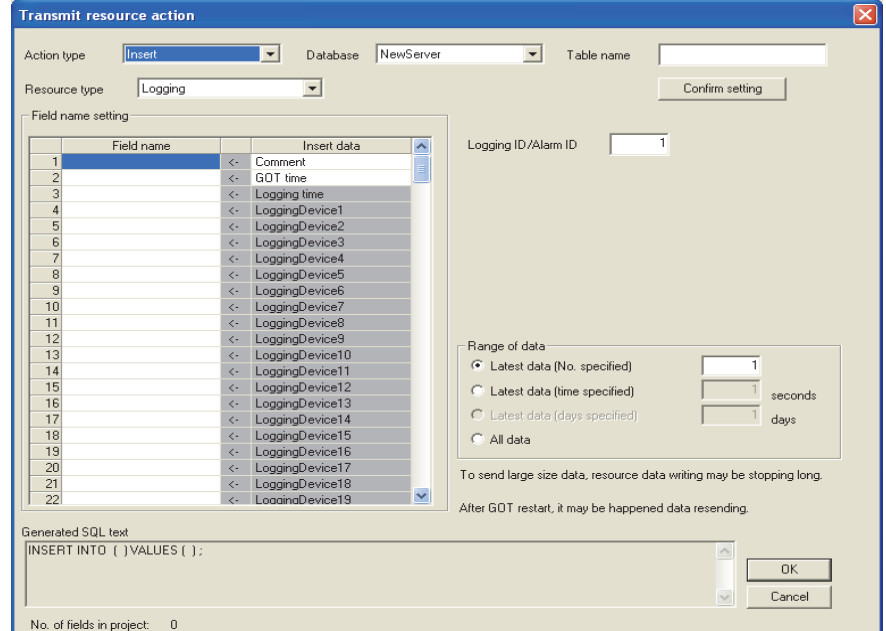

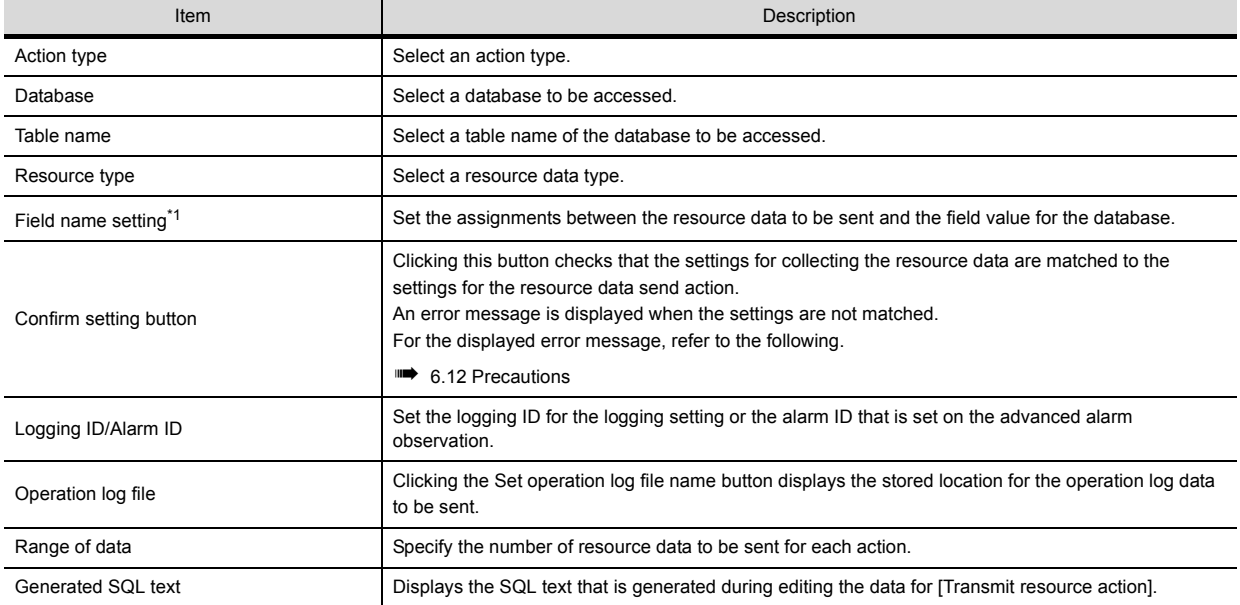

\*1 Up to 8192 fields can be set in [Field name setting] for each project.

(Check [No. of fields in project] in the lower left of the Transmit resource action dialog box.)

## ■1. **Action type**

Select an action type.

The selectable action type is the insert only.

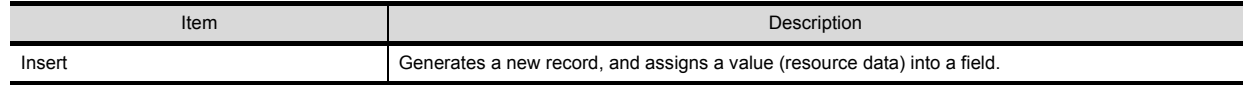

## ■2. **Database**

Select a database to be accessed.

## ■3. Table name (1 to 32 characters)

Set a table name of the database to be accessed. For characters that can be used for table names, refer to the following:

➠ [9.1.4 Characters applicable to field names, table names, etc.](#page-195-0)

## ■4. **Resource type**

(Default: Logging)

Select a resource data type.

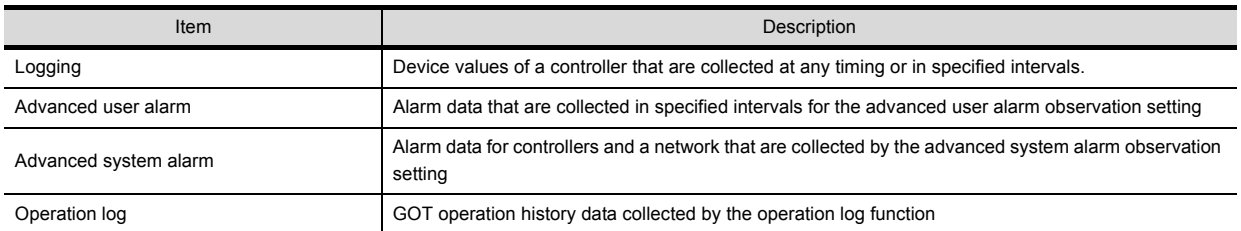

## <span id="page-130-0"></span>■5. Field name setting

Set the assignments between the resource data to be sent and the field values for the database. The resource data types vary according to [Resource type]. (Example) Screen for settings of sending logging data

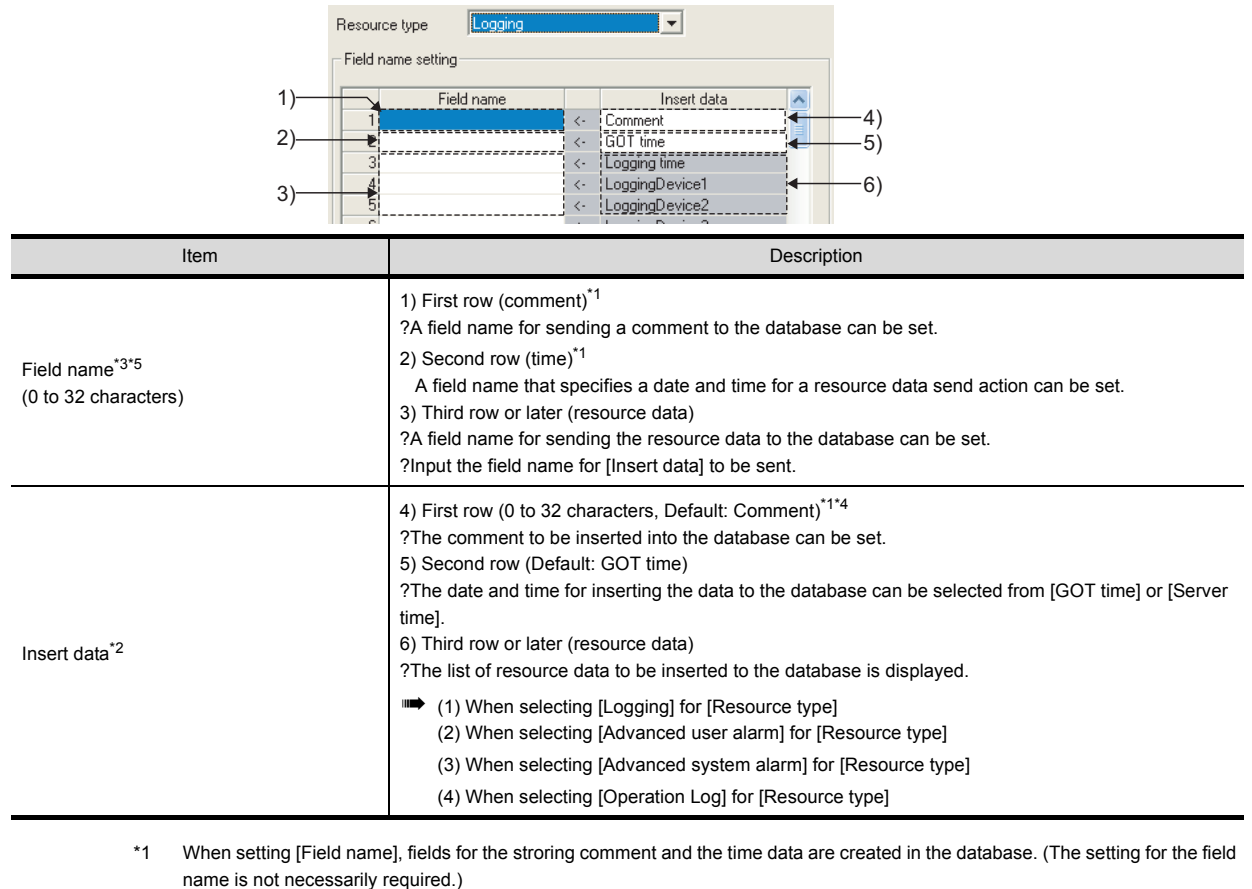

- \*2 When [Field name] is not inputted, no resource data is sent.
- \*3 For the types of data to be sent in the fields, refer to the following.
	- ➠ 6.8.1 ■[4. \(5\) About tag components](#page-113-0)
- \*4 For characters that can be used for character strings, refer to the following:
	- ➠ [9.1.3 Characters applicable to character string constants, etc.](#page-195-1)
- \*5 For characters that can be used for field and table names, refer to the following:
	- ➠ [9.1.4 Characters applicable to field names, table names, etc.](#page-195-0)

The following shows the resource data to be sent and the types of the data.

<span id="page-131-0"></span>**(1)** When selecting [Logging] for [Resource type]

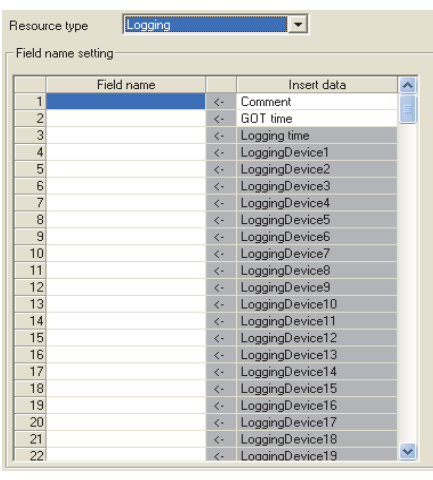

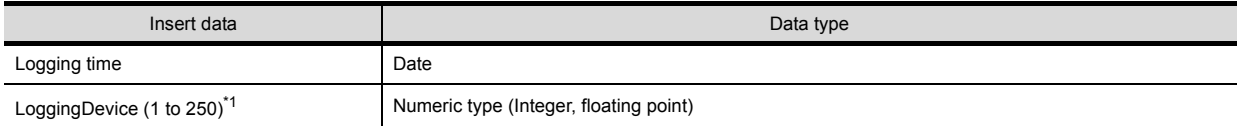

\*1 The numbers of 1 to 250 correspond to the rows set for the number of the block number in the logging setting.

#### <span id="page-131-1"></span>**(2)** When selecting [Advanced user alarm] for [Resource type]

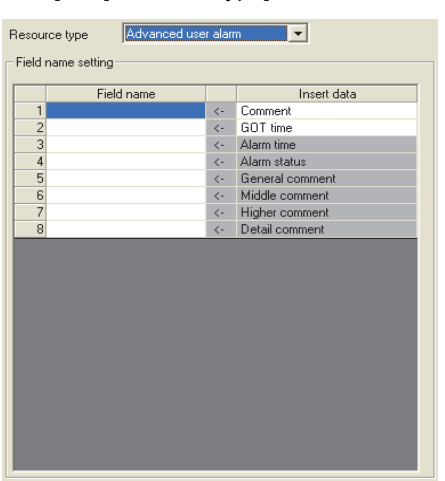

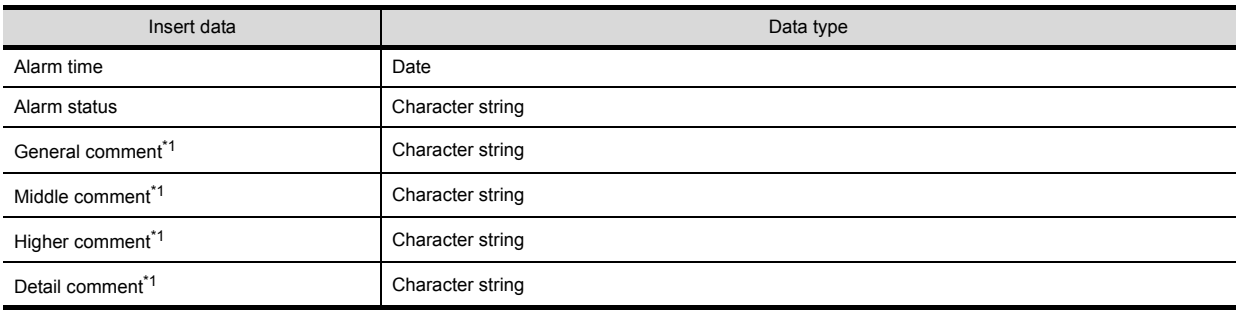

\*1 The first column data of the column number set in the comment group is sent.

# POINT

Up to 512 of one-byte and two-byte characters can be set in a comment for the advanced user alarm.

Set the length of character string on the database more than that for the comment.

## <span id="page-132-0"></span>**(3)** When selecting [Advanced system alarm] for [Resource type]

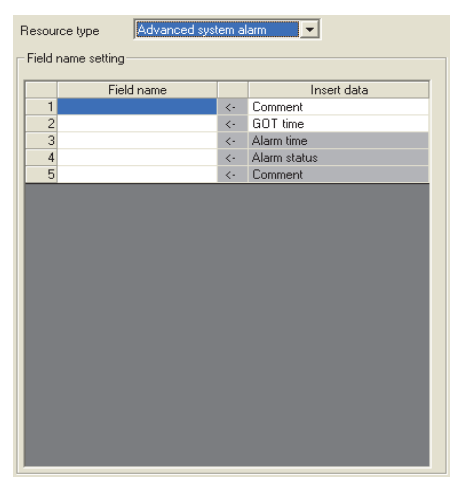

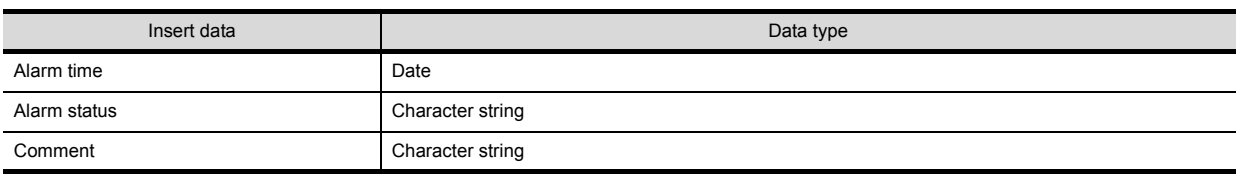

# POINT

Up to 512 of one-byte and two-byte characters can be set in a comment for the advanced system alarm.

Set the length of character string on the database more than that for the comment.

<span id="page-132-1"></span>**(4)** When selecting [Operation Log] for [Resource type]

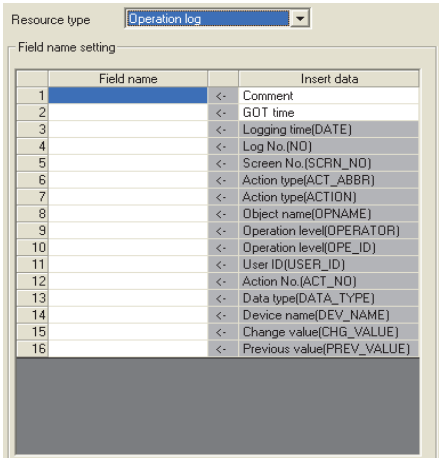

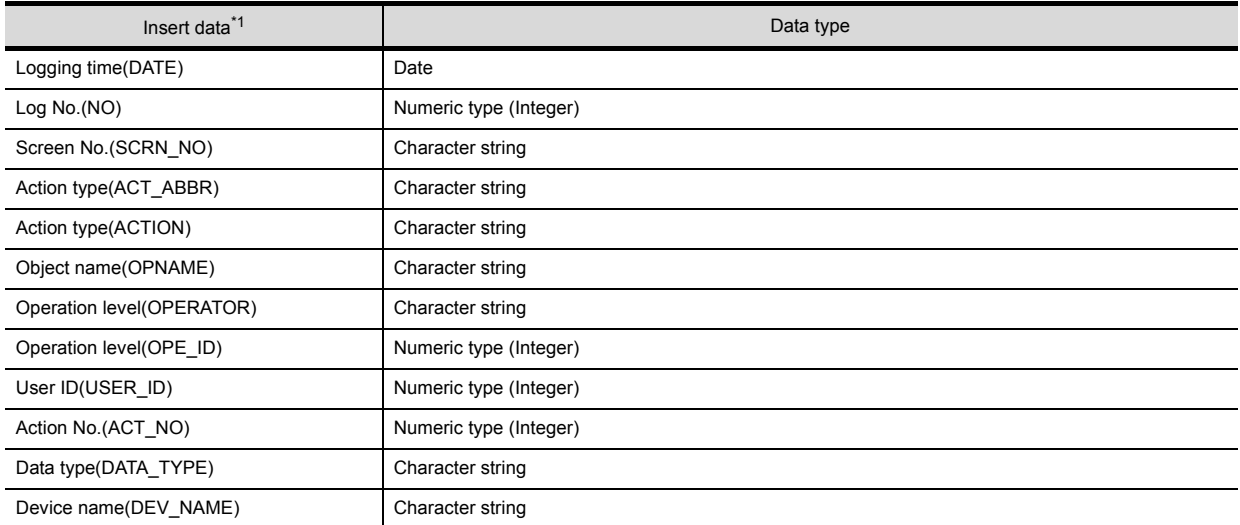

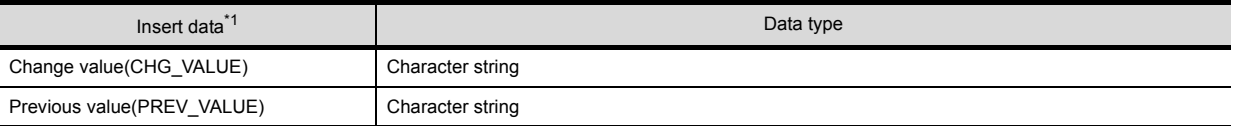

\*1 The data to be sent vary according to the operation log target.

For details of the collected data in the operation log, refer to the following manual.

➠ GT Designer3 (GOT2000) Screen Design Manual

**(5)** Data types

The following table shows the data types of resource data and the data types of data to be sent in the field. When the data type of the resource data does not match that of data to be sent in the field, an error occurs, resulting in the cancellation of the job execution.

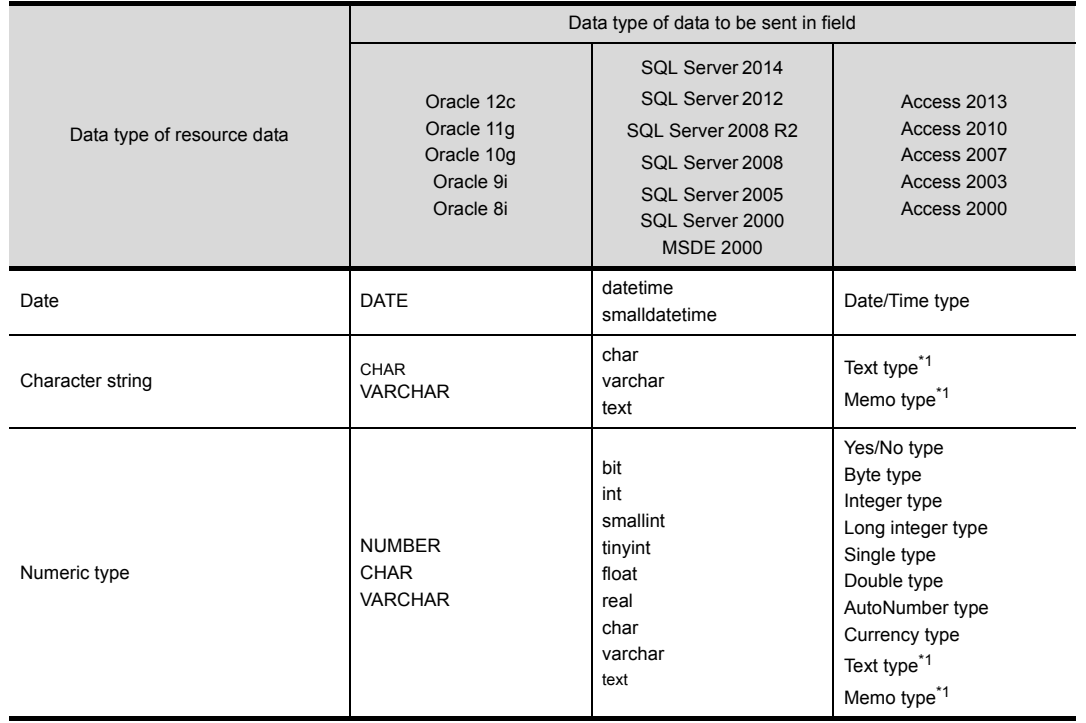

\*1 Memo-type fields in Rich Text Format cannot be used with Microsoft<sup>®</sup> Access<sup>®</sup> 2013/2010/2007

## ■6. Logging **ID/Alarm ID**

When selecting [Logging] or [Advanced user alarm] for [Resource type], set the logging ID of logging data or the alarm ID for advanced user alarm data.

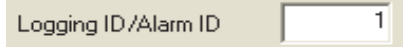

#### ■7. **Operation log file**

The GOT displays the operation log file when [Operation log] is selected for [Resource type] only.

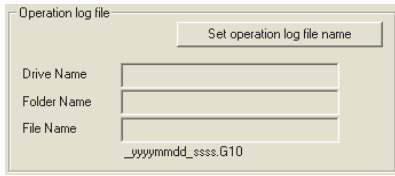

Clicking the  $\vert$  Set operation log file name  $\vert$  button displays the stored location for the operation log file.

The GOT can send the displayed operation log file to the database.

Inputting the data directly to [Drive Name], [Folder Name], and [File Name] are not available.

## **POINT**

When the operation log settings are changed after setting [Transmit resource action], click the

Set operation log file name  $\mid$  button to set the operation log file again.

The settings for [Operation log file] are not automatically changed.

When the displayed data on [Operation log file] does not exist, an error occurs at the job execution.

## ■8. **Range of data**

Specify the maximum number of resource data to be sent for one resource data send action. When [Operation Log] is selected for [Resource type], [Range of data] is fixed to [Latest data (days specified)].

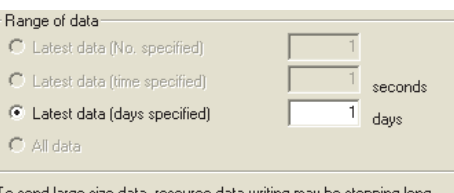

To send large size data, resource data writing may be stopping long.

After GOT restart, it may be happened data resending

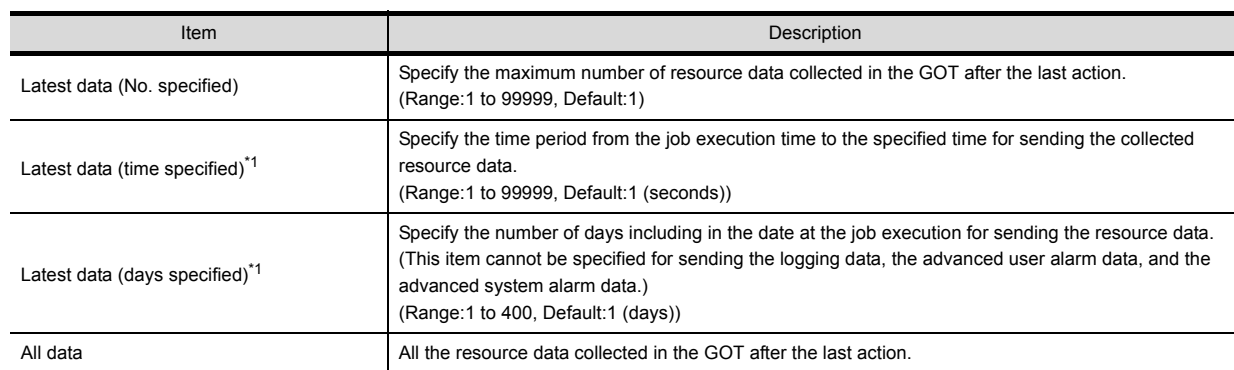

For details of \*1, refer to the following.

#### \*1 **Resource data to be sent after changing the GOT time and date**

When changing the GOT time, the resource data to be sent may differ from the resource data to be sent without changing the GOT time.

The following shows the resource data to be sent after changing the GOT time and date.

?Logging data?

- Executing the next action before the time of the last action
	- Example 1) Changing the time from 11:40 to 11:10, and executing the next action at 11:20 : Time specified (300 seconds)

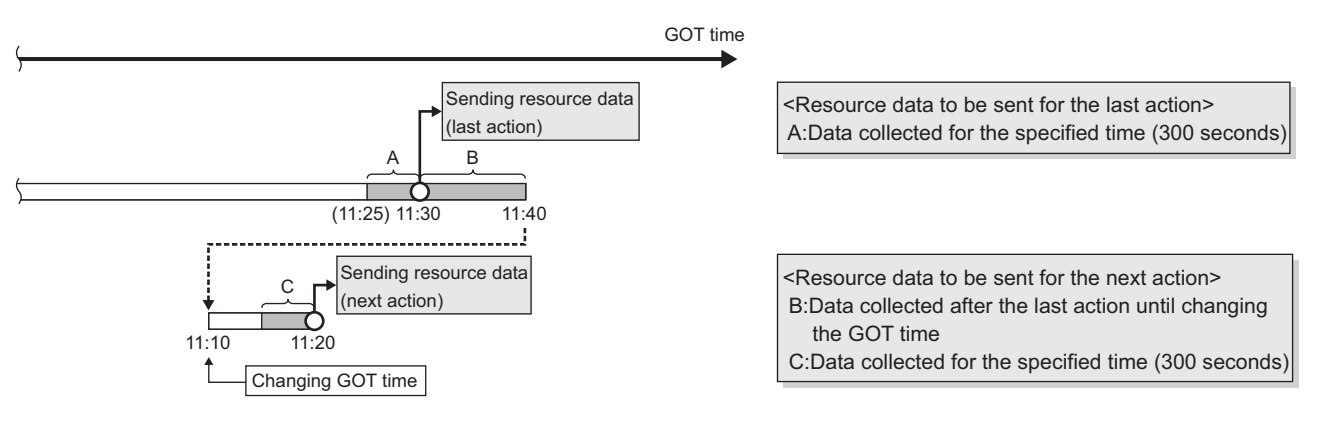

#### • Executing the next action after the time of the last action

Example 1) Changing the time from 11:40 to 11:20, and executing the next action at 11:35 : Time specified (300 seconds)

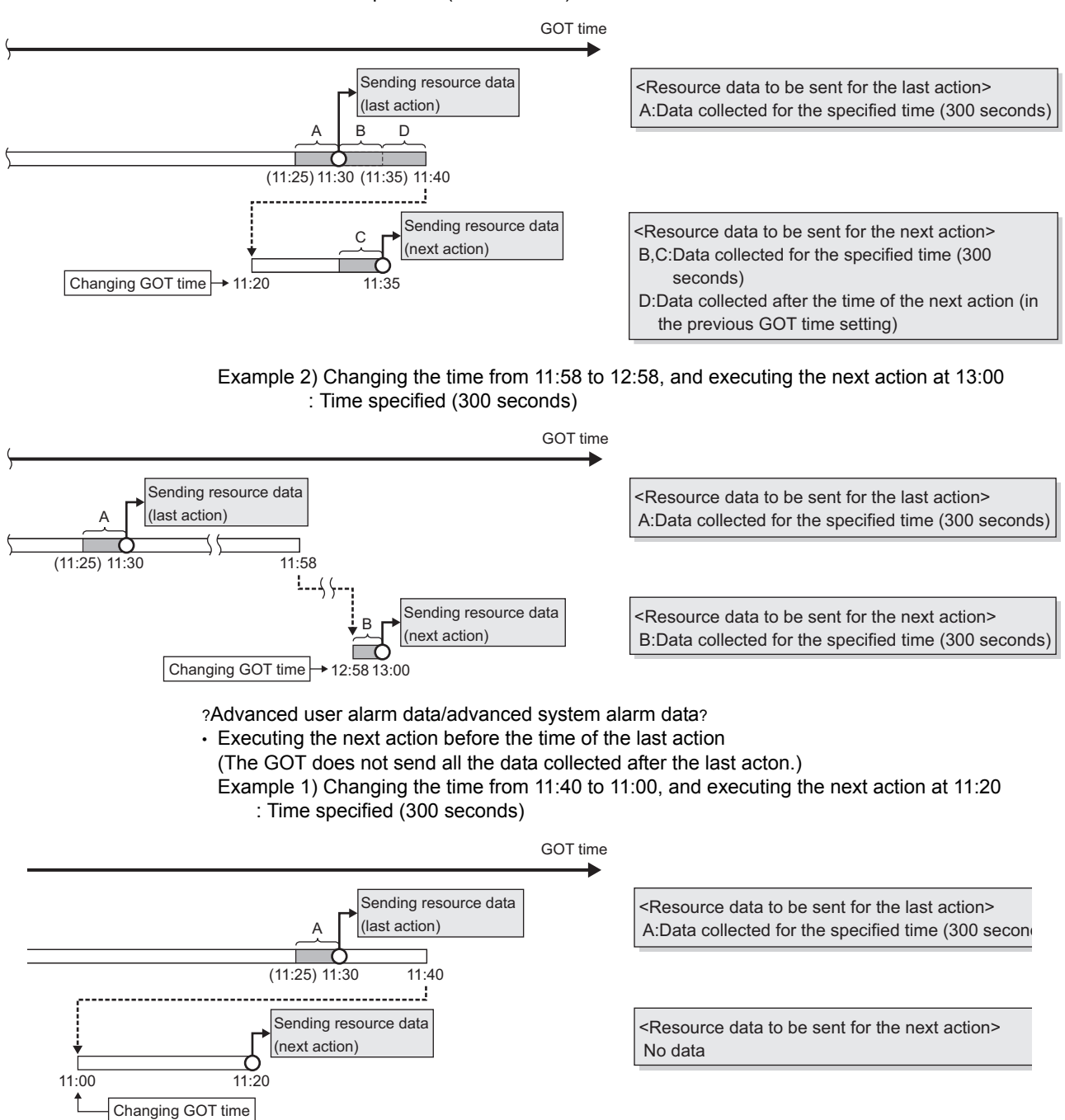

#### • Executing the next action after the time of the last action

Example 1) Changing the time from 11:40 to 11:20, and executing the next action at 11:35 : Time specified (300 seconds)

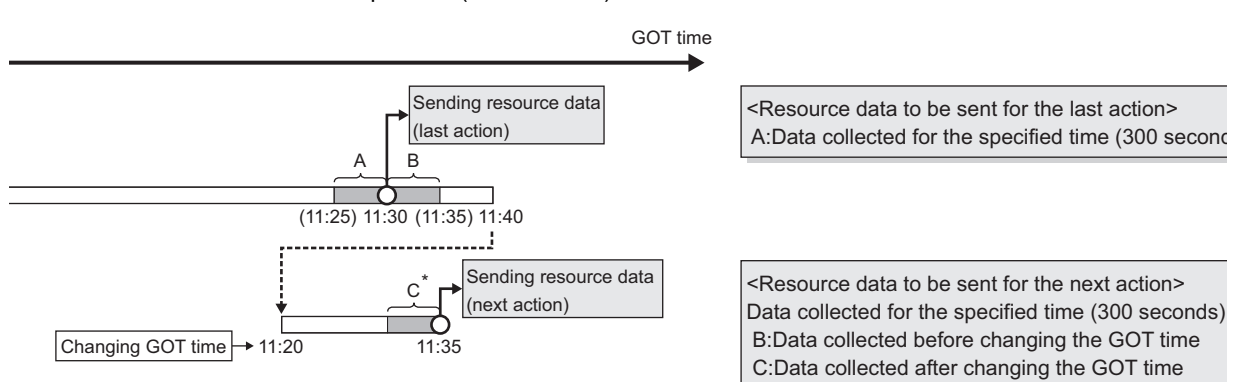

\* The data collected before the last action are not sent by the next action even though the data is collected within the specified time.

?Operation log data?

• Executing the next action before the time of the last action

(The GOT does not send all the data collected after the last acton.) Example 1) Changing the time from 0:40 to 23:40 on the previous day, and executing the next

action at 23:50 : Days specified (1 day)

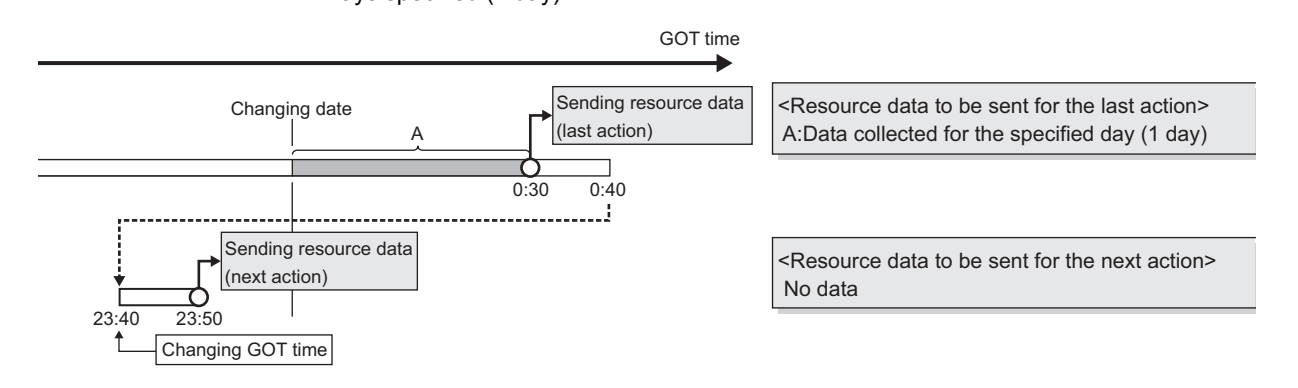

Example 2) Changing the time from 0:40 to 0:10 on the same day, and executing the next action at 0:20 : Days specified (1 day)

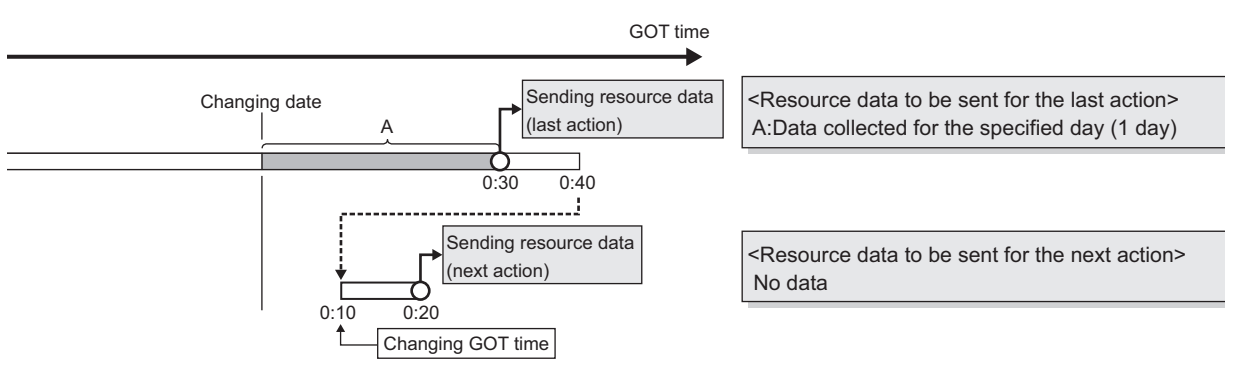

• Executing the next action after the time of the last action

Example 1) Changing the time from 23:40 to 0:10 on the next day, and executing the next action at 0:20

: Days specified (1 day)

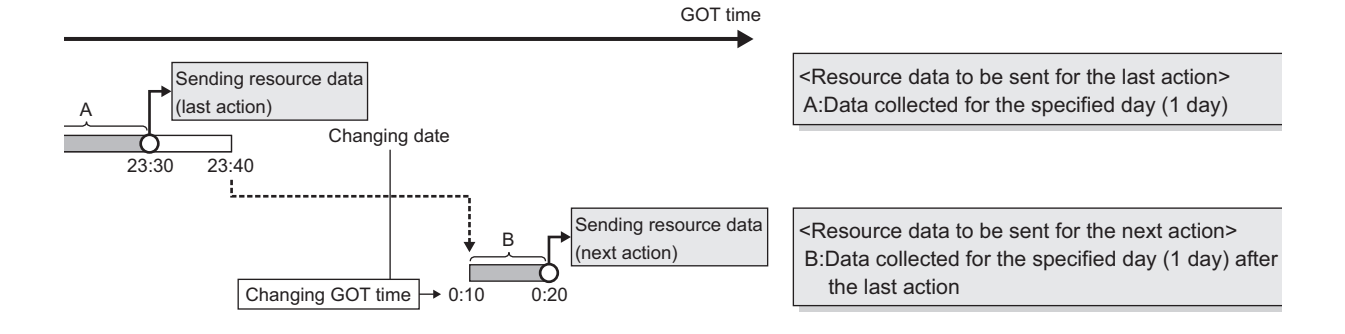

Example 2) Changing the time from 0:40 to 0:50 on the same day, and executing the next action at 1:00

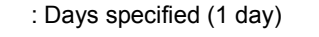

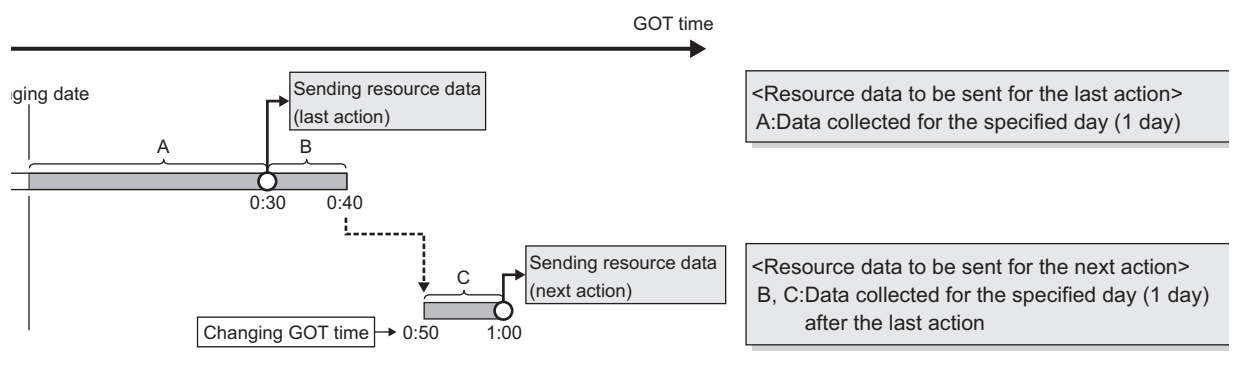

# **POINT**

**(1)** The GOT sends the resource data only one time, regardless of the settings for [Range of data]. The GOT does not send the sent data to the database.

The GOT may send the sent data when restarting the GOT for downloading the project data and others.

➠ [6.12 Precautions](#page-153-0)

- **(2)** When an action fails due to the communication error between the GOT and the server computer or others, the GOT sends the failed action data at the next action.
- **(3)** The time to complete the resource data send action (Reference value (seconds)) The following shows the resource data send time for the resource type, and the number of

resource data (100, 500, 1000, 10000).

Under the following conditions, the values for sending data differ from the reference values in the following table.

- Loads on the GOT or loads on between the GOT and the server computer or others
- MES interface function setting

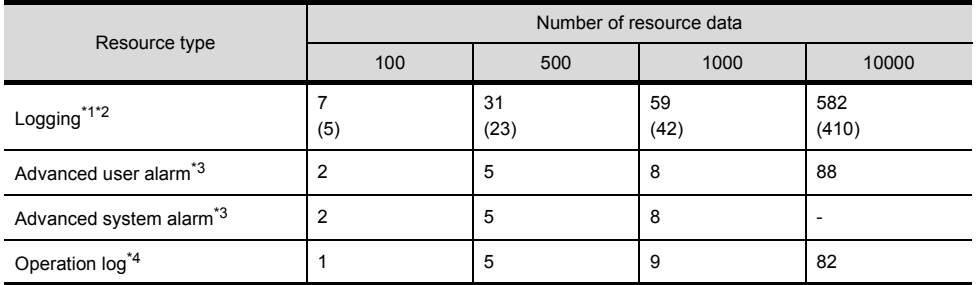

\*1 The logging is collected by the buffer historical and the device points set to 250 points and a 100ms cycle for the logging setting.

\*2 When collecting data every 100ms cycle is canceled, the value is shown in the parentheses.

- \*3 When sending the alarm comment with 512 one-byte characters.
- \*4 When the numbers of insert fields are 7 to 13 by one action.

## ■9. **Generated SQL text**

The SQL (INSERT) text generated by the currently editing data for [Transmit resource action] is displayed.

The SQL text shows the display type for the resource data, the character string, and the date.

The GOT does not send the resource data without setting the field name for [Field name setting]. The data with no field name are not included in the SQL text.

The following table shows the display type for the generated resource data and the date at the job execution. (The display type differs from the actual data at the job execution.)

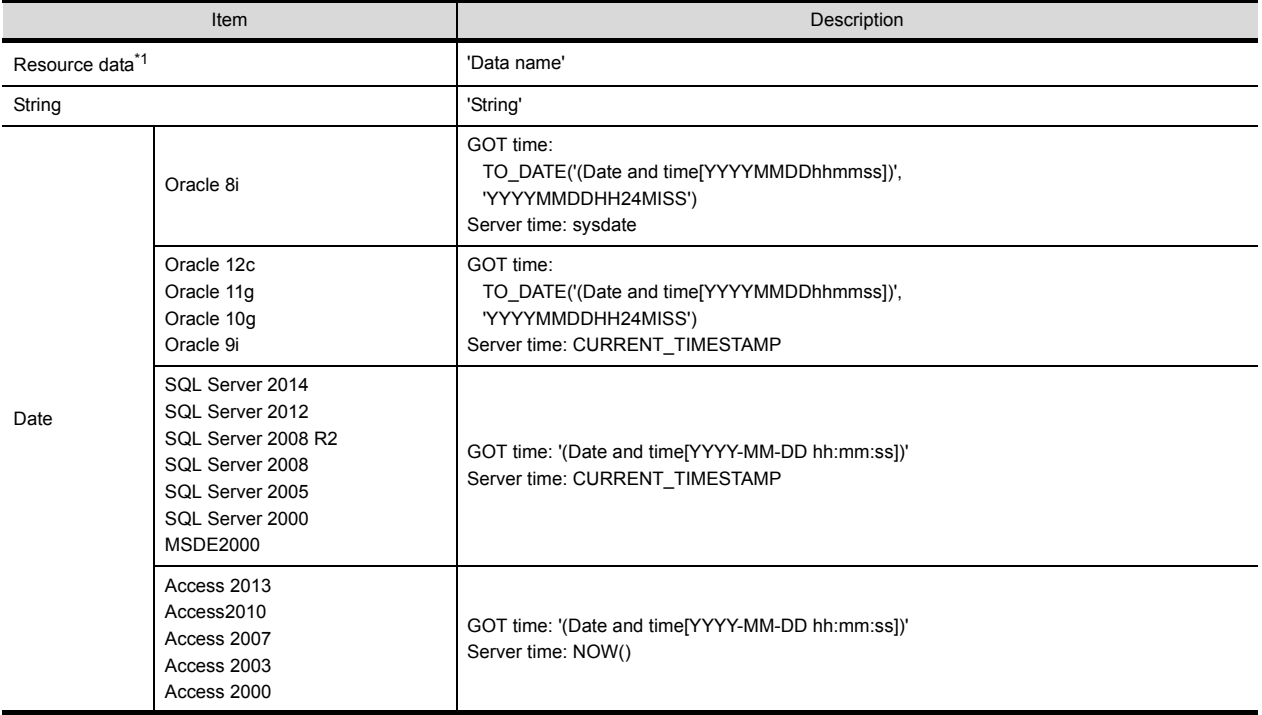

\*1 For the data name, refer to the following.

➠ ■[5. Field name setting](#page-130-0)

# **6.9 Option Setting**

Configure the DB buffering function setting.

- *Step 1.* Click [Option setting] in the Edit items tree.
- *Step 2.* The "option setting" area is displayed on the detailed setting edit screen. Make the setting referring to the following descriptions.

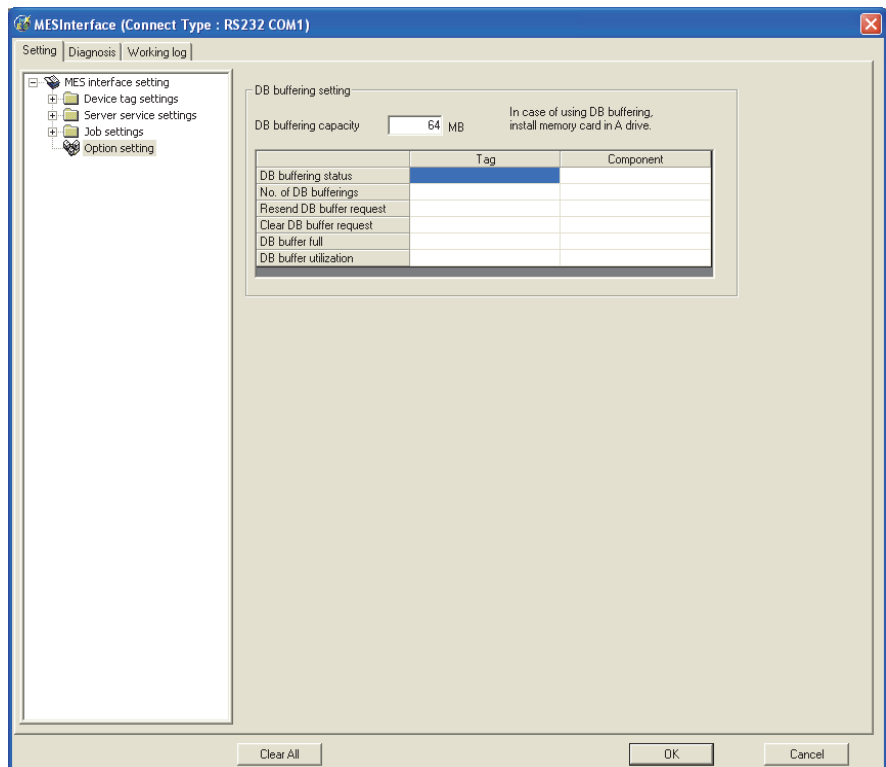

# **6.9.1** Setting items in DB buffering settings

Configure the settings for the DB buffering function. For the DB buffering function, refer to the following:

**■ [5.1.10 DB buffering function](#page-58-0)** 

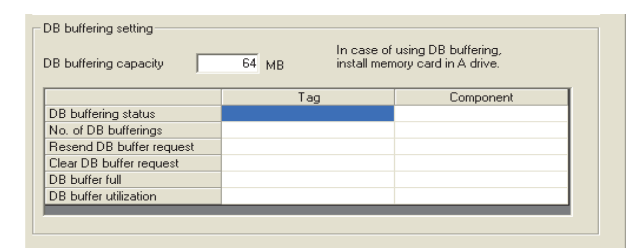

## ■1. DB buffering capacity (Range: 16MB to 512MB, Default: 64MB)

Set the capacity used for DB buffering out of the entire CF card capacity within the following range. Maximum capacity = CF card capacity - 32M bytes

## ■2. **DB buffering status**

- **(1)** Select a tag component into whose device whether data are currently accumulated in the DB buffer or not is stored. Tags that have a tag component with [Array setting] cannot be selected.
- **(2)** Data are stored as follows depending on the data type.

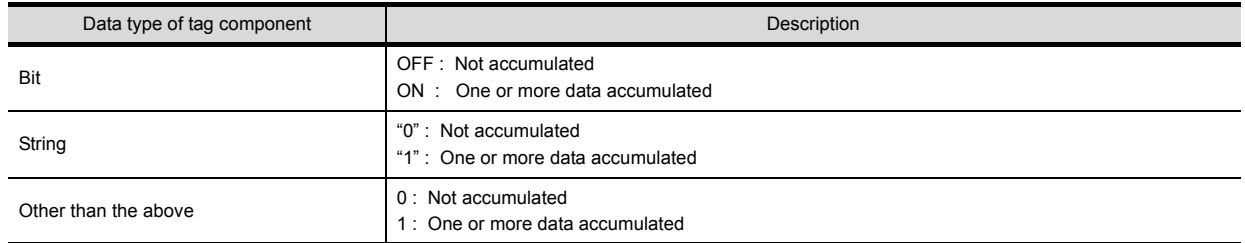

#### ■3. No. of DB bufferings

- **(1)** Select a tag component into whose device whether data are currently accumulated in the DB buffer or not is stored. Tags that have a tag component with [Array setting] cannot be selected.
- **(2)** Data are stored as follows depending on the data type.

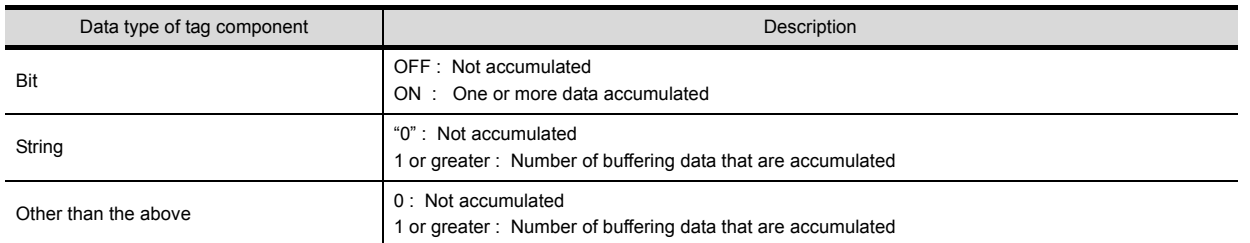

## ■4. Resend DB buffer request

- **(1)** Select a tag component used to request for resend processing of the DB buffer. Tags that have a tag component with [Array setting] cannot be selected.
- **(2)** The following explains the operation of the resend processing using [Resend DB buffer request].

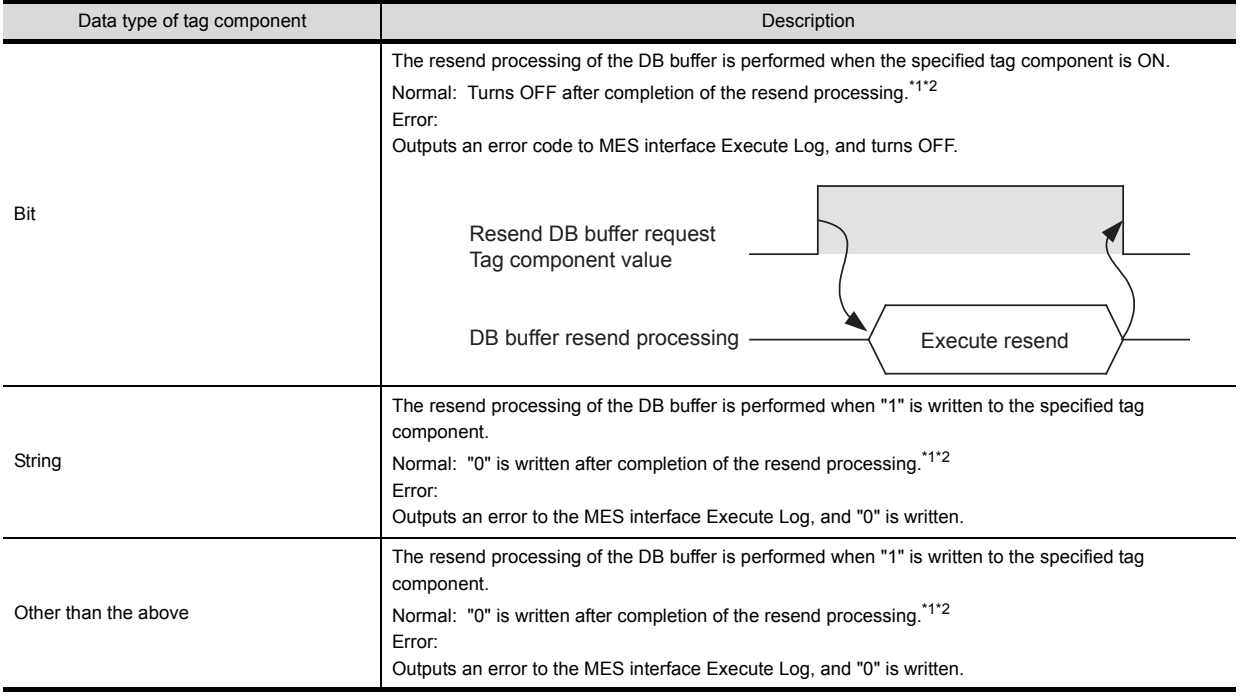

- \*1 Do not change the value of the specified tag component until the resend processing is completed.
- Even if the value changes, the resend processing is not interrupted.
- \*2 To make another DB buffer resend request after completion of resend processing, wait for a sampling interval of the specified tag component or more, and then set the device as follows:
	- Bit type: ON
	- Character string type: "1"
	- Other than the above: 1

#### ■5. **Clear DB buffer request**

- **(1)** Select a tag component used to request for clear processing of the DB buffer. Tags that have a tag component with [Array setting] cannot be selected.
- **(2)** The following explains the operation of the clear processing using [Clear DB buffer request].

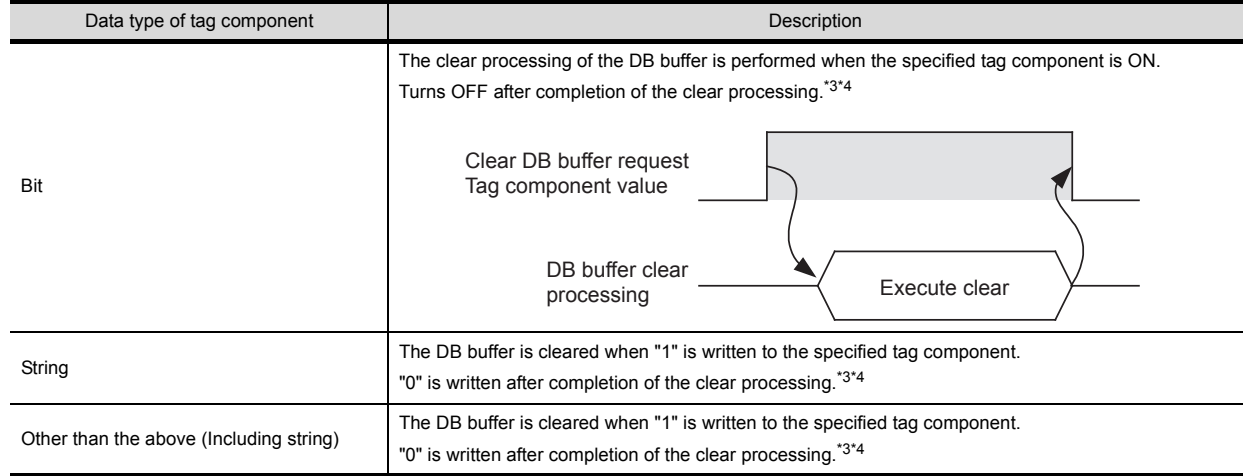

\*1 Do not change the value of the specified tag component until the clear processing is completed.

Even if the value changes, the clear processing is not interrupted.

\*2 To make another DB buffer clear request after completion of clear processing, wait for a sampling interval of the specified tag component or more, and then set the device as follows:

• Bit type: ON

• Character string type: "1"

• Other than the above: 1

## ■6. **DB buffering full**

- **(1)** Select a tag component into whose device the status of whether the DB buffer is full or not is stored. Tags that have a tag component with [Array setting] cannot be selected.
- **(2)** Data are stored as follows depending on the data type.

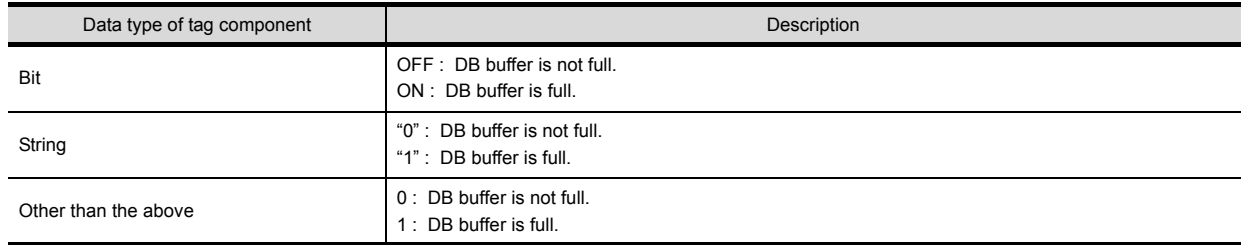

**(3)** When the DB buffer becomes full, buffering operation will be stopped. After buffering operation is stopped, even if a job for which DB buffering is enabled is activated, its SQL texts are discarded without being buffered.

Execution of a job for which DB buffering is enabled is not canceled.

## POINT

Check [DB buffer utilization] shown in this 6.9.1 ■[7. DB buffer utilization](#page-142-0) to prevent the "DB buffer full" status.

## <span id="page-142-0"></span>■7. **DB buffer utilization**

- **(1)** Select a tag component into whose device the utilization of the DB buffer area (unit: %) is stored. Tags that have a tag component with [Array setting] cannot be selected
- **(2)** Data are stored as follows depending on the data type

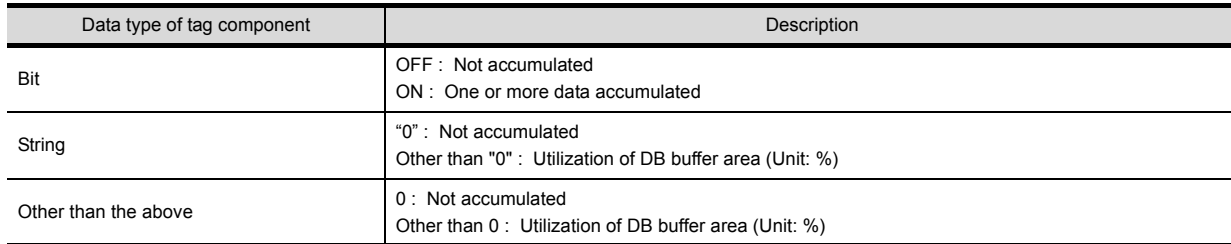

# **6.10 Diagnosis**

Perform the remote diagnosis for the MES interface function.

- *Step 1.* Click the [Diagnosis] tab.
- *Step 2.* The [Diagnosis] sheet is displayed. Operate it referring to the following descriptions.

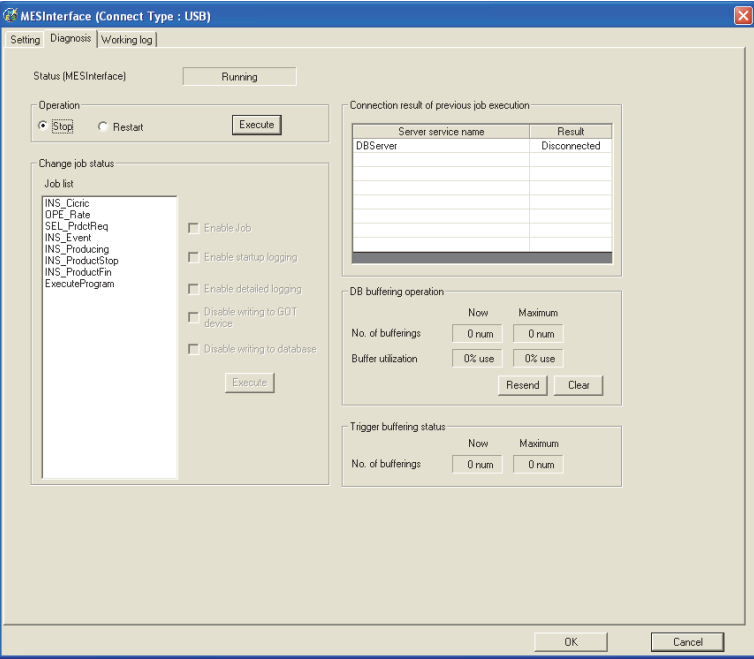

# **6.10.1** Checking the MES Interface Function status (Status)

The operation status of the MES interface function can be checked.

The following explains the display of [Status].

The display of [Status] is updated every 3 seconds.

## Status (MESInterface)

Running

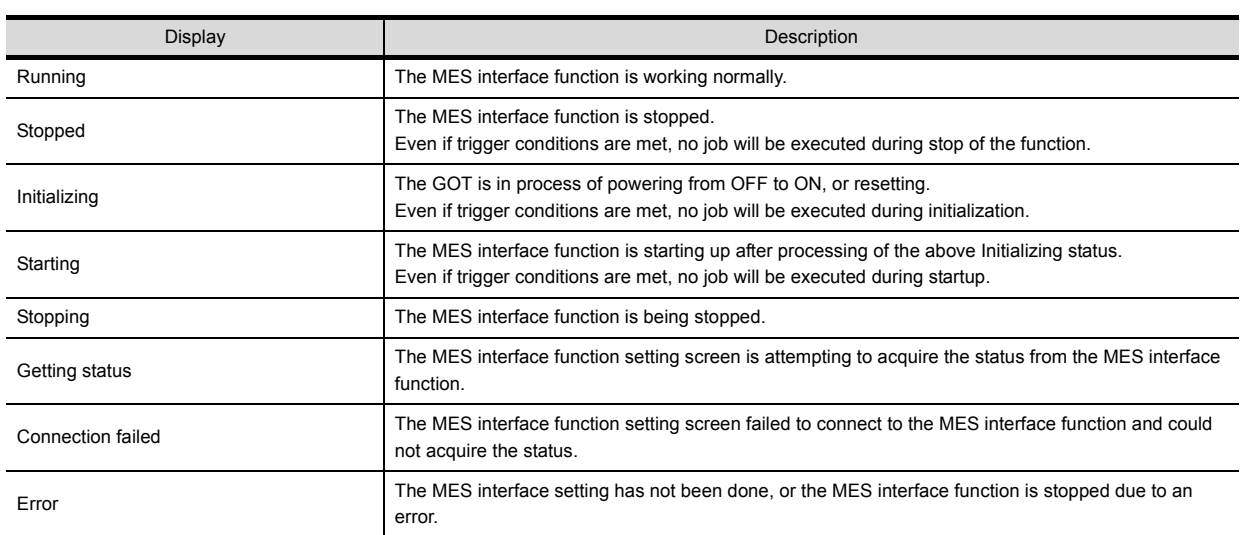
# <span id="page-144-0"></span>**6.10.2** Manipulating the MES Interface Function status (Operation)

The operation of the MES interface function can be controlled.

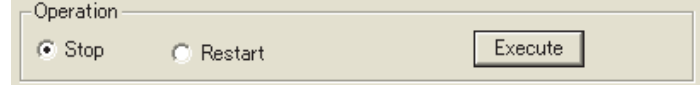

### ■1. Stop

Selecting the [Stop] radio button and clicking the  $|$ Execute button stops the operation of the MES interface function.

### POINT

If a job is in execution, the MES interface function will stop upon completion of the job. For completion of a job in which a communication error has occurred, refer to the following:

 $\Rightarrow$  [5.2](#page-65-0) [\(3\) When actions are set for a job](#page-66-0)

#### ■2. **Restart**

Selecting the [Restart] radio button and clicking the  $\sqrt{\frac{F}{k}}$  button restarts the operation of the stopped MES interface function.

# **6.10.3** Changing the job status (Change job status)

The job status can be changed.

### **POINT**

The job status changed by this operation returns to the status set in [Job settings] by powering OFF and ON or resetting the GOT.

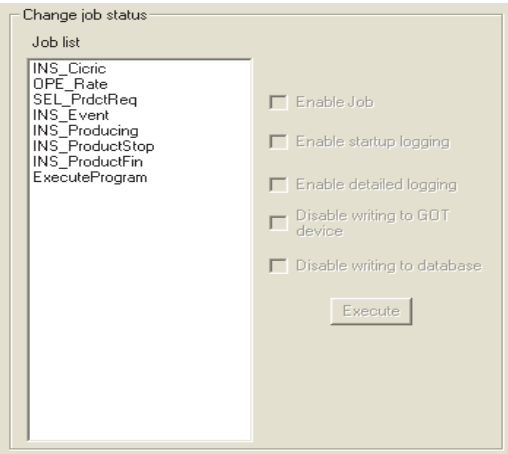

**6**

**MES INTERFACE FUNCTION SETTING**

**MES INTERFACE FUNCTION SETTING** 

- *Step 1.* From [Job list], select the job whose status is to be changed.
- *Step 2.* Select a checkbox of the status to be changed.

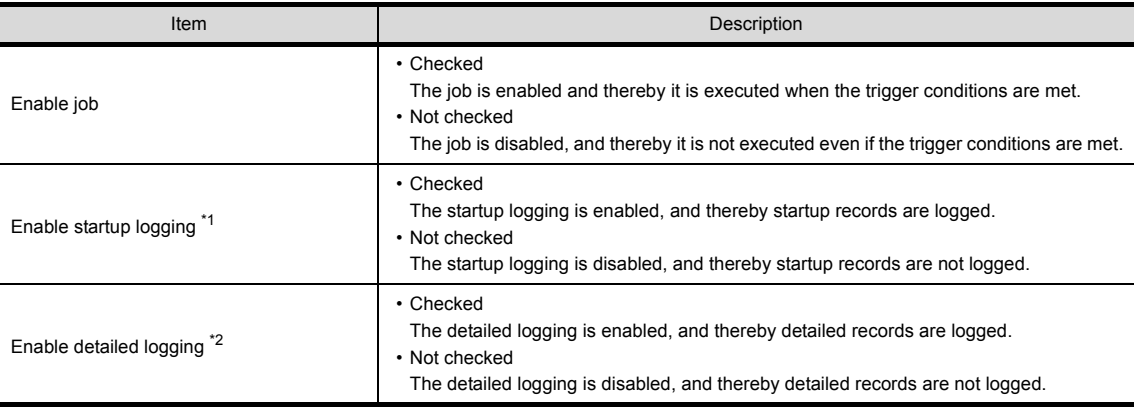

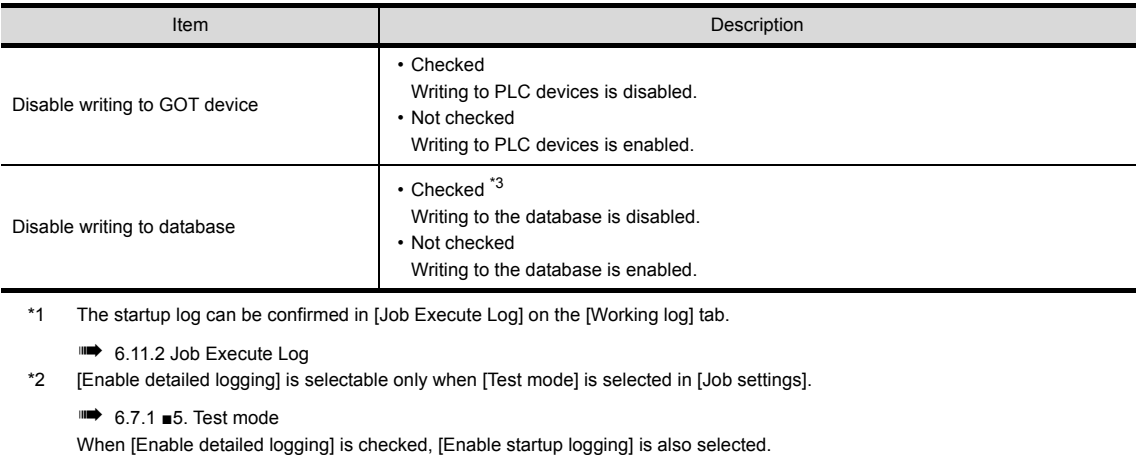

The detailed log can be confirmed in [Job Execute Log] on the [Working log] tab.

➠ [6.11.2 Job Execute Log](#page-149-0)

\*3 When [Disable writing to database] is checked, the following processing are executed.

• The SQL text is sent to a database, and then the rollback is executed at the last.

Errors occur when the server service settings and the settings for the actions in [Job settings], including table names and field names, are incorrect. When an error occurs, check the settings.

*Step 3.* Clicking the  $Execute$  button changes the job status.

# **6.10.4** Checking the connection of the previous job execution (Connection result of previous job execution)

Connection with the server computer set in [Server service settings], which is made at the time of the previous job execution, can be checked.

The following explains the display of [Connection result of previous job execution].

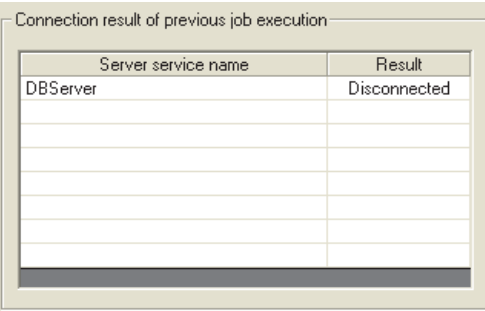

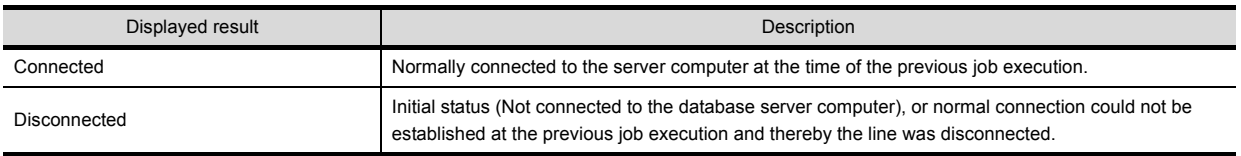

# **POINT**

- The display of the connection result is not changed until the next job is executed to communicate the database server computer.
- The result of the one-shot communication with the database server computer is not reflected.

Operate the DB buffering.

For the DB buffering function, refer to the following:

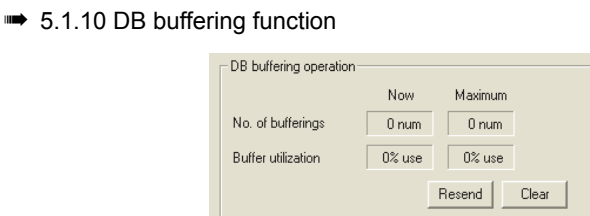

#### ■1. Number of bufferings and Buffer utilization

This section explains checking the number of data buffered, the current buffer utilizations, and the highest buffer utilizations of the DB buffering function.

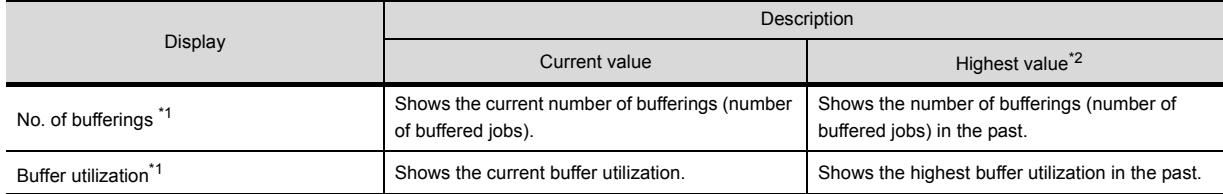

\*1 A value is not displayed when the value is being obtained or could not be obtained.

- \*2 Any of the following operation clears the highest value.
	- Power off the GOT
	- Reset the GOT (when changing the communication settings, etc.)
	- Install the OS from GT Designer3
	- Download project data, etc.
	- Restart the MES interface function
	- One-shot execution

Note that the highest value is not cleared if the MES interface function was stopped by the diagnostics function.

#### ■2. Resending data stored in the DB buffer

Clicking the Resend button executes the resend processing of the SQL texts stored in the DB buffer, when manual resend is selected for the jobs of the SQL texts.

If resend processing fails, an error will be output to the MES interface Execute Log.

#### ■3. Clearing the DB buffer

Clicking the  $|C|$ ear  $|$  button clears all of the SQL texts that are stored in the DB buffer.

# **6.10.6** Checking the trigger buffering (Trigger buffering status)

This section explains checking the number of data buffered, the current buffer utilizations, and the highest buffer utilizations of the trigger buffering function.

For the trigger buffering function, refer to the following:

 $\rightarrow$  [5.1.5 Trigger buffering function](#page-52-0)

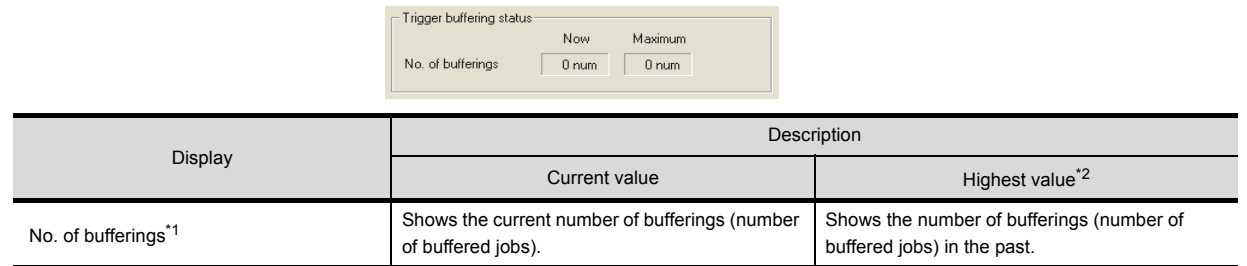

\*1 A value is not displayed when the value is being obtained or could not be obtained.

- \*2 Any of the following operation clears the highest value.
	- Power off the GOT.
	- Reset the GOT (when changing the communication settings, etc.)
	- Install the OS from GT Designer3
	- Download project data, etc.
	- Restart the MES interface function
	- One-shot execution

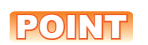

When a large number of data is buffered, check the number of job settings and the trigger condition setting.

# **6.11 Working Log**

The operation log of the MES interface function can be checked. In [Working log], the MES interface Execute Log and the Job Execute Log of the GOT can be checked.

- *Step 1.* Click the [Working log] tab.
- *Step 2.* The [Working log] sheet is displayed.
- $Step 3.$  Click the  $Acquire$  button.
- *Step 4.* Log data are displayed.

Operate this screen referring to the following descriptions.

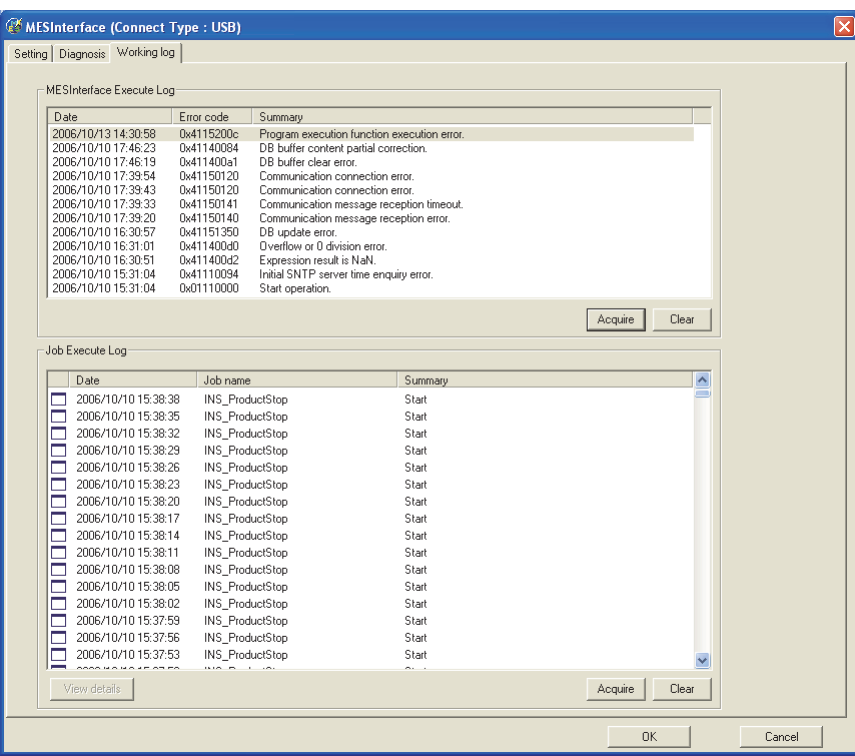

# **6.11.1** MES Interface Execute Log

### ■1. The MES interface function execution log is displayed.

Data displayed in the MES Interface Execute Log are shown below.

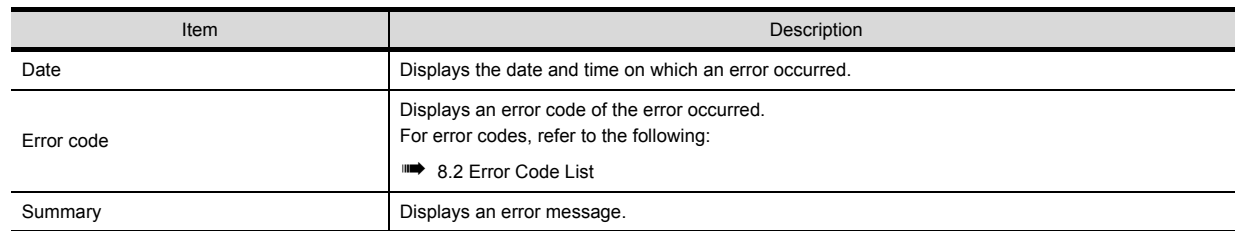

### ■2. Updating the MES interface Execute Log

Clicking the  $|Acquire|$  button updates the MES interface Execute Log.

### ■3. Clearing the MES interface Execute Log

Clicking the  $|_{\text{Clear}}|$  button clears the historical data in the MES interface Execute Log.

# <span id="page-149-0"></span>**6.11.2** Job Execute Log

This area displays event log data of the jobs whose executions have been completed.

There are two kinds of Job Execute Log data: [Startup log] and [Detailed log], by which the job startup history and job execution details can be checked respectively.

### ■1. **Startup log**

Startup log data of the jobs, each of which has [Startup logging] setting in [Job settings], are displayed.

➠ 6.7.1 ■[4. Startup logging](#page-89-1)

The following explains the display of the Startup log.

**(1)** Icon

The completion status of the job is displayed as an icon in the Job Execute Log area.

The following explains the status of each icon.

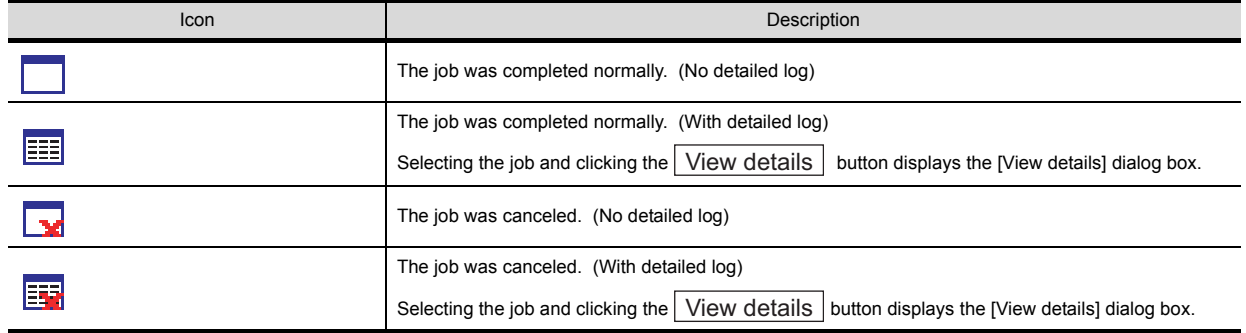

### **(2)** Date

The date and time of job startup is displayed.

**(3)** Job name

Started jobs are displayed.

### **(4)** Summary

Trigger instructions are displayed.

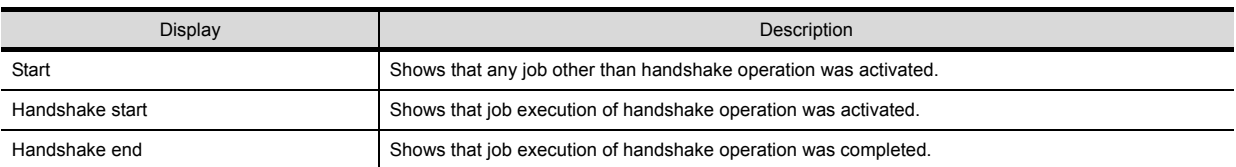

## ■2. **Detailed log**

Detailed log data of the jobs, each of which has [Test mode] setting in [Job settings], are displayed.

➠ 6.7.1 ■[5. Test mode](#page-89-0)

## POINT

Do not remove the CF card from the GOT during detailed log output.

*Step 1.* Selecting a job of  $\frac{1}{2}$  or  $\frac{1}{2}$  icon and clicking the  $\frac{1}{2}$  View details button displays the [View details] dialog box.

The following explains the display of the [View details] dialog box.

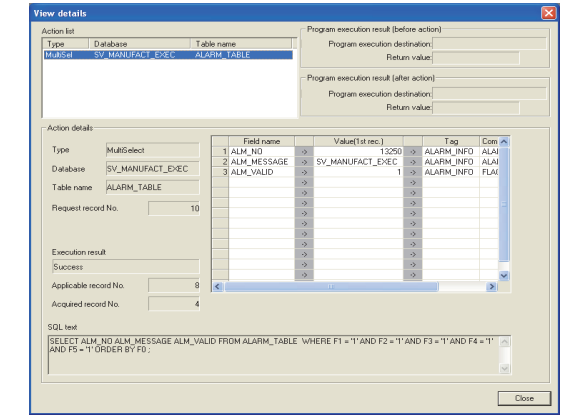

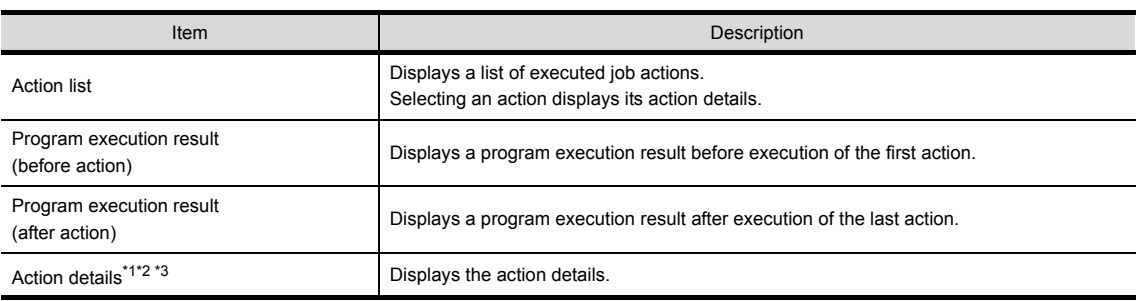

#### \*1 In the case of Communication action

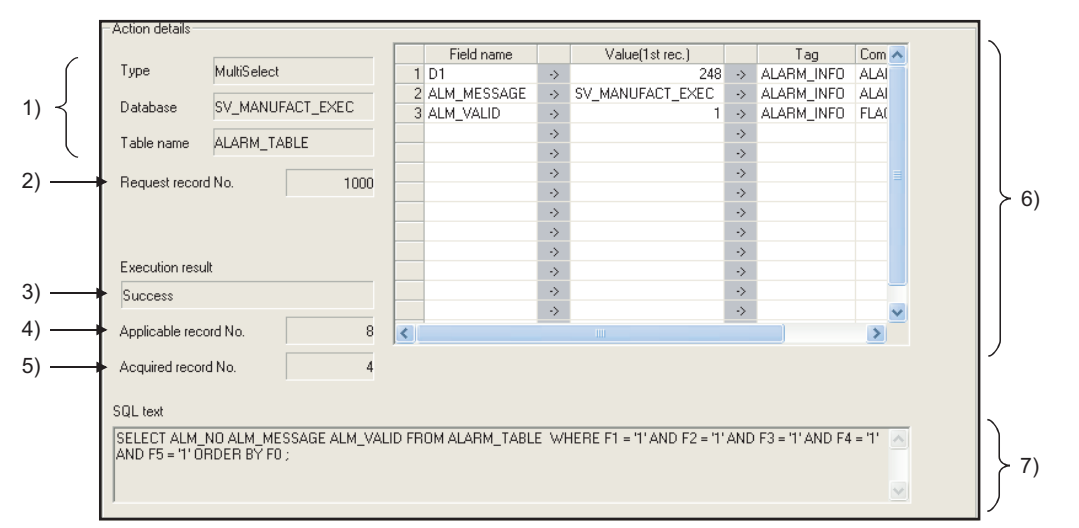

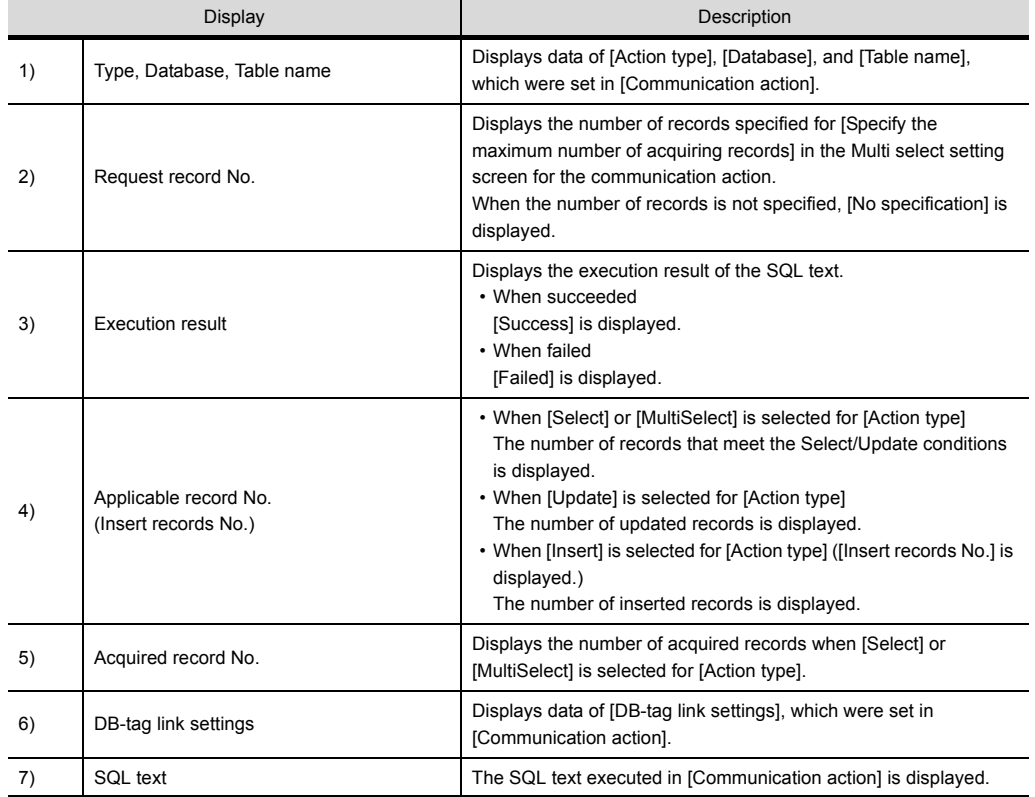

#### \*2 In the case of Operation action

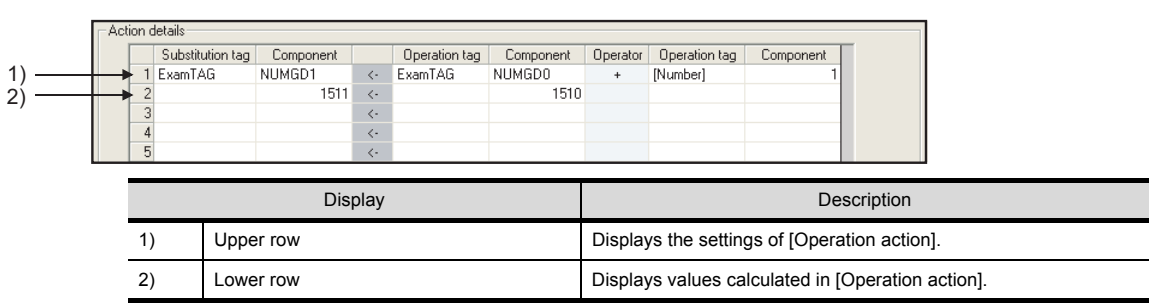

#### \*3 In the case of Transmit resource action

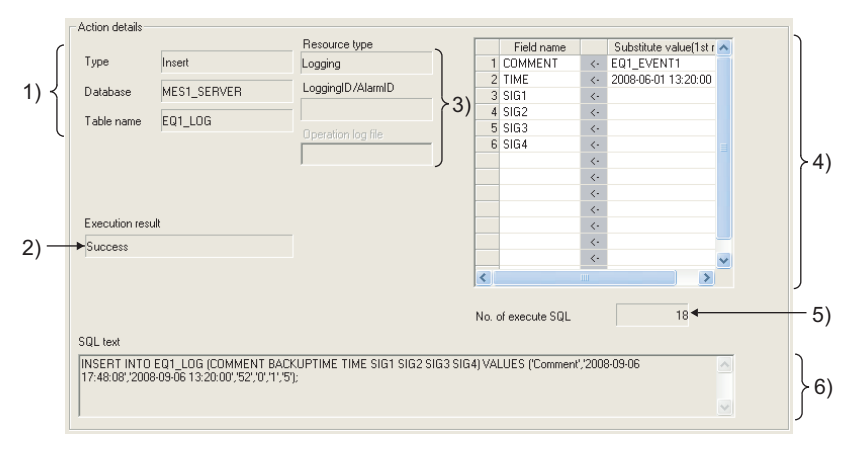

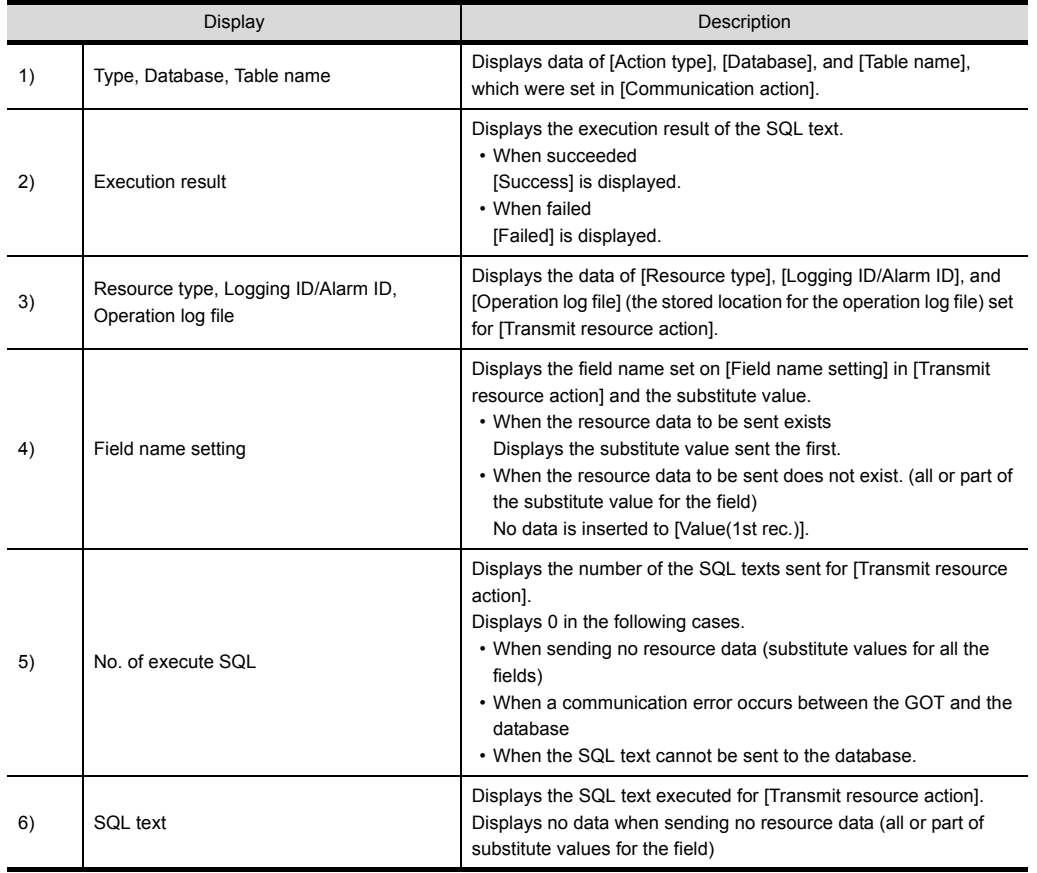

## ■3. Updating the Job Execute Log

Clicking the  $\vert$  Acquire button updates the Job Execute Log.

# ■4. Clearing the Job Execute Log

Clicking the  $\overline{Clear}$  button clears the Job Execute Log.

# **6.12** Precautions

Precautions for the MES interface function setting are described below.

## ■1. When adding, editing or deleting a MES interface setting

Adding a new MES interface setting, or editing or deleting an existing one is performed on the MES interface function setting screen.

To newly add, edit or delete a MES interface setting, have the MES interface function setting screen displayed on GT Designer3.

# ■2. When deleting an item

Deleting an item such as [Device tag settings] is not allowed when the selected item is used for another item such as [Job settings].

As the error dialog box appears, identify the location, stop using it for another item, and then delete the item.

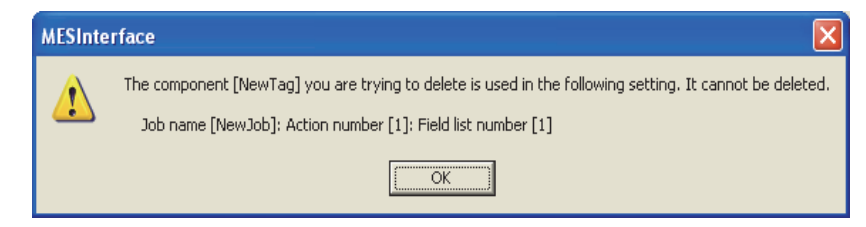

Up to ten locations of usage are displayed in the error dialog box. If the item is used in 11 other items or more, the dialog box is displayed as shown below.

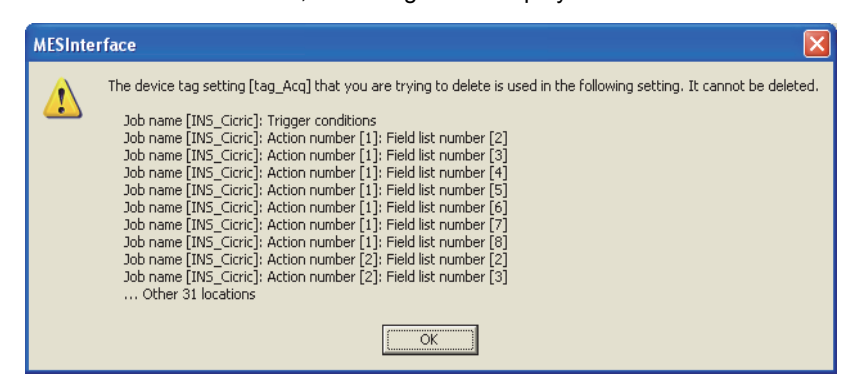

### ■3. **Type mismatch**

**(1)** Value substitution

A value is assigned to a tag component after the type of the source is converted into the type of the tag component. A value is assigned to a variable after the type of the variable is converted into the type of the substitution source. (Example) Type conversion of tag components and variables

the variable Temp1 is the floating-point type.

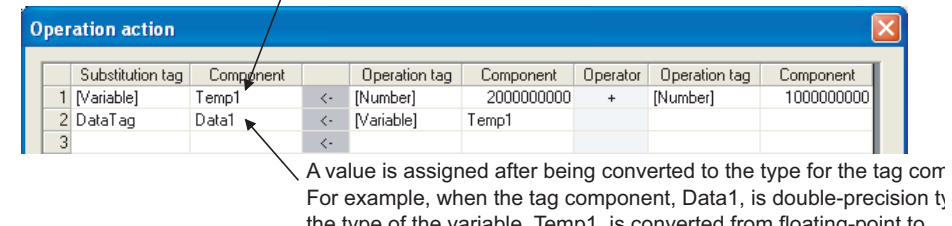

the type of the variable, Temp1, is converted from floating-point to double-precision first, and then the converted value is assigned.

If a type that cannot be converted is assigned to a tag component, the job execution is canceled. At this time, "Type conversion to tag component error" is displayed in the MES interface Execute Log.

- There are two kinds of numerical values: Integer type and Floating-point type.
- Integer type : Represents the bit type, single-precision type, and double-precision type of tag components.
- Floating-point type : Represents the floating-point type of tag components.

The following table lists operation items and types of the results.

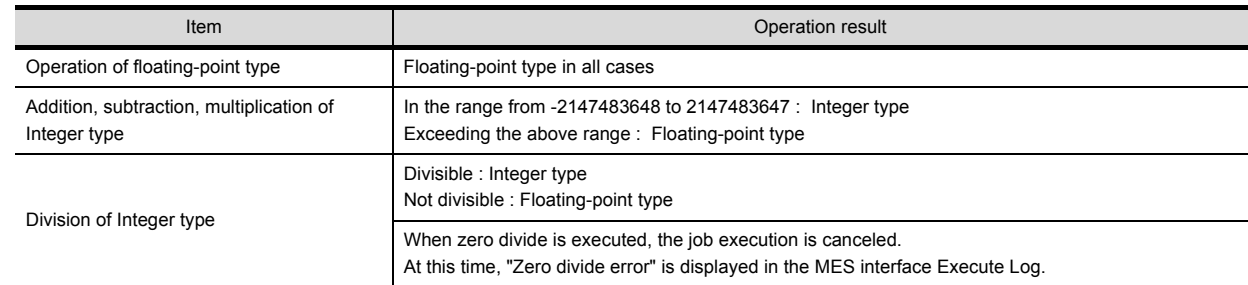

- **(3)** Operation between character string type values
	- **(a)** + operator Combines character strings. Example: "ABCDEFG" + "HIJ"  $\rightarrow$  "ABCDEFGHIJ"
	- **(b)** Other operators When both of the operands can be converted to numerical values, the operation is performed using the numerical values. Both or either of them cannot be converted to numerical values, the job execution is canceled. At this time, "Operation error" is displayed in the MES interface Execute Log. Example:"312"  $\times$  "4"  $\rightarrow$  "1248" ??"31AH"  $\times$  "4"  $\rightarrow$  Cancellation of job execution
	- **(c)** Operation between a character string type value and a numerical type value Same as the case of the operation between character string type values

#### ■4. **Precautions resource data send action**

**(1)** Checking resource data

The settings for collecting the resource data must be matched to the settings for the resource data send action. When the settings are not matched, an error may occur at the job execution.

When setting for the resource data send action, click the  $\lfloor$ Confirm setting  $\rfloor$  button, and then check that [No problem in the resource setting.] is displayed.

When the resource data send action setting differs from the setting for collecting the resource data, the following error message are displayed.

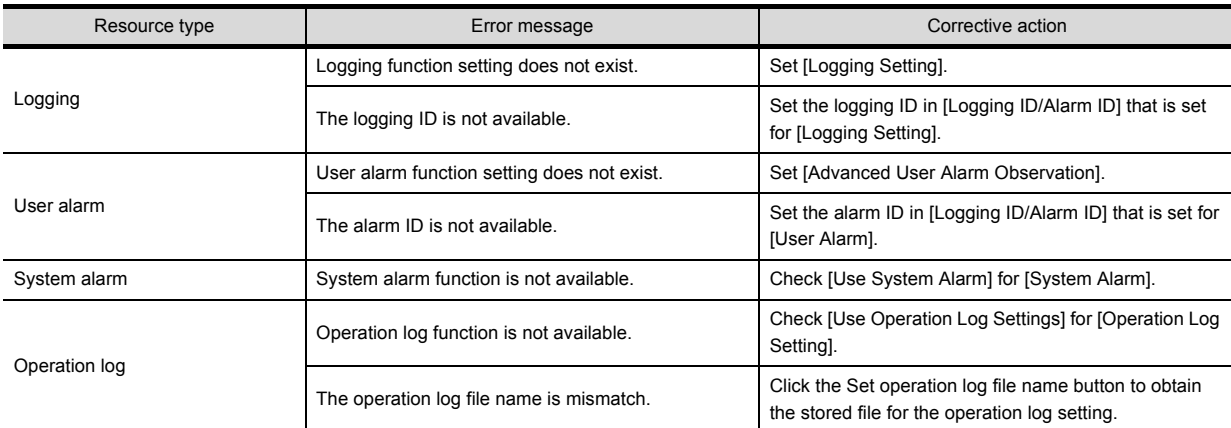

#### **(2)** Conditions for sending the sent resource data

When restarting the GOT, the GOT may send the sent data.

Multiple records are created in the database when the GOT sends the sent data.

The following shows conditions for sending the sent resource data

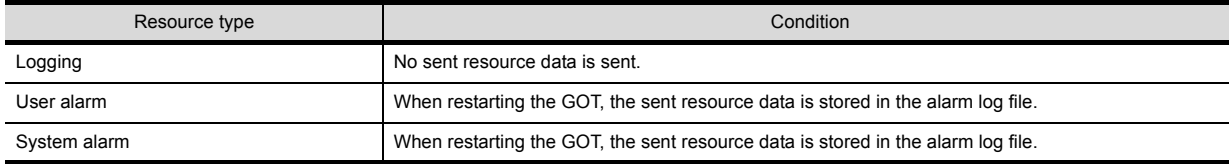

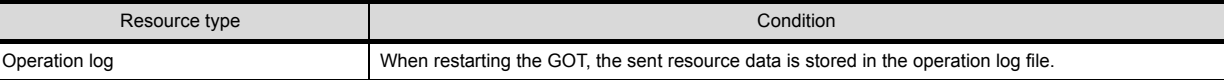

- **(3)** Collecting no resource data when executing an action
	- **(a)** When the data in the field set for [Field name setting] does not exist.
		- The GOT sends the data of "" (Null) to the field.

The following resource data shows the resource data types with no data depending on conditions.

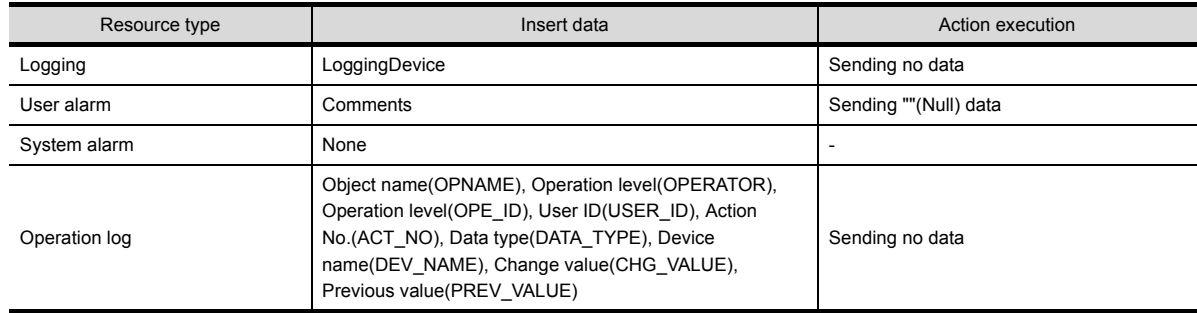

# POINT

Set "null-capable" in the fields for the database.

Without setting "null-capable", an error occurs at the job execution.

For the database setting, refer to the manual for the database to be used.

**(b)** Collecting no resource data after the last action The action is succeeded without communicating the GOT with the database. (The MESInterface Execute Log is output.)

The access log is not output to the server computer.

# **7. DB CONNECTION SERVICE AND SETTING TOOL**

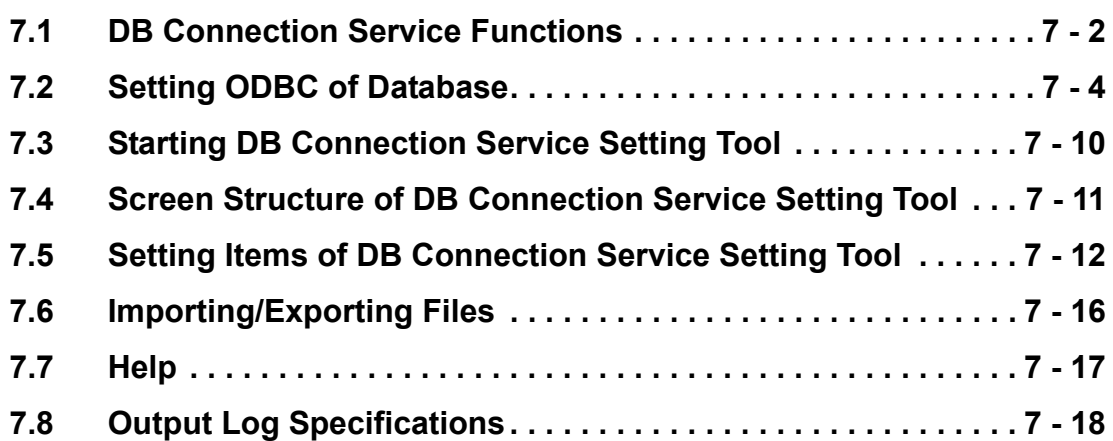

This chapter explains DB Connection Service and DB Connection Service Setting Tool.

# <span id="page-157-0"></span>**7.1 DB Connection Service Functions**

Installing DB Connection Service on the server computer allows to use the MES interface function of the GOT. The following shows the functions of the DB Connection Service.

# **POINT**

- **(1)** It is necessary to install DB Connection Service on all the database server computers and application server computers to be accessed from the GOT.
- **(2)** When using DB Connection Service on a database server computer, the ODBC setting for the database used must be made beforehand.
	- [7.2 Setting ODBC of Database](#page-159-0)
- **(3)** When using DB Connection Service on an application server computer, an account for user program execution must be created beforehand.
- **(4)** Changes to the DB Connection Service settings are made with DB Connection Service Setting Tool.
	- ➠ [7.5 Setting Items of DB Connection Service Setting Tool](#page-167-0)

### ■1. ODBC connection function

The OBDC connection function connects the GOT and the ODBC interface for database. The following shows operation on the database server computer.

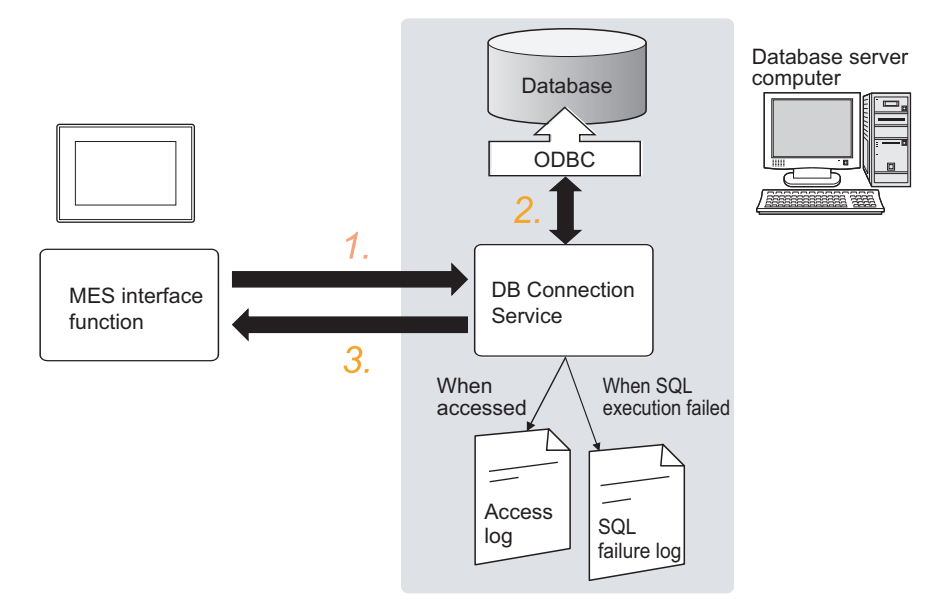

- *Step 1.* Receives SQL texts from the GOT.
- *Step 2.* Accesses the database via ODBC interface and executes the SQL text.
- *Step 3.* Sends the SQL text execution results to the GOT.

## ■2. Program execution function

The program execution function executes a program on an application server computer upon request from the GOT. The following shows operation on the application server computer.

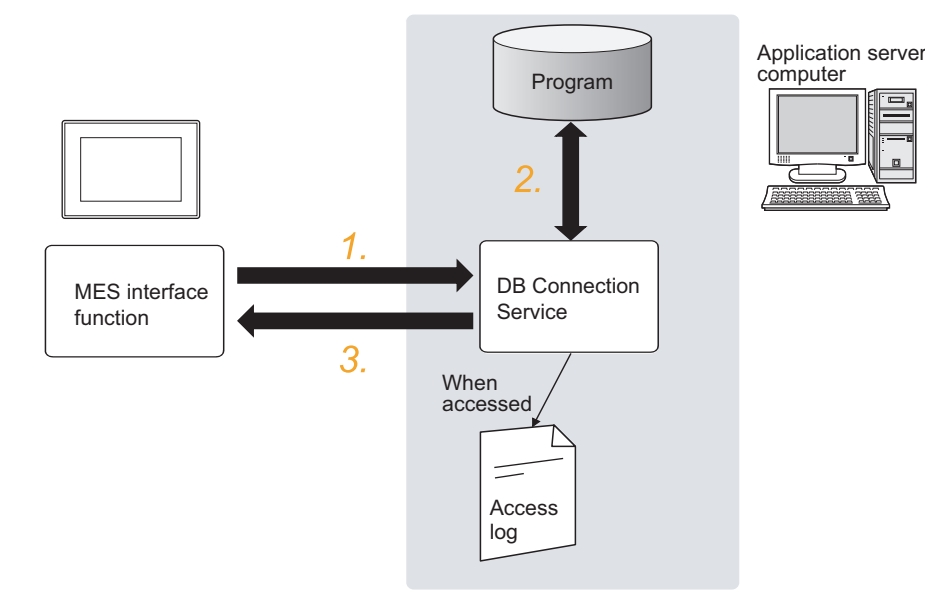

- *Step 1.* Receives a program execution request from the GOT.
- *Step 2.* Executes programs on the application server computer.
- *Step 3.* Sends the program execution results to the GOT.

### ■3. **IP filter function**

**■ [7.5.3 Limit IP addresses which permit to connect](#page-168-0)** 

The IP filter function allows specification of the IP address of the GOT that can connect to the DB Connection Service, ensuring the security of the server computer.

Batch specification using the mask bit length specification is possible.

If the IP filter function is not used, any GOT can connect to DB Connection Service.

### ■4. Log output function

DB Connection Service outputs an access log and an SQL failure log.

**(1) Access log**

**■ [7.5.4 Output access log](#page-169-0)** 

The communication contents between the GOT and DB Connection Service are output to the access log. For access log specifications, refer to the following.

➠ [7.8.1 Access log](#page-174-0)

### **(2) SQL failure log**

#### ■ [7.5.5 Output SQL failed log](#page-170-0)

If data cannot be updated/inserted normally due to an error such as no table at SQL text execution, the error information is output to the SQL failure log.

For SQL failure log specifications, refer to the following.

■ [7.8.2 SQL failure log](#page-175-0)

# <span id="page-159-0"></span>**7.2 Setting ODBC of Database**

When using DB Connection Service on a database server computer, the ODBC setting for the database used must be done beforehand.

For the ODBC setting, refer to the following.

➠ Manuals and online help for the database software and operating system (OS) used

### ■1. When Oracle 12c, 11g, 10g, 9i, or 8i is used

(The following shows a setting example when Oracle 11g runs on Microsoft Windows 7 Professional Operating System.)

Set the following conditions.

- Data source name \*1 : SAMPLEDS
- TNS Service Name<sup>\*2</sup> : SAMPLETNS
- OracleHome: OraDb11g\_home1
	- \*1 Data source name can be set as desired.
		- For [Data source name] in [Server service settings], use the name set with this setting.
	- \*2 The TNS service name is the name for accessing an Oracle database.

The name is entered when installing Oracle and creating a database instance.

This can be checked with [Configuration and Migration Tools] - [Net Manager] - [Service naming] of Oracle. .

(Start)  $\downarrow$ 

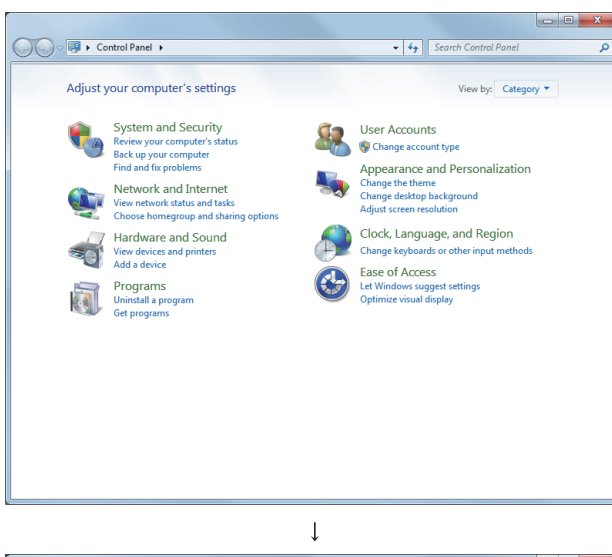

*Step 1.* Select [System and Security] in the Control Panel. To display Control Panel, select [Start]  $\rightarrow$ [Control Panel].

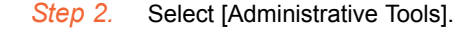

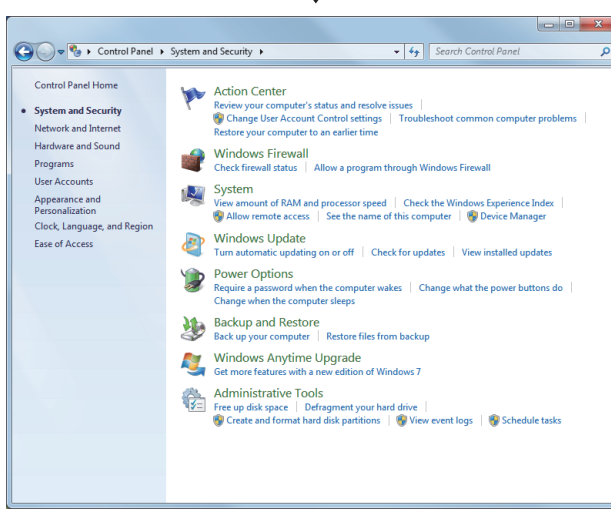

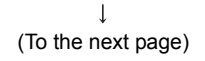

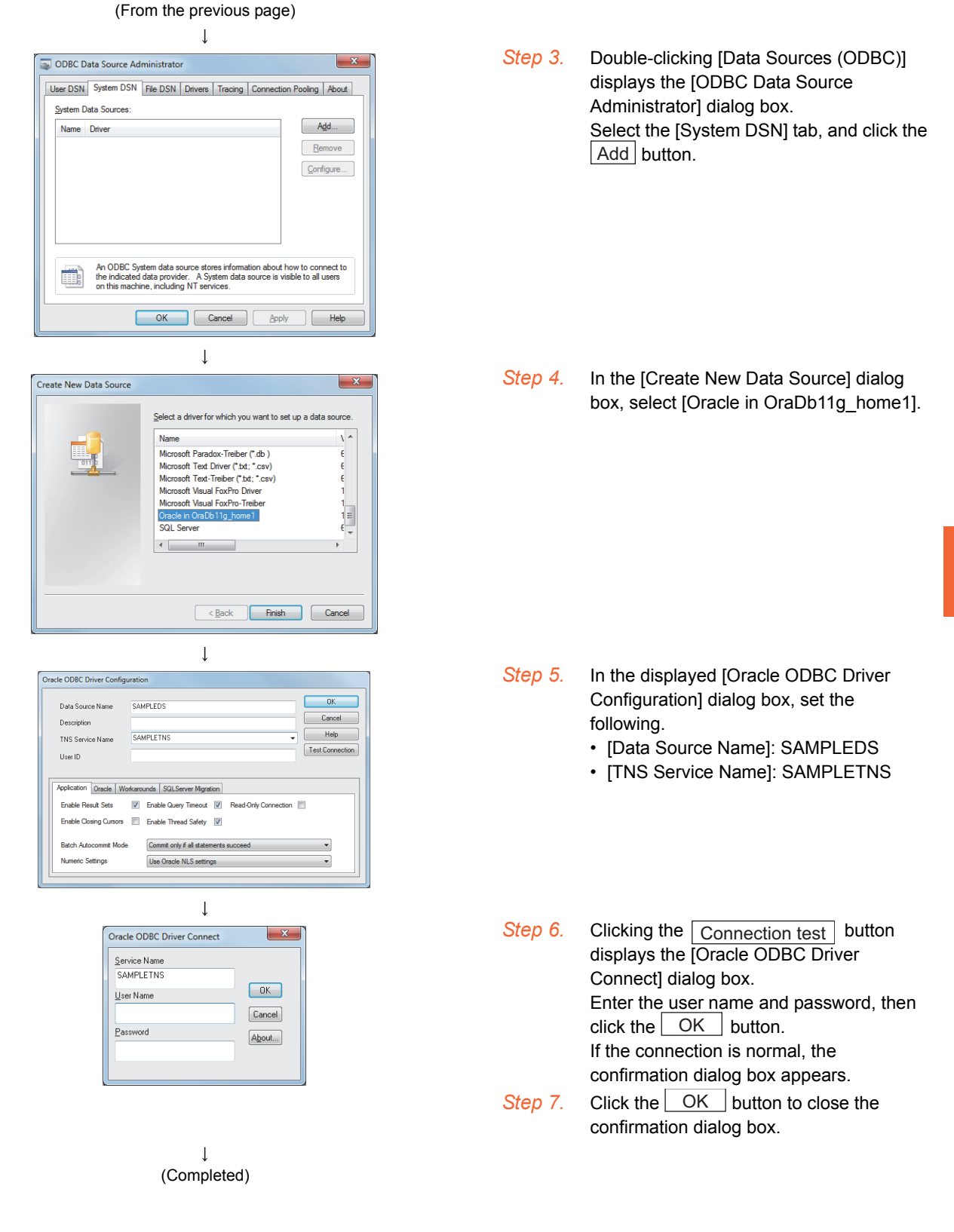

## ■2. **For Microsoft SQL Server 2014, Microsoft SQL Server 2012, Microsoft SQL Server 2008 R2, Microsoft SQL Server 2008, Microsoft SQL Server 2005, Microsoft SQL Server 2000, and MSDE 2000**

(The following shows a setting example when Microsoft SQL Server 2000 runs on Microsoft Windows 7 Professional Operating System.)

Set the following conditions.

- Data source name<sup>\*1</sup>: SAMPLEDS
- Server name\*2: SAMPLESRV
	- \*1 Data source name can be set as desired.
		- For [Data source name] in [Server service settings], use the name set with this setting.
	- \*2 The server name is the name for accessing a Microsoft SQL Server 2000 database. This name is entered when installing Microsoft SQL Server 2000.

This can be checked with the SQL Server service manager server.

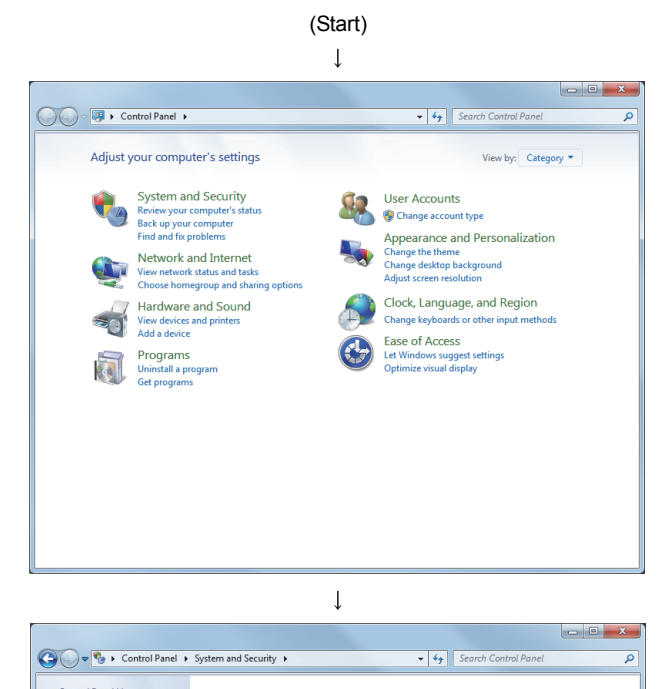

*Step 1.* Select [System and Security] in the Control Panel. To display Control Panel, select [Start]  $\rightarrow$ [Control Panel].

#### *Step 2.* Select [Administrative Tools].

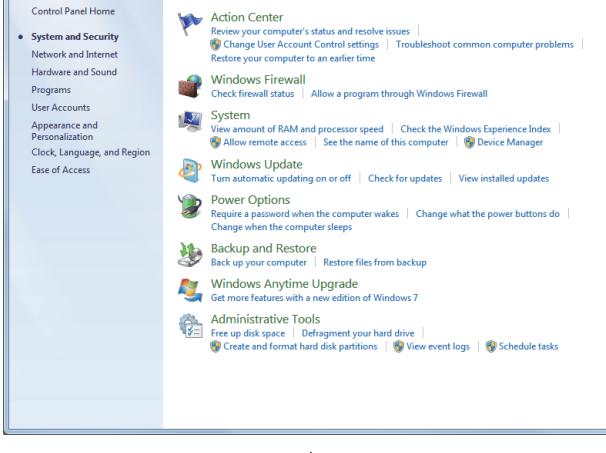

 $\perp$ (To the next page)

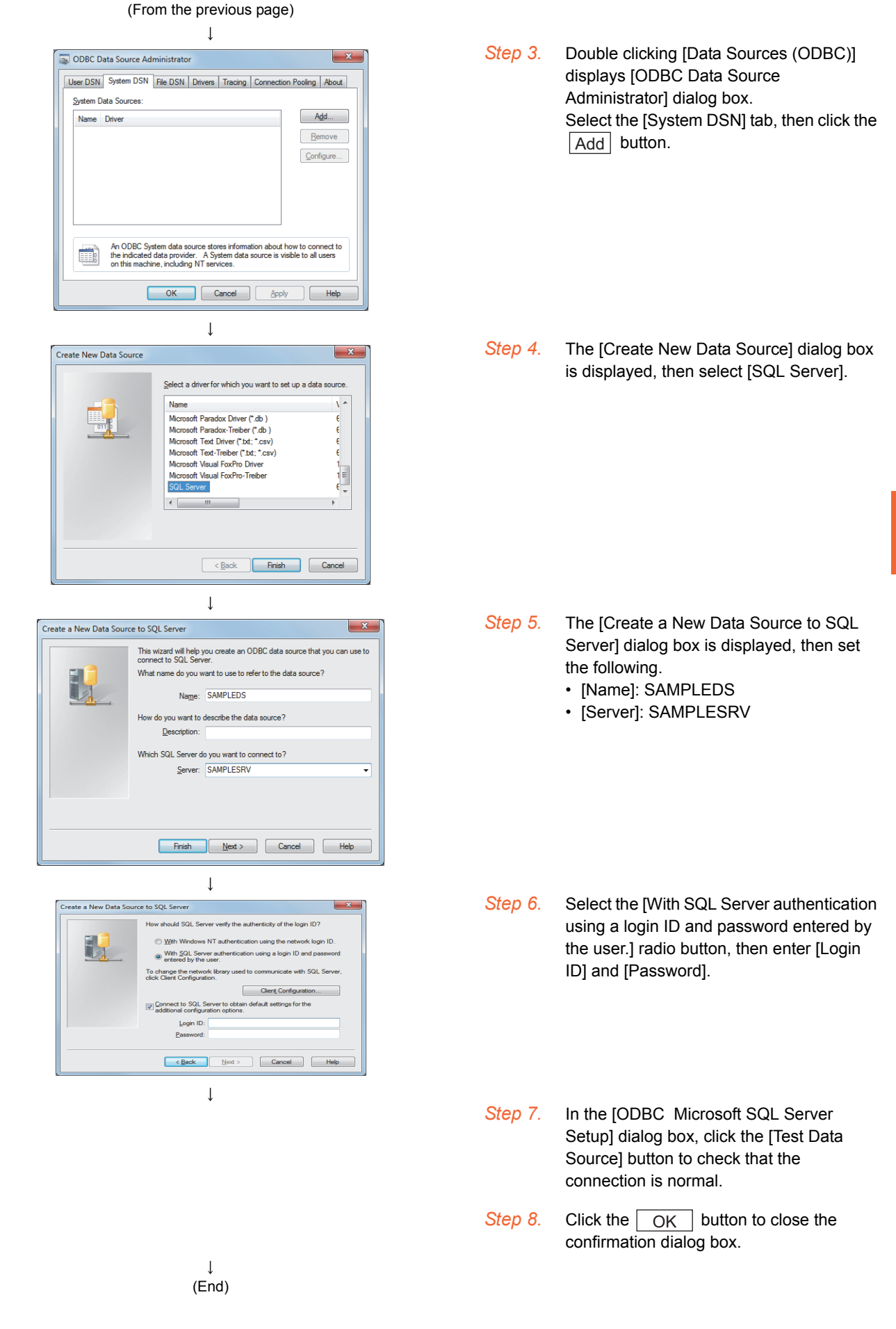

### ■3. For Microsoft Access 2013/2010/2007/2003/2000

(The following shows a setting example when Microsoft Access 2003 runs on Microsoft Windows 7 Professional Operating System.)

Set the following conditions.

→ Control Panel → System and Security →

Control Danal Home

• System and Security

Programs User Accounts

Appearance and<br>Personalization

Clock, Language, and Region<br>Ease of Access

Network and Internet Hardware and Sound Action Center<br>Review your comp

System<br>View amo

ACtion<br>Review your computer's status and resolver<br>All Change User Account Control settings<br>Restore your computer to an earlier time

Windows Firewall<br>Check firewall status | Allow a program through Windows Firewall

System<br>View amount of RAM and processor speed | Check the Wind<br>|-<br>| Allow remote access | See the name of this computer | (

Windows Update<br>Turn automatic updating on or off | Check for updates | View ins Power Options<br>
Require a psisword when the computer wakes | Change what the power buttons do<br>
Change when the computer sleeps<br>
Change when the computer sleeps

→<br>
Administrative Tools<br>
Free up disk space | Defragment your hard drive<br>
© Create and format hard disk partitions | © View event logs | © Schedule tasks

Backup and Restore<br>Back up your computer | Restore files from backup Windows Anytime Upgrade<br>Get more features with a new edition of Windows 7

- Data source name<sup>\*1</sup>: SAMPLEDS
- Database name<sup>\*2</sup>:  $C \setminus$  mes  $\setminus$  sampledb.mdb
	- \*1 Data source name can be set as desired.
		- For [Data source name] in [Server service settings], use the name set with this setting.
		- \*2 The database name is the name for accessing a Microsoft Access 2003 database. Specify a database file path created with Microsoft Access 2003.

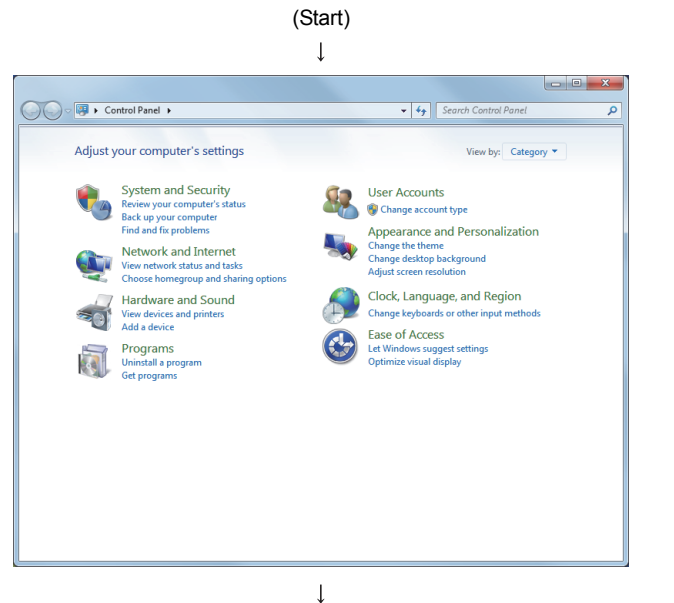

 $\overline{\bullet}$   $\overline{\bullet}$   $\overline{\bullet}$  Search Control Pai

Trouble

*Step 1.* Select [System and Security] in the Control Panel.

To display Control Panel, select [Start]  $\rightarrow$ [Control Panel].

*Step 2.* Select [Administrative Tools].

 $\overline{1}$ ODBC Data Source Administrator  $\overline{\mathbf{x}}$ User DSN System DSN File DSN Drivers | Tracing | Connection Pooling | About System Data Sources  $A\underline{d}d...$ Name Driver  $R$ emove Configure... An ODBC System data source stores information about how to connect to<br>the indicated data provider. A System data source is visible to all users<br>on this machine, including NT services. E) OK Cancel Apply | Help  $\perp$ 

(To the next page)

*Step 3.* Double clicking [Data Sources (ODBC)] displays [ODBC Data Source Administrator] dialog box. Select the [System DSN] tab, then click the Add button.

#### (From the previous page)

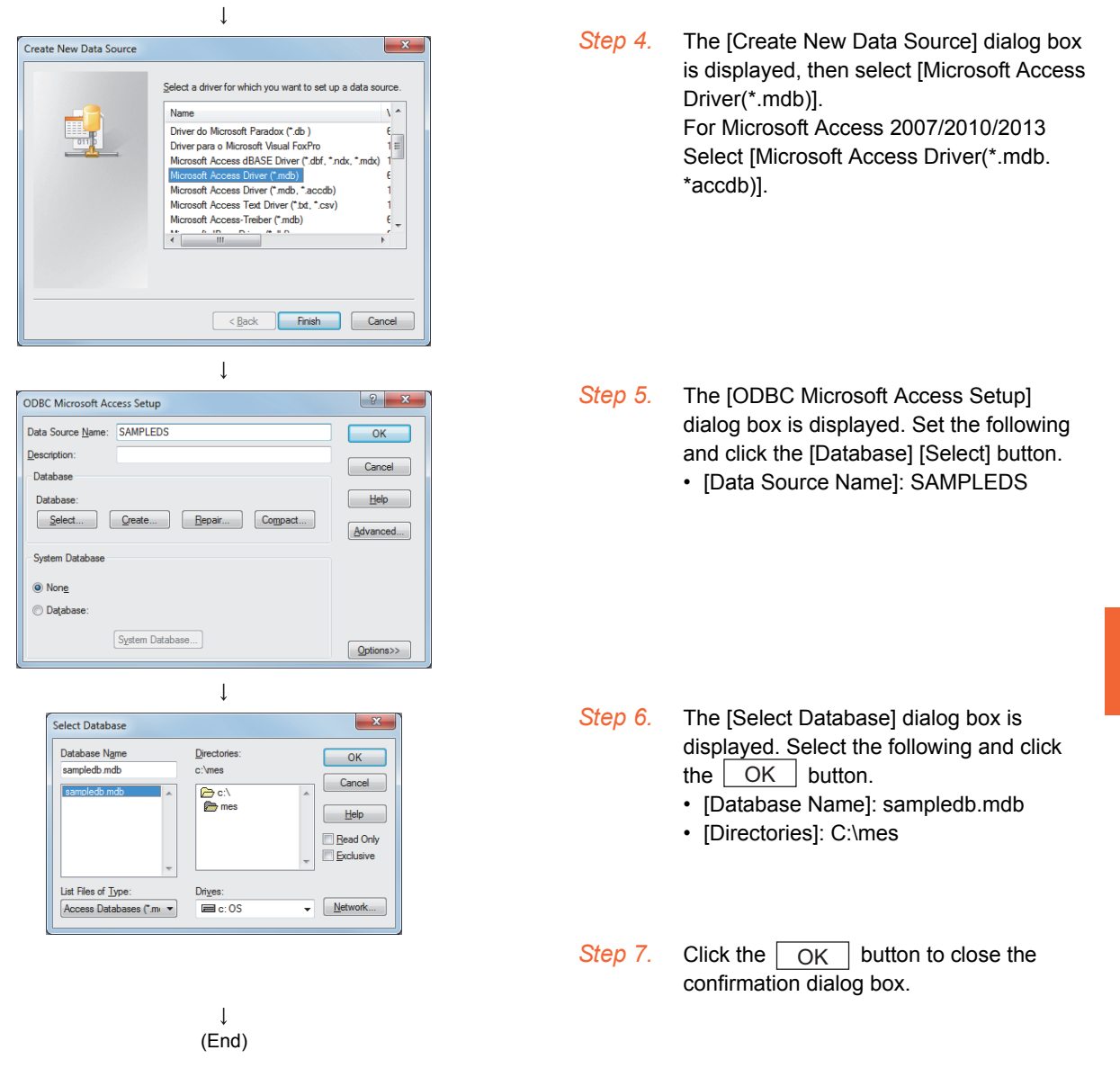

# POINT

Precautions for using Access 2007, Access 2010 and Access 2013 When using SELECT or MultiSelect for a field whose data type is the single type or the double type, set the following.

- Select [Microsoft Access Driver (\*.mdb)] for the ODBC setting for the database.
- When the data base source file is \*.accdb, convert it into \*.mdb before using it.

# **POINT**

Only one DB Connection Service Setting Tool can be activated.

### <span id="page-165-0"></span>■1. When Windows 8.1, Windows 8, Windows 7, or Windows Vista is used

- *Step 1.* Select [Start] → [All Programs] → [MELSOFT Application] → [MES Interface] → [DB connection service setting tool].
- *Step 2.* The following dialog box appears. Click [Allow].

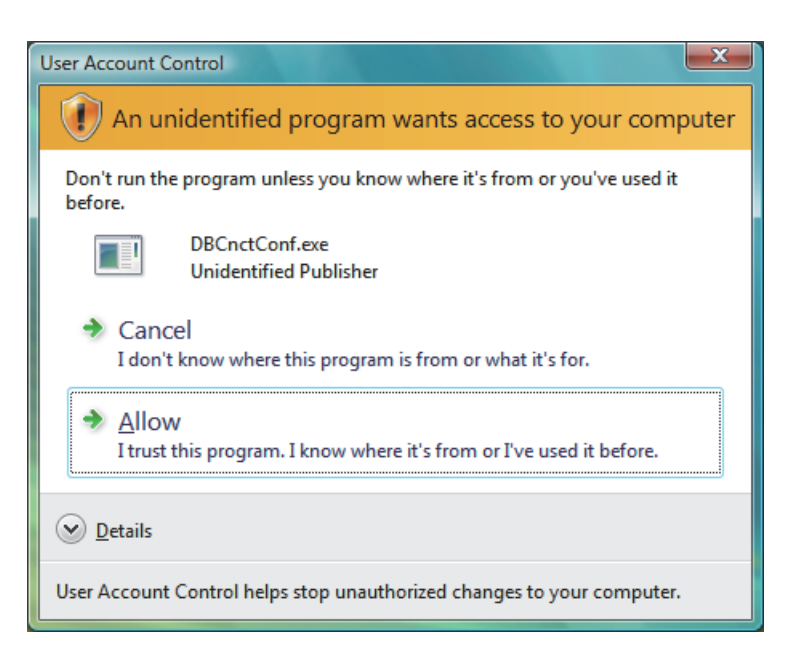

*Step 3.* DB Connection Service Setting Tool is started.

# ■2. When Windows<sup>®</sup> XP is used

Select [Start] → [All Programs] → [MELSOFT Application] → [MES Interface] → [DB connection service setting tool]. After selecting it, DB Connection Service Setting Tool is started.

# <span id="page-166-0"></span>**7.4 Screen Structure of DB Connection Service Setting Tool**

This section explains the screen structure of DB Connection Service Setting Tool.

# **7.4.1 Screen structure**

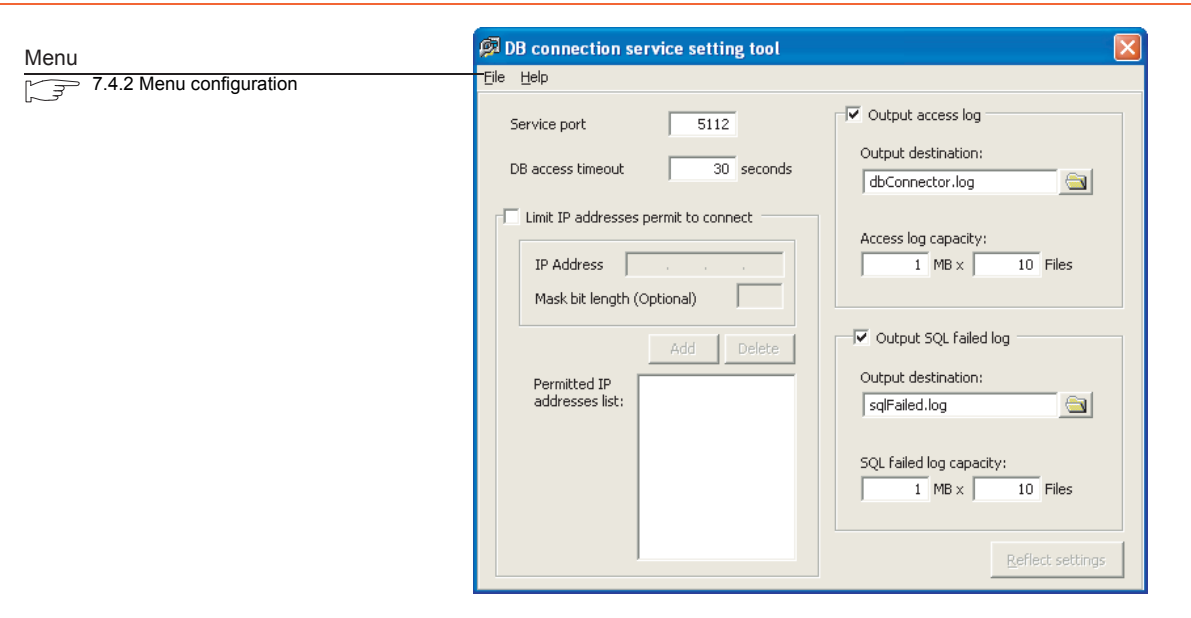

# <span id="page-166-1"></span>**7.4.2 Menu configuration**

This section shows each command provided on the menu bar.

### ■1. **File**

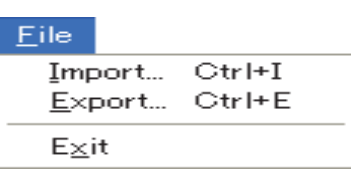

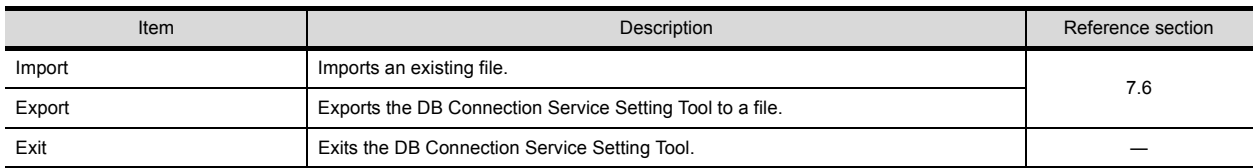

# ■2. **Help**

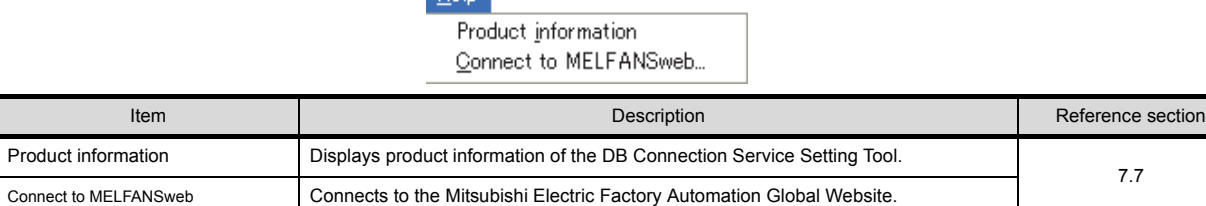

Help<sup>1</sup>

# <span id="page-167-0"></span>**7.5 Setting Items of DB Connection Service Setting Tool**

The following shows how to change the DB Connection Service settings.

- *Step 1.* Set the following items and click the  $\sqrt{\text{Reflect settings}}$  button.
- *Step 2.* After updating the settings, check for an error by selecting [Administrative Tools] [Event Viewer] in Windows<sup>®</sup>.
	- ➠ ■[2. Error checking procedure](#page-178-0)

### **POINT**

- **(1)** Change the DB Connection Service settings while a job using the DB Connection Service is not operating.
	- The status is as follows:
	- The GOT is powered OFF.
	- The MES interface function operation is stopped by [MES interface setting] [Diagnosis] tab.
		- ➠ [6.10.2 Manipulating the MES Interface Function status \(Operation\)](#page-144-0)
- **(2)** If any changed settings are entered with a job using DB Connection Service being operating, the execution of the connected job is canceled and a communication error occurs. Also, for a job to which [Enable DB buffering] is selected, SQLtexts are buffered in the DB buffer.

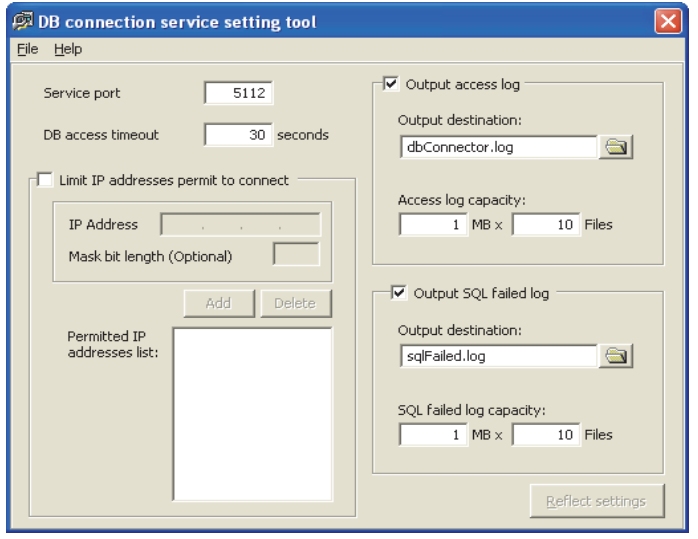

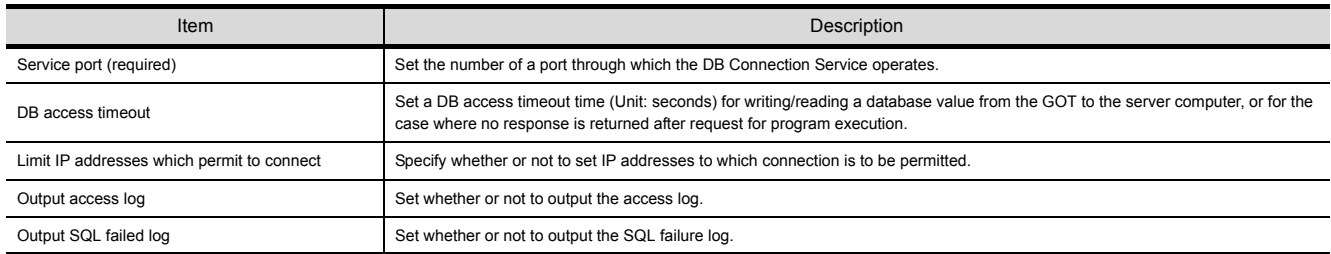

# **7.5.1 Service port (required) (Range: 1024 to 65535, Default: 5112)**

The specified port number is used for communications with the GOT.

Set the number of a port through which the DB Connection Service operates.

Set the same value in [Service port] as the one set in [Port No.] in [Server service settings] under [MES interface setting].

➠ [6.6.1 Setting items in Server service settings](#page-84-0)

# **7.5.2 DB access timeout (required) (Range: 1 to 3600; Default: 30)**

Set a DB access timeout time (Unit: seconds) for writing/reading a database value from the GOT to the server computer, or for the case where no response is returned after request for program execution.

When a timeout occurs, the connection with the GOT is disconnected and job execution is canceled.

# **POINT**

Set a value to [DB access timeout] so that the relation with a value set in [Connection timeout] in [MES Interface Configuration Tool] is as follows:

• Connection timeout value  $\leq$  DB access timeout value

# <span id="page-168-0"></span>**7.5.3 Limit IP addresses which permit to connect**

### ■1. Specify whether or not to set IP addresses to which connection is to be permitted.

If the [limit IP addresses which permit to connect] box is checked, connection is permitted from only the GOT with the specified IP address.

For IP addresses that are permitted to connect to DB Connection Service, at least one IP address setting is required and up to 64 addresses can be set.

If the box is not checked, connection from any GOT will be permitted.

### ■2. When [limit IP addresses which permit to connect] is selected, set IP address(es).

### **(1) Adding an IP address to permit its connection**

### **(a) <Specifying individual IP addresses>**

*Step 1.* Set the following items and click the  $\sqrt{\text{Add}}$  button.

| Item            | Description                                                                        |
|-----------------|------------------------------------------------------------------------------------|
| IP address      | Set an IP address in decimal notation so that its connection will be<br>permitted. |
| Mask bit length | (Blank)                                                                            |

*Step 2.* The IP address is added to the [Permitted IP addresses list]. (Example) 192.168.0.64

### **(b) <Specifying IP addresses in a batch>**

*Step 1.* Set the following items and click the  $\boxed{\text{Add}}$  button

| Item            | Description                                                                        |
|-----------------|------------------------------------------------------------------------------------|
| IP address      | Set an IP address in decimal notation so that its connection will be<br>permitted. |
| Mask bit length | Set the effective bit length of the set IP address.<br>(Range: 1 to 32)            |

*Step 2.* The IP address/mask bit length is added to the [Permitted IP addresses list]. (Example) 192.168.0.64/26

(Example) Specifying IP addresses in a batch If [192.168.0.64] is set for [IP address] and [26] for [Mask bit length], the IP addresses set for connection permission are [192.168.0.64] to [192.168.0.127], as the logical product is [192.168.0.64].

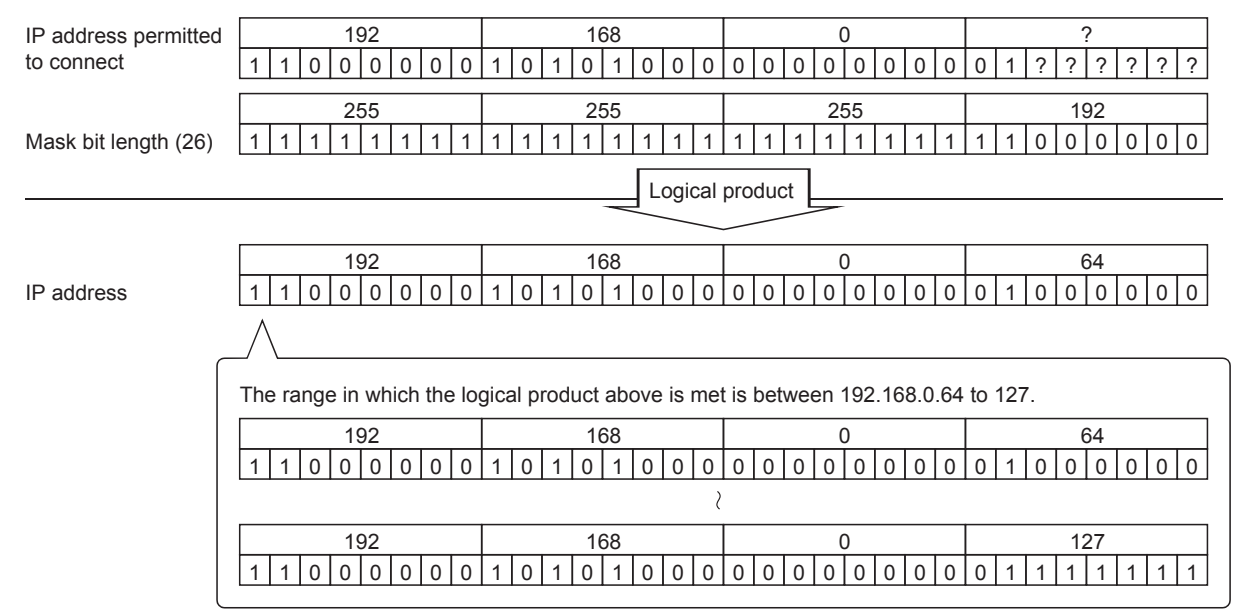

### **(2) Deleting an IP address with connection permission**

Select the IP address to be deleted from [Permitted IP addresses list], then click the **Delete** button.

# <span id="page-169-0"></span>**7.5.4 Output access log**

(Default: Output)

### ■1. Set whether or not to output the access log.

### ■2. When [Output access log] is selected, set the following items.

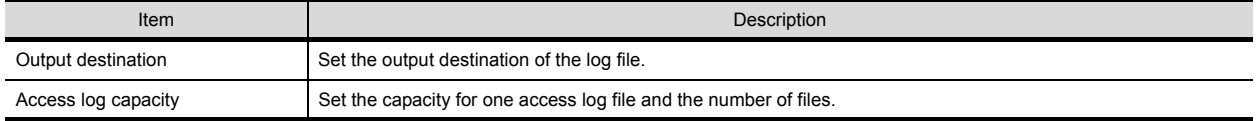

### **(1) Output destination (Default: "dbConnector.log")**

Set the output destination of the log file.

If no output destination is set, the log is output to the install folder.

If a read-only file is specified, the log is not output and an [Access log output error] is output to [Event Viewer] of [Administrative Tools] in Windows<sup>®</sup>.

#### (2) Access log capacity (Range: 1 to 10MB  $\times$  2 to 100 files, Default: 1MB  $\times$  10 files) Set the capacity for one access log file and number of files.

If the log exceeds the capacity for one file, the data are copied to a file of the original name with a number attached and a new log file is created.

If the total number of files exceeds the set number of files, files are deleted in order from the oldest one.

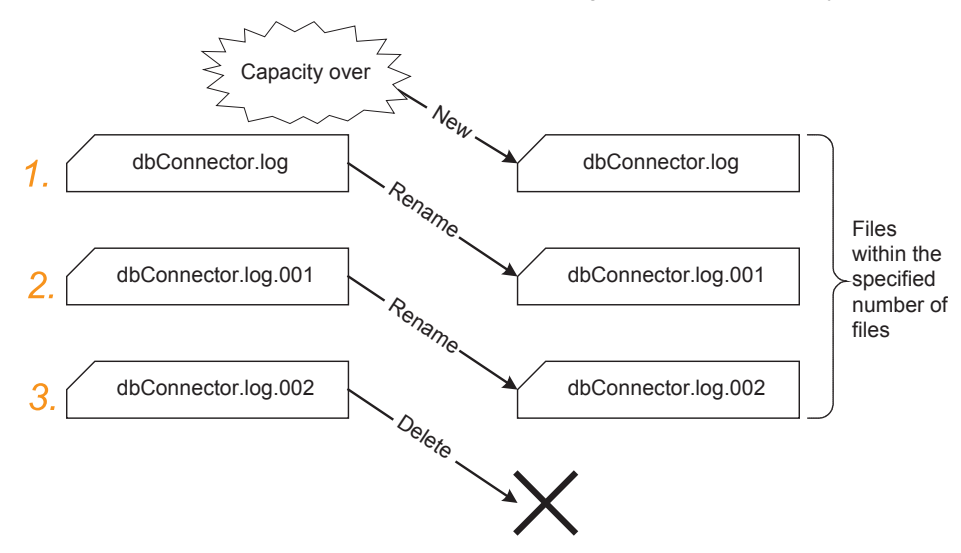

- *Step 1.* When [dbConnector.log] exceeds 1M byte, it is renamed as [dbConnector.log.001]. A new [dbConnector.log] is created and logging resumes.
- *Step 2.* [dbConnector.log.001] is renamed as [dbConnector.log.002].
- *Step 3.* The total number of files exceeds 3 if [dbConnector.log.002] is renamed, therefore [dbConnector.log.002] is deleted.

# <span id="page-170-0"></span>**7.5.5 Output SQL failed log**

(Default: Output)

- ■1. Set whether or not to output the SQL failure log.
- ■2. When [Output SQL failed log] is selected, set the following items.

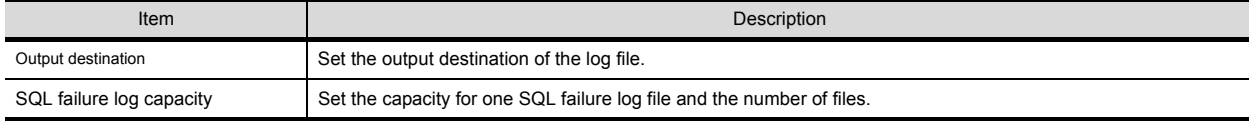

### **(1) Output destination (Default: "SQLFailed.log")**

Set the output destination of the log file.

If no output destination is set, the log is output to the install folder.

If a read-only file is specified, the log is not output and an [SQL failure log output error] is output to [Event Viewer] of [Administrative Tools] in Windows $^{\circledR}$ .

### (2) SQL failure log capacity (Range: 1 to 10MB  $\times$  2 to 100 files, Default: 1MB  $\times$  10 files) Set the capacity for one SQL failure log file and the number of files. If the log exceeds the capacity for one file, the data are copied to a file of the original name with a number attached and a new log file is created.

If the total number of files exceeds the set number of files, files are deleted in order from the oldest one.

# <span id="page-171-0"></span>**7.6 Importing/Exporting Files**

Import/export files.

### ■1. **Import**

An existing file can be imported.

*Step 1.* Select [File]  $\rightarrow$  [Import] from the menu.

*Step 2.* The [Open] dialog box is displayed.

Set the following items, then click the  $\lfloor$ Open $\rfloor$  button.

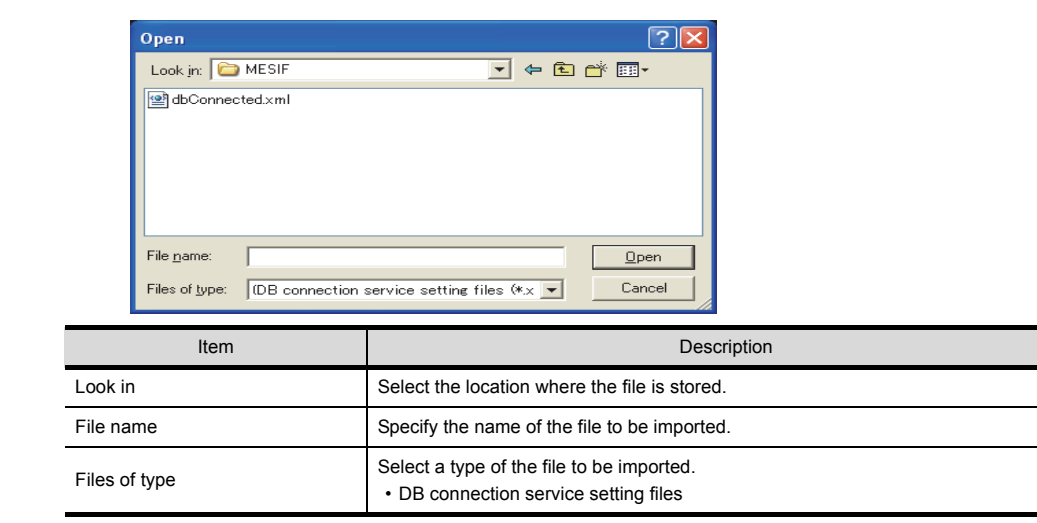

### ■2. **Export**

DB Connection Service Setting Tool can be exported to a file.

*Step 1.* Select [File]  $\rightarrow$  [Export] from the menu.

*Step 2.* The [Save As] dialog box is displayed. Set the following items, then click the button.

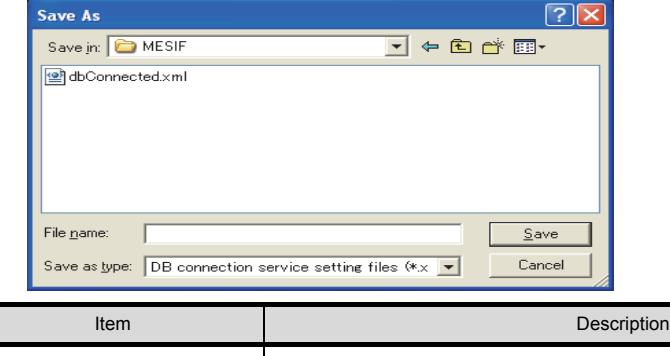

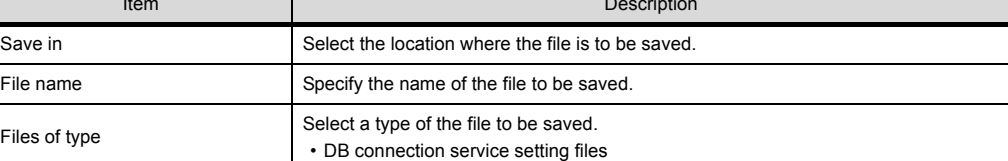

# <span id="page-172-0"></span>**7.7 Help**

The product information of the DB Connection Service Setting Tool and the Connect to Mitsubishi Electric Factory Automation Global Website screen can be displayed.

### ■1. **Product information**

*Step 1.* Select [Help]  $\rightarrow$  [Product information] from the menu.

*Step 2.* The [Product information] dialog box of the DB Connection Service Setting Tool is displayed.

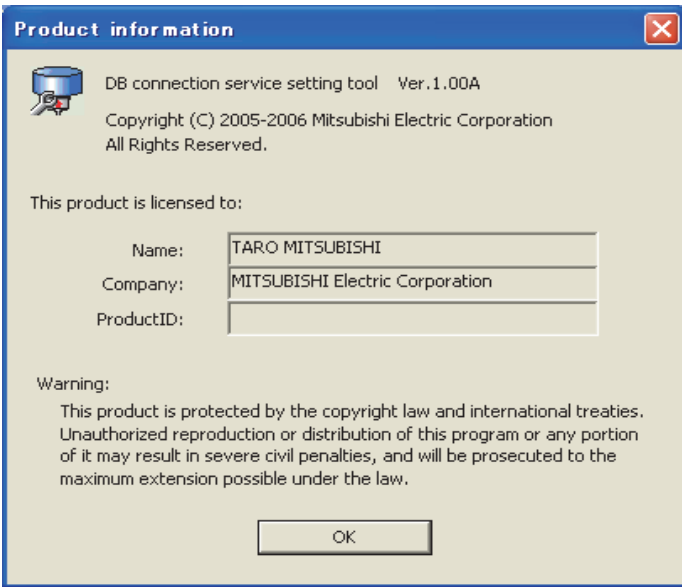

### ■2. Connect to Mitsubishi Electric Factory Automation Global Website

*Step 1.* Select [Help]  $\rightarrow$  [Connect to MELFANSweb] from the menu.

*Step 2.* The [Connect to MELFANSweb] dialog box is displayed.

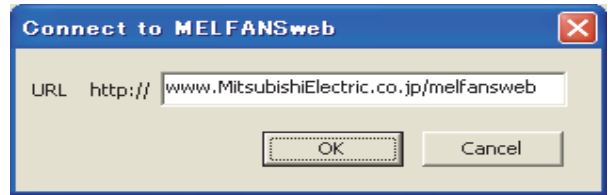

*Step 3.* Click the  $\boxed{OK}$  to display the Mitsubishi Electric Factory Automation Global Website. Online manuals and other information can be viewed on the website.

# <span id="page-173-0"></span>**7.8 Output Log Specifications**

The following shows the output log format for the access log and SQL failure log given in Section 7.8.1 and later.

[Date] [Error code] message Line feed

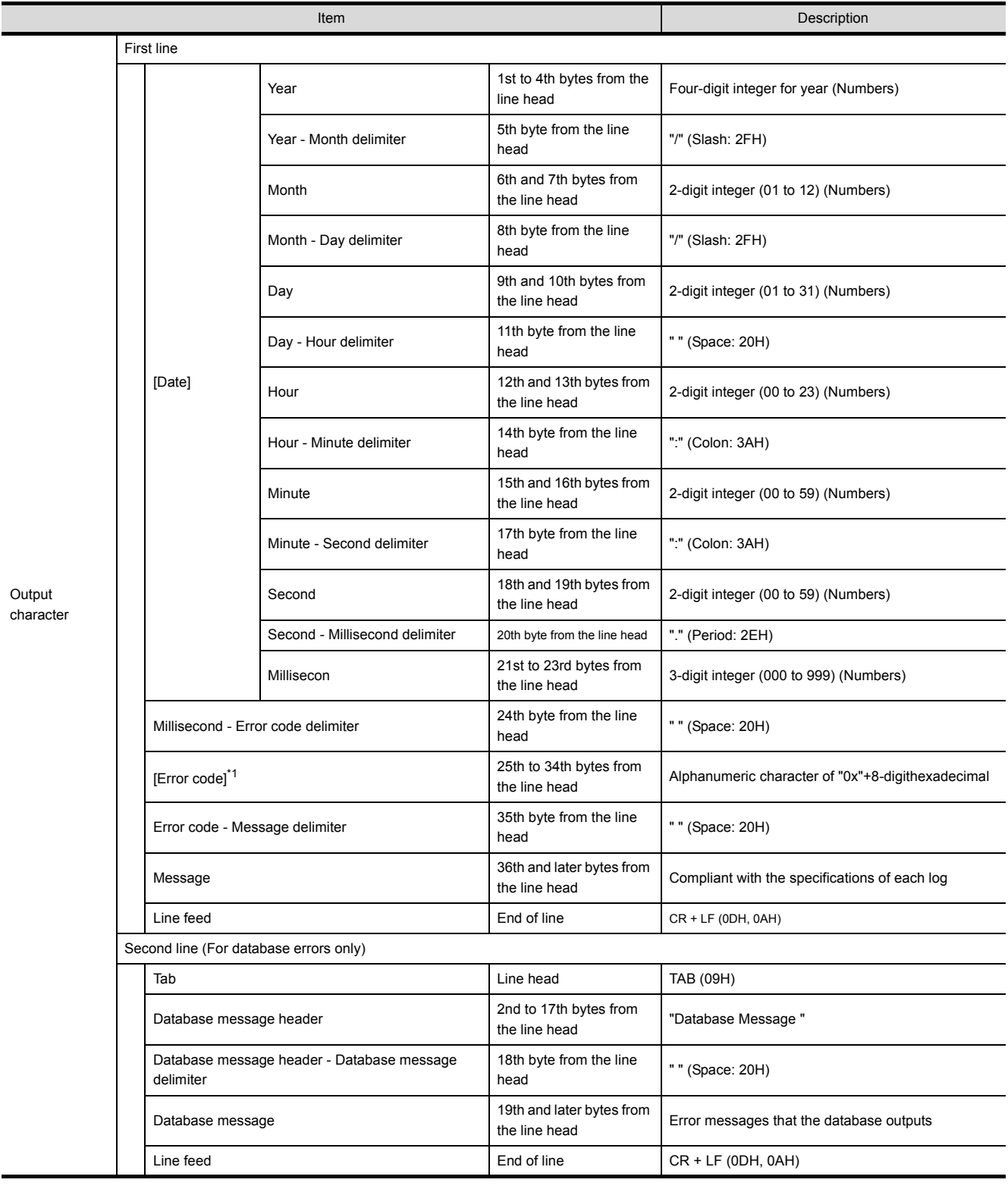

\*1 For error codes, refer to the following:

➠ [8.2 Error Code List](#page-181-0)

# <span id="page-174-0"></span>**7.8.1 Access log**

The following explains the access log contents.

## ■1. **Service start/end**

## **(1) Start**

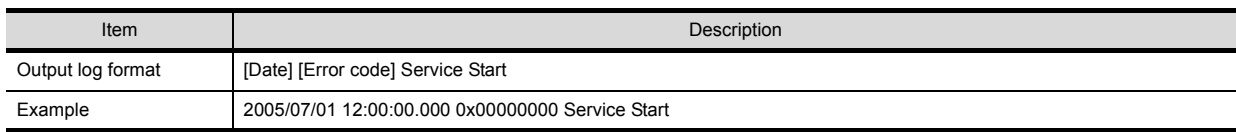

### **(2) End**

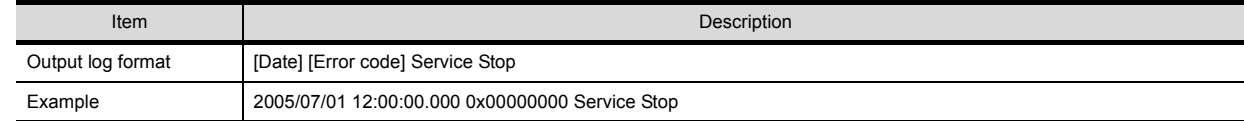

# ■2. Connection/disconnection from the GOT

# **(1) Connection**

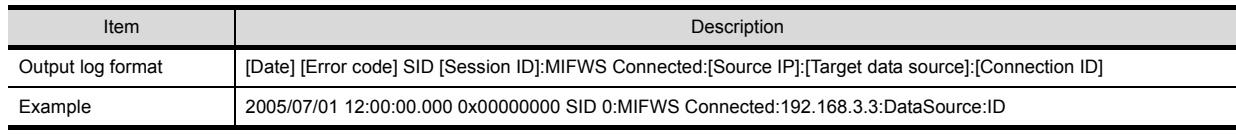

#### **(2) Disconnection**

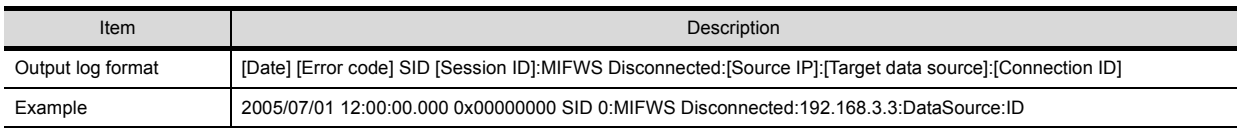

# ■3. **Connection/disconnection to a database**

## **(1) Connection**

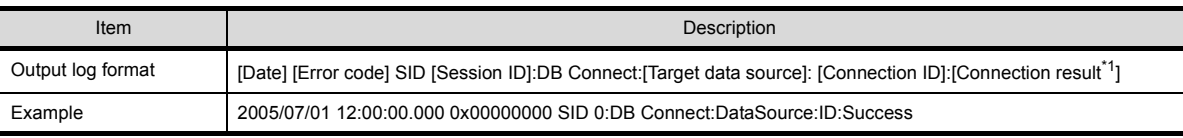

\*1 When succeeded: Success, when failed: Failed

### **(2) Disconnection**

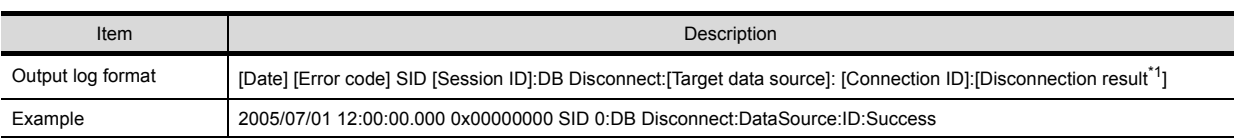

\*1 When succeeded: Success, when failed: Failed

# ■4. **SQL text reception/processing results**

### **(1) SELECT**

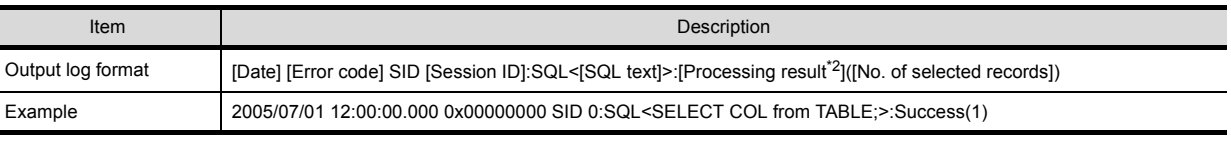

\*1 When succeeded: Success ([No. of selected records]), when failed: Failed (Line feed) Database message

#### **(2) UPDATE**

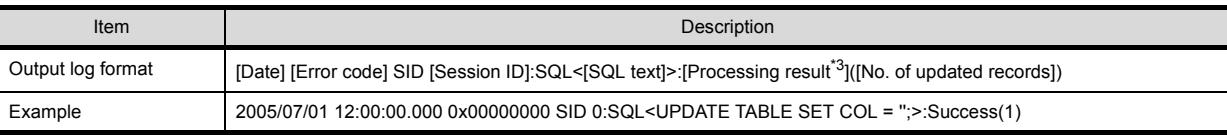

\*1 When succeeded: Success ([No. of updated records]), when failed: Failed (Line feed) Database message

#### **(3) INSERT**

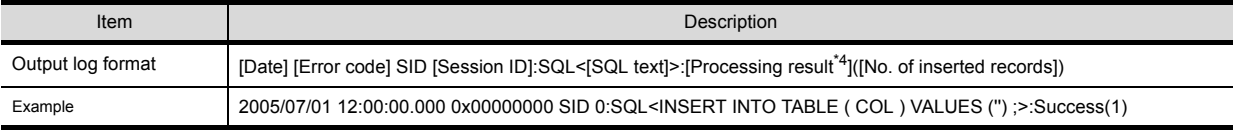

\*1 When succeeded: Success ([No. of inserted records]), when failed: Failed (Line feed) Database message

### **(4) COMMIT**

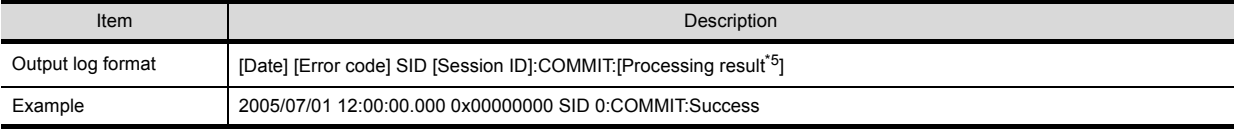

\*1 When succeeded: Success, when failed: Failed (Line feed) Database message

#### **(5) ROLLBACK**

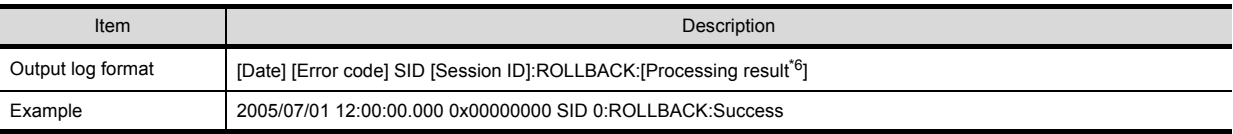

\*1 When succeeded: Success, when failed: Failed (Line feed) Database message

#### **(6) GetNext (Request for next record)**

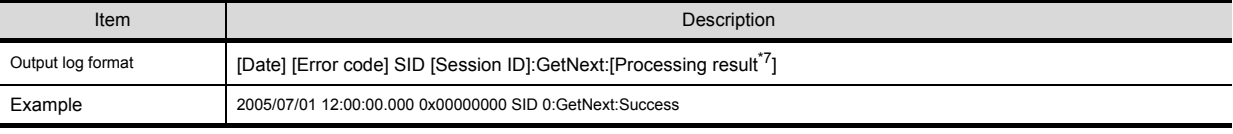

\*1 When succeeded: Success, when failed: Failed (Line feed) Database message

#### ■5. **Program execution reception/processing results**

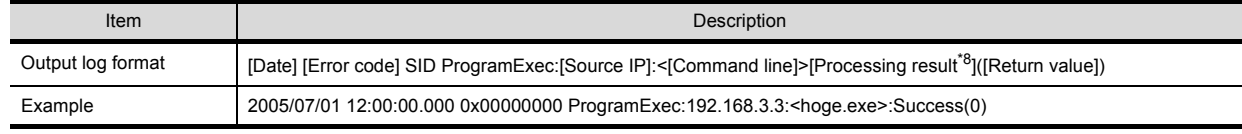

\*1 When succeeded: Success ([Return value]), when failed: Failed only

# <span id="page-175-0"></span>**7.8.2 SQL failure log**

The following shows the SQL failure log contents.

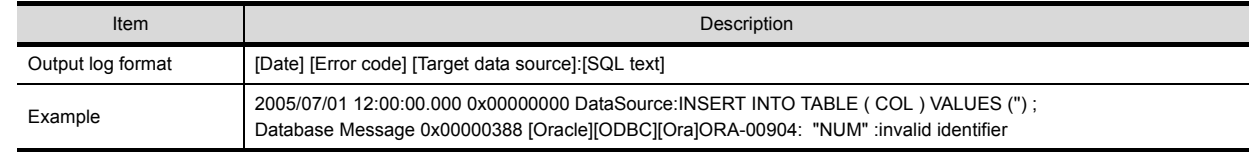

# **8.** TROUBLESHOOTING

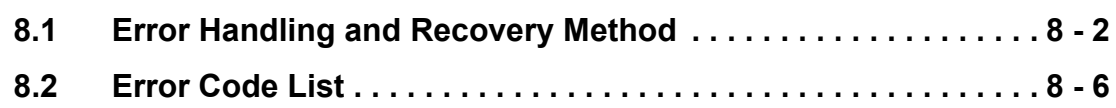

# <span id="page-177-0"></span>**8.1 Error Handling and Recovery Method**

This section describes how to check an error output when using the MES interface function.

### ■1. **Error checking and restoration**

The following lists the points to be checked when an error occurred, and corresponding recovery methods.

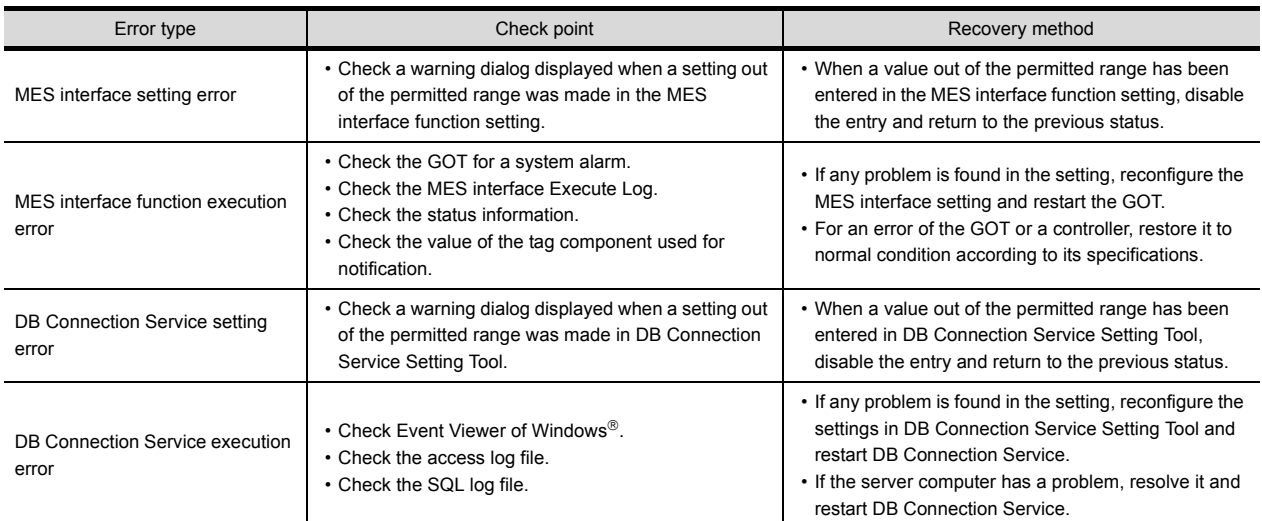

# POINT

If more than one error are displayed in the error log of [MESI/F Log] or by error dialog boxes, take corrective actions in chronological order.

# ■2. **Error checking procedure**

<span id="page-178-0"></span>For error codes, refer to the following:

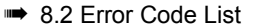

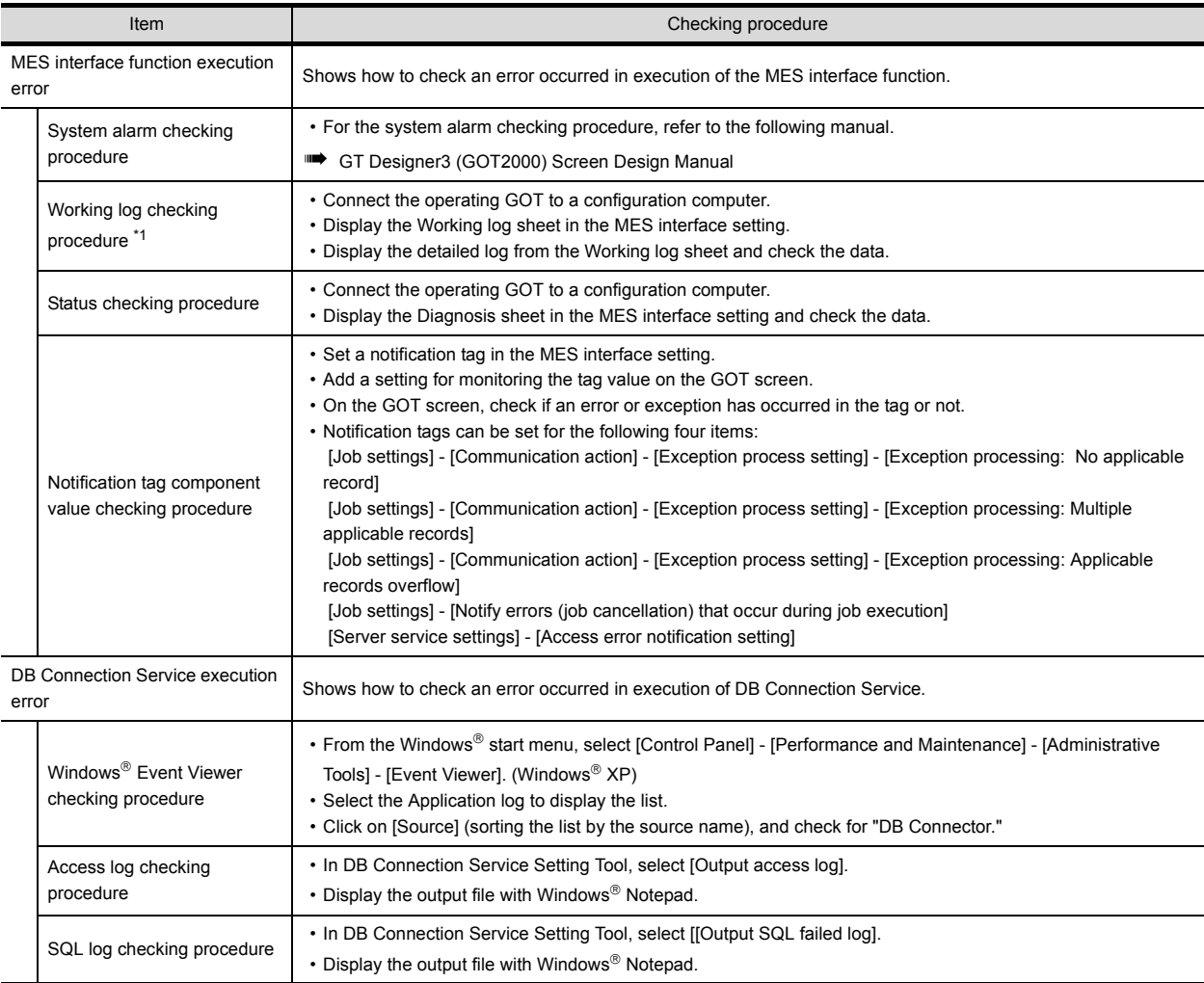

\*1 A CF card is required.

# **8.1.1** MES Interface Function setting

This section explains troubleshooting information on the setting of the MES interface function.

### ■1. **Common to all settings**

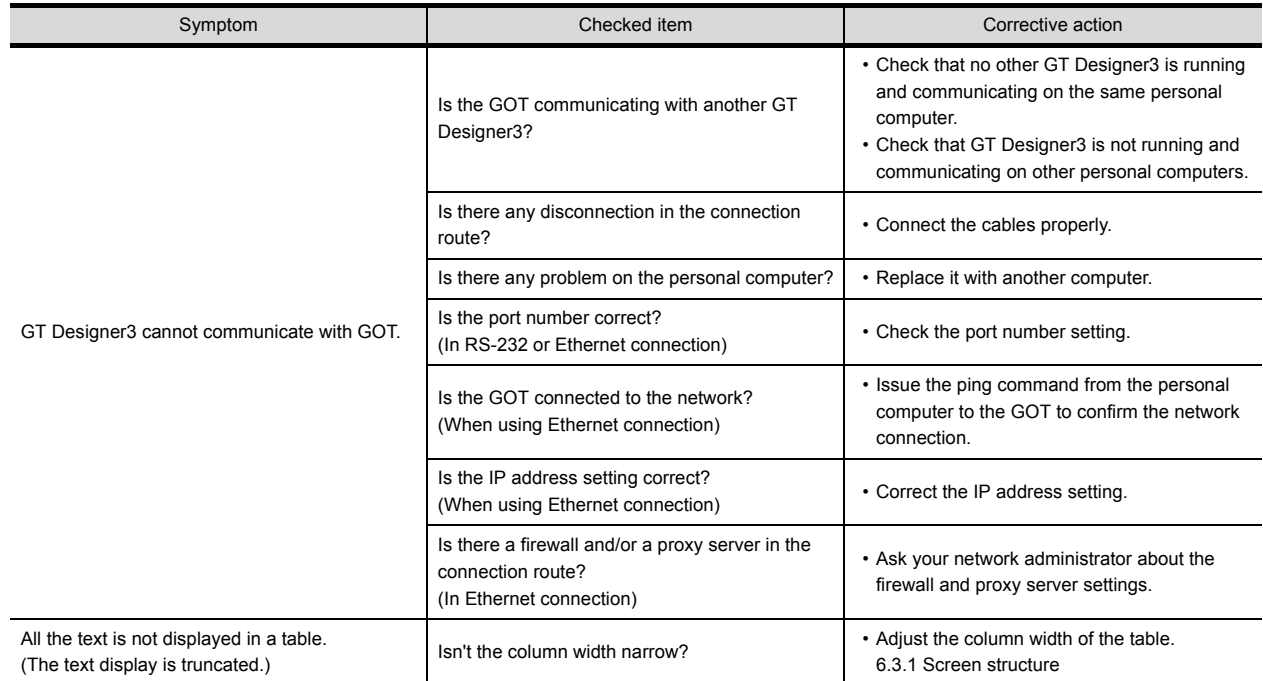

# ■2. **[Device tag settings]**

➠ [6.5 Device Tag Settings](#page-73-0)

| Symptom                                                         | Checked item                                                                                      | Corrective action                                                                                                    |
|-----------------------------------------------------------------|---------------------------------------------------------------------------------------------------|----------------------------------------------------------------------------------------------------|
| Unable to change or delete an item in [Device<br>tag settings]. | Is the selected item used in [Job settings]?                                                      | • As the error dialog box appears, identify the<br>location, stop using it for another item, and<br>then delete the item.<br>• An item used for another item is unable to be<br>deleted. |
|                                                                 | Is the selected item used in [DB buffering]<br>setting] of [Option setting]?                      |                                                                                                    |
|                                                                 | Is the selected item used in [Access error<br>notification setting] of [Server service settings]? |                                                                                                    |
| Unable to set or change [Device tag name].                      | Is the same name used for [Server service]<br>name] or another [Device tag name]?                 | • Because a unique name must be used for<br>[Server service name] and [Device tag<br>name], use a different name.                                                                        |

# ■3. **[Job settings]**

➠ [6.7 Job Settings](#page-87-0)

| Symptom                                                                    | Checked item                                                    | Corrective action                                                                                                    |
|----------------------------------------------------------------------------|-----------------------------------------------------------------|----------------------------------------------------------------------------------------------------|
| Unable to set [DB buffering setting].                                      | Is there any Select action set for the job?                     | • Do not use Select actions in the job where DB<br>buffering is enabled.<br>• The DB buffering is not available for jobs<br>performing Select actions.      |
| Unable to set a new variable.                                              | Are there 64 variables that were already defined<br>in the job? | • Delete any unnecessary variable settings of<br>the job.<br>• Up to 64 variables can be set for one job.                                                   |
| Unable to select [Trigger 2] in [Trigger<br>conditions].                   | Is [Handshake operation] selected for [Trigger]<br>$1]$ ?       | • Select any other than [Handshake operation]<br>for [Trigger 1].<br>• When [Handshake operation] is selected,<br>selection is not allowed for [Trigger 2]. |
| Unable to set [Exception processing setting] in<br>[Communication action]. | Is the DB buffering enabled?                                    | • Disable the DB buffering.                                                                                                    |
|                                                                            | Is [Insert] set for [Action type]?                              | • Set any other than [Insert] for [Action type].                                                                                                    |
### ■4. **[Diagnosis] tab**

➠ [6.10 Diagnosis](#page-143-0)

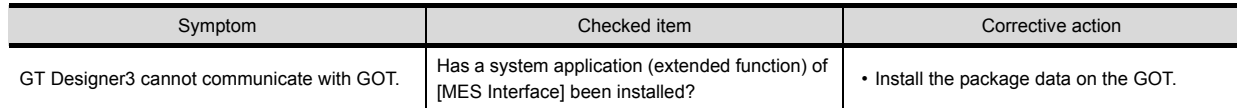

### ■5. **[Working log] tab**

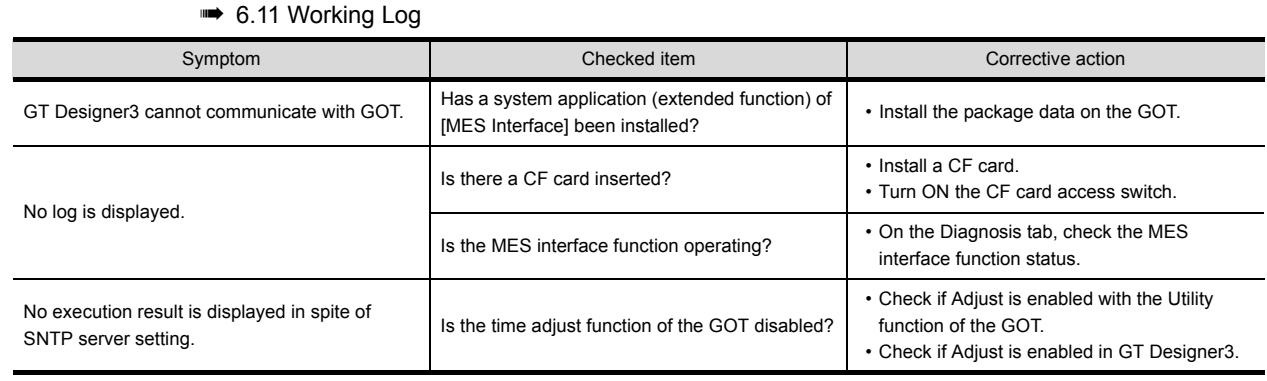

# **8.1.2** When using DB Connection Service Setting Tool

This section explains troubleshooting information on the setting of DB Connection Service Setting Tool.

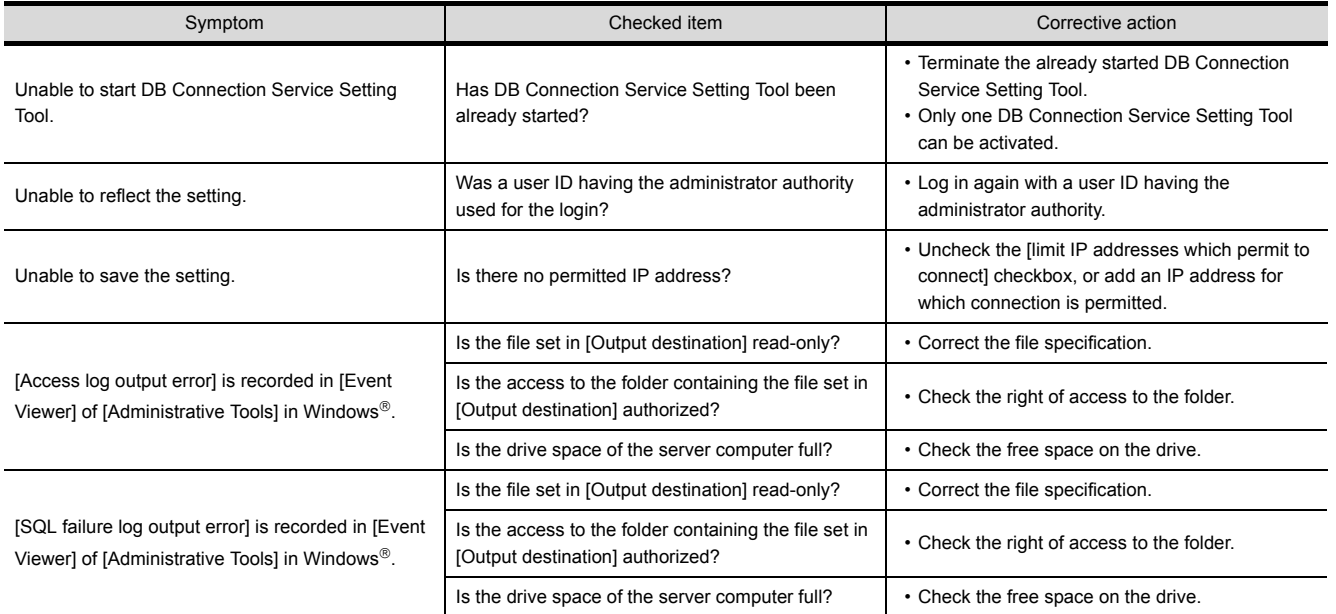

# ➠ [7. DB CONNECTION SERVICE AND SETTING TOOL](#page-156-0)

**8**

# **8.2 Error Code List**

The error code list is shown below.

For the error output checking method, refer to the following.

• [8.1 Error Handling and Recovery Method](#page-177-0)

# **8.2.1 Error log in the Working log**

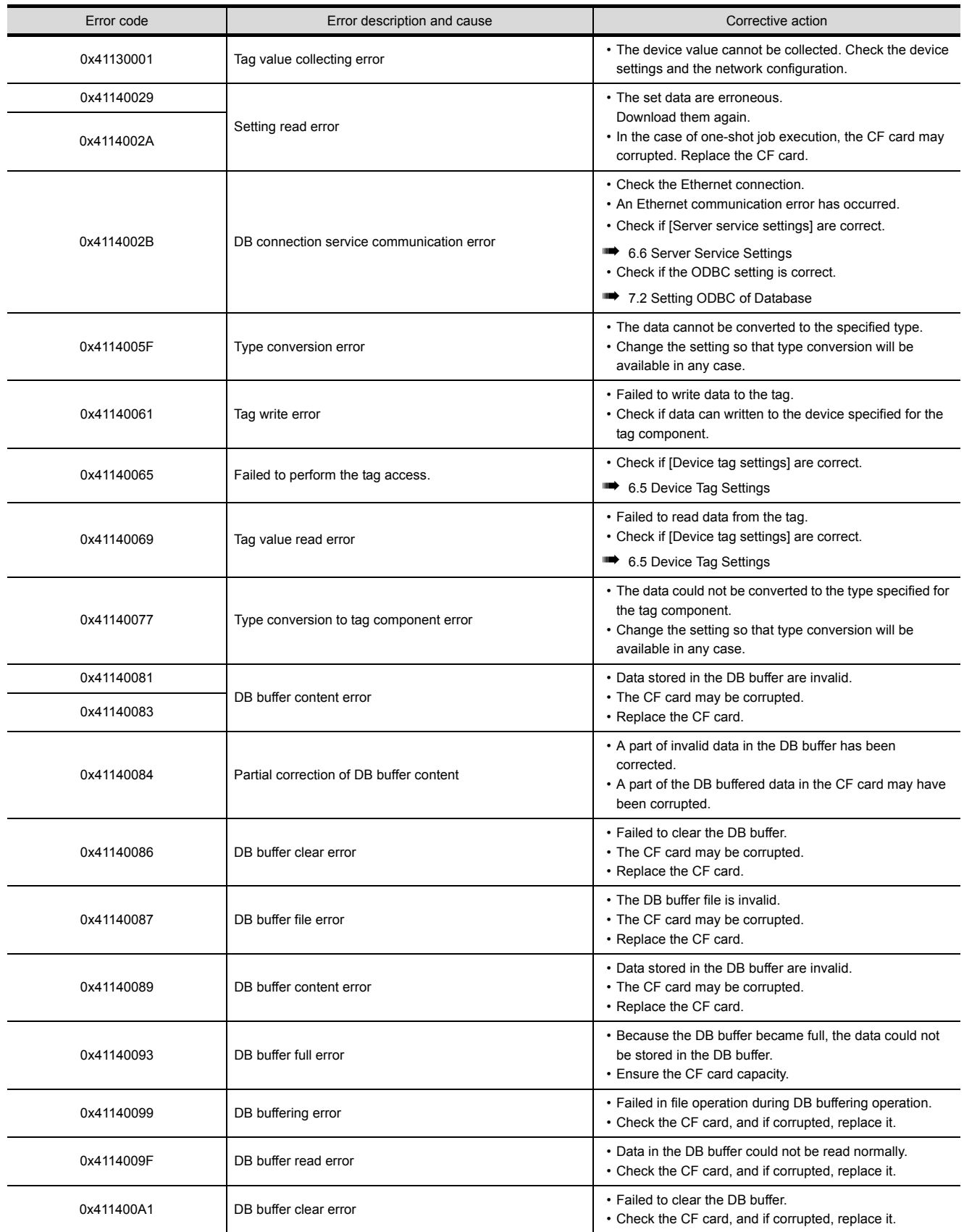

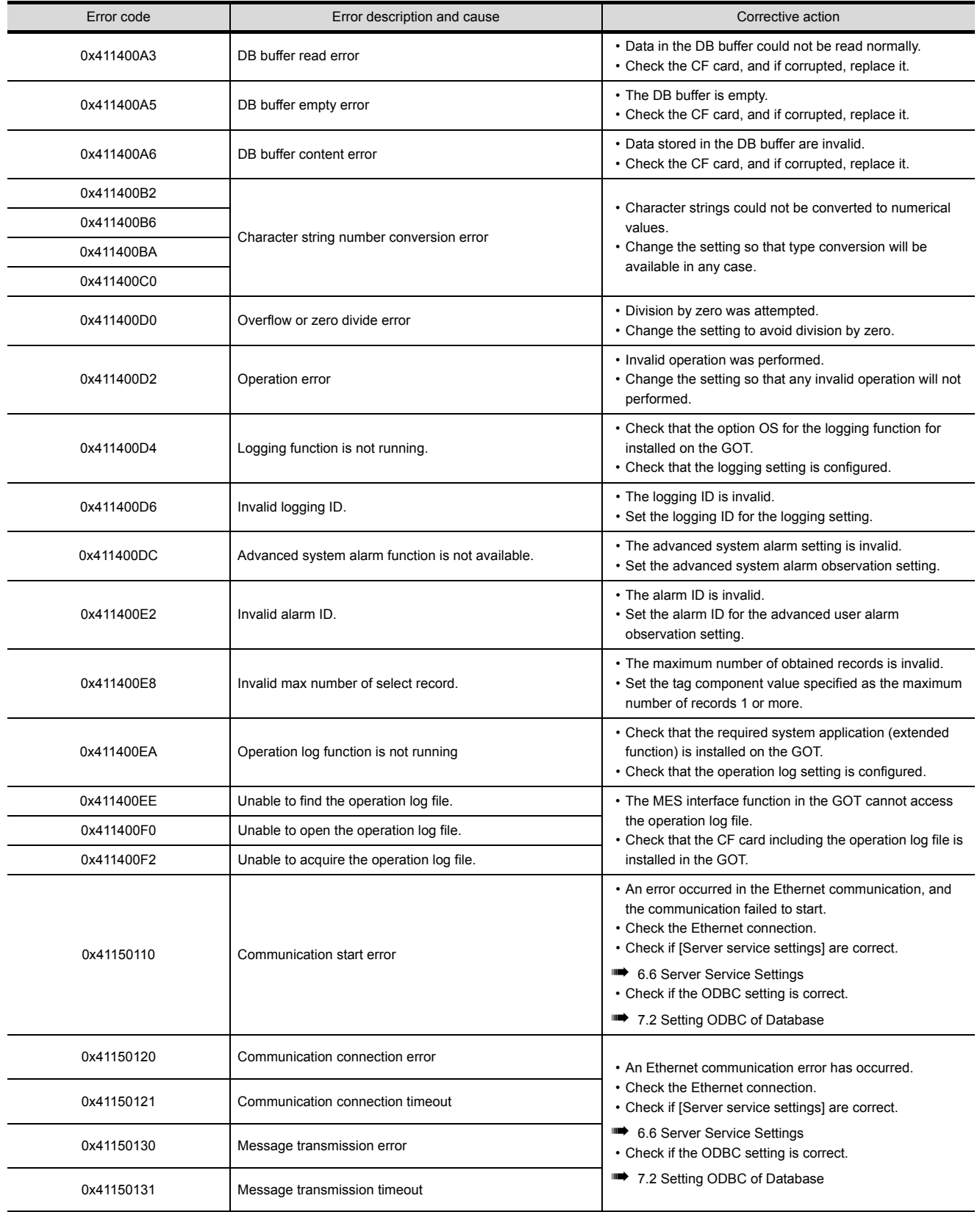

**8**

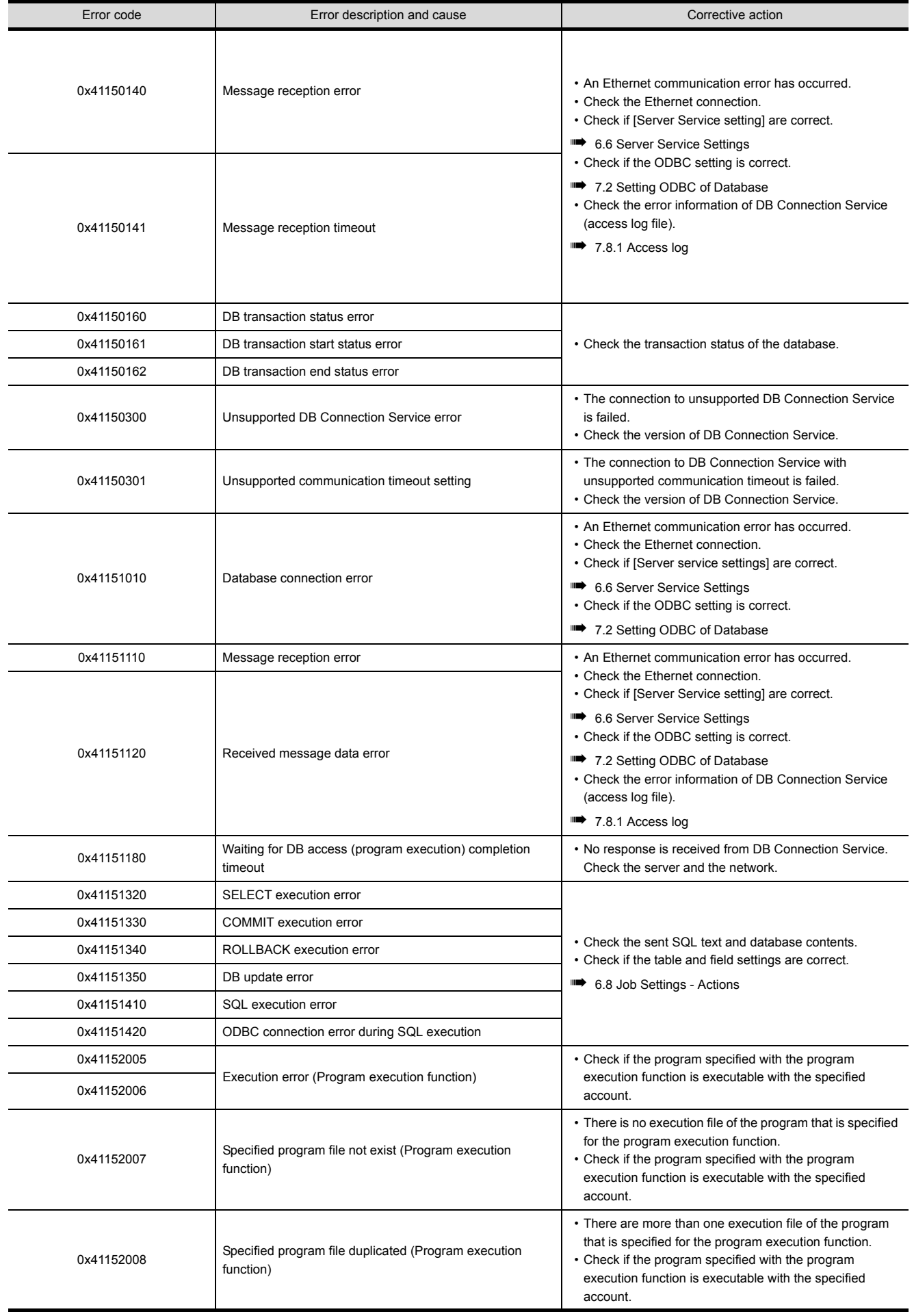

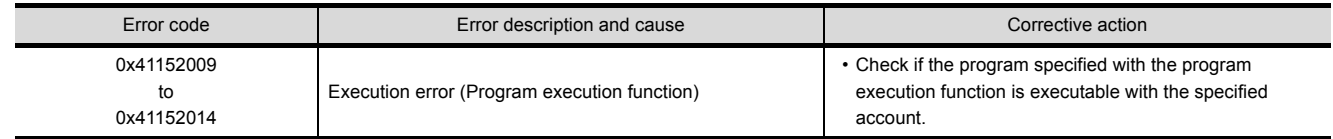

**8**

# **8.2.2 DB Connection Service**

The DB Connection Service outputs errors to the Windows® Event Log, access log, and SQL failure log. For Windows Vista®, DB Connection Service Client also outputs errors to Windows® Event Log.

### ■1. Event log of Windows<sup>®</sup>

**(1)** Event log output warning list of DB Connection Service (Source name: DBConnector)

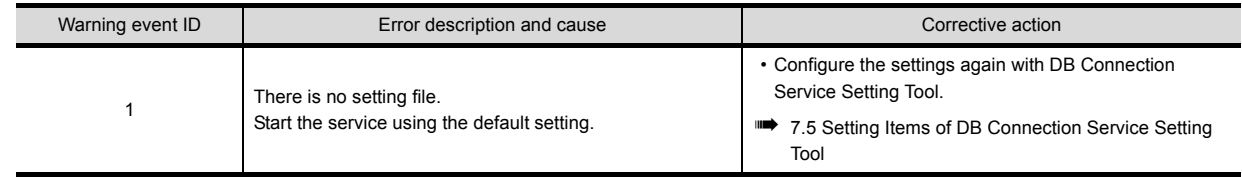

### **(2)** Event log output warning list of DB Connection Service (Source name: DBConnector)

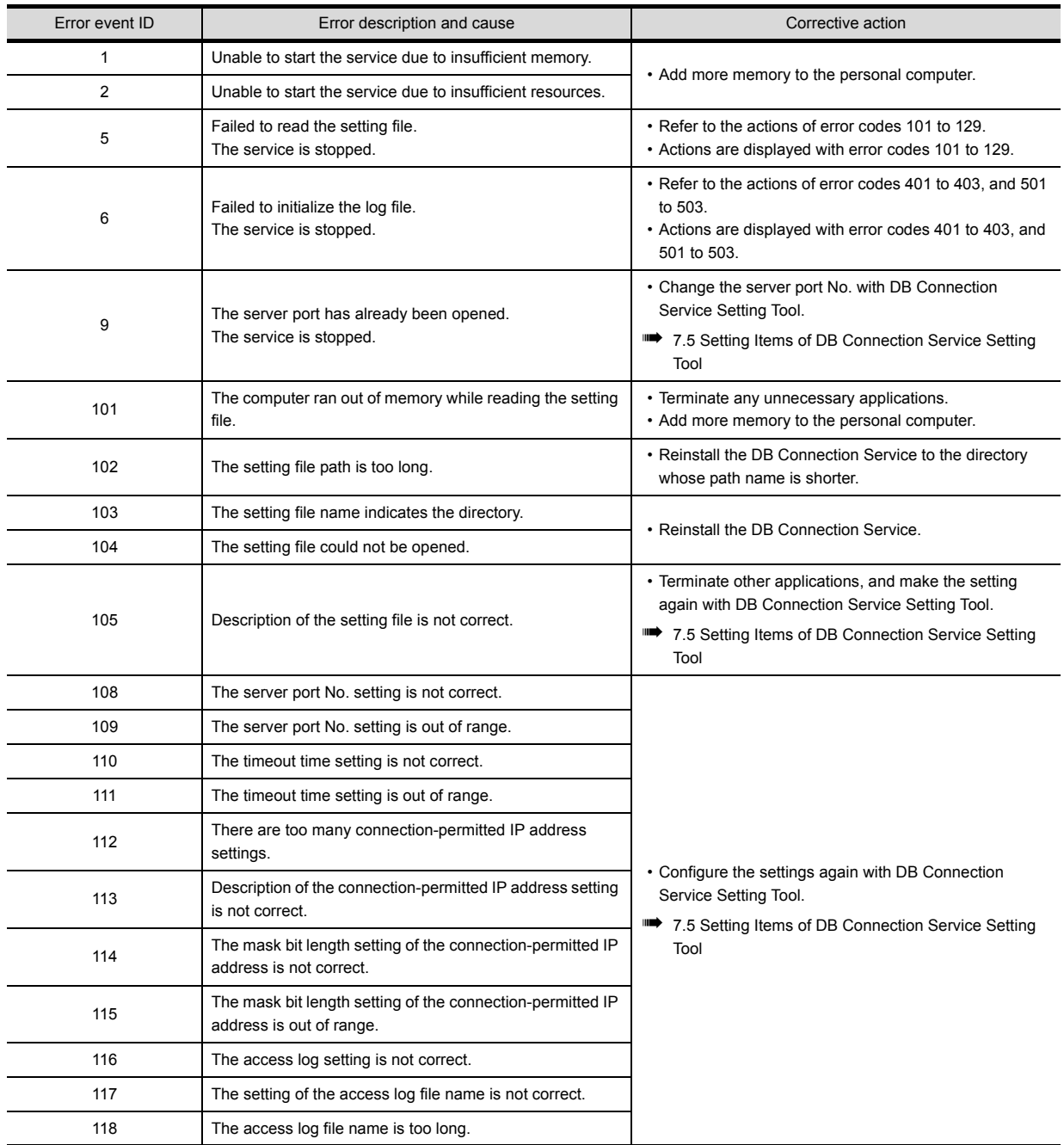

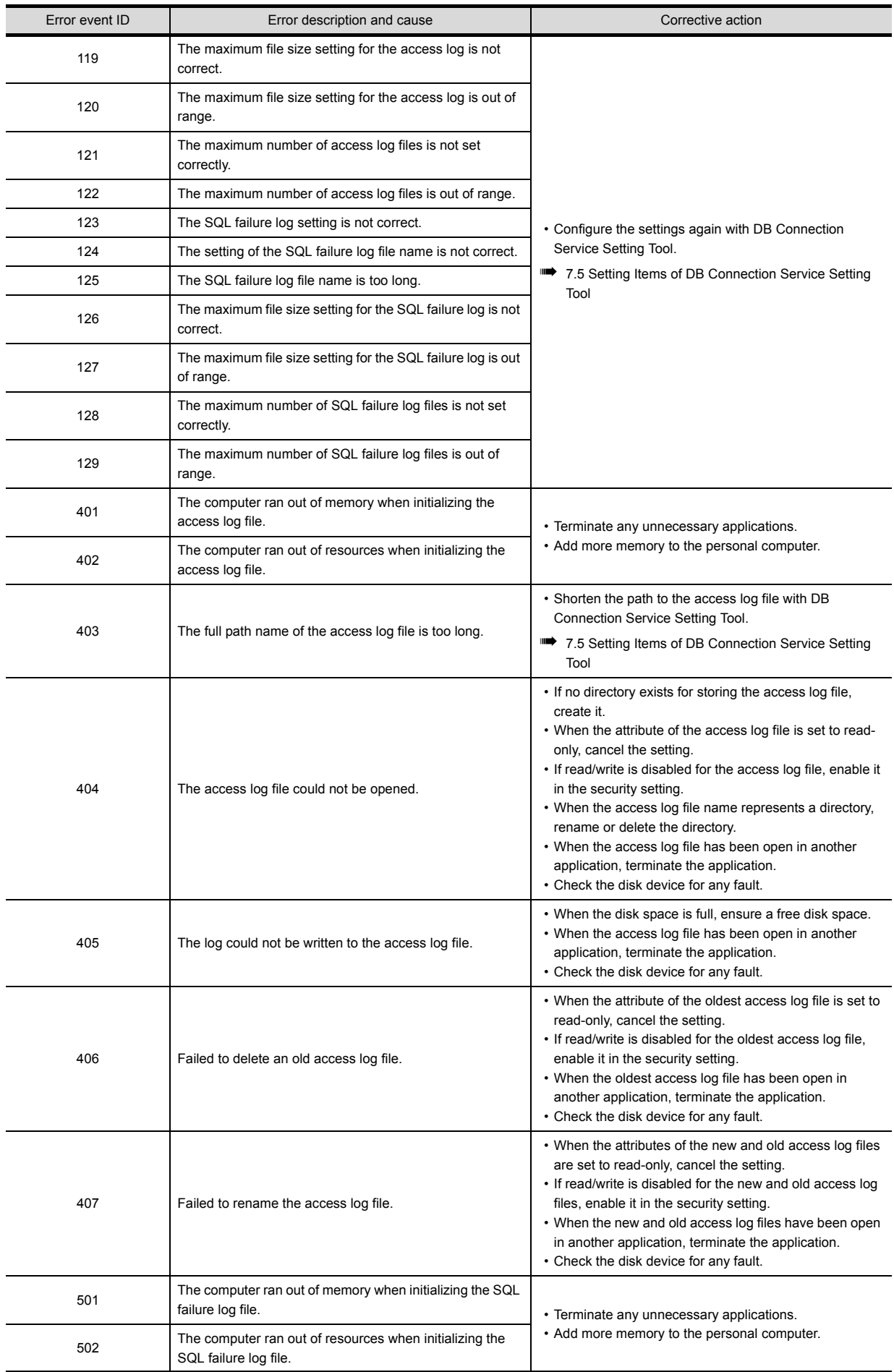

**8**

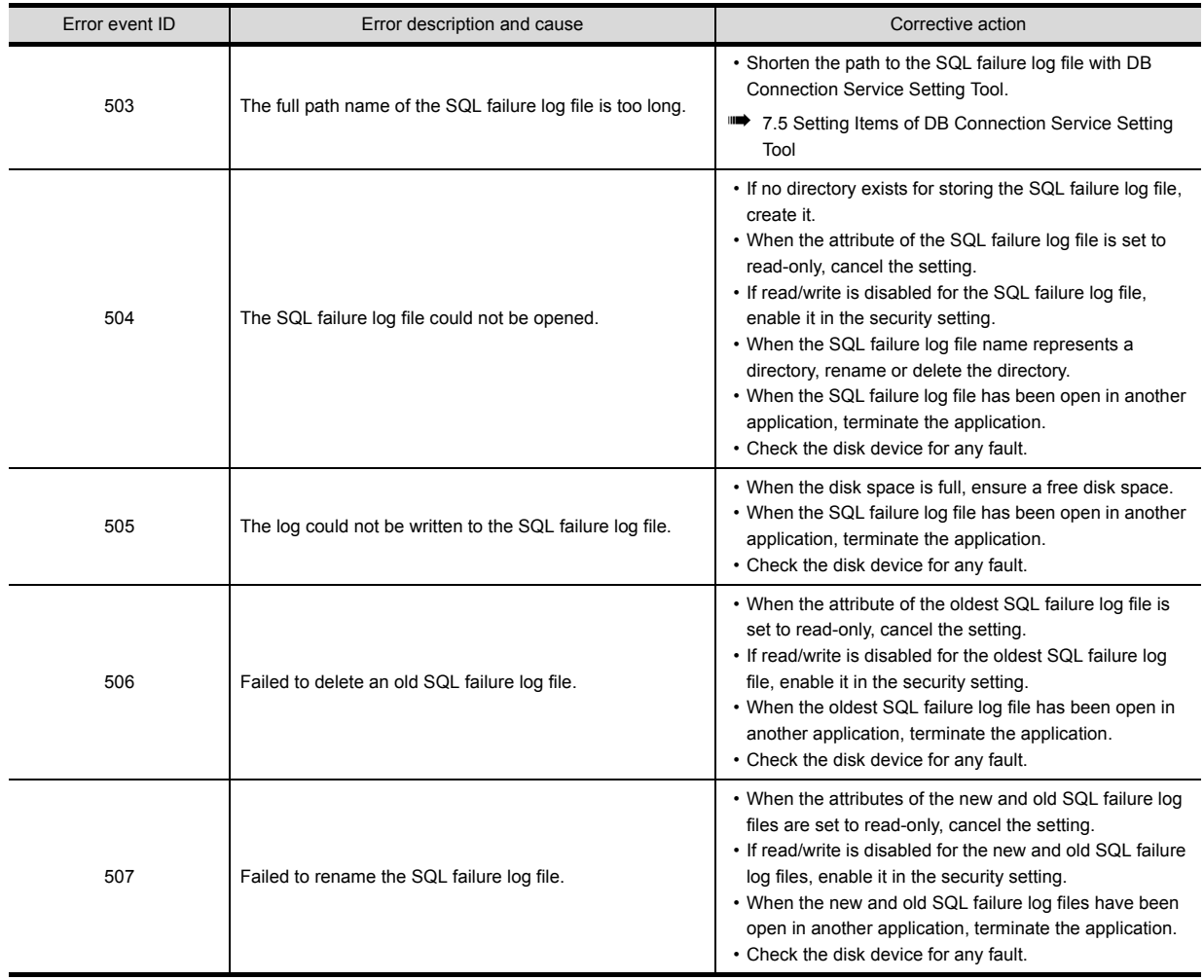

### **(3)** Event log output error list of DB Connection Service Client (source name: DBCnctClient)

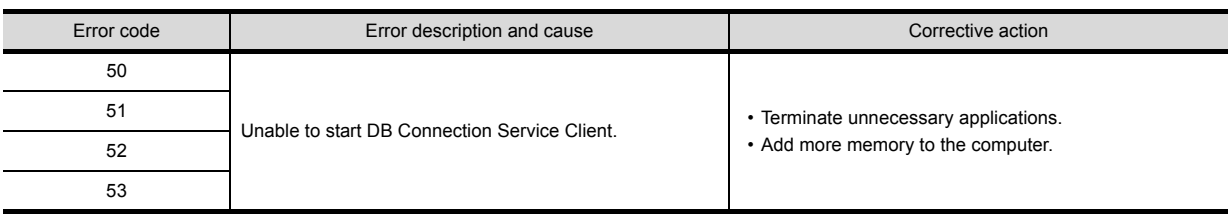

## ■2. **Access log of DB Connection Service**

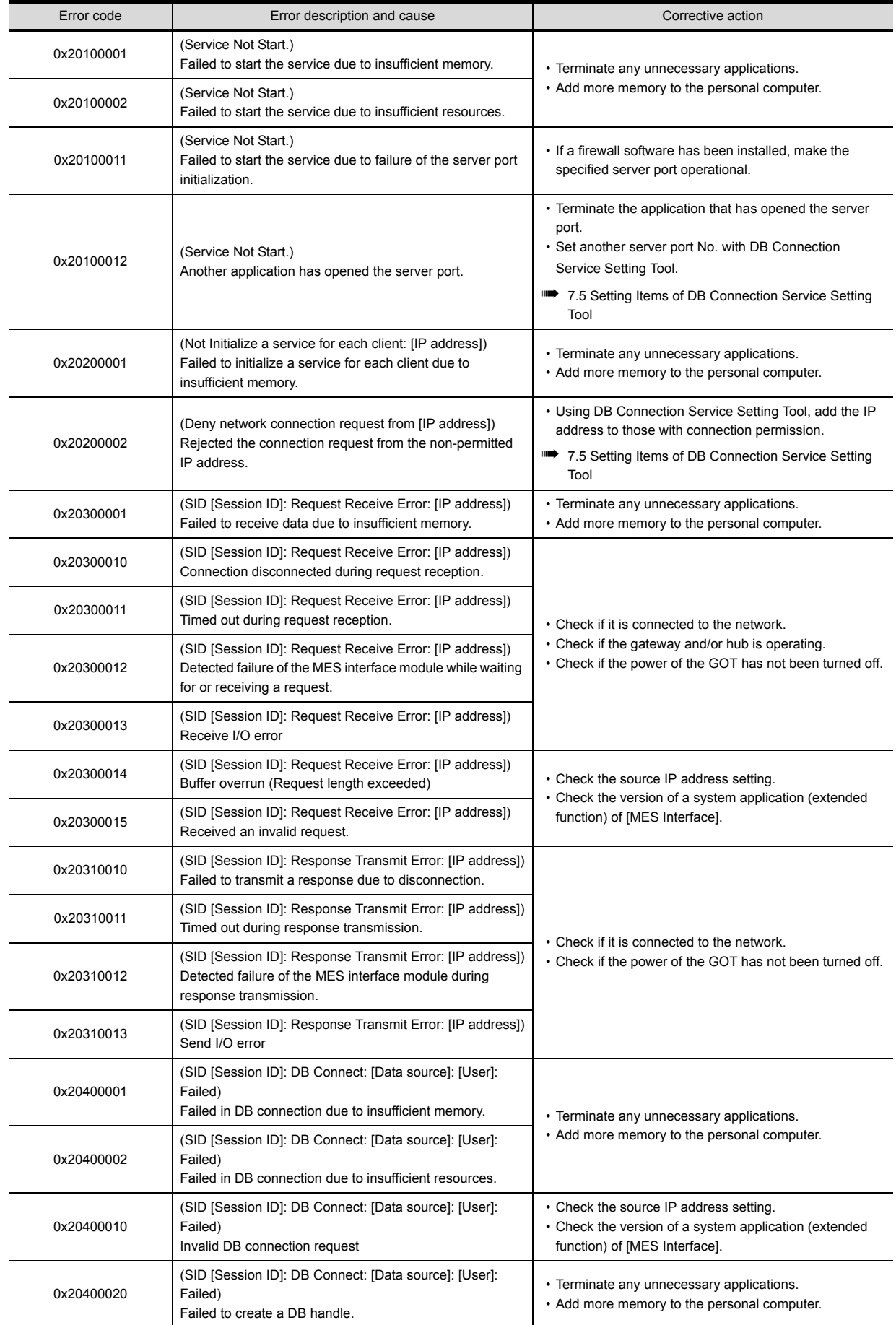

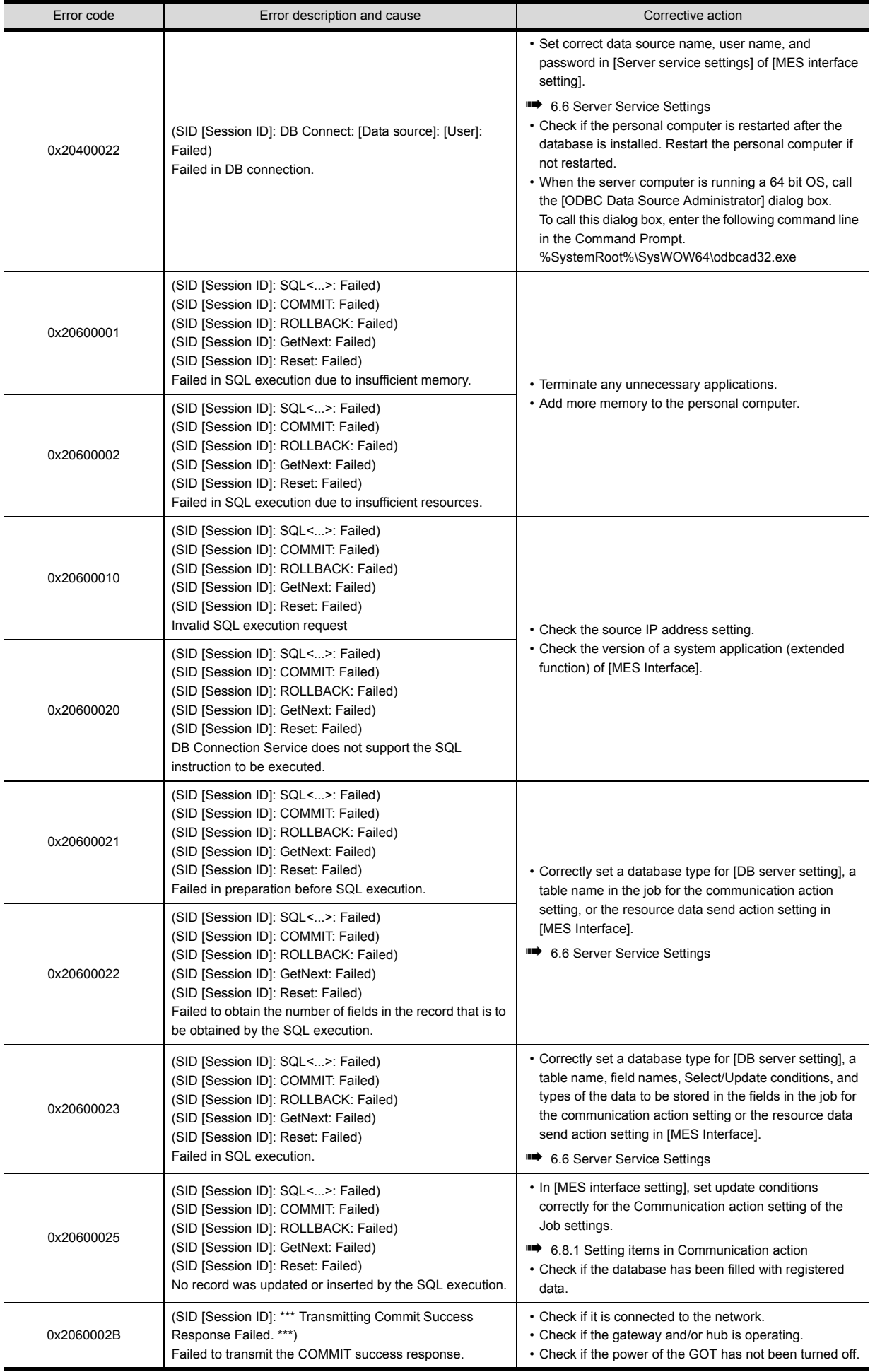

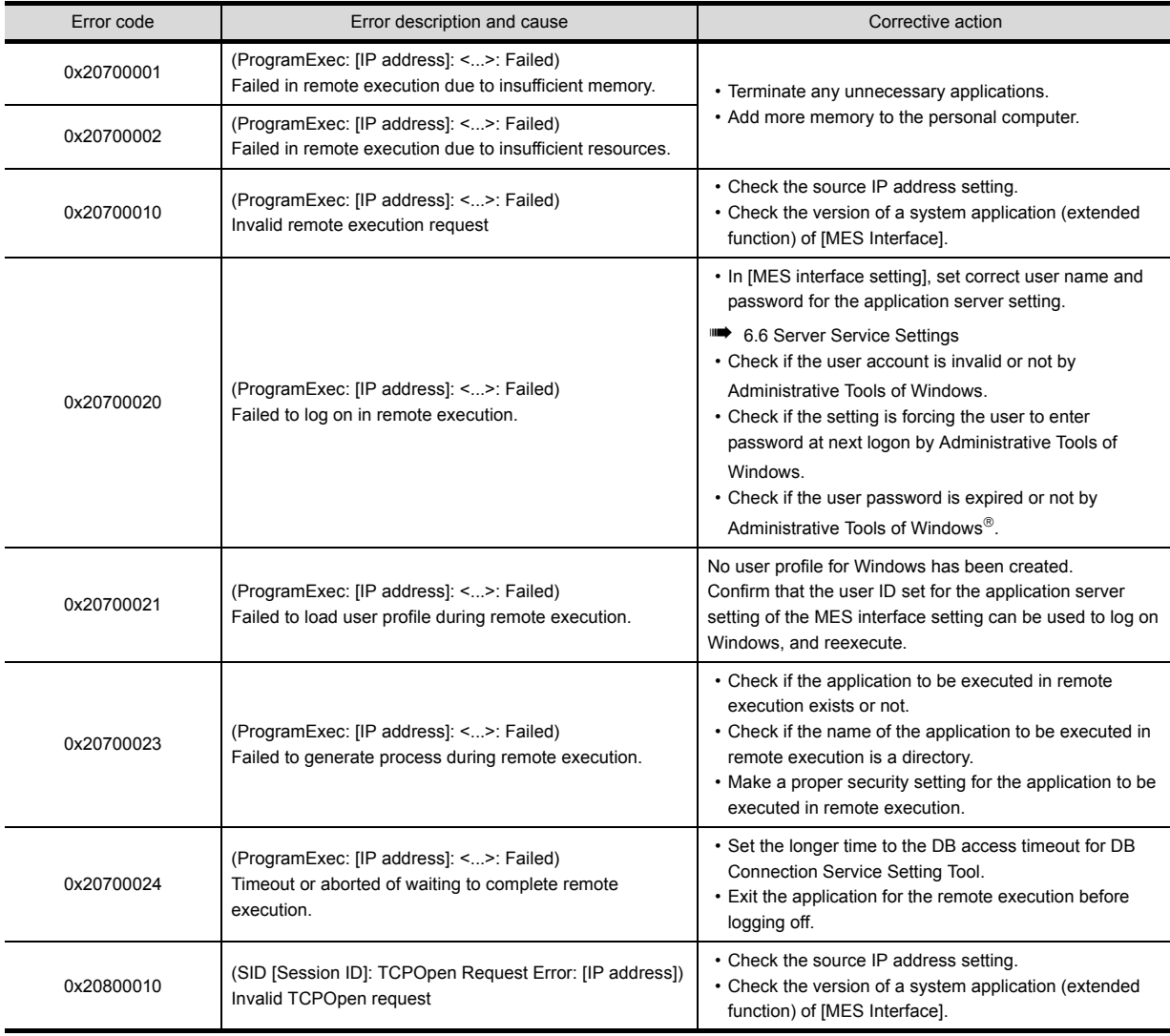

**8**

### ■3. SQL failure log of DB Connection Service

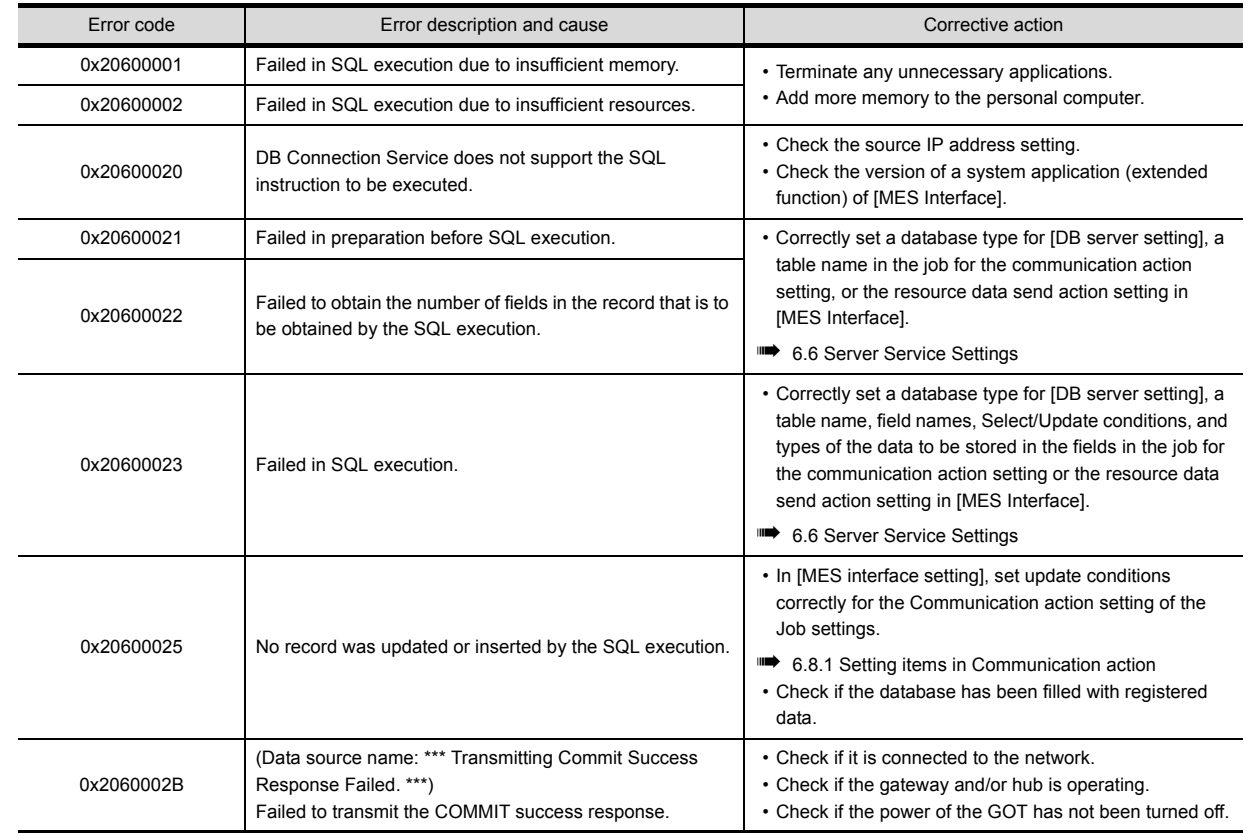

# **9.** APPENDICES

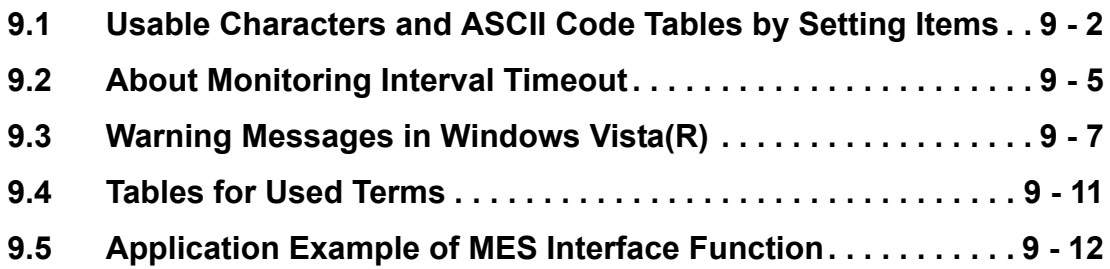

# <span id="page-193-0"></span>**9.1** Usable Characters and ASCII Code Tables by Setting Items

# **9.1.1** ASCII code table

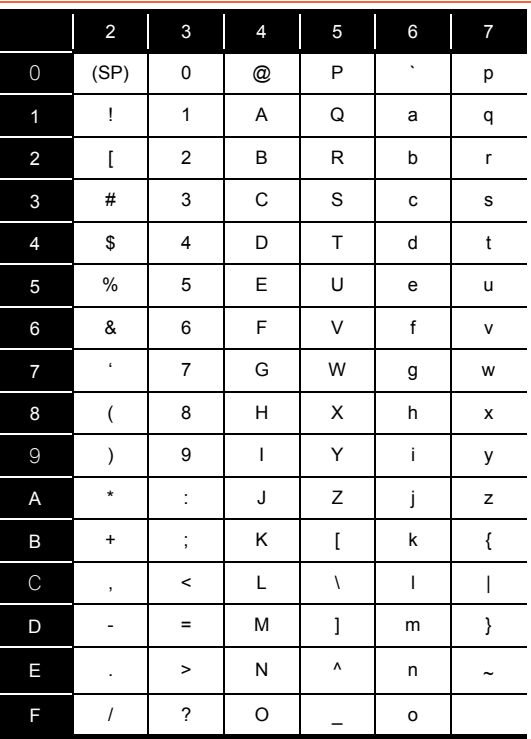

**9.1.2** Characters applicable to item names, component names, variable names, etc.

### ■1. **ASCII characters**

The shaded characters can be used.

(However, neither a number nor an underscore ( \_ ) can be used as the first character.)

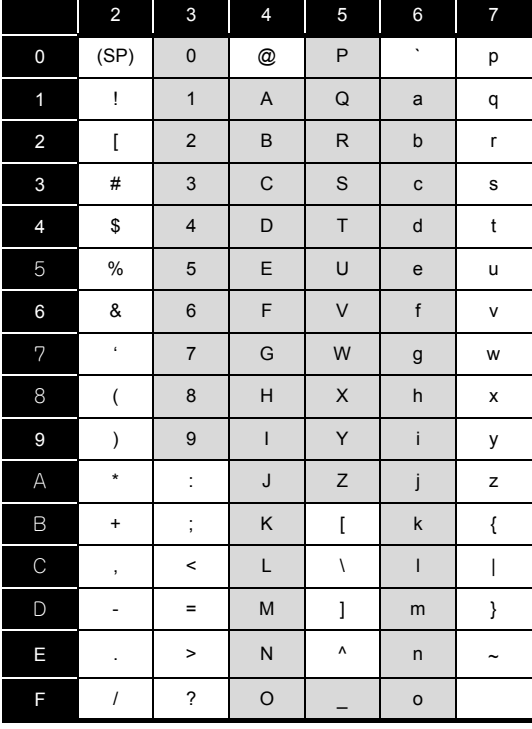

### ■2. Reserved terms

The following words are reserved terms and therefore cannot be used.

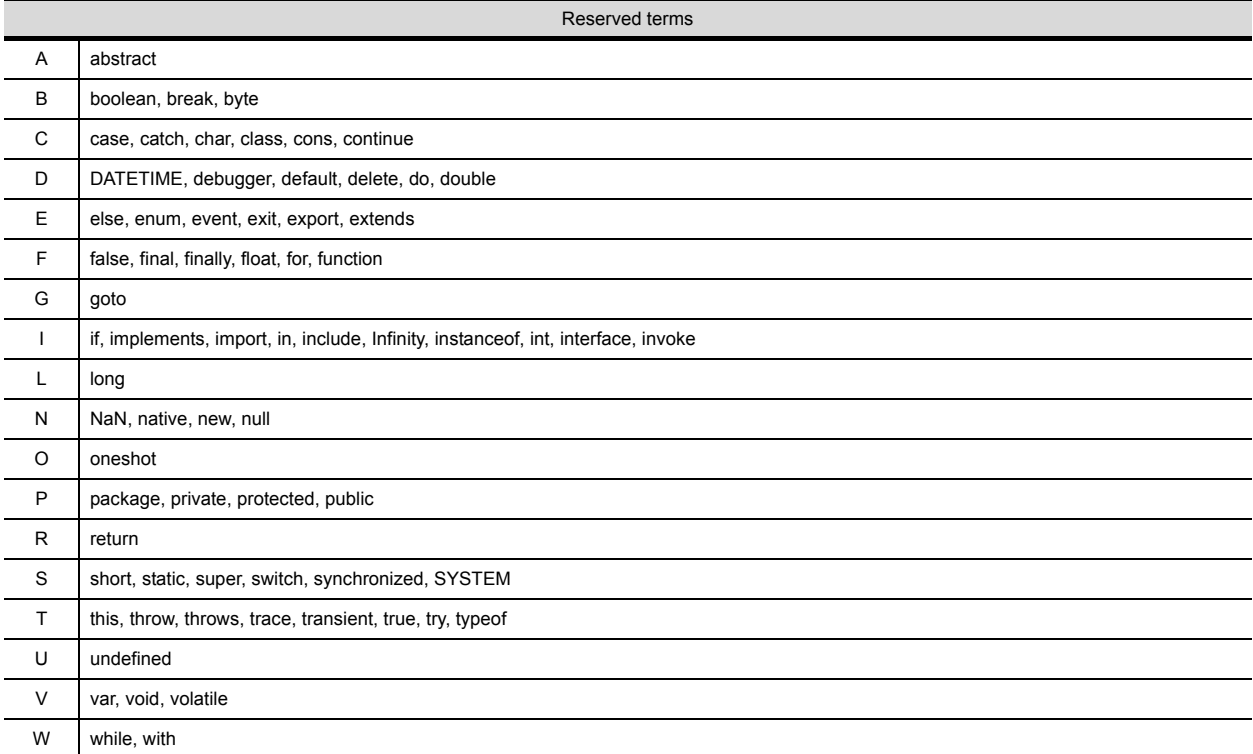

The shaded characters can be used.

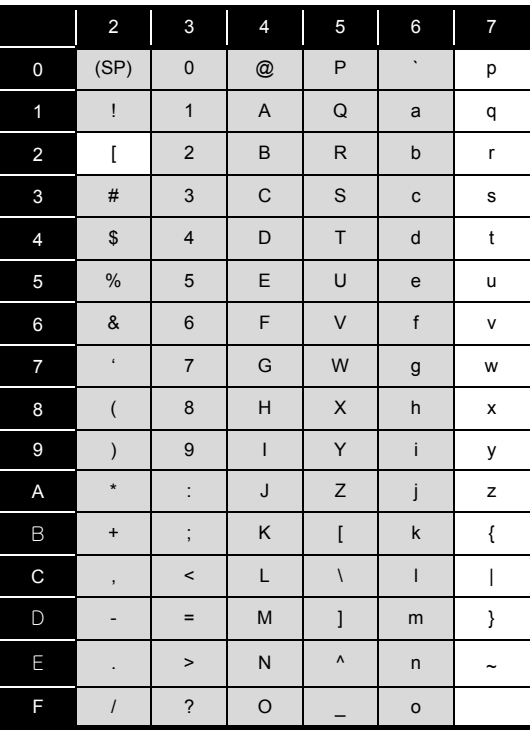

# **9.1.4** Characters applicable to field names, table names, etc.

The shaded characters can be used.

(However, a number cannot be used as the first character.)

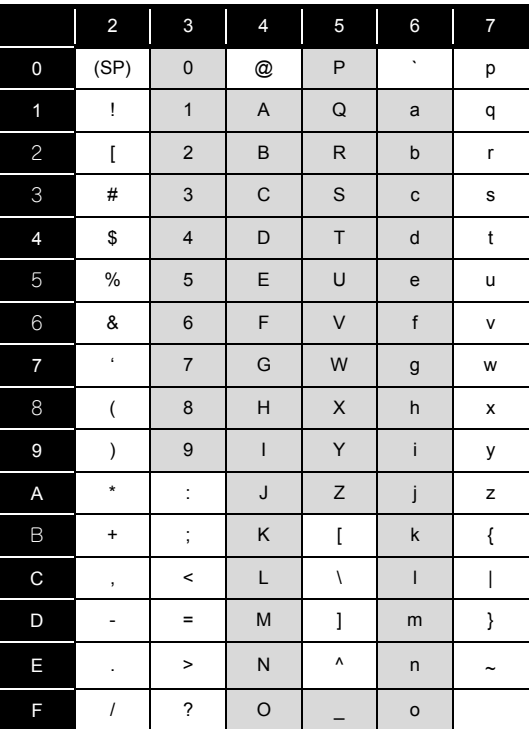

# <span id="page-196-0"></span>**9.2 About Monitoring Interval Timeout**

Depending on the number of set jobs or the trigger condition setting, the monitoring interval timeout may be generated in the MES interface function.

This section explains monitoring interval timeout.

### **POINT**

Although up to 64 jobs can be registered and trigger conditions can be set to each of them, some adjustment in trigger condition settings is required depending on the number of the jobs.

### ■1. Monitoring interval timeout

The monitoring interval timeout means that the trigger detection time (the time provided for the trigger monitoring function to determine if the trigger conditions are met) becomes longer than the time limit of trigger occurrence (monitoring interval).

When a monitoring interval timeout occurs, the job may not be executed even though set trigger conditions are met.

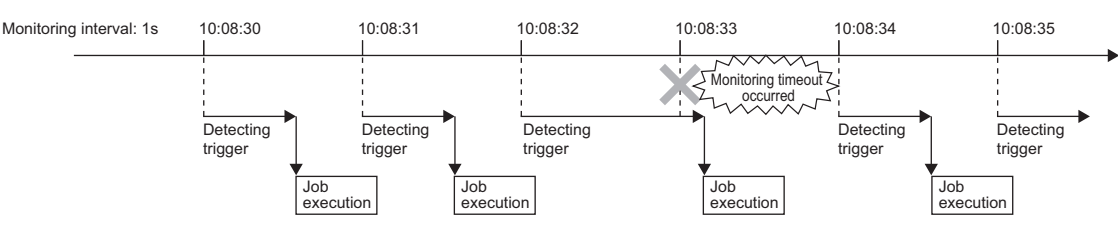

### ■2. Causes of monitoring interval timeout

A monitoring interval timeout occurs when the total jobs cannot be processed in a monitoring interval. The monitoring interval includes the following sampling intervals.

• Sampling interval set for [Sampling setting] in [Device tag settings] when selecting [Value monitoring startup] or [Handshake operation] for [Trigger conditions] in [Job settings]

#### **■ [6.5 Device Tag Settings](#page-73-0)**

- Sampling interval set for [Trigger conditions] when selecting [Specified time period startup] for [Trigger conditions] in [Job settings]
	- **[6.7.2 Setting items in Trigger conditions](#page-90-0)**

### **POINT**

In the following cases, monitoring interval timeouts do not occur.

- When selecting [Time specification startup] or [GOT Initializing] for [Trigger conditions] in [Job settings]
- When the total jobs are processed in a monitoring interval

(Example 1)

When the time for trigger detection is shorter than the monitoring interval

Since processing for trigger detection is performed within each monitoring interval, no monitoring interval timeout occurs.

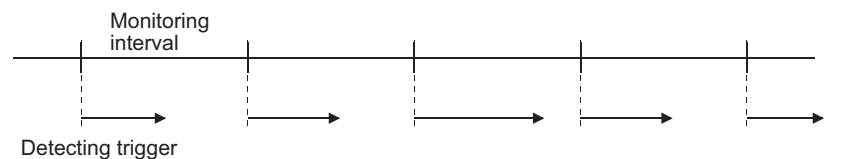

(Example 2)

When the time for trigger detection is longer than the monitoring interval

Since processing for trigger detection cannot be completed within each monitoring interval, monitoring interval timeout occurs.

The processing for trigger detection is performed at the next timing after the monitoring interval.

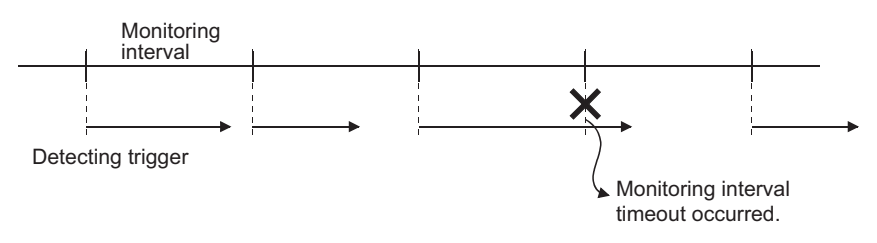

## **POINT**

If the monitoring interval timeout has occurred, set a monitoring interval longer than the processing time described in This section [\(4\)](#page-204-0) in each of all jobs.

### ■3. How to check the monitoring interval timeout

The monitoring interval timeout can be checked in the Monitoring interval timeout count area (GS275). For the Monitoring interval timeout count area, refer to the following.

➠ 3.4.2 ■[1. Monitoring interval timeout count \(GS275\)](#page-40-0)

### ■4. Processing time for trigger detection

Total number of trigger conditions  $\times$  100 (ms) can be assumed as a processing time for trigger detection. Total number of trigger conditions is the total of those set for individual jobs. Note that [Trigger 1] and [Trigger 2] are counted separately. Also, [Handshake operation] must be counted as "2" for each.

(Example 3)

Processing time for trigger detection, which is required for [Job settings] shown below

Since the number of trigger conditions is 12, the assumed processing time for trigger detection is:  $12 \times 100 = 1200$ (ms)

Setting a value of 1200ms or longer to the monitoring interval in all jobs can prevent occurrence of the monitoring interval timeout.

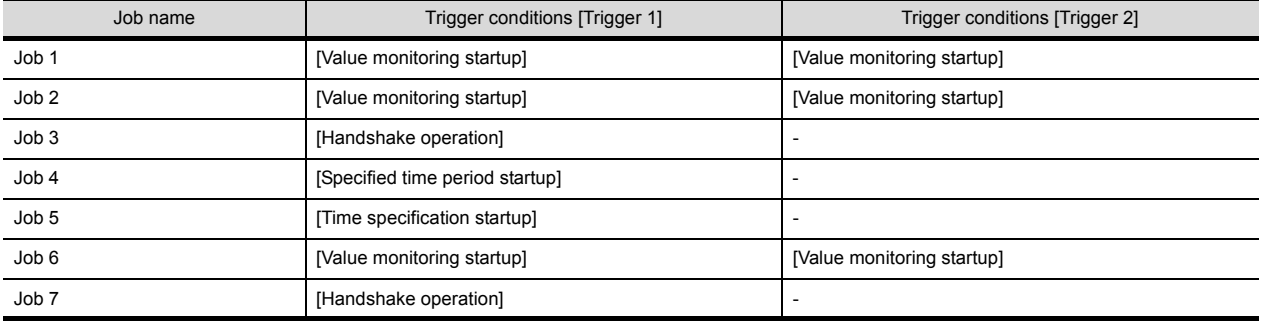

# <span id="page-198-0"></span>**9.3** Warning Messages in Windows Vista(R)

# **9.3.1** Overview of warning messages

In Windows Vista®, a User Account Control feature has been added. When installing/uninstalling GT Works3, or starting [DB Connection Service Setting Tool], a warning message is displayed.

### **9.3.2** Methods for disabling warning messages

### **POINT**

The User Account Control (UAC) is provided to protect the system from being destroyed (e.g. prevention of start-up of a program which will execute an unintended operation). Before taking either of the methods described below, understand that the security function offered by UAC will be disabled and consider the risk.

The following two methods are available for preventing warning messages.

### ■1. Disabling the User Account Control function

The following shows a procedure for disabling the User Account Control function.

Internet<br>Internet Explorer  $MX$ E-mail<br>
Fill Windows Mail Welcome Center Backup Status and Configuration ws Media Plave **Small Rusiness Resources** Á indows Fax and Scan S uur Mooting Spai Ta 1 **Mindows Photo Galler Connect To** ٥о **Control Panel** ¥ Default Drogra All Pro

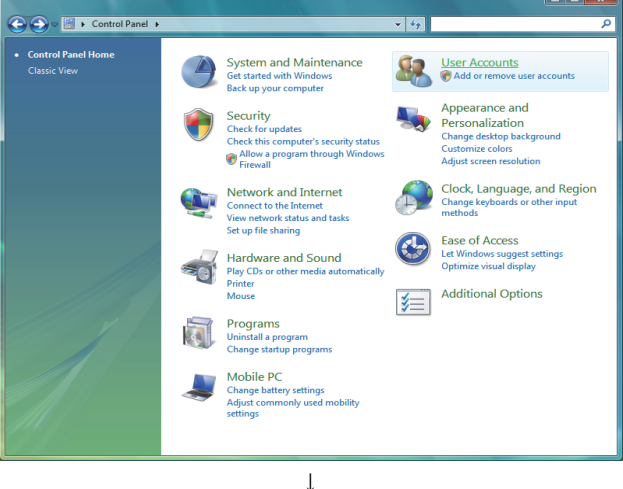

 $\downarrow$ 

(To the next page)

*Step 1.* Select [Start] - [Control Panel].

*Step 2.* Select [User Accounts].

### (From the previous page)

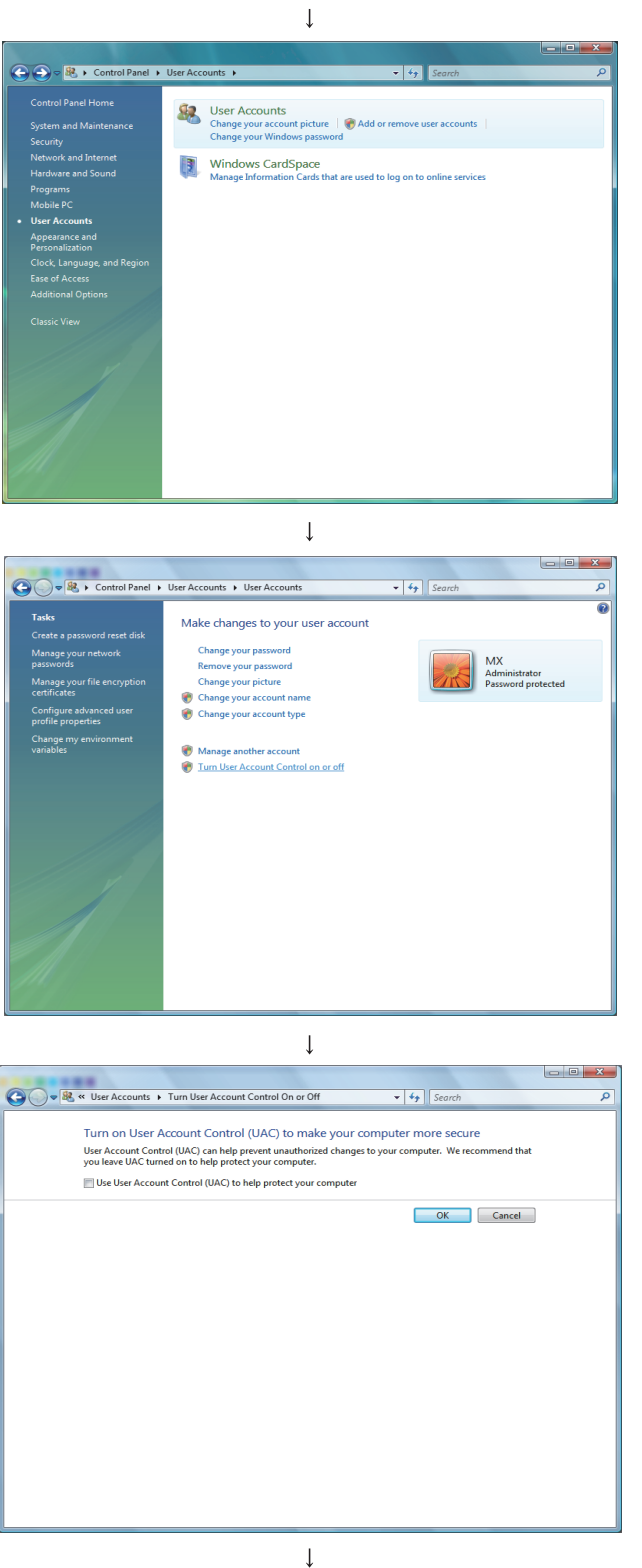

(End)

*Step 3.* Select [User Accounts].

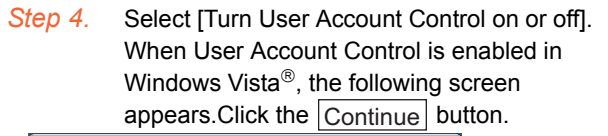

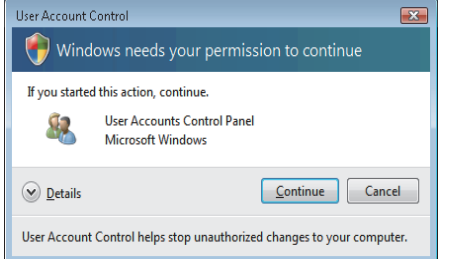

*Step 5.* Deselect [Turn on User Account Control (UAC) to make your computer more secure].

### ■2. Method for permitting programs without any warning message

The following shows a procedure for permitting programs without any warning message.

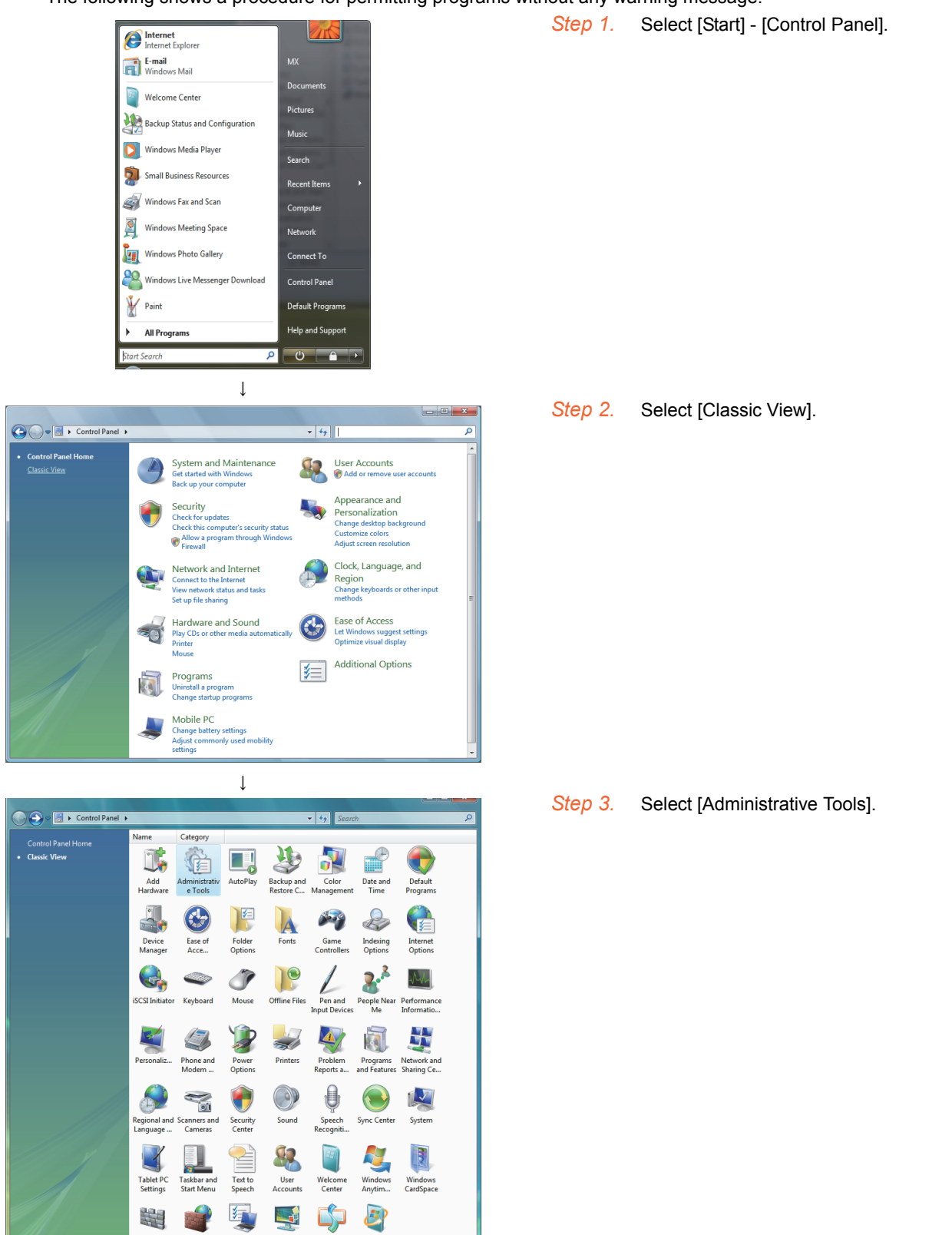

 $\downarrow$ (To the next page)

Windows<br>Mobilit...

Windows<br>Sidebar

Windows<br>SideShow

Windows<br>Update

Windows<br>Defender

Windows<br>Firewall

### (From the previous page)

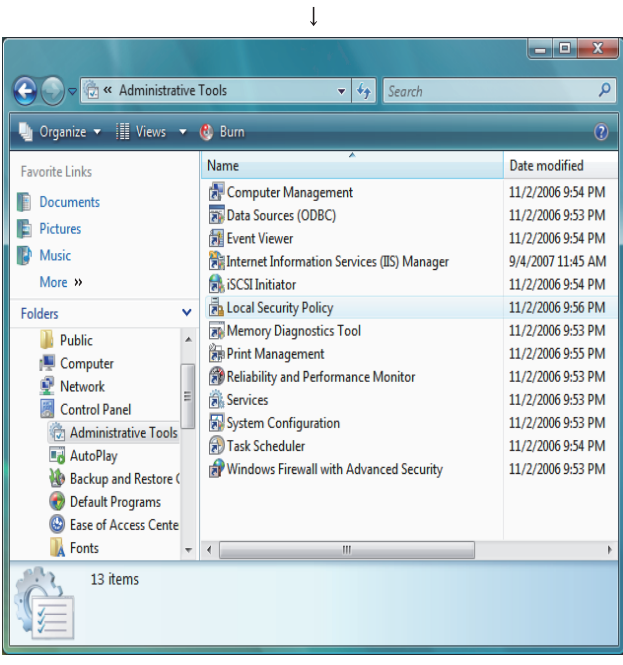

 $\downarrow$ 

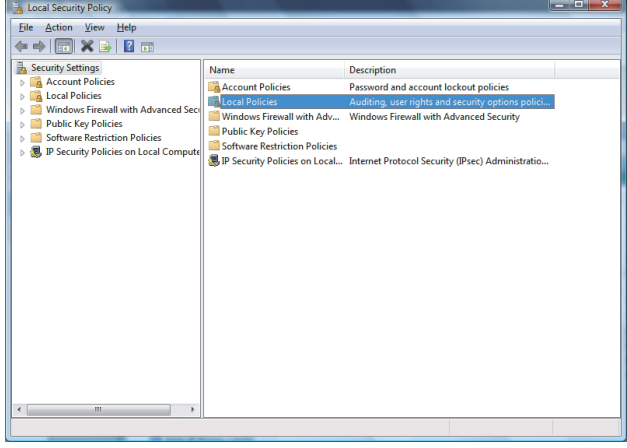

 $\downarrow$ **A** Local Security Policy  $\begin{array}{ll}\n\bullet & \bullet & \bullet & \bullet & \bullet & \bullet \\
\hline\n\bullet & \bullet & \bullet & \bullet & \bullet & \bullet \\
\hline\n\bullet & \bullet & \bullet & \bullet & \bullet & \bullet & \bullet \\
\hline\n\bullet & \bullet & \bullet & \bullet & \bullet & \bullet & \bullet & \bullet \\
\hline\n\bullet & \bullet & \bullet & \bullet & \bullet & \bullet & \bullet & \bullet & \bullet \\
\hline\n\bullet & \bullet & \bullet & \bullet & \bullet & \bullet & \bullet & \bullet & \bullet & \bullet \\
\hline\n\bullet & \bullet & \bullet & \bullet & \bullet & \bullet & \bullet & \bullet & \bullet & \bullet & \bullet \\
\hline\n\bullet & \bullet & \bullet & \bullet & \$ Name<br> **Co** User Rights Assignment<br>
Ta User Rights Assignment<br>
Ta Security Options Description<br>Audit Policy<br>User Rights Assignment

> $\downarrow$ (To the next page)

*Step 4.* Select [Local Security Policy]. When User Account Control is enabled in Windows Vista®, the following screen appears.Click the  $|$  Continue $|$  button.

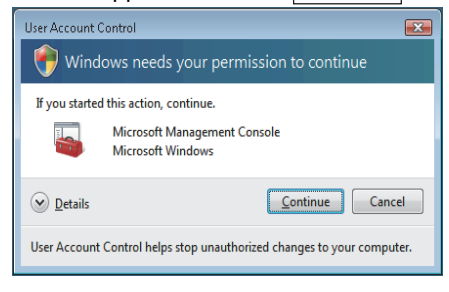

*Step 5.* Select [Local Policies].

Step 6. Select [Security Options].

### (From the previous page)

 $\downarrow$ 

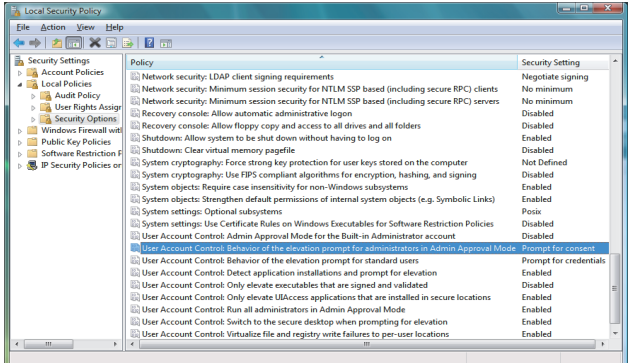

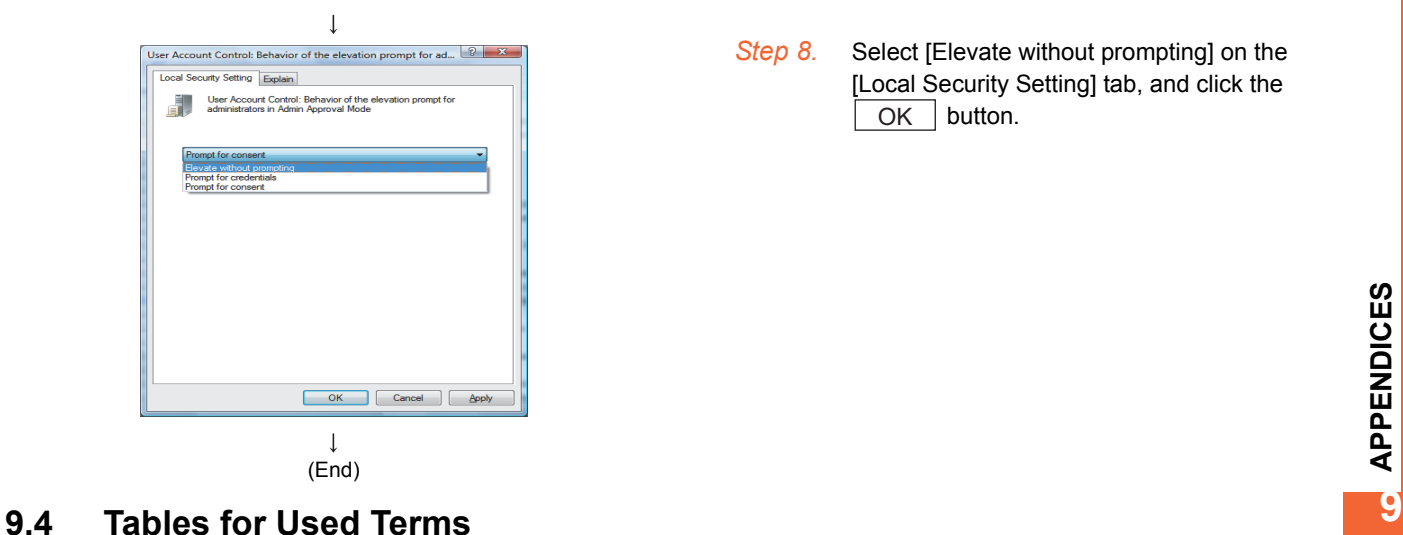

*Step 7.* Select [User Account Control: Behavior of the elevation prompt for administrators in Admin Approval Mode, Prompt for consent].

*Step 8.* Select [Elevate without prompting] on the [Local Security Setting] tab, and click the OK button.

<span id="page-202-0"></span>In GT Designer3, some different terms are used for the same meaning on the MES interface function setting screen and other setting screens.

They are listed in the tables shown below.

### ■1. **In the case of Device tag settings**

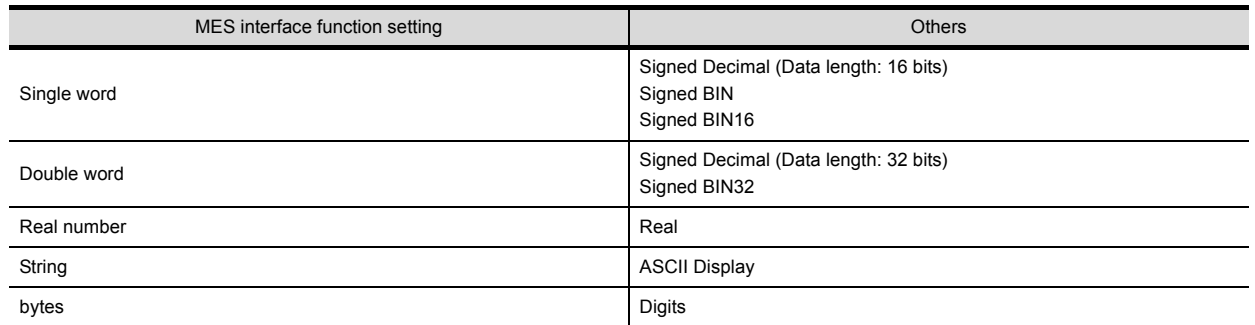

### ■2. In the case of Job settings

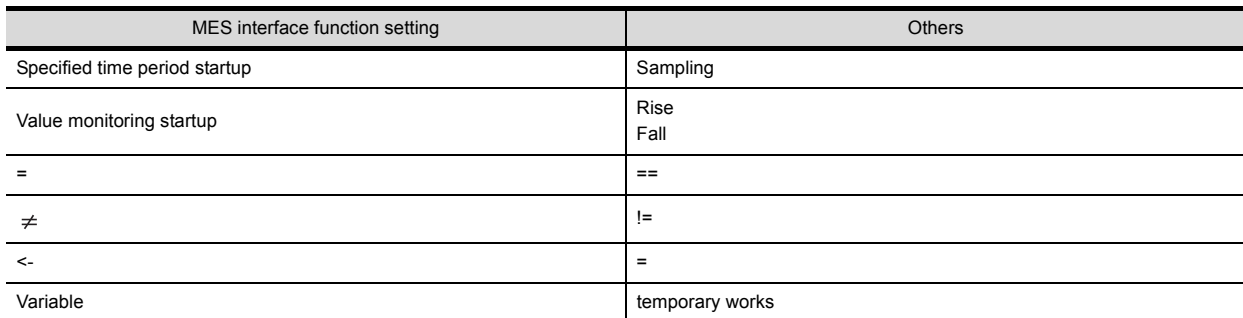

# <span id="page-203-0"></span>**9.5 Application Example of MES Interface Function**

The following is an example of the system where the MES interface function is used.

Example) A system where manufacturing information is collected in a GOT and managed in a database

In the company-wide integrated system in which parts acceptance, manufacturing processing, assembly, shipment, and inventory control are managed, information of the actual performance is managed in a database using the MES interface function.

A process line control PLC handles information on process line (equipment) stop, running time, down time, quantity of production, and the number of rejected products.

On the GOT, the status of each process line is displayed, allowing control by operators.

By the MES interface function, the termination time of the process line, regularly-checked operation rate, and fraction defective information are managed.

The system configuration is illustrated below.

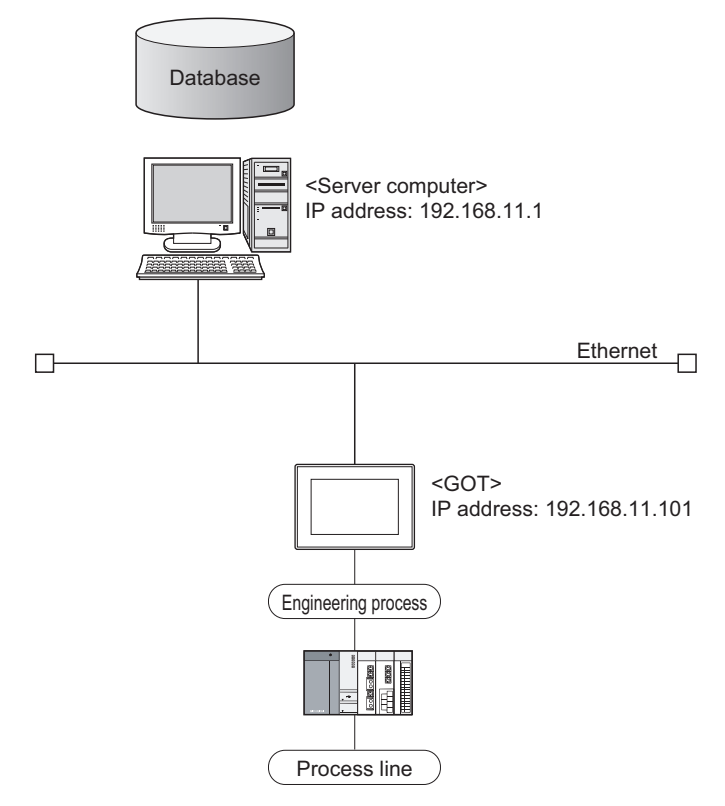

### ■1. Setup on the server computer (database)

The actual performance for every 5 seconds, and fraction defective and operation rate for every hour are managed using the database.

- **(1)** Table setting
	- Table name: PROCESS
	- Field:

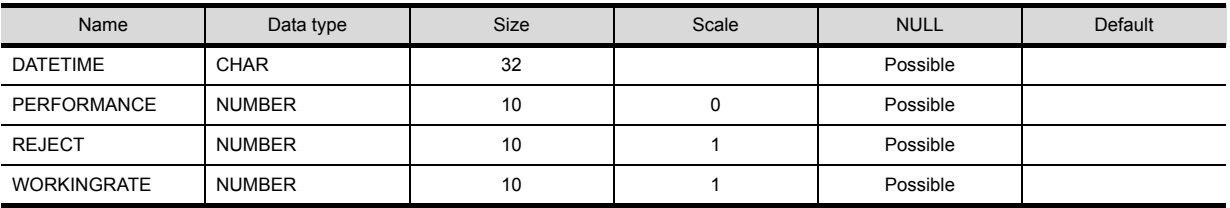

• ODBC setting ODBC data source name: PROCESS Driver: OracleHome2 TNS service name: PROCESS

• DB Connection Service setting Service port No.: 5112 Timeout: 10 seconds

### ■2. Setup on the configuration computer (GT Designer3)

- **(1)** IP address setting
	- Communication Settings Extend I/F-1: 1 CH No.: \* Driver: Ethernet Download • Detailed setting
	- IP address: 192.168.11.101 Ethernet Download: 5014 Default Gateway: 0.0.0.0 Subnet mask: 255.255.255.0

### **(2)** Script

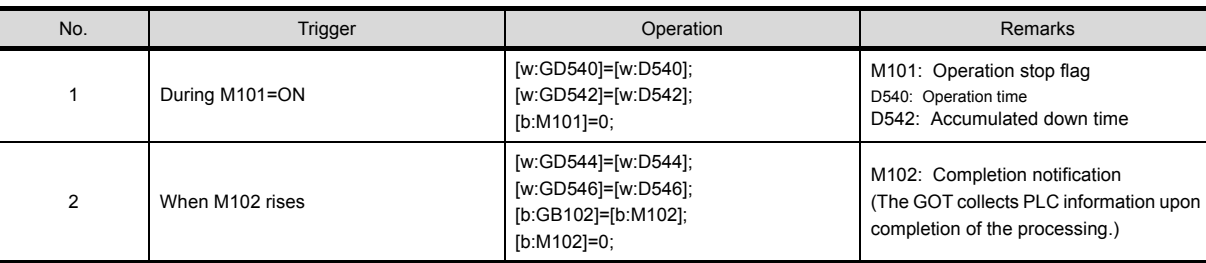

### **(3)** Screen design

For how to create the screens, refer to the following manual.

➠ GT Designer3 (GOT2000) Screen Design Manual

<span id="page-204-0"></span>**(4)** MES interface setting

### • Device tag settings

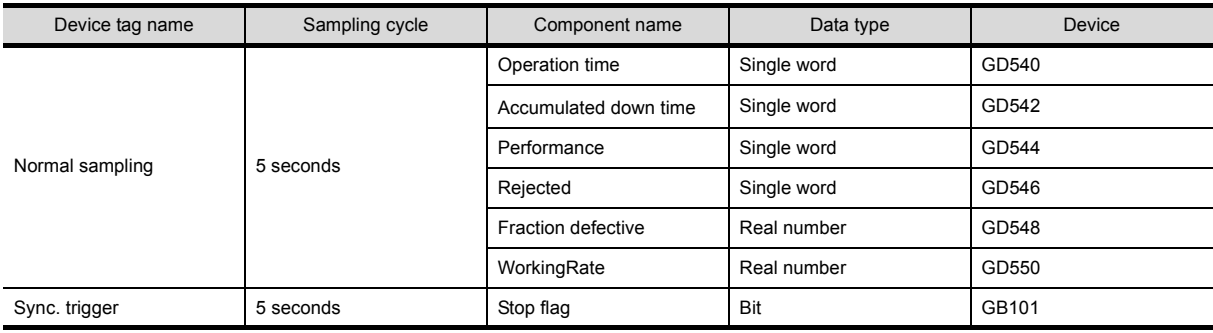

• Server service settings

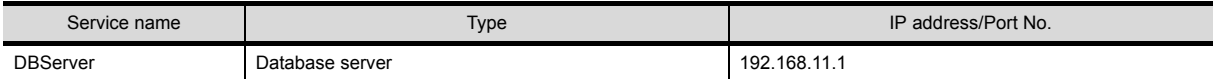

### • Job settings

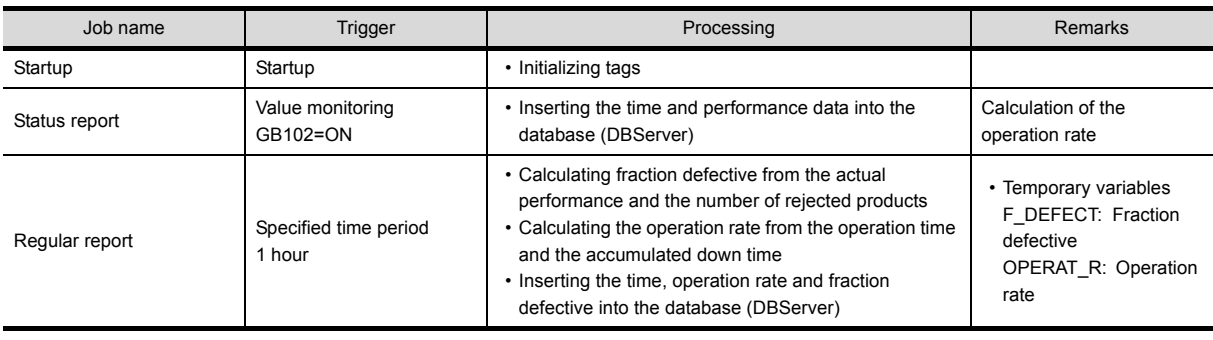

# ■3. **Operation results**

The operation results (database data) of the above system are as follows:

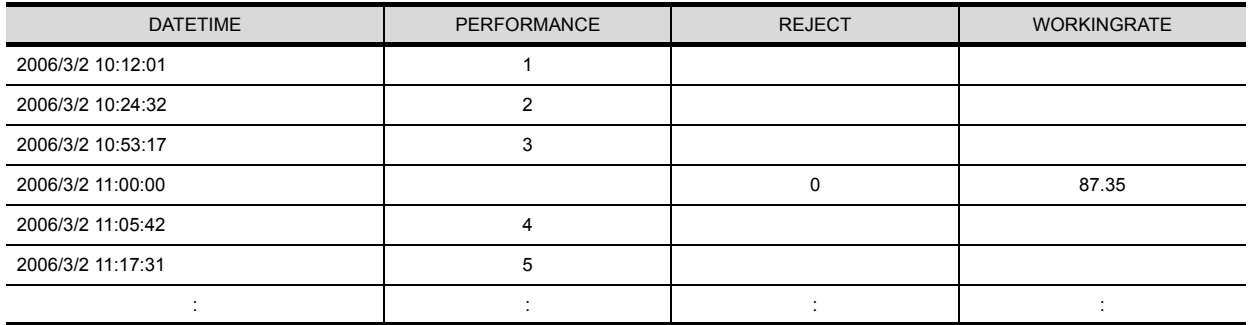

### **REVISIONS**

\* The manual number is given on the bottom left of the back cover.

<span id="page-206-0"></span>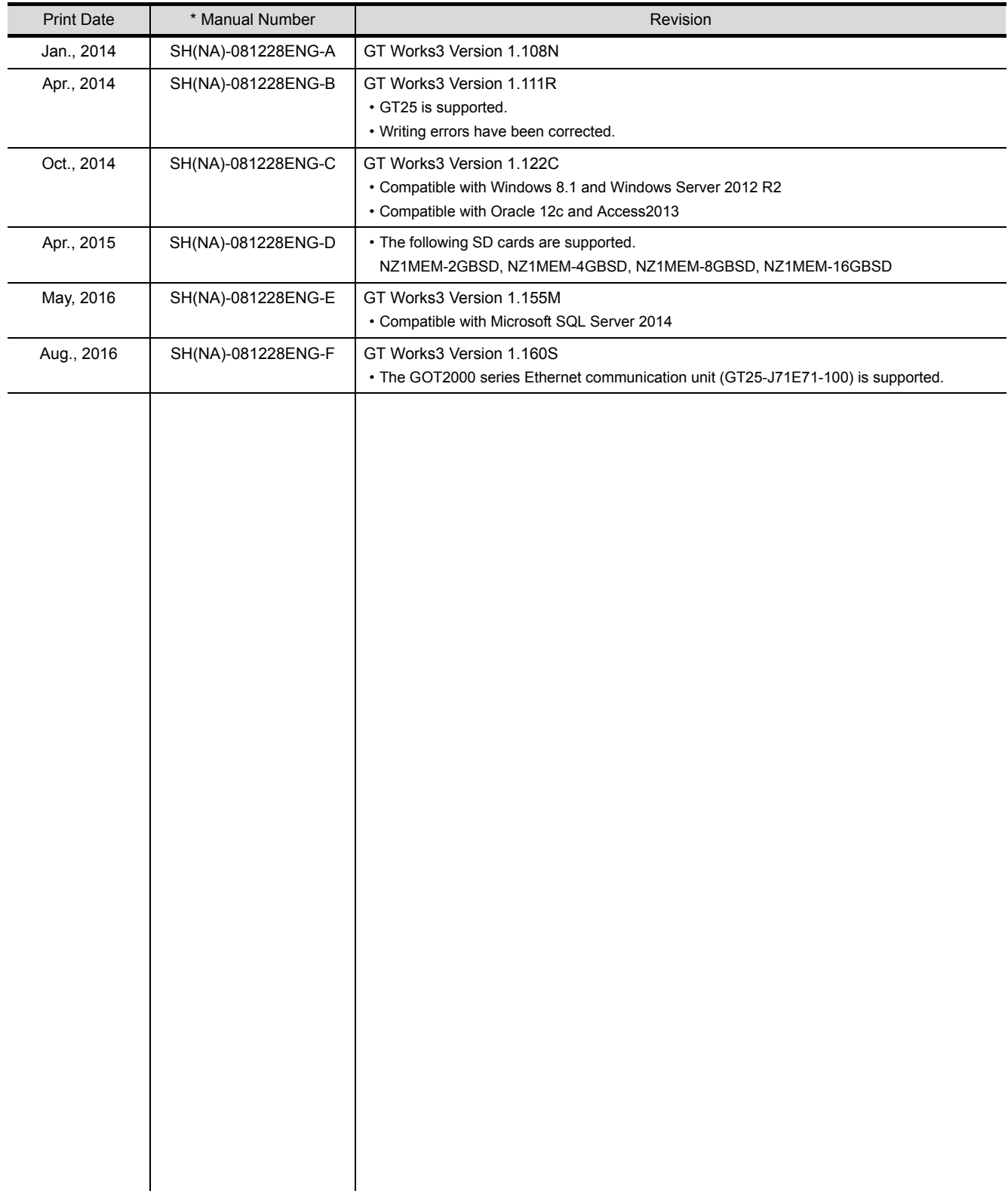

This manual confers no industrial property rights or any rights of any other kind, nor does it confer any patent licenses. Mitsubishi Electric Corporation cannot be held responsible for any problems involving industrial property rights which may occur as a result of using the contents noted in this manual.

GOT is a registered trademark of Mitsubishi Electric Corporation.

Microsoft, Windows, Windows NT, Windows Server, Windows Vista, and Windows 7 are registered trademarks or trademarks of Microsoft Corporation in the United States and other countries.

Adobe and Adobe Reader are registered trademarks of Adobe Systems Incorporated.

Intel, Intel Core, Pentium, and Celeron are trademarks or registered trademarks of Intel Corporation in the United States and other countries.

Ethernet is a registered trademark of Xerox Corporation in the United States.

MODBUS is a trademark of Schneider Electric SA.

VNC is a registered trademark of RealVNC Ltd. in the United States and other countries.

Other company and product names herein are either trademarks or registered trademarks of their respective owners.

GOT2000 Series MES Interface Function Manual

For GT Works3 Version1

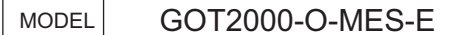

MODEL **CODE** 

 $SH(NA)-081228ENG-F(1608)MEE$  When exported from Japan, this manual does not require application to the Ministry of Economy, Trade and Industry for service transaction permission.

# **MITSUBISHI ELECTRIC CORPORATION**

HEAD OFFICE : TOKYO BUILDING, 2-7-3 MARUNOUCHI, CHIYODA-KU, TOKYO 100-8310, JAPAN NAGOYA WORKS : 1-14 , YADA-MINAMI 5-CHOME , HIGASHI-KU, NAGOYA , JAPAN